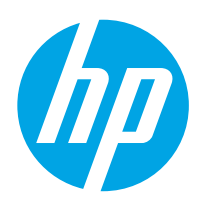

# HP LaserJet Managed MFP E72425, E72430

# Uporabniški priročnik

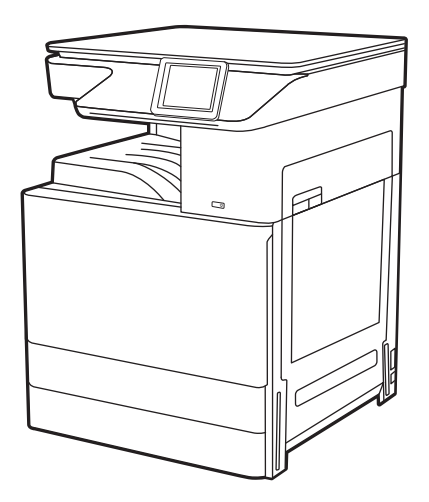

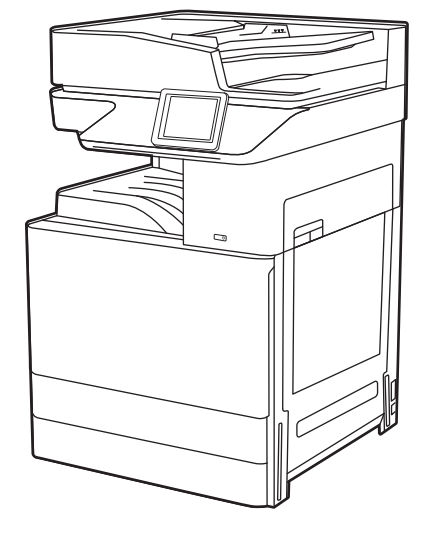

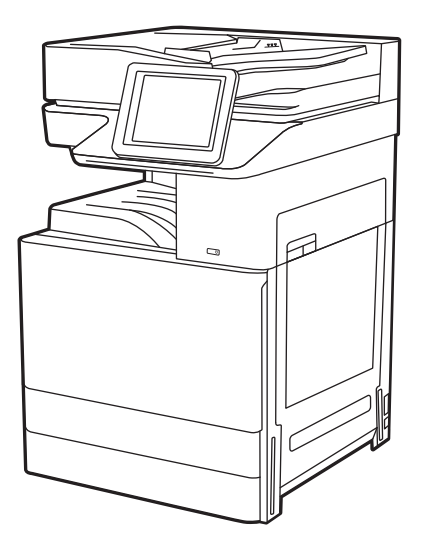

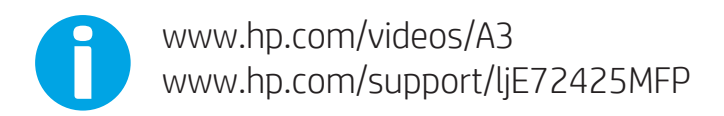

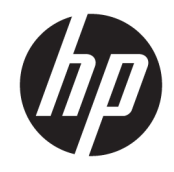

HP LaserJet Managed MFP E72425, E72430 Uporabniški priročnik

#### Avtorske pravice in licence

© Copyright 2019 HP Development Company, L.P.

Razmnoževanje, prirejanje ali prevajanje brez predhodnega pisnega dovoljenja je prepovedano, razen pod pogoji, določenimi v zakonih o avtorskih pravicah.

Informacije v tem dokumentu se lahko spremenijo brez obvestila.

Edine garancije za HP-jeve izdelke in storitve so navedena v izjavi o garanciji, ki je priložena vsakemu izdelku ali storitvi. Nobenega dela tega dokumenta ni mogoče razlagati kot dodatne garancije. HP ni odgovoren za tehnične ali uredniške napake ali pomanjkljivosti v tem dokumentu.

Edition 1, 4/2019

#### Blagovne znamke

Adobe® , Adobe Photoshop® , Acrobat® in PostScript® so blagovne znamke podjetja Adobe Systems Incorporated.

Apple in logotip Apple sta blagovni znamki podjetja Apple Inc., registrirani v ZDA in drugih državah/regijah.

macOS je blagovna znamka družbe Apple Inc., registrirana v ZDA in drugih državah/regijah.

AirPrint je blagovna znamka družbe Apple Inc., registrirana v ZDA in drugih državah/regijah.

Google™ je blagovna znamka podjetja Google Inc.

Microsoft®, Windows®, Windows® XP in Windows Vista® so registrirane blagovne znamke družbe Microsoft Corporation v ZDA.

UNIX® je registrirana blagovna znamka podjetja The Open Group.

# **Kazalo**

**College**  $\mathcal{L}$ 

J. У.  $\sim$ i.

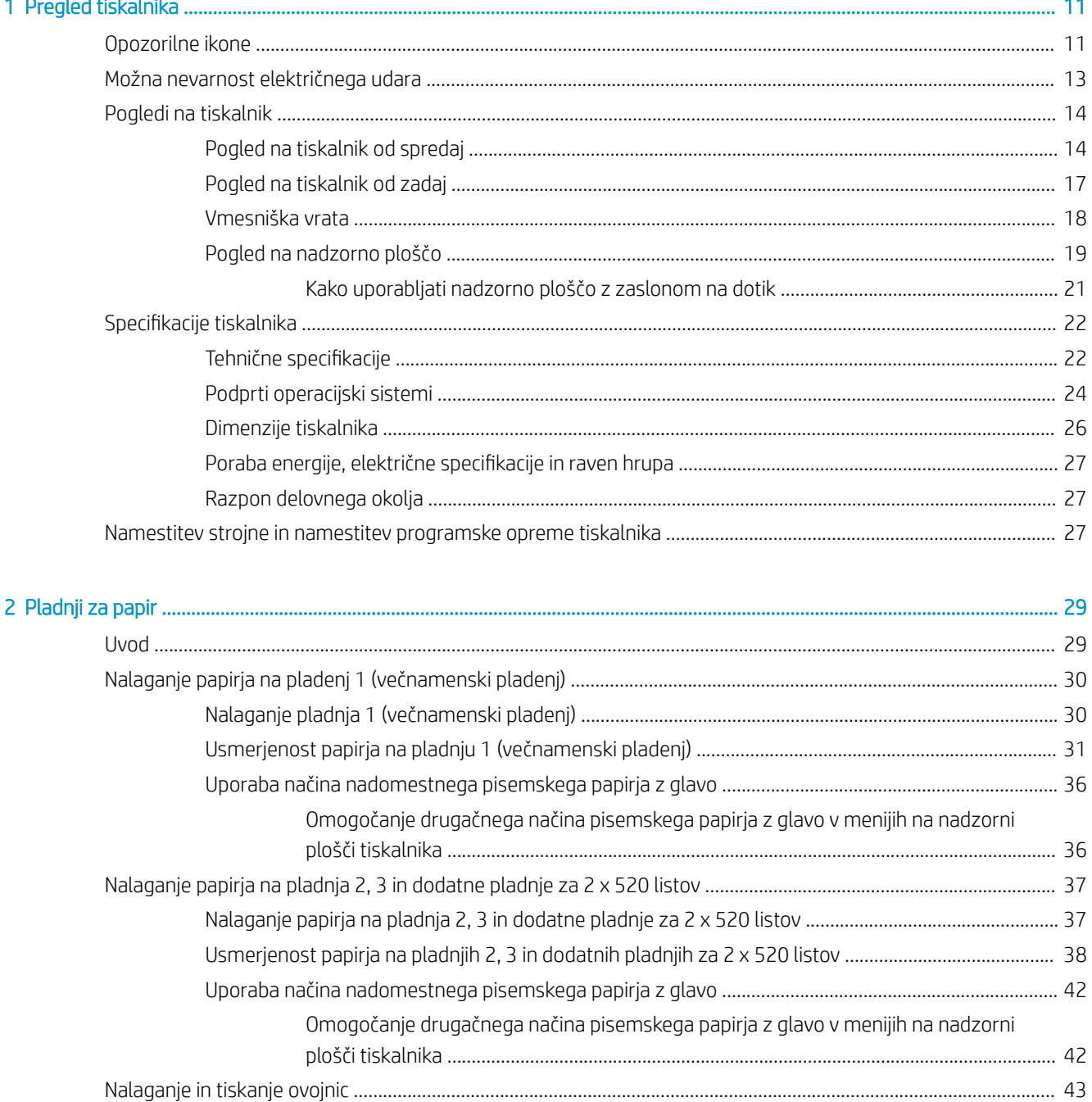

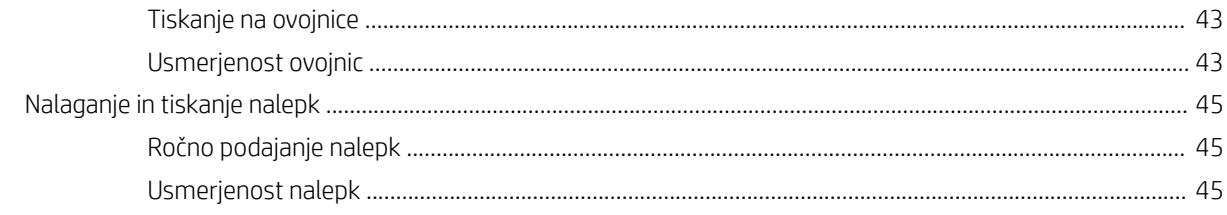

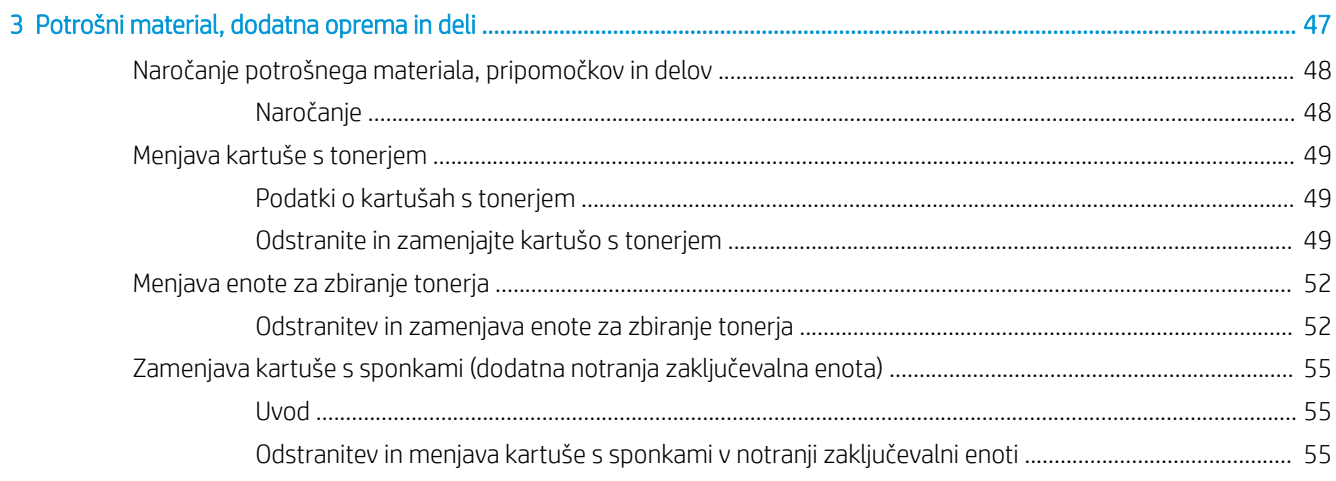

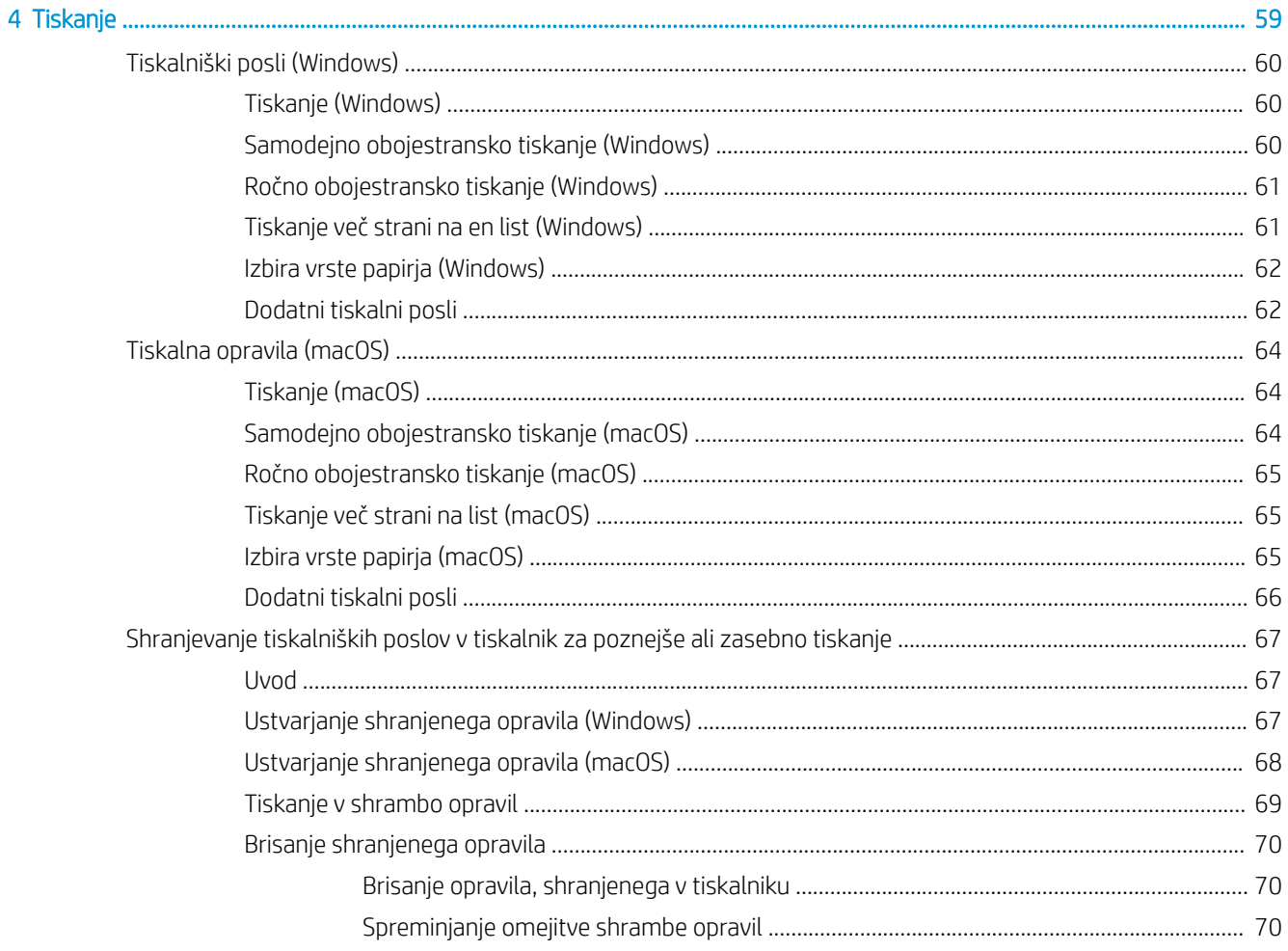

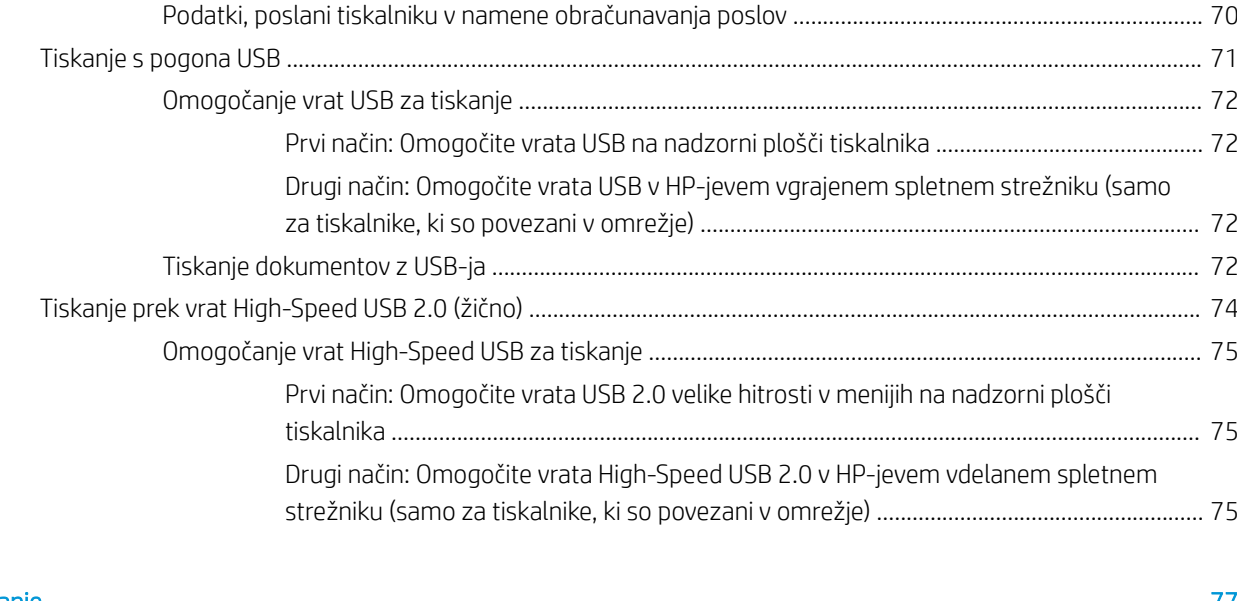

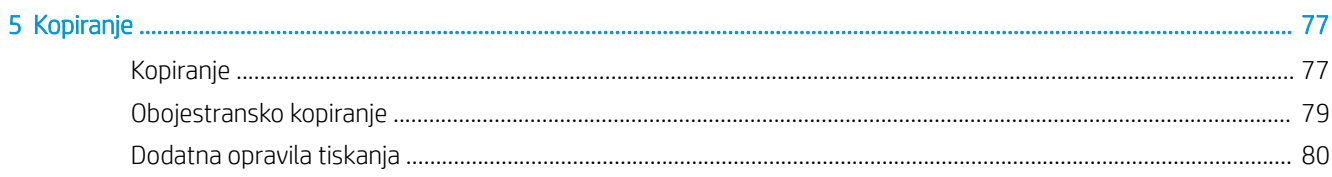

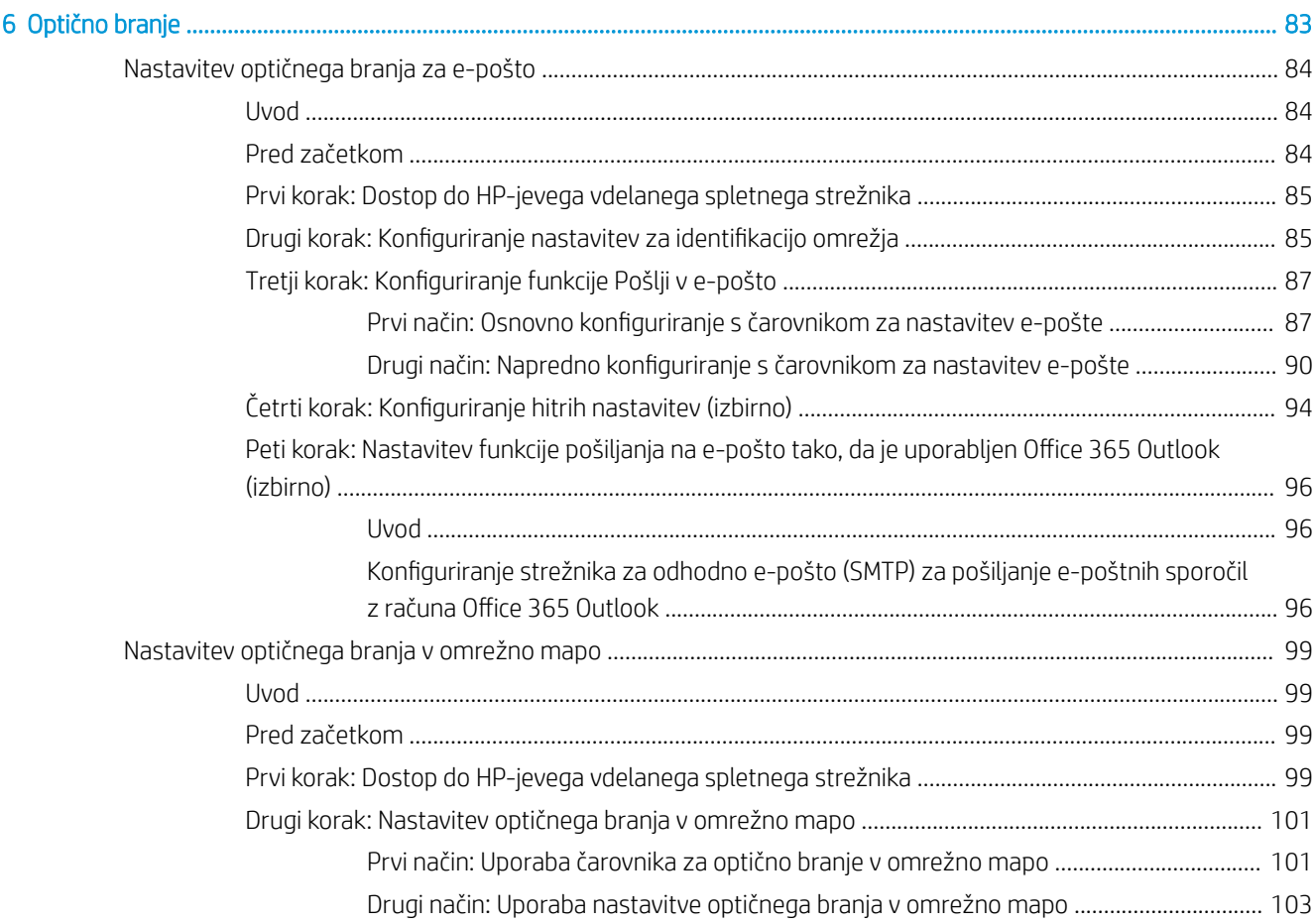

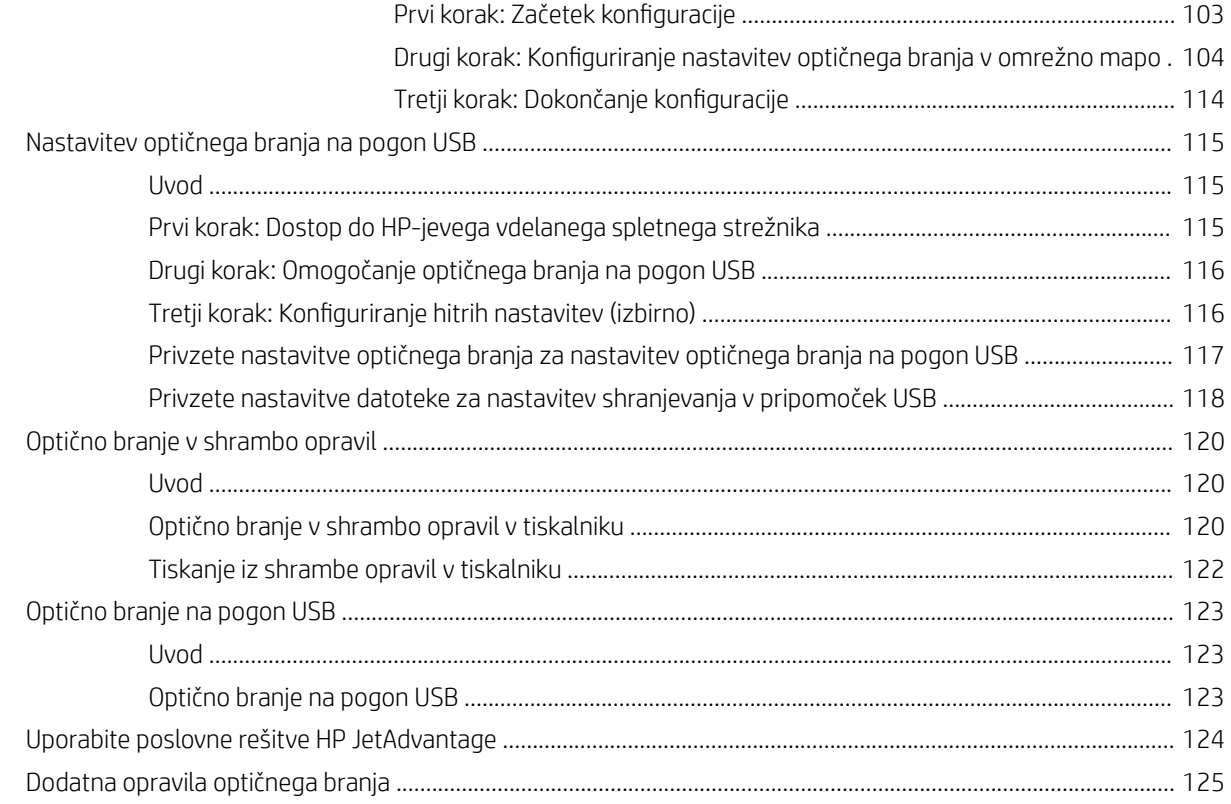

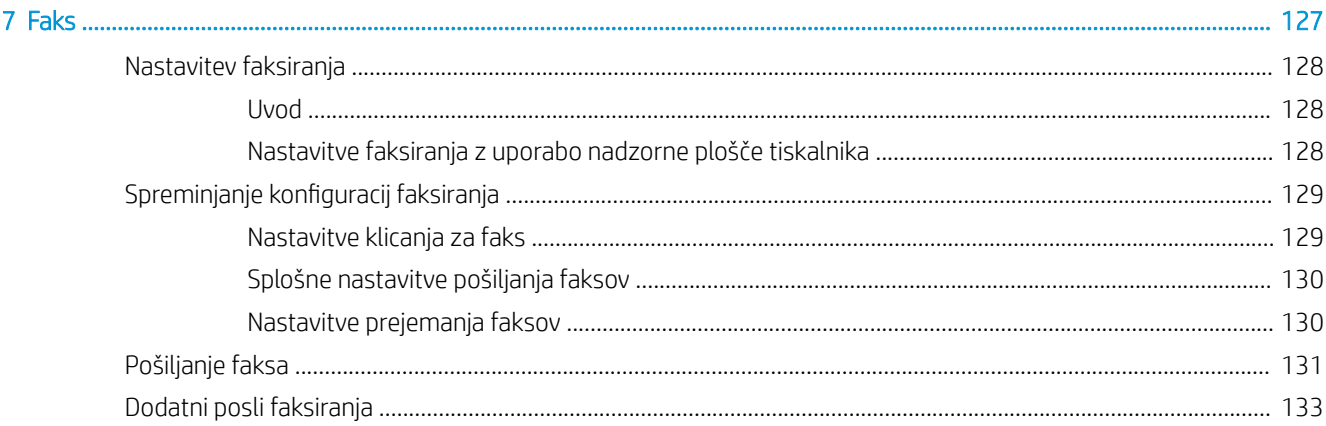

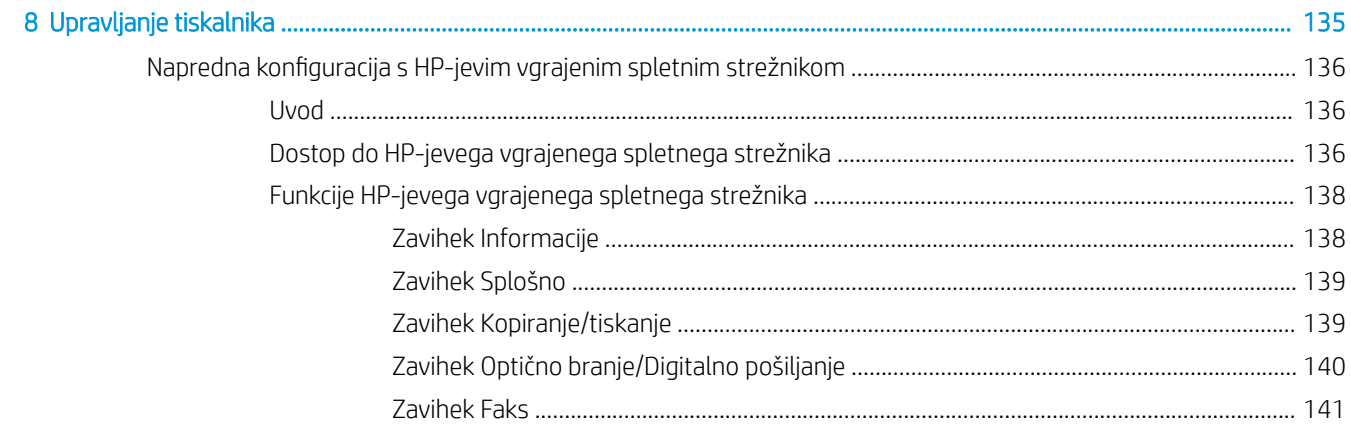

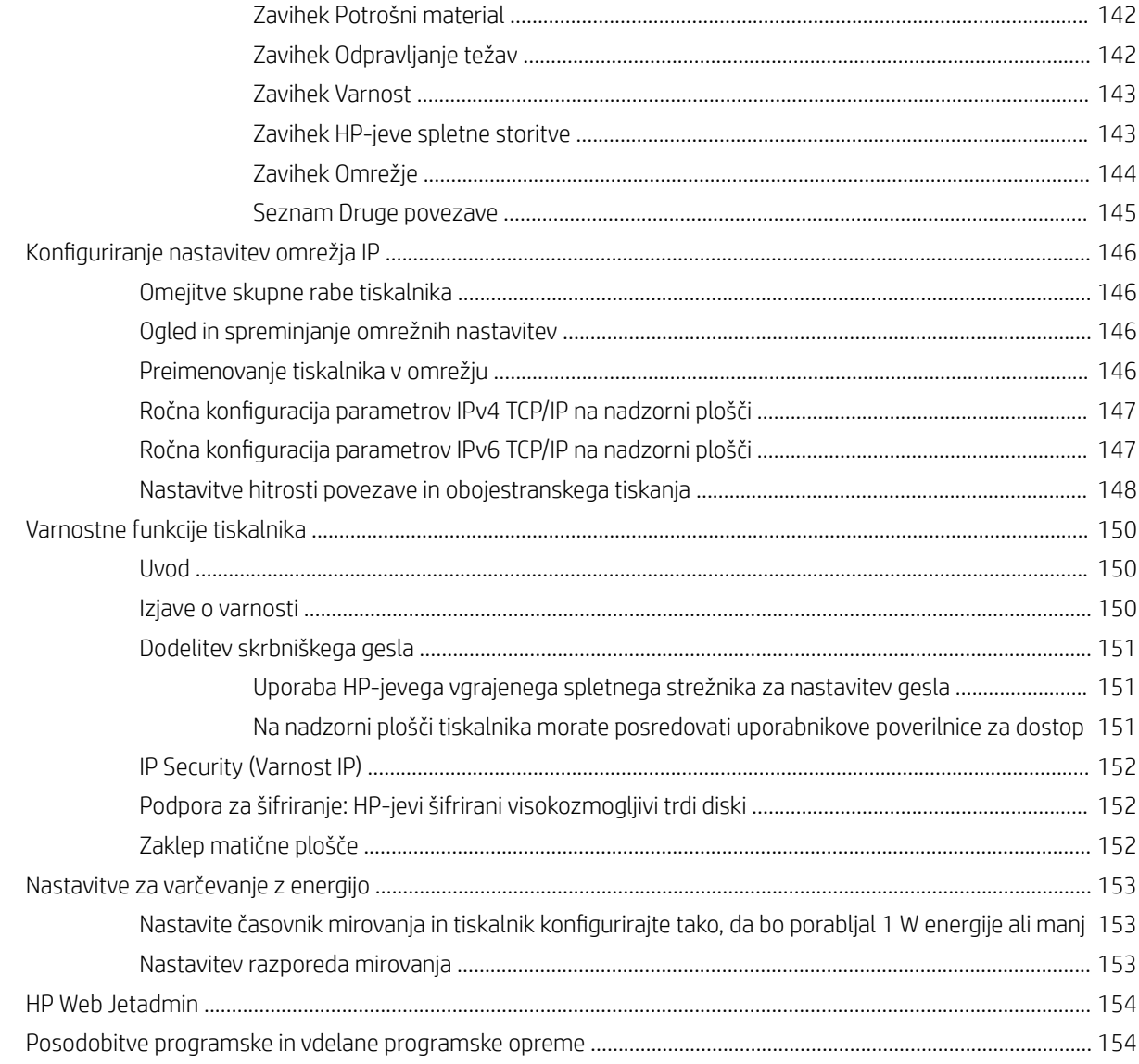

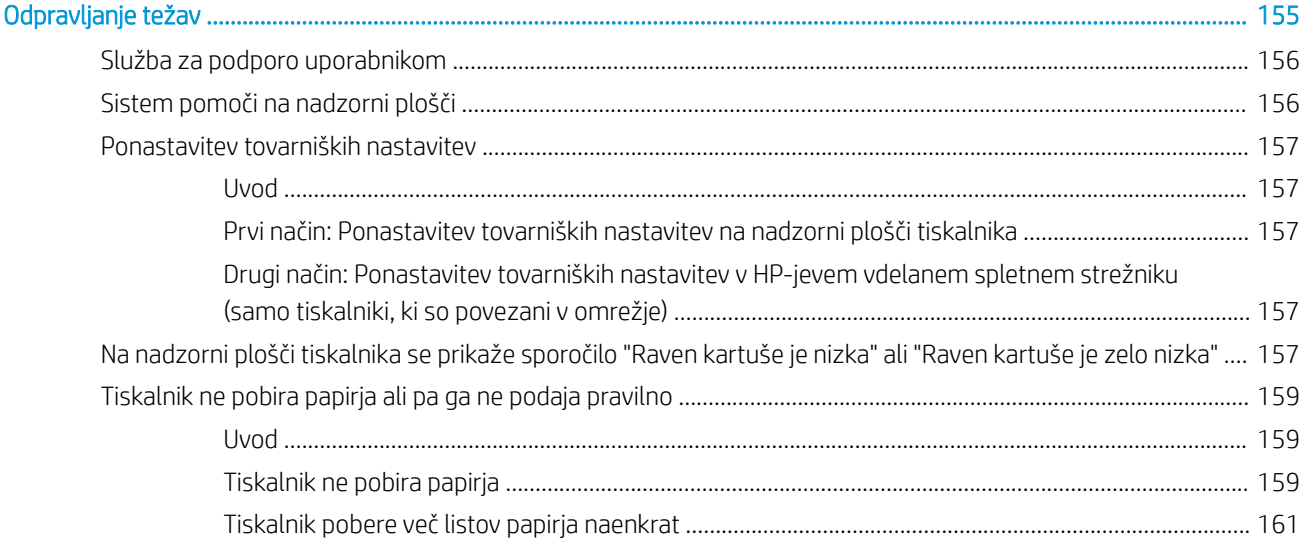

 $\overline{9}$ 

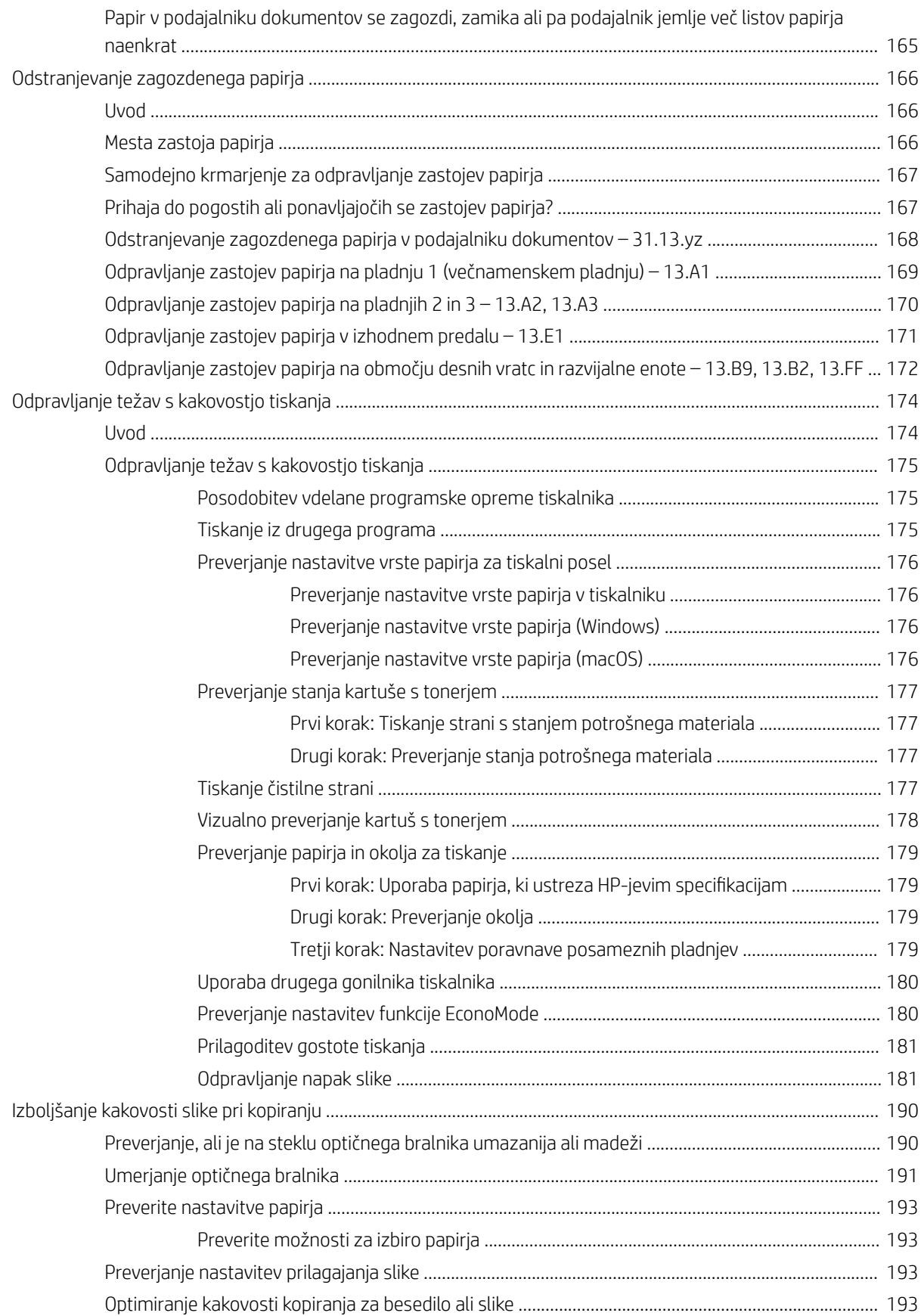

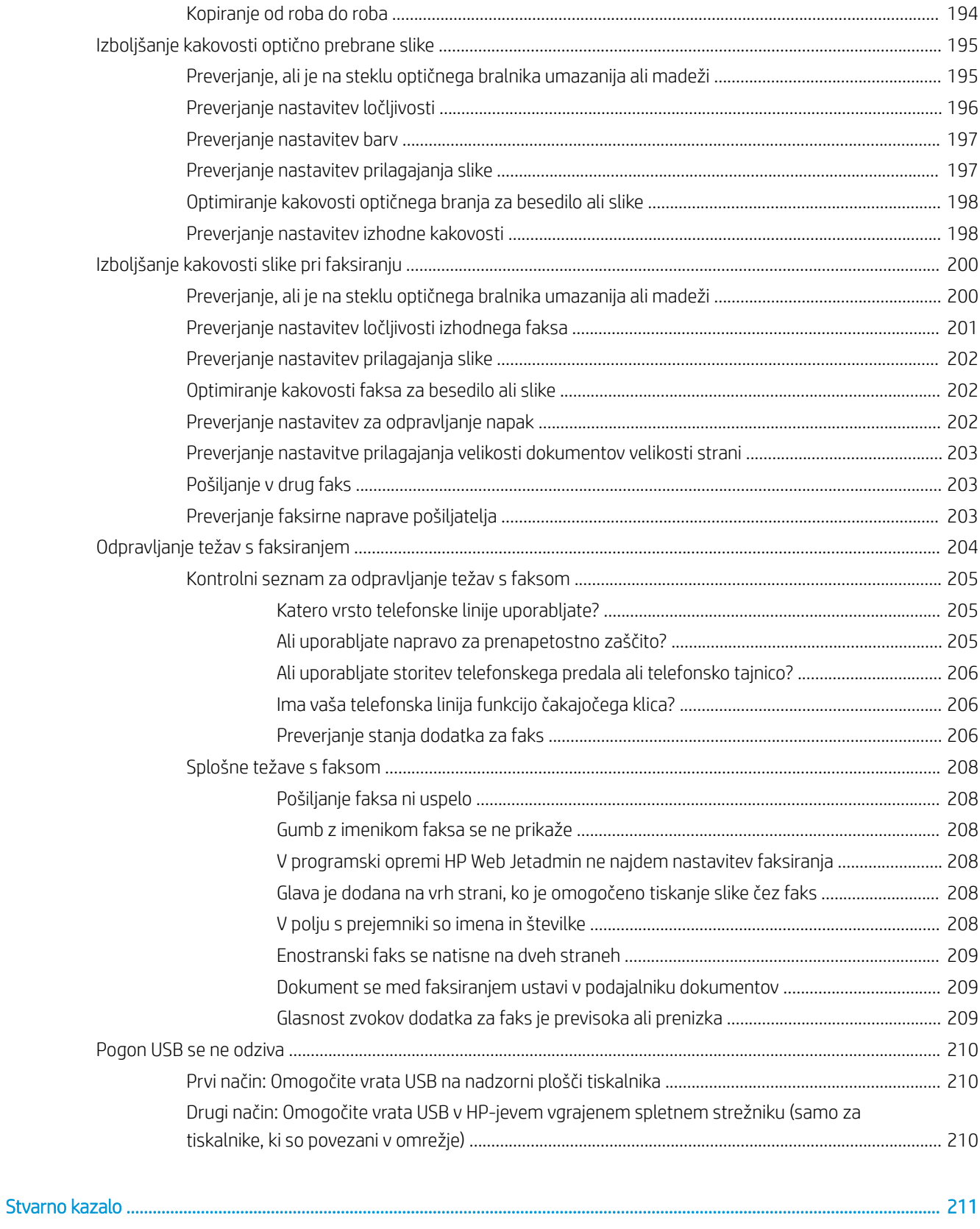

# <span id="page-12-0"></span>1 Pregled tiskalnika

Preglejte, kje so na tiskalniku funkcije, fizične in tehnične specifikacije tiskalnika ter kje najdete informacije o nastavitvi.

- Opozorilne ikone
- [Možna nevarnost električnega udara](#page-14-0)
- [Pogledi na tiskalnik](#page-15-0)
- Specifikacije tiskalnika
- [Namestitev strojne in namestitev programske opreme tiskalnika](#page-28-0)

Za pomoč v obliki videoposnetka obiščite spletno mesto [www.hp.com/videos/A3.](http://www.hp.com/videos/A3)

Informacije veljajo v času tiskanja. Najnovejše informacije si oglejte v razdelku [www.hp.com/support/](http://www.hp.com/support/ljE72425MFP) [ljE72425MFP](http://www.hp.com/support/ljE72425MFP).

#### Za več informacij:

HP-jeva celovita podpora za tiskalnik vključuje te informacije:

- Namestitev in konfiguracija
- **•** Spoznavanje in uporaba
- Odpravljanje težav
- Prenos posodobitev programske in vdelane programske opreme
- Pridruževanje forumom za podporo
- Iskanje informacij o garanciji in upravnih informacij

## Opozorilne ikone

Bodite pozorni, če se na tiskalniku HP prikaže opozorilna ikona, navedena v opisu ikon.

Opozorilo: Električni udar

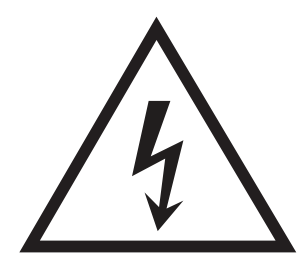

● Opozorilo: Vroča površina

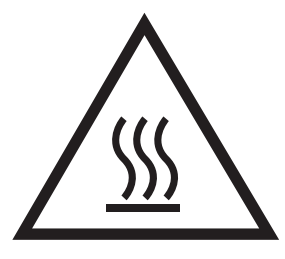

● Opozorilo: Premikajočim se delom se ne približujte z deli telesa

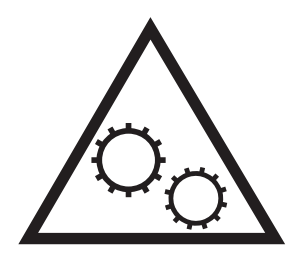

● Opozorilo: Oster rob v neposredni bližini

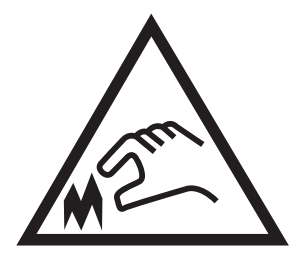

● Opozorilo

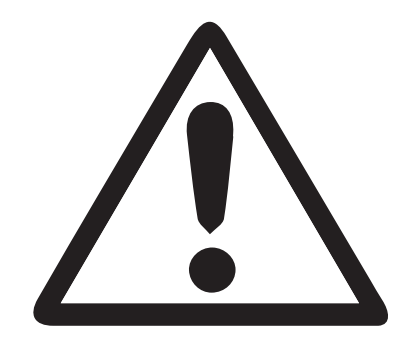

# <span id="page-14-0"></span>Možna nevarnost električnega udara

Preglejte te pomembne varnostne informacije.

- Pazljivo preberite izjave o varnosti, da preprečite nevarnost električnega udara.
- Pri uporabi izdelka vedno upoštevajte osnovne varnostne ukrepe. Tako boste zmanjšali tveganje poškodb in električnega udara.
- Pazljivo preberite vsa navodila v tem uporabniškem priročniku.

Upoštevajte vsa opozorila in navodila na izdelku.

- Ko napravo priključujete v električno omrežje, uporabljajte le ozemljene vtičnice. Če ne veste, ali je vtičnica ozemljena ali ni, se obrnite na poklicnega električarja.
- Ne dotikajte se stikov v katerih koli vtičnicah na izdelku. Poškodovane kable takoj zamenjajte.
- Pred čiščenjem izklopite izdelek iz zidnih vtičnic.
- Ne nameščajte izdelka poleg vode niti ga ne uporabljajte, ko ste mokri.
- Izdelek varno namestite na stabilno površino.
- Napravo namestite na zaščiteno mesto, kjer jo ne bo nihče pohodil ali se spotaknil ob kable.

# <span id="page-15-0"></span>Pogledi na tiskalnik

Poiščite glavne funkcije tiskalnika in nadzorno ploščo.

- Pogled na tiskalnik od spredaj
- [Pogled na tiskalnik od zadaj](#page-18-0)
- [Vmesniška vrata](#page-19-0)
- [Pogled na nadzorno ploščo](#page-20-0)

## Pogled na tiskalnik od spredaj

Poiščite funkcije na sprednji strani tiskalnika.

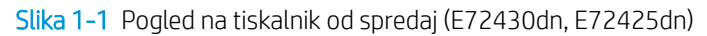

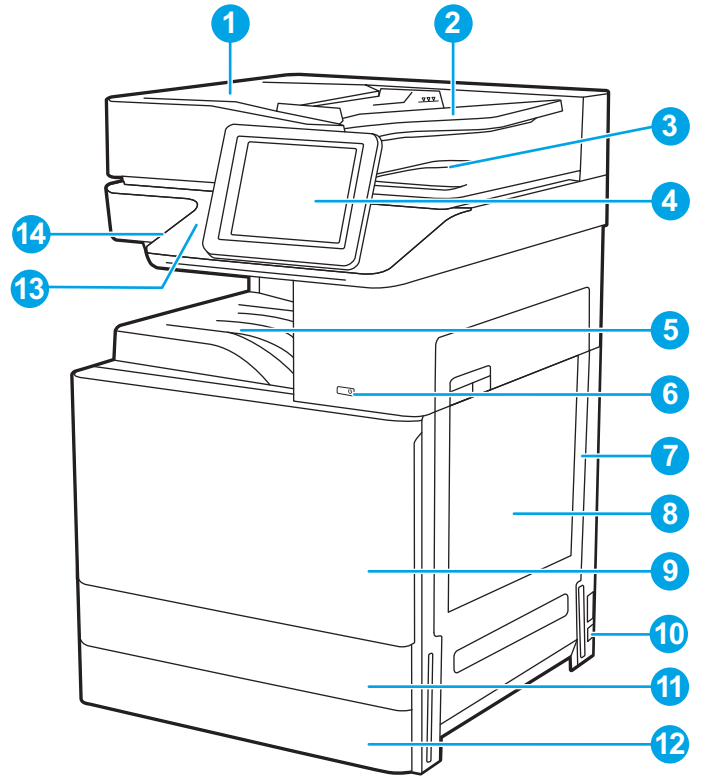

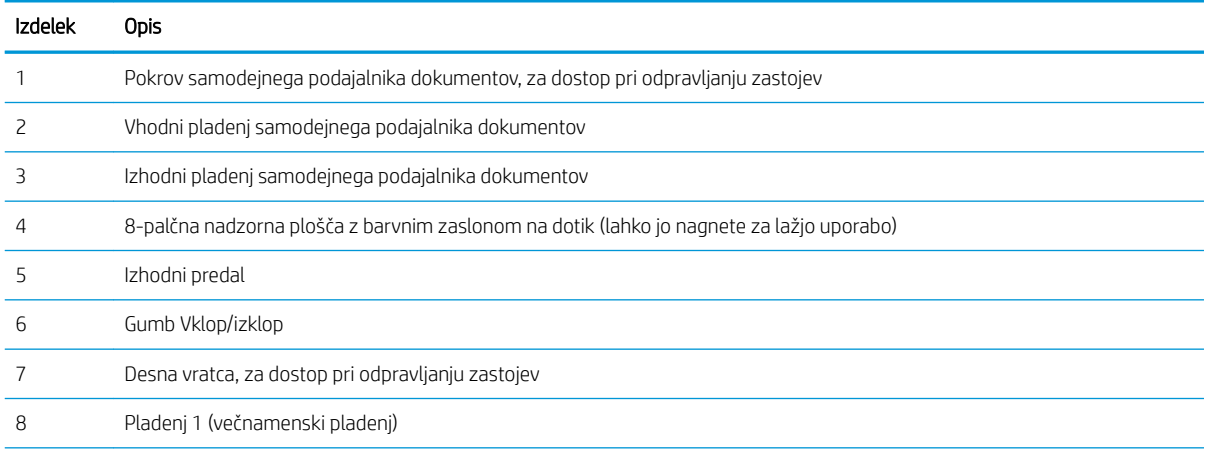

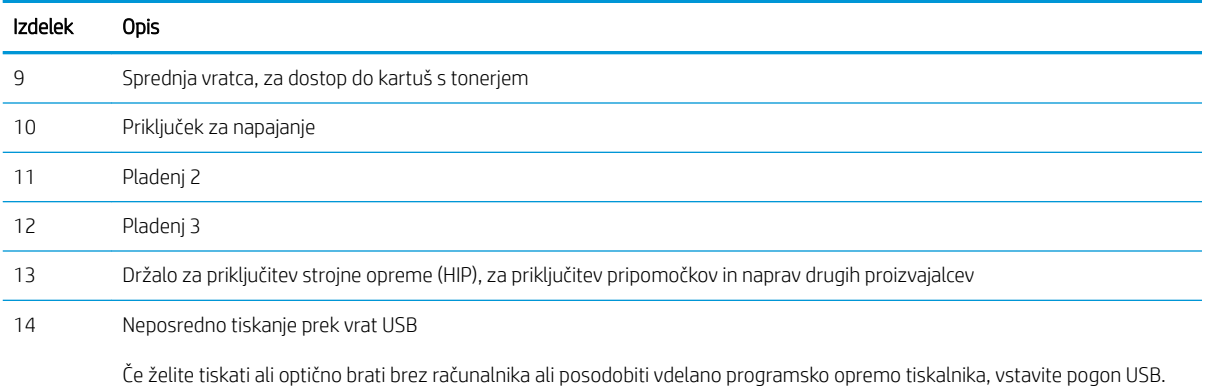

OPOMBA: Ta vrata mora pred uporabo omogočiti skrbnik.

### Slika 1-2 Pogled na tiskalnik od spredaj (E72425dv)

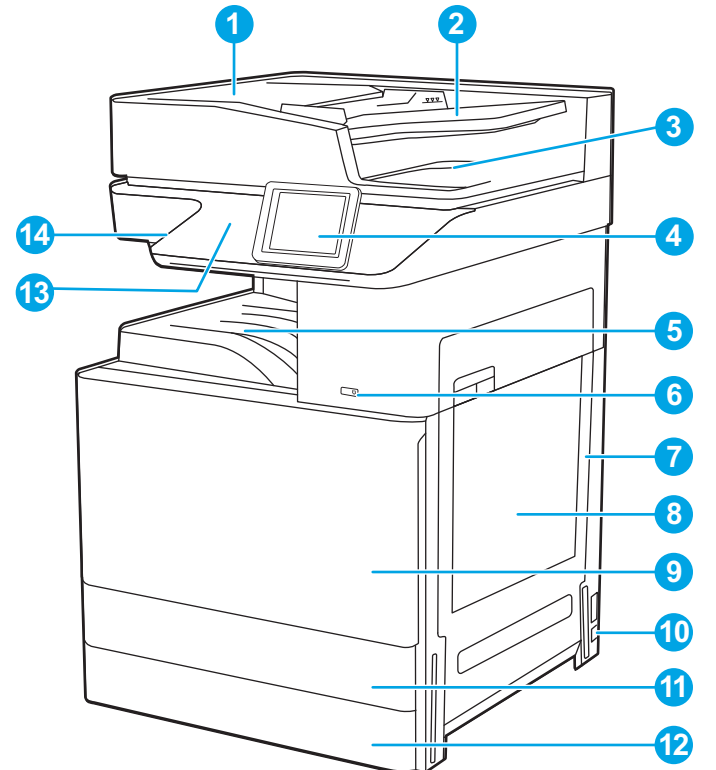

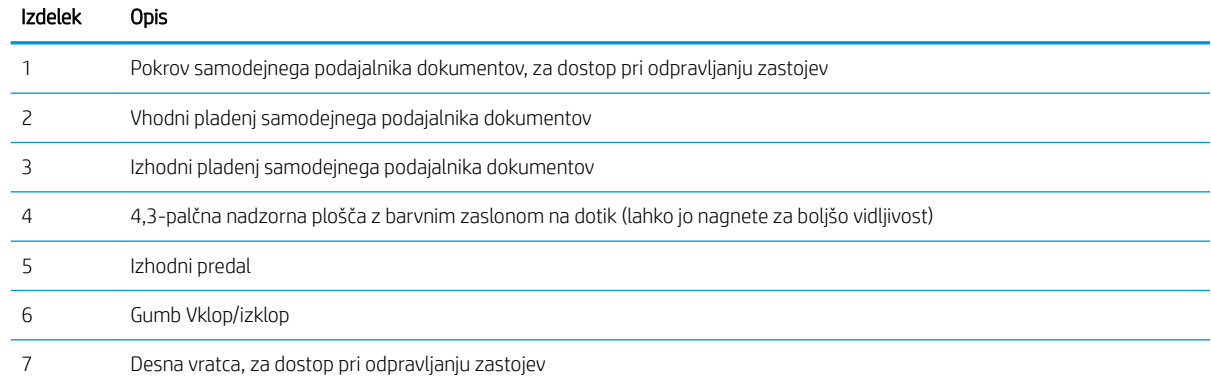

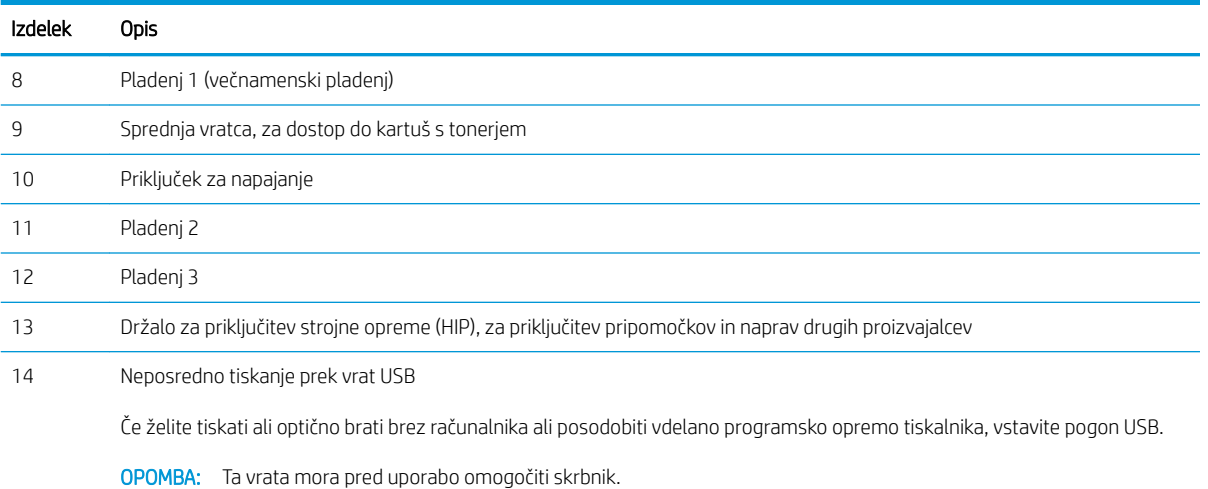

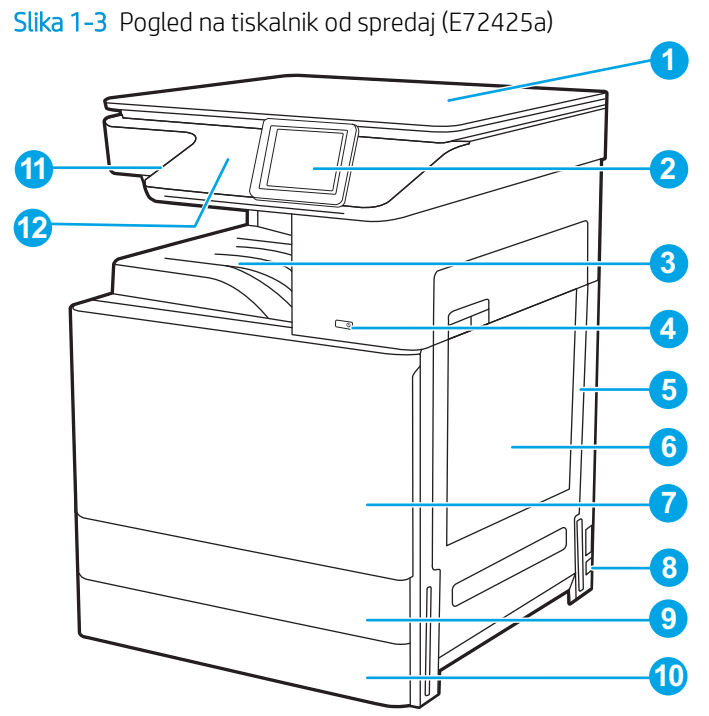

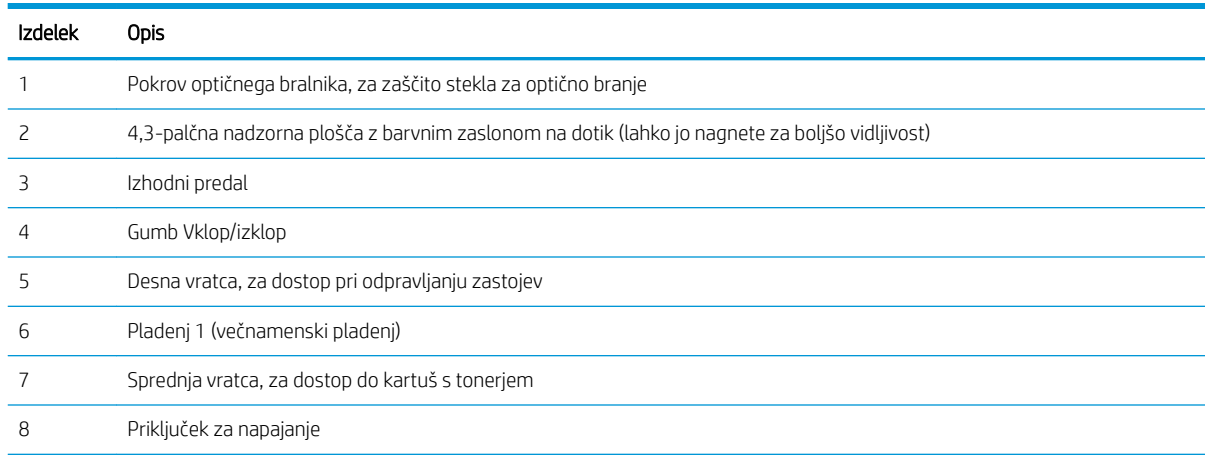

<span id="page-18-0"></span>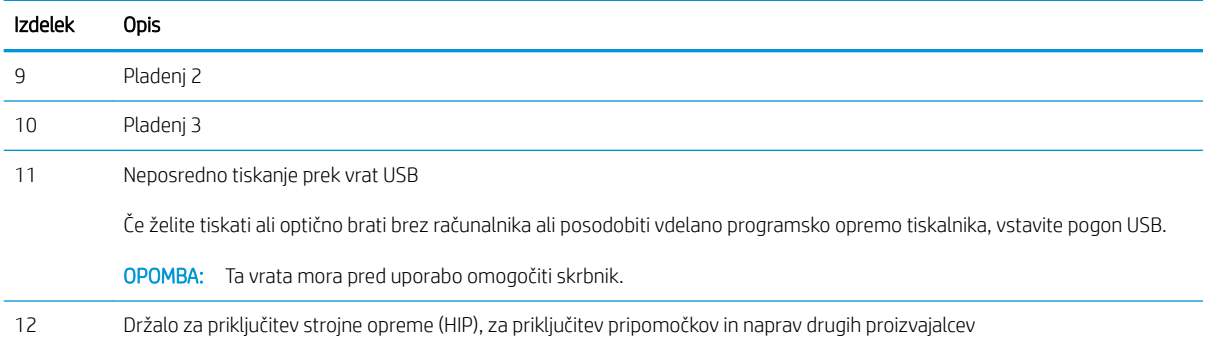

## Pogled na tiskalnik od zadaj

Poiščite funkcije na hrbtni strani tiskalnika.

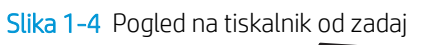

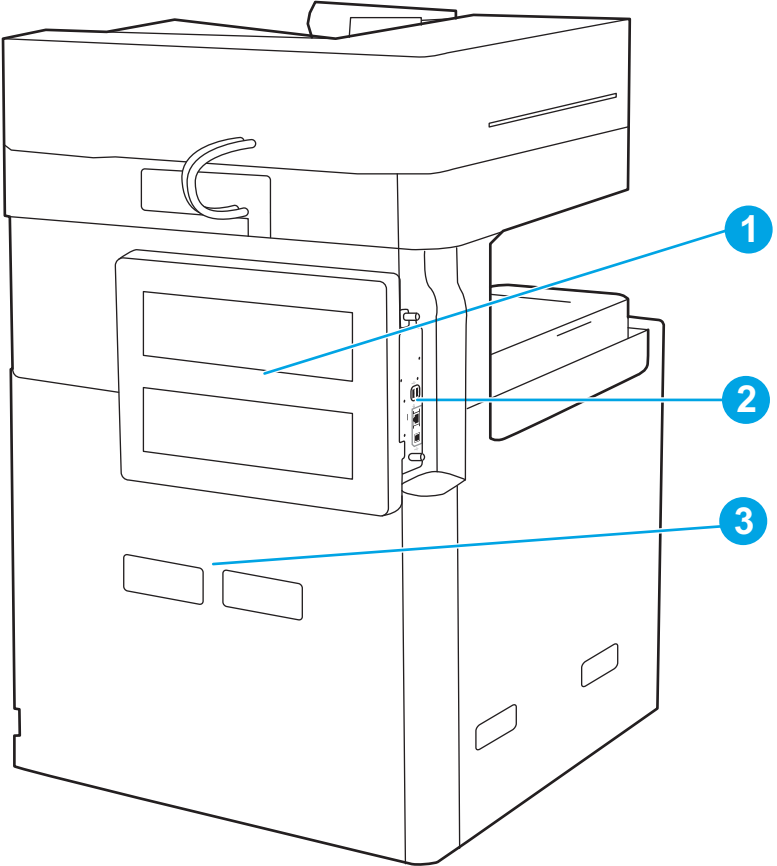

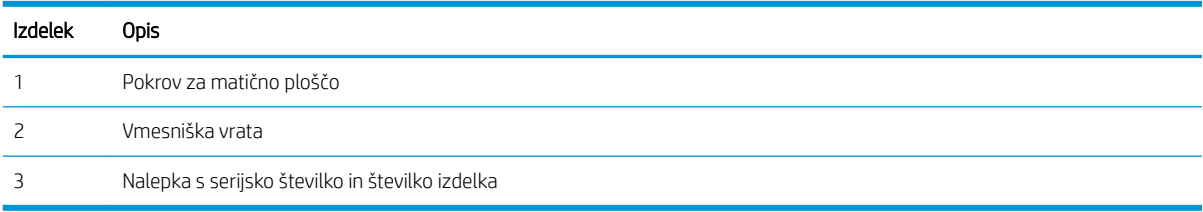

## <span id="page-19-0"></span>Vmesniška vrata

Poiščite vmesniška vrata na matični plošči tiskalnika.

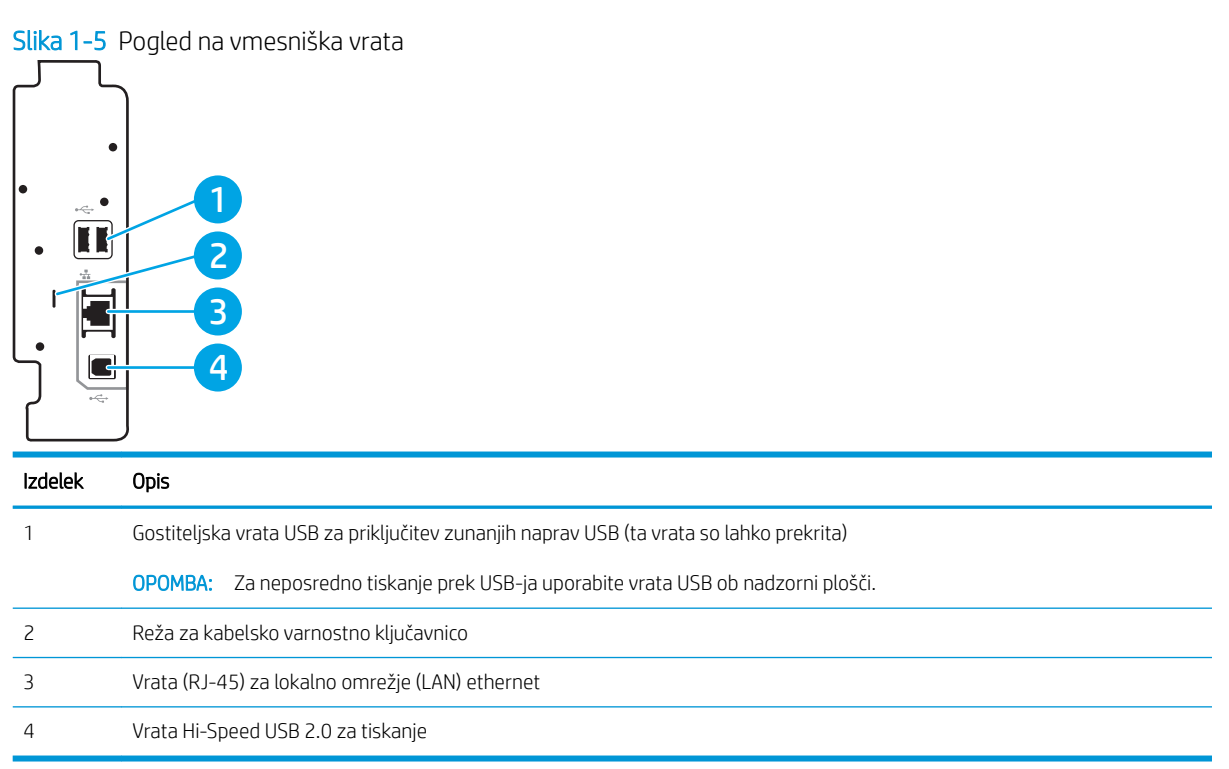

## <span id="page-20-0"></span>Pogled na nadzorno ploščo

Na začetnem zaslonu lahko dostopite do funkcij tiskalnika in si ogledate trenutno stanje tiskalnika.

- [Kako uporabljati nadzorno ploščo z zaslonom na dotik](#page-22-0)
- **TOPOMBA:** Za boljšo vidljivost nagnite nadzorno ploščo.

Na začetnem zaslonu lahko dostopite do funkcij tiskalnika in si ogledate trenutno stanje tiskalnika.

Na začetni zaslon se lahko kadar koli vrnete tako, da se dotaknete gumba Domov ?. Dotaknite se gumba Domov ∩ na levi strani nadzorne plošče tiskalnika ali istoimenskega gumba v zgornjem levem kotu na večini zaslonov.

<sup>23</sup> OPOMBA: Na začetnem zaslonu so lahko prikazane različne funkcije, odvisno od konfiguracije tiskalnika.

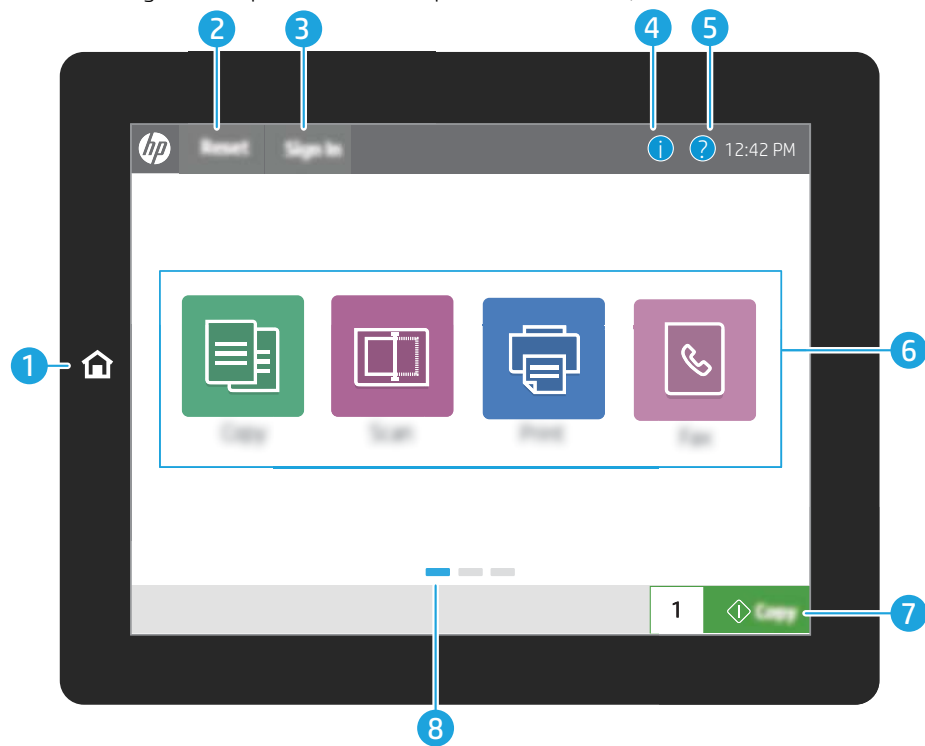

Slika 1-6 Pogled na 8-palčno nadzorno ploščo (E72430dn, E72425dn)

#### Slika 1-7 Pogled na 4,3-palčno nadzorno ploščo (E72425dv, E72425a)

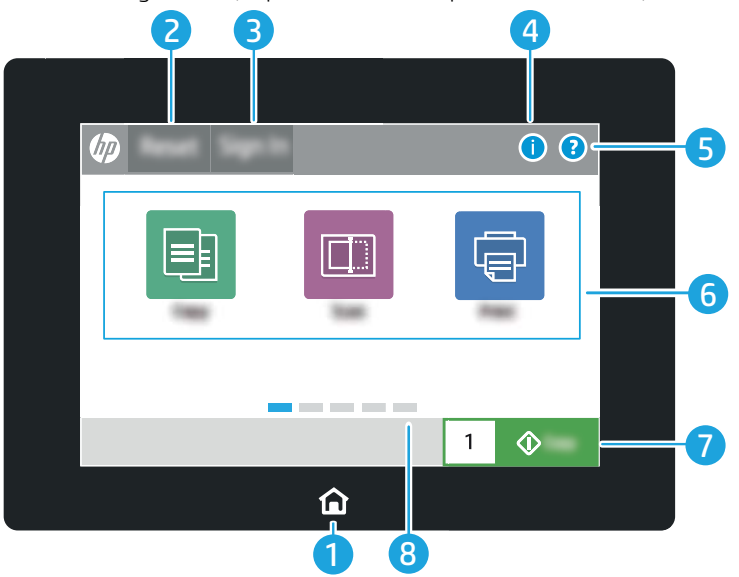

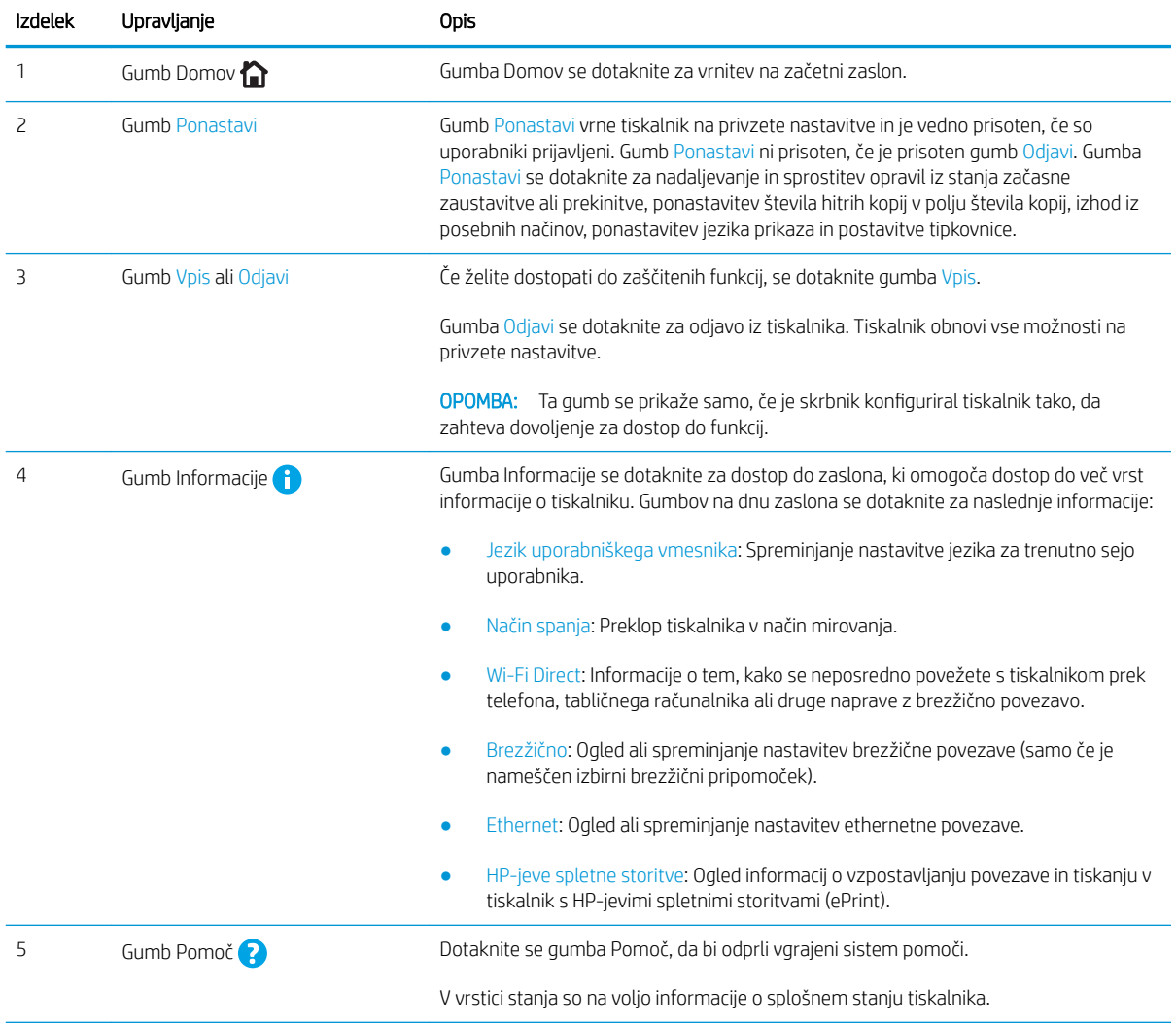

<span id="page-22-0"></span>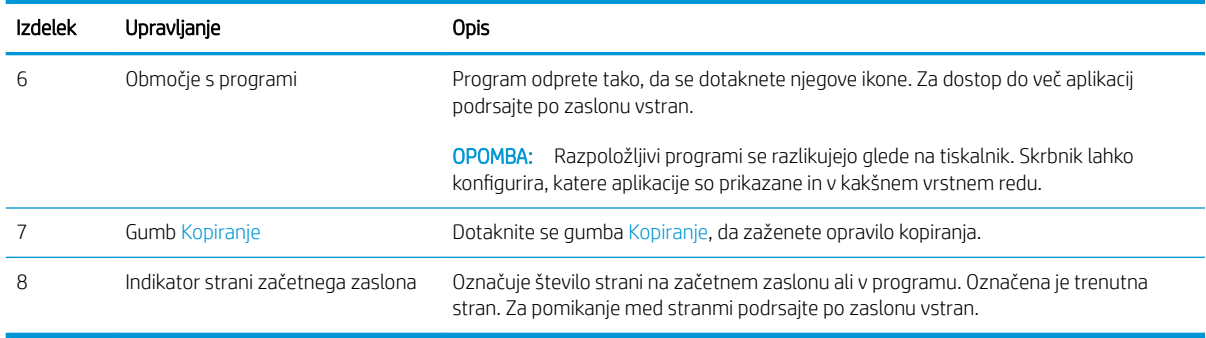

### Kako uporabljati nadzorno ploščo z zaslonom na dotik

Za uporabo nadzorne plošče z zaslonom na dotik na tiskalniku izvedite naslednja dejanja.

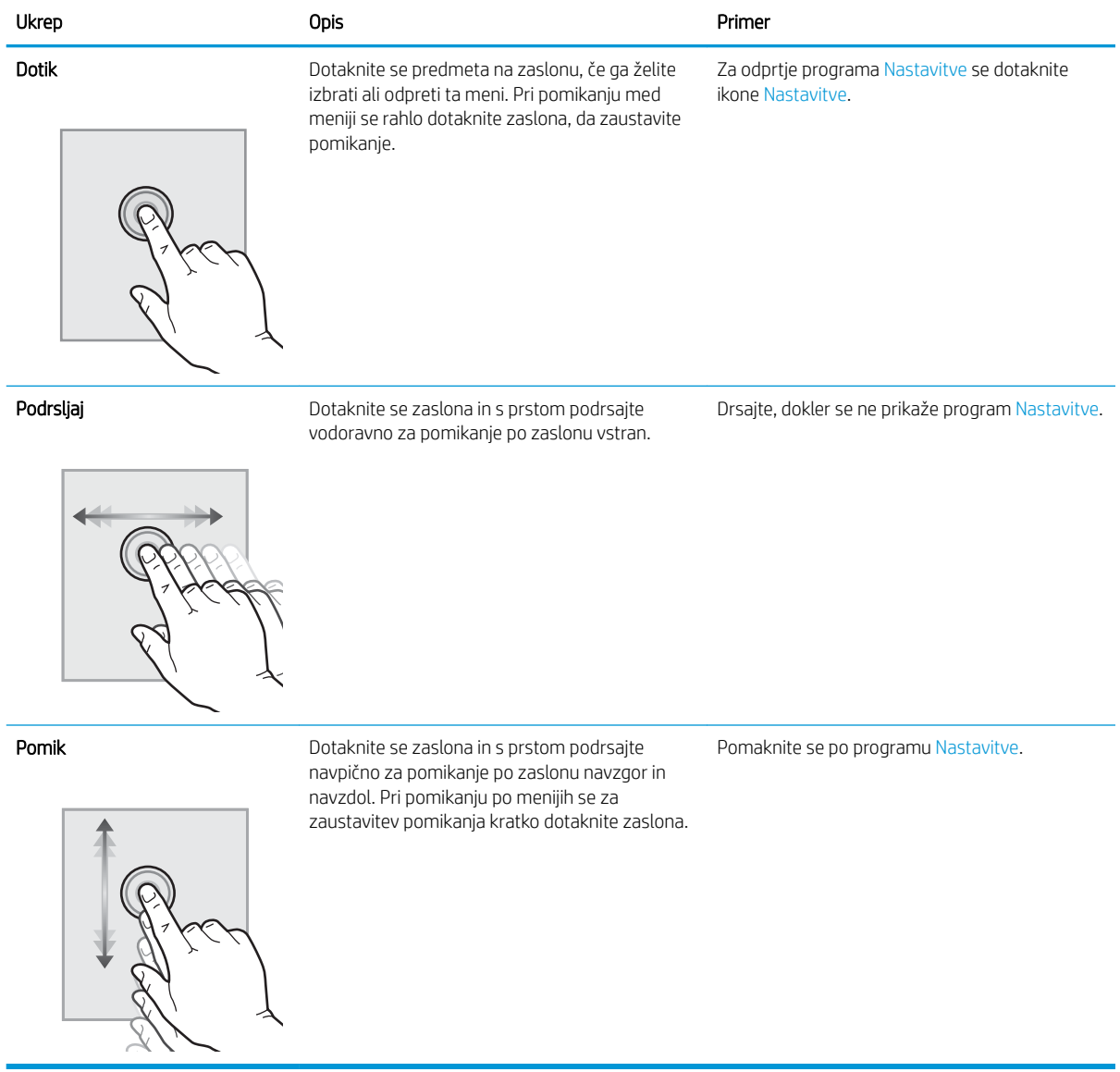

# <span id="page-23-0"></span>Specifikacije tiskalnika

- · Tehnične specifikacije
- [Podprti operacijski sistemi](#page-25-0)
- [Dimenzije tiskalnika](#page-27-0)
- · Poraba energije, električne specifikacije in raven hrupa
- [Razpon delovnega okolja](#page-28-0)

POMEMBNO: Naslednje specifikacije so pravilne v času tiskanja navodil, vendar se lahko spremenijo. Najnovejše informacije si oglejte v razdelku [www.hp.com/support/ljE72425MFP.](http://www.hp.com/support/ljE72425MFP)

## Tehnične specifikacije

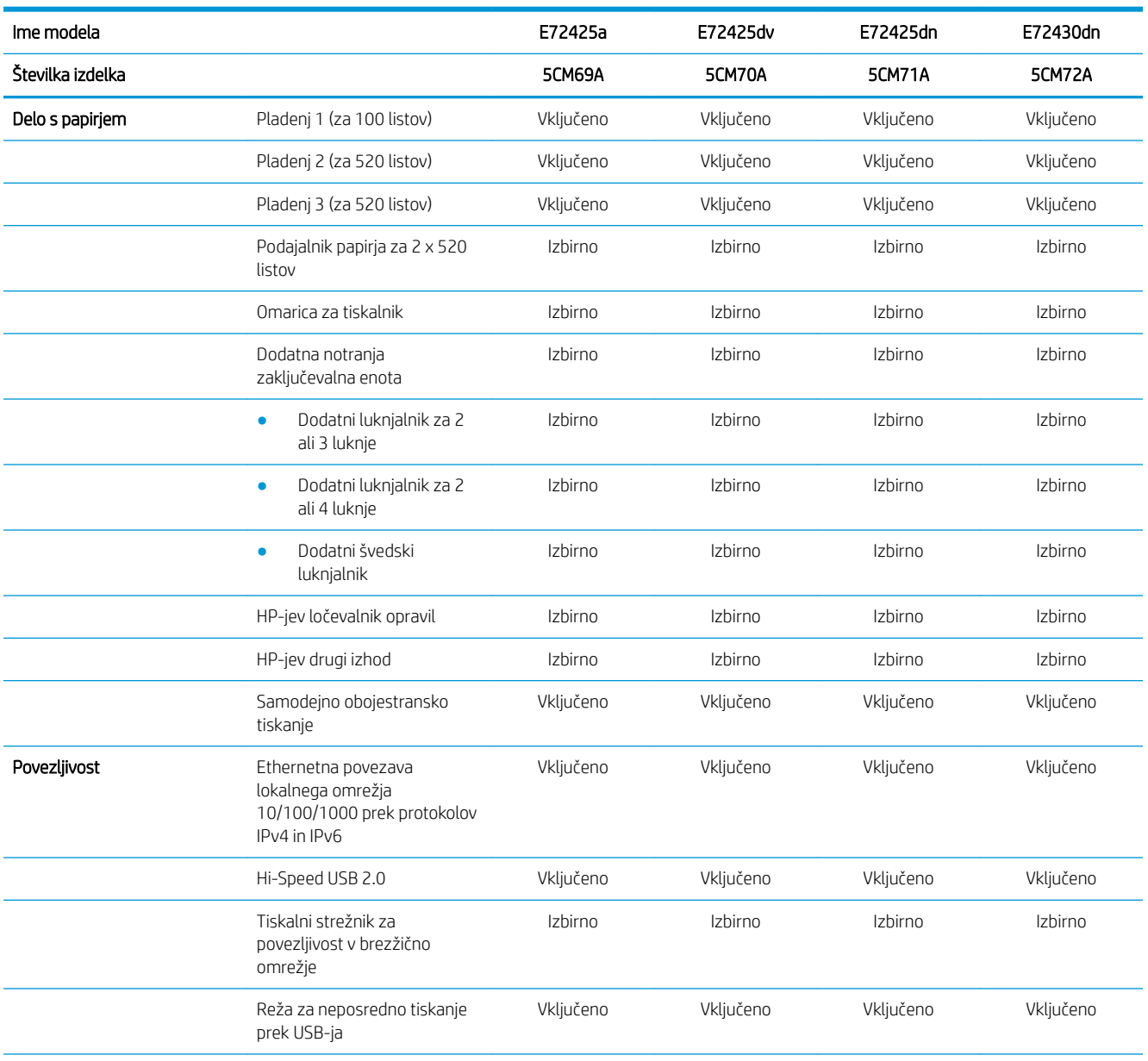

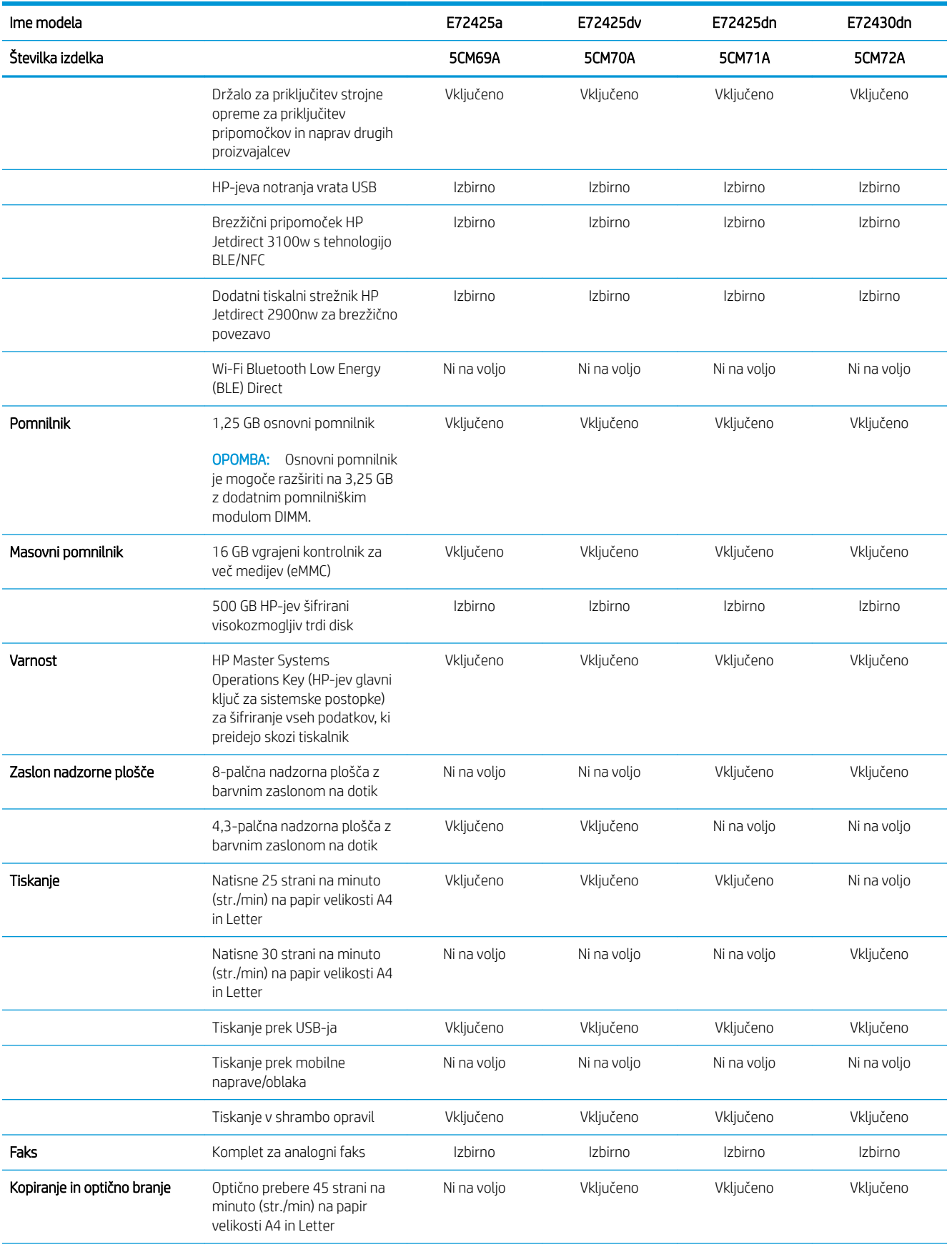

<span id="page-25-0"></span>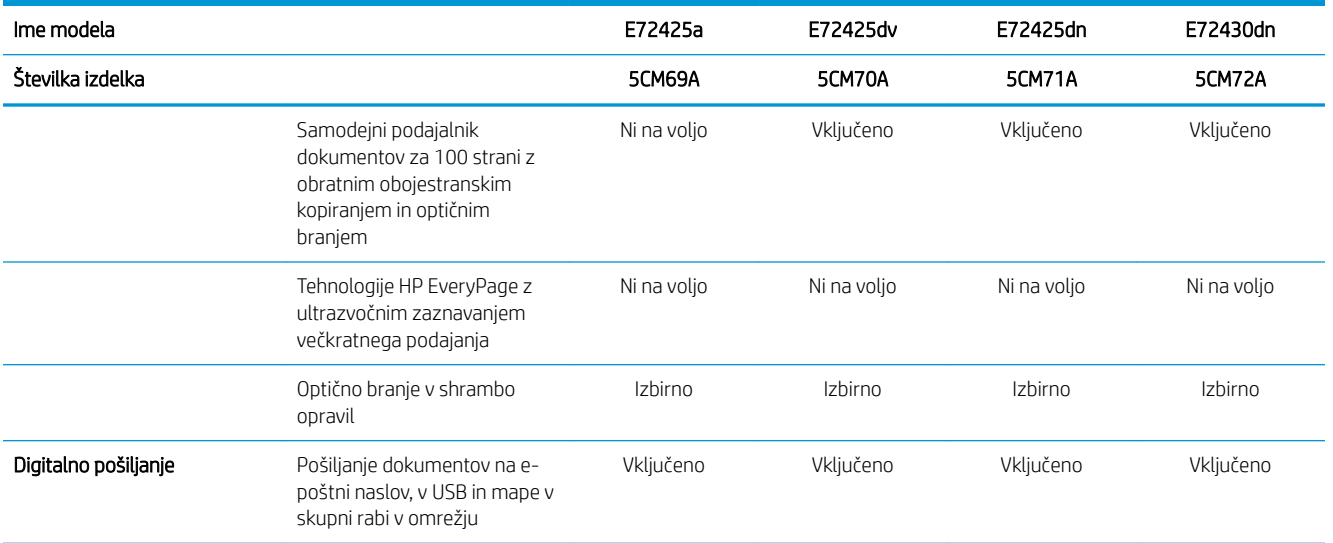

### Podprti operacijski sistemi

Združljivost tiskalnika z računalnikom lahko preverite z naslednjimi informacijami.

Linux: Za informacije in gonilnike tiskalnika za Linux obiščite [www.hp.com/go/linuxprinting.](http://www.hp.com/go/linuxprinting)

UNIX: Za informacije in gonilnike tiskalnika za sistem UNIX® obiščite [www.hp.com/go/unixmodelscripts.](http://www.hp.com/go/unixmodelscripts)

Spodnje informacije veljajo za posebne gonilnike tiskalnika HP PCL 6 za Windows, HP-jeve gonilnike tiskalnika za macOS in namestitveni program programske opreme.

Windows: Prenesite pripomoček HP Easy Start s spletne strani [123.hp.com/LaserJet](http://123.hp.com/LaserJet) ter namestite HP-jev gonilnik tiskalnika. Ali pa obiščite spletno stran za podporo tiskalnikov, [www.hp.com/support/ljE72425MFP,](http://www.hp.com/support/ljE72425MFP) kjer lahko prenesete gonilnik tiskalnika ali namestitveni program programske opreme, s katerim lahko namestite gonilnike za tiskalnike HP

macOS: Tiskalnik podpira računalnike Mac. Prenesite pripomoček HP Easy Start s spletne strani [123.hp.com/](http://123.hp.com/LaserJet) [LaserJet](http://123.hp.com/LaserJet) ali strani s podporo za tiskalnik in nato z njim namestite HP-jev gonilnik tiskalnika.

- 1. Obiščite [123.hp.com/LaserJet.](http://123.hp.com/LaserJet)
- 2. Programsko opremo tiskalnika prenesite po naslednjem postopku.

#### Tabela 1-1 Podprti operacijski sistemi in gonilniki tiskalnika

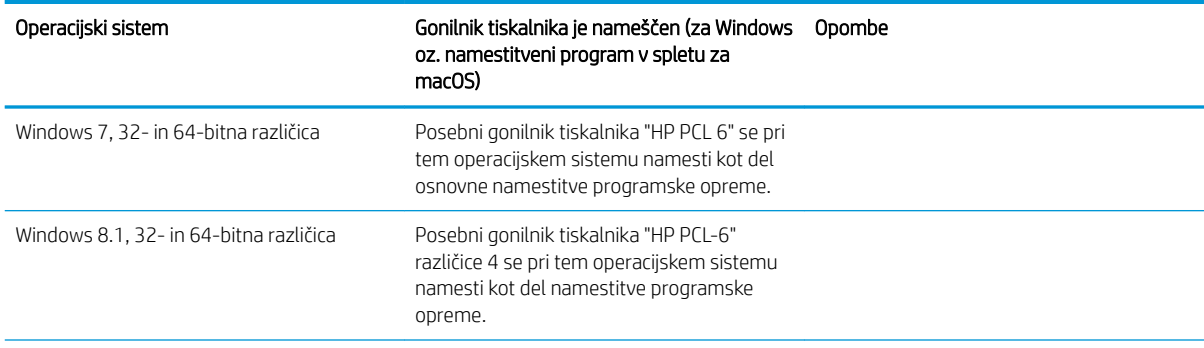

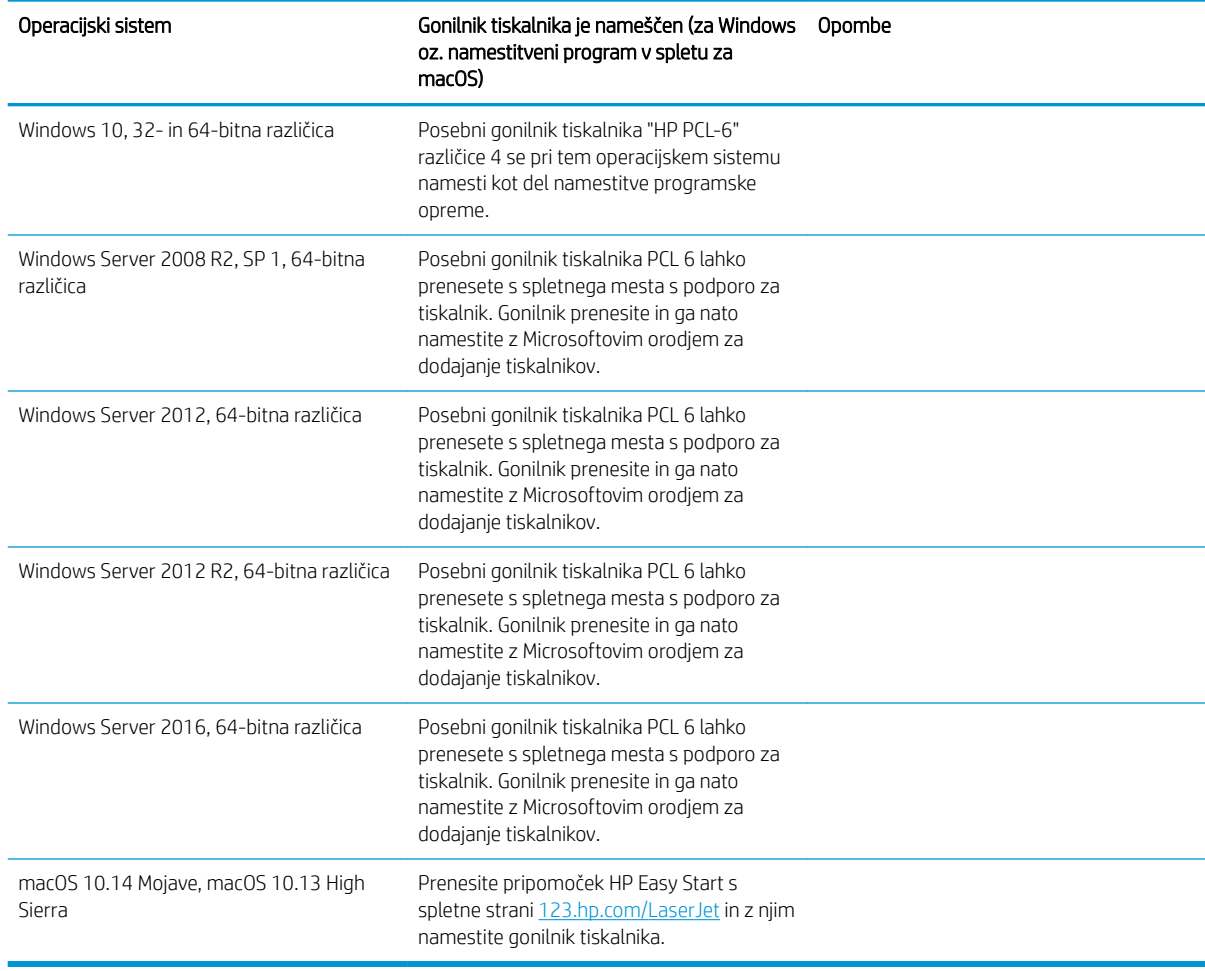

Tabela 1-1 Podprti operacijski sistemi in gonilniki tiskalnika (Se nadaljuje)

<sup>2</sup> OPOMBA: Podprti operacijski sistemi se lahko spremenijo. Trenutni seznam podprtih operacijskih sistemov si lahko ogledate na spletni strani [www.hp.com/support/ljE72425MFP,](http://www.hp.com/support/ljE72425MFP) kjer vam je na voljo HP-jeva celovita pomoč za tiskalnik.

OPOMBA: Za podrobnosti o odjemalskih in strežniških operacijskih sistemih in za podporo za gonilnik HP UPD obiščite [www.hp.com/go/upd](http://www.hp.com/go/upd). V razdelku Dodatne informacije kliknite povezave.

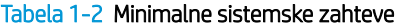

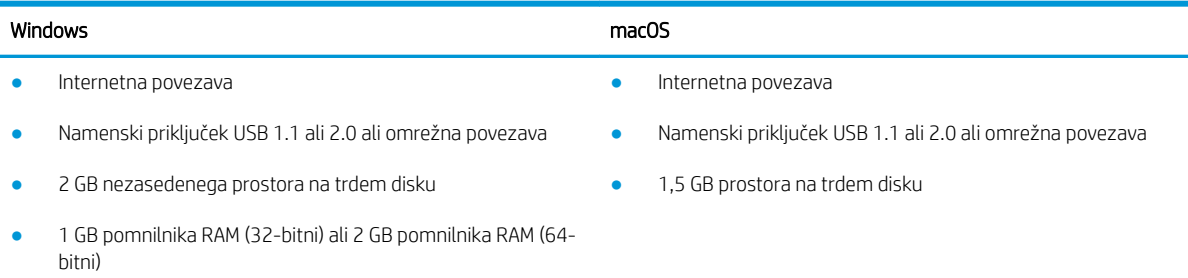

<span id="page-27-0"></span><sup>2</sup> OPOMBA: Namestitveni program za programsko opremo Windows namesti storitev HP Smart Device Agent Base. Velikost datoteke je približno 100 kb. Njena edina funkcija je, da vsako uro preveri, ali so na priključek USB priključeni tiskalniki. Ta storitev ne zbira nobenih podatkov. Če storitev najde tiskalnik USB, poskuša v omrežju poiskati primerek priključka JAMc (JetAdvantage Management Connector). Če najde priključek JAMc, je storitev HP Smart Device Agent Base varno nadgrajena na polno različico storitve Smart Device Agent prek priključka JAMc, ki bo nato omogočal štetje natisnjenih strani v računu za upravljanje storitve tiskanja (MPS). Spletni paketi, ki vsebujejo samo gonilnik, preneseni s spletnega mesta [hp.com](http://www.hp.com) za tiskalnik in nameščeni s čarovnikom za dodajanje tiskalnika, ne namestijo te storitve.

Če želite odstraniti storitev, odprite nadzorno ploščo operacijskega sistema Windows, izberite Programi ali Programi in funkcije in Dodaj/odstrani programe ali Odstranitev programa, da odstranite storitev. Ime datoteke je HPSmartDeviceAgentBase.

## Dimenzije tiskalnika

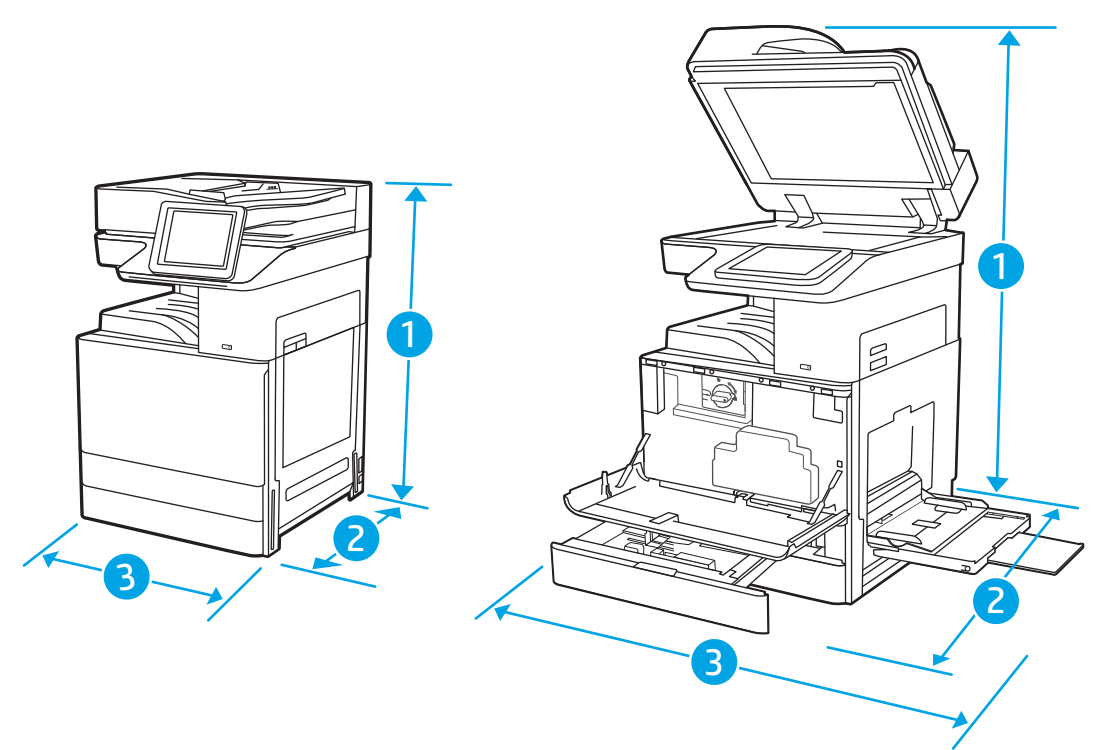

#### Tabela 1-3 Dimenzije modelov E72425a, E72425dv, E72425dn in E72430dn

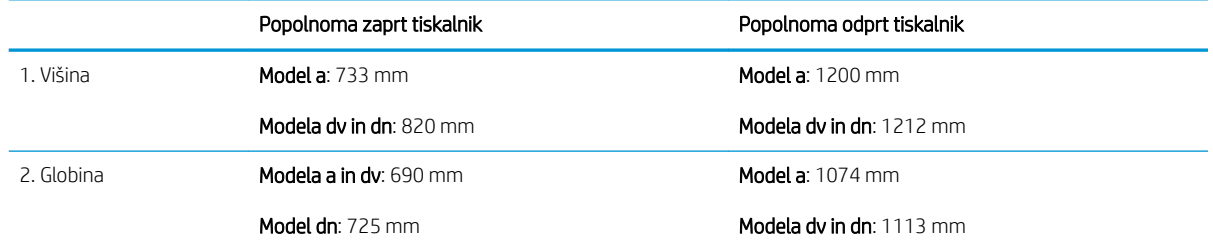

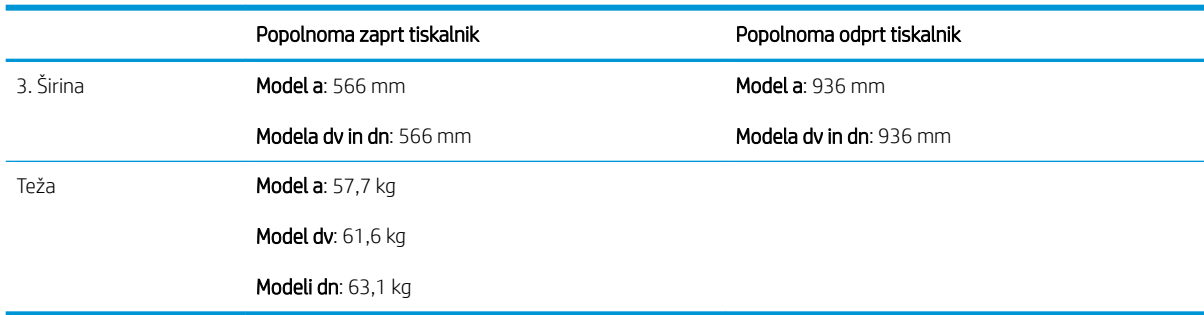

#### <span id="page-28-0"></span>Tabela 1-3 Dimenzije modelov E72425a, E72425dv, E72425dn in E72430dn (Se nadaljuje)

**▲** Te vrednosti se lahko spremenijo. Za najnovejše informacije obiščite [www.hp.com/support/ljE72425MFP](http://www.hp.com/support/ljE72425MFP).

#### Poraba energije, električne specifikacije in raven hrupa

Če si želite ogledati najnovejše podatke, obiščite [www.hp.com/support/ljE72425MFP](http://www.hp.com/support/ljE72425MFP).

 $\triangle$  POZOR: Napajalne zahteve se razlikujejo glede na državo/regijo, kjer se tiskalnik prodaja. Ne pretvarjajte delovnih napetosti. Poškodovali boste tiskalnik, njegova garancija pa ne bo več veljala.

#### Razpon delovnega okolja

#### Tabela 1-4 Specifikacije delovnega okolja

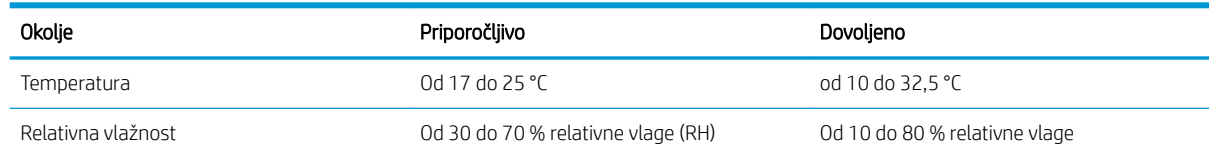

## Namestitev strojne in namestitev programske opreme tiskalnika

Za osnovna navodila nastavitve si oglejte tiskalniku priloženi priročnik za namestitev strojne opreme. Za dodatna navodila obiščite HP-jevo podporo v spletu.

Obiščite [www.hp.com/support/ljE72425MFP](http://www.hp.com/support/ljE72425MFP) za HP-jevo celovito pomoč za tiskalnik: Na tem mestu najdete to podporo:

- Namestitev in konfiguracija
- Spoznavanje in uporaba
- Odpravljanje težav
- Prenos posodobitev programske in vdelane programske opreme
- Pridruževanje forumom za podporo
- Iskanje informacij o garanciji in upravnih informacij

# <span id="page-30-0"></span>2 Pladnji za papir

Odkrijte, kako uporabljati pladenj za papir in kako nanj nalagate papir ter posebne predmete, kot so ovojnice in nalepke.

- **Uvod**
- [Nalaganje papirja na pladenj 1 \(večnamenski pladenj\)](#page-31-0)
- [Nalaganje papirja na pladnja 2, 3 in dodatne pladnje za 2 x 520 listov](#page-38-0)
- [Nalaganje in tiskanje ovojnic](#page-44-0)
- [Nalaganje in tiskanje nalepk](#page-46-0)

Za pomoč v obliki videoposnetka obiščite spletno mesto [www.hp.com/videos/A3.](http://www.hp.com/videos/A3)

Informacije veljajo v času tiskanja. Najnovejše informacije si oglejte v razdelku [www.hp.com/support/](http://www.hp.com/support/ljE72425MFP) [ljE72425MFP](http://www.hp.com/support/ljE72425MFP).

#### Za več informacij:

HP-jeva celovita podpora za tiskalnik vključuje te informacije:

- Namestitev in konfiguracija
- Spoznavanje in uporaba
- Odpravljanje težav
- Prenos posodobitev programske in vdelane programske opreme
- Pridruževanje forumom za podporo
- Iskanje informacij o garanciji in upravnih informacij

## Uvod

Pozorni bodite, ko nalagate papir na pladenj.

**A** POZOR: naenkrat lahko razširite samo en pladenj za papir.

Pladnja za papir ne uporabljajte za stopnico.

Pri zapiranju pladnjev za papir v pladnje ne segajte z rokami.

Med premikanjem tiskalnika morajo biti vsi pladnji zaprti.

# <span id="page-31-0"></span>Nalaganje papirja na pladenj 1 (večnamenski pladenj)

Spodaj je opisano nalaganje papirja na pladenj 1.

- Nalaganje pladnja 1 (večnamenski pladenj)
- [Usmerjenost papirja na pladnju 1 \(večnamenski pladenj\)](#page-32-0)
- [Uporaba načina nadomestnega pisemskega papirja z glavo](#page-37-0)

## Nalaganje pladnja 1 (večnamenski pladenj)

Na ta pladenj lahko naložite do 100 listov papirja s težo 75 g/m<sup>2</sup> ali 10 ovojnic.

<sup>2</sup> OPOMBA: Pred tiskanjem v gonilniku tiskalnika izberite pravilno vrsto papirja.

A POZOR: Da se izognete zastojem, ne dodajajte papirja na pladenj 1 ali ga odstranjujte z njega med tiskanjem.

1. Odprite pladenj 1.

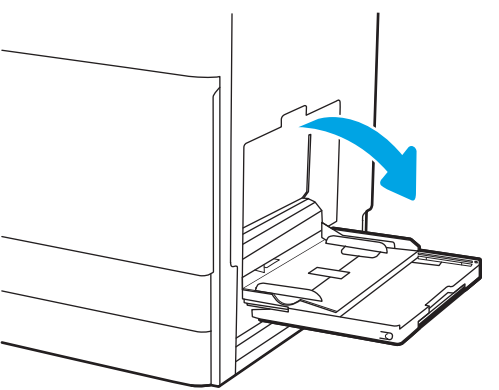

2. Izvlecite podaljšek pladnja, da boste lahko naložili papir.

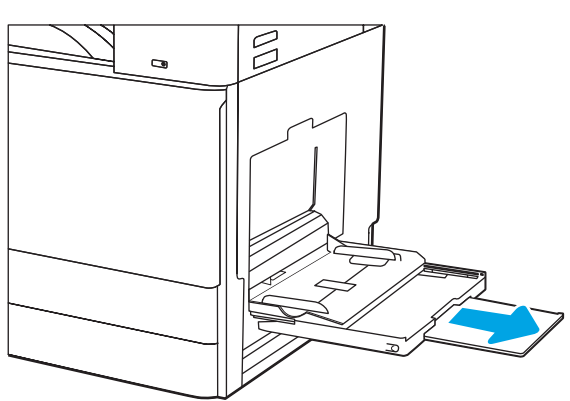

<span id="page-32-0"></span>3. S prilagoditvenim zapahom razširite vodila za papir navzven.

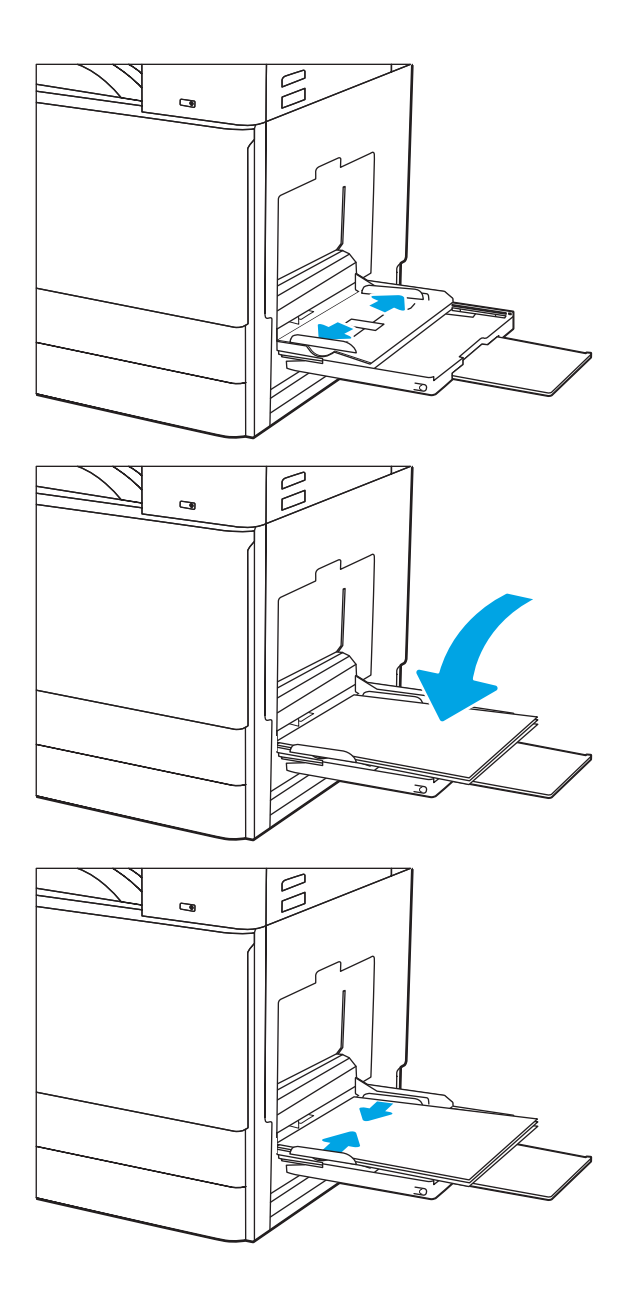

4. Na pladenj naložite papir.

Prepričajte se, da je papir pod črto polnjenja na vodilih za papir.

OPOMBA: Največja dovoljena višina svežnja je 10 mm ali pribl. 100 listov papirja s težo 75 g/m2.

5. S prilagoditvenim zapahom prilagodite stranski vodili tako, da se rahlo dotikata svežnja papirja, vendar ga ne upogibata.

### Usmerjenost papirja na pladnju 1 (večnamenski pladenj)

Papir pravilno položite na pladenj 1 (večnamenski pladenj), da bo kakovost tiskanja najboljša.

#### Tabela 2-1 Usmerjenost papirja na pladnju 1

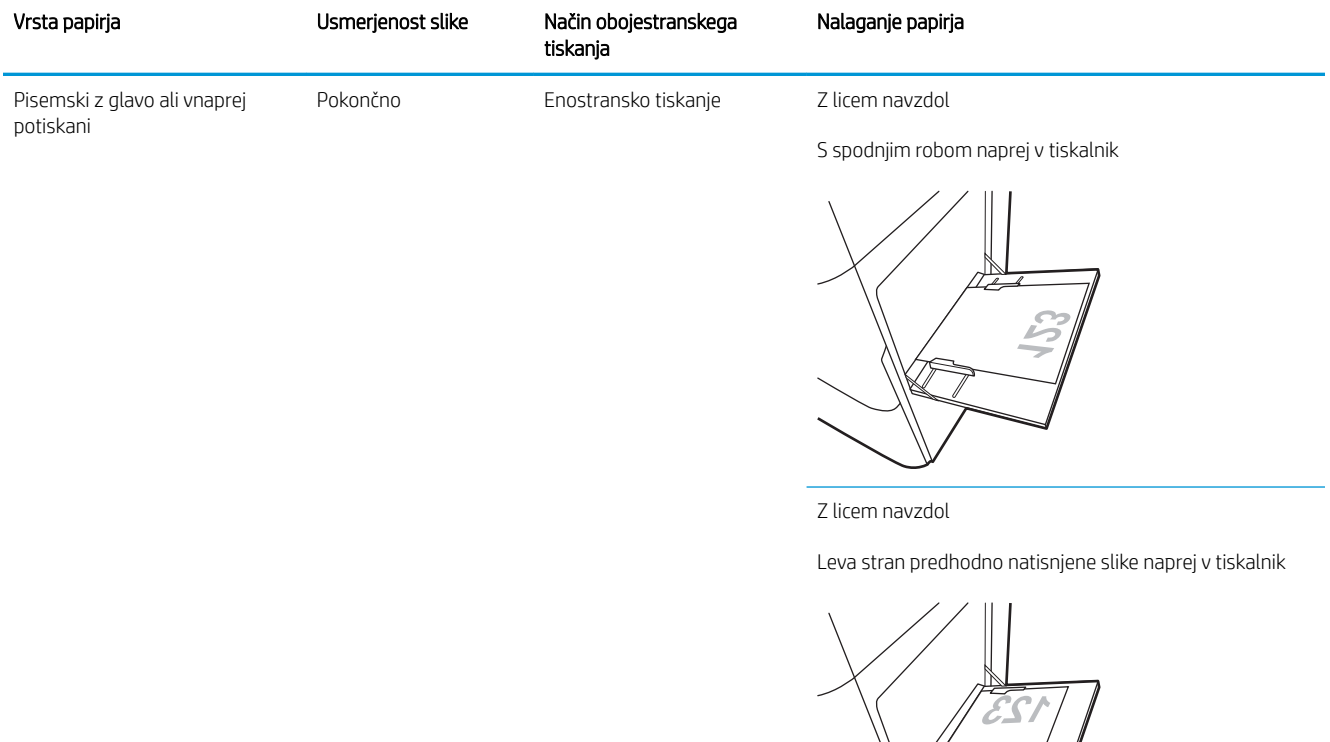

Samodejno obojestransko tiskanje ali z omogočenim drugačnim načinom pisemskega z glavo

Z licem navzgor

Z zgornjim robom naprej v tiskalnik

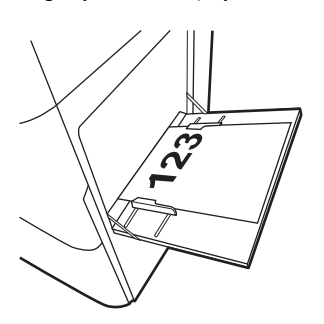

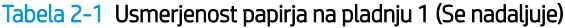

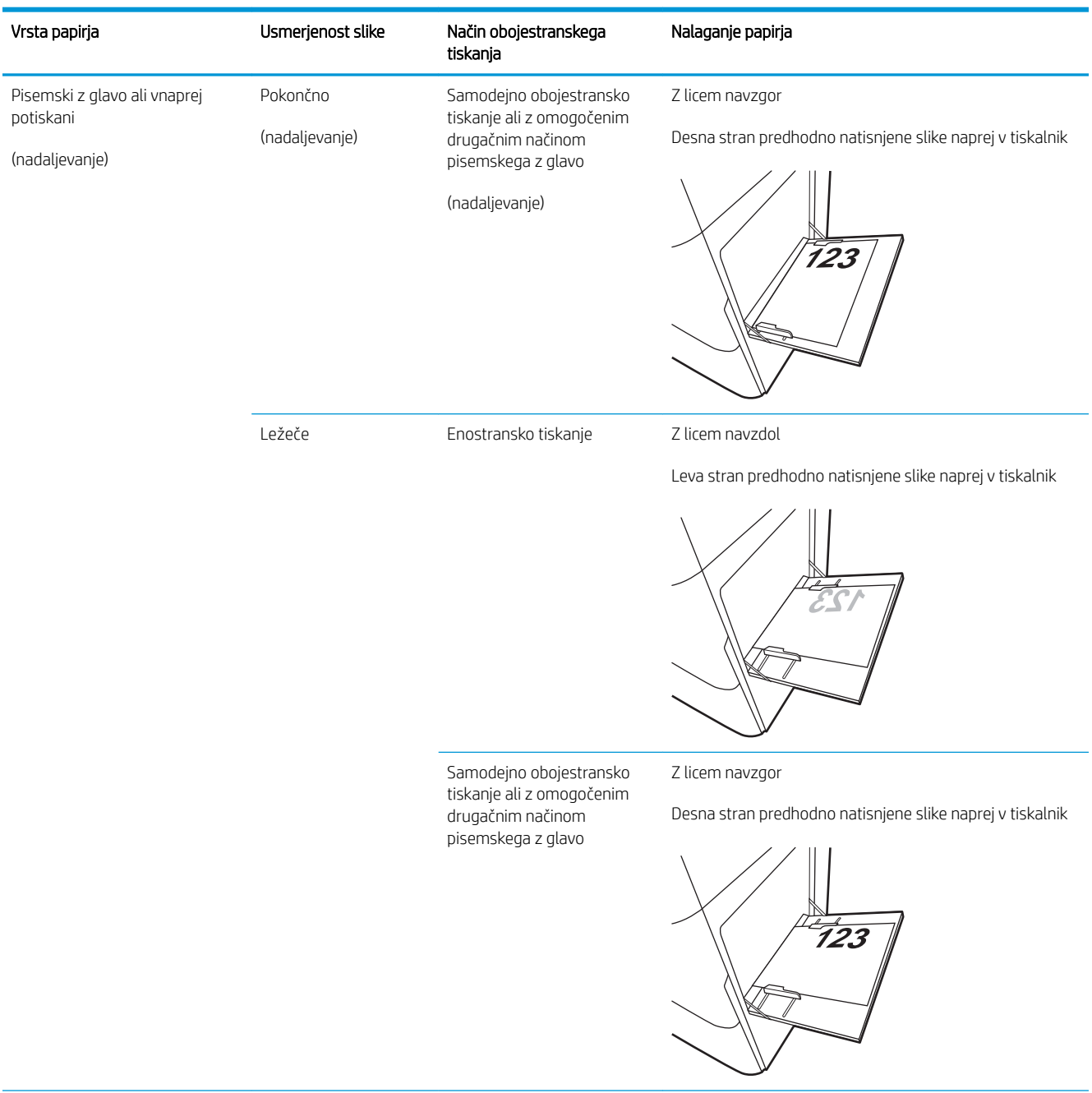

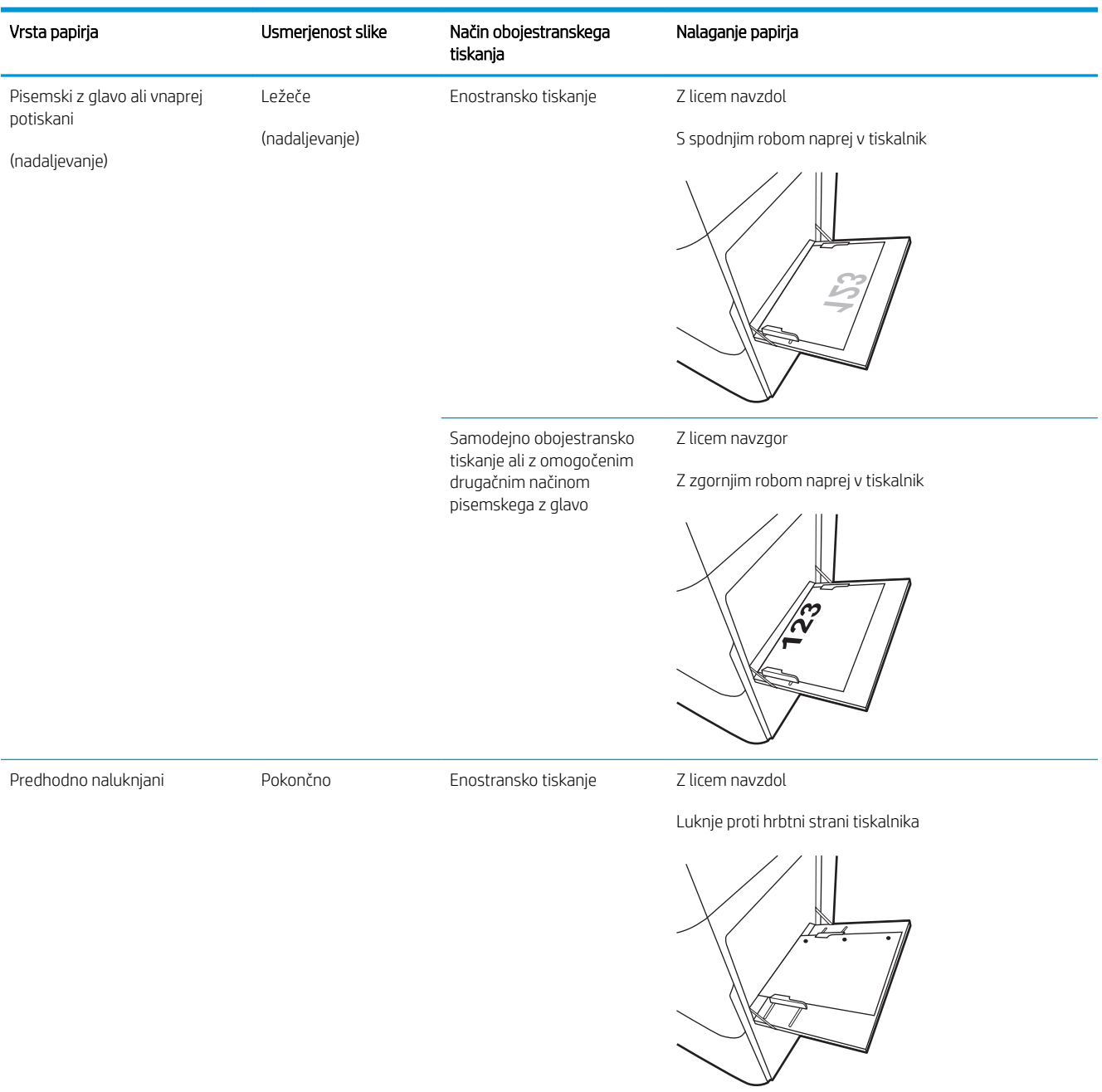

#### Tabela 2-1 Usmerjenost papirja na pladnju 1 (Se nadaljuje)
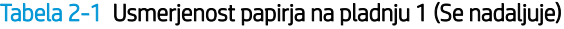

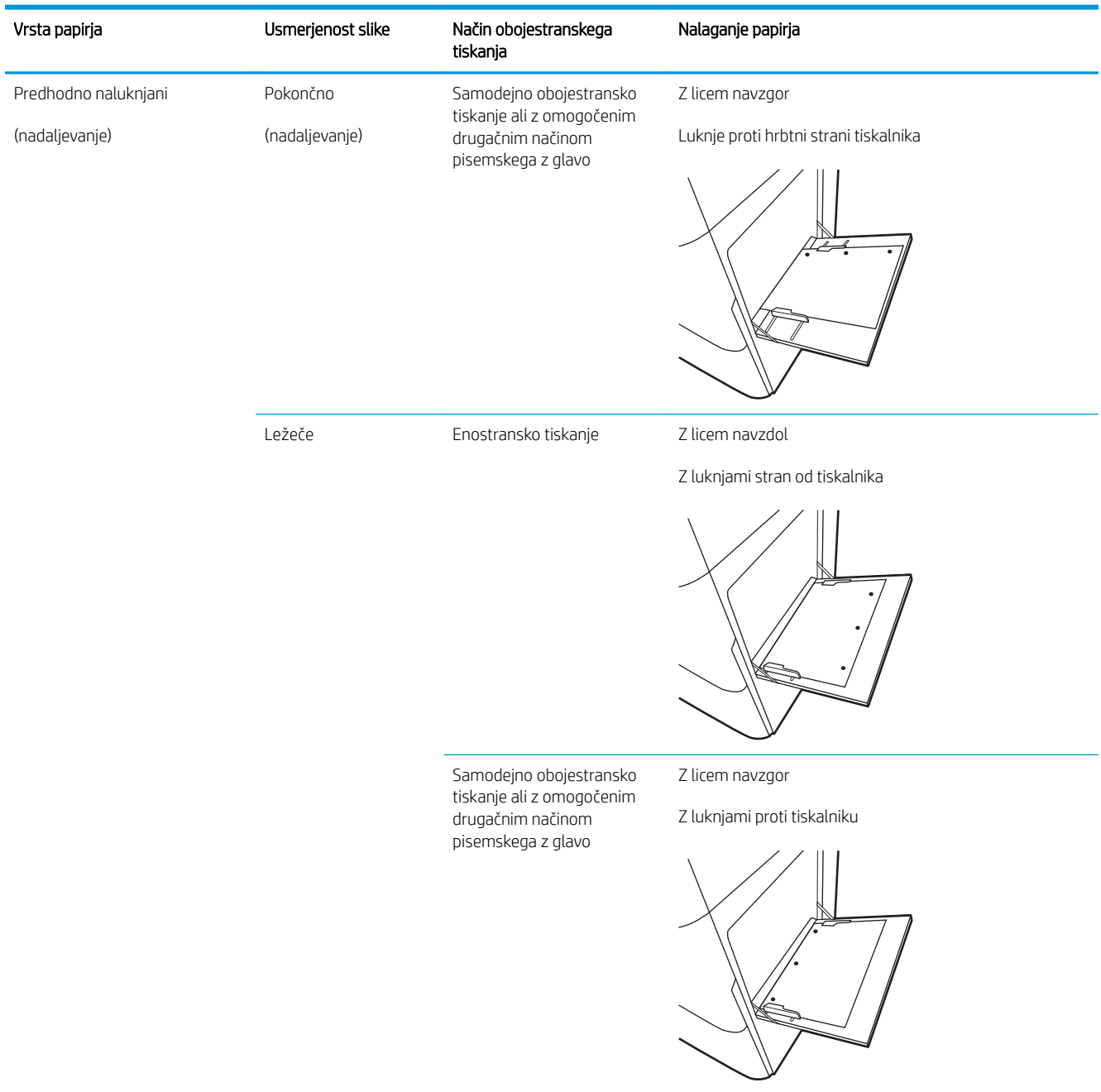

### Uporaba načina nadomestnega pisemskega papirja z glavo

S funkcijo Način nadomestnega pisemskega papirja z glavo lahko na pladenj naložite papir z glavo ali vnaprej natisnjen papir na enak način za vsa opravila tiskanja, če tiskate na eno stran lista ali na obe. Ko uporabljate ta način, papir naložite enako kot pri samodejnem obojestranskem tiskanju.

● Omogočanje drugačnega načina pisemskega papirja z glavo v menijih na nadzorni plošči tiskalnika

#### Omogočanje drugačnega načina pisemskega papirja z glavo v menijih na nadzorni plošči tiskalnika

V meniju Nastavitve nastavite obdobje nastavitve Nadomestni način papirja z glavo

- 1. Na začetnem zaslonu na nadzorni plošči tiskalnika odprite meni Nastavitve.
- 2. Odprite naslednje menije:
	- Kopiranje/tiskanje ali Tiskanje
	- Upravljanje pladnjev
	- Način nadomestnega pisemskega papirja z glavo
- 3. Izberite možnost Omogočeno, nato pa se dotaknite gumba Shrani ali pritisnite gumb OK.

# Nalaganje papirja na pladnja 2, 3 in dodatne pladnje za 2 x 520 listov

Spodaj je opisano nalaganje papirja na pladnja 2, 3 in dodatne pladnje za 2 x 520 listov.

- Nalaganje papirja na pladnja 2, 3 in dodatne pladnje za 2 x 520 listov
- Usmerjenost papiria na pladnijh 2, 3 in dodatnih pladnijh za 2 x 520 listov
- Uporaba načina nadomestnega pisemskega papiria z glavo

**A POZOR:** naenkrat lahko razširite samo en pladenj za papir.

### Nalaganje papirja na pladnja 2, 3 in dodatne pladnje za 2 x 520 listov

Na ta pladnja lahko naložite do 520 listov papirja s težo 75 g/m<sup>2</sup>.

<sup>2</sup> OPOMBA: Na pladnja 2, 3 in dodatne pladnje za 2 x 520 listov papir nalagate enako. Prikazan je samo pladenj 2.

1. Odprite pladenj.

OPOMBA: Ko je pladenj v uporabi, ga ne odpirajte.

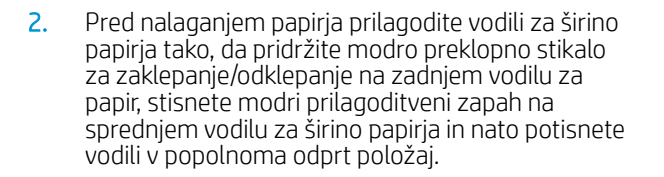

3. Vodilo za dolžino papirja prilagodite tako, da pritisnete spodnji del modrega prilagoditvenega zapaha in vodilo potisnete na velikost uporabljenega papirja.

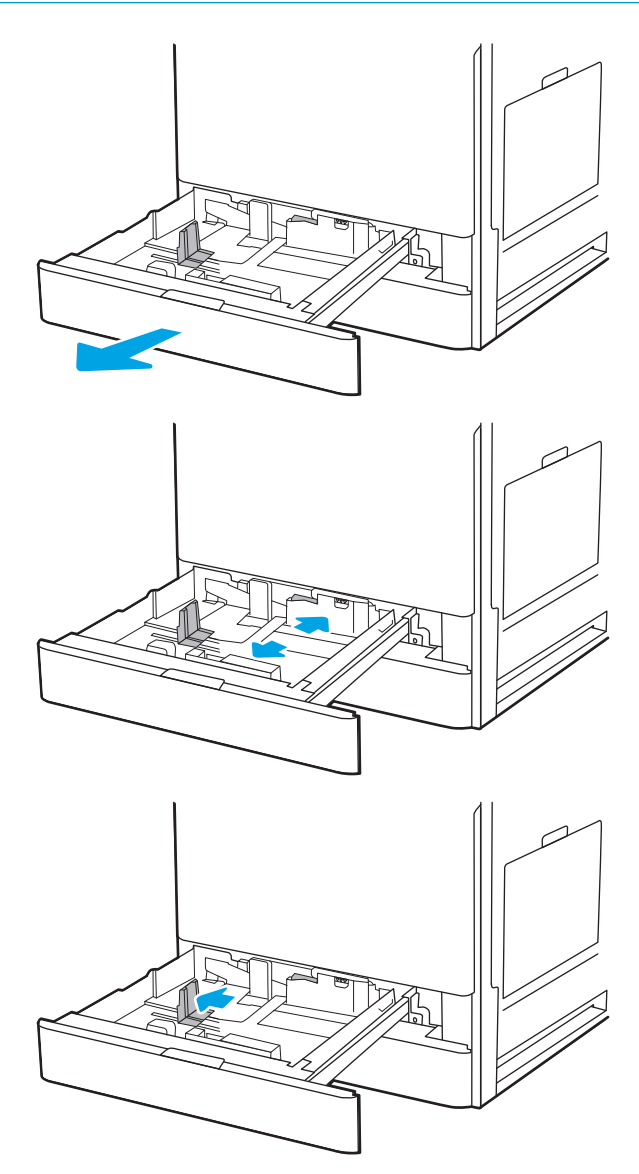

<span id="page-39-0"></span>4. Naložite papir na pladenj.

5. Prilagodite vodilo za dolžino in vodili za širino papirja na velikost uporabljenega papirja. Prepričajte se, da se vodila samo rahlo dotikata svežnja papirja in ga ne upogibajo.

OPOMBA: Vodil za papir ne prilagodite tesno ob sveženj papirja. Prilagodite jih na zareze ali oznake na pladnju.

OPOMBA: Da preprečite zastoje, vodili za papir prilagodite na ustrezno velikost in pladnja ne napolnite preveč. Vrh svežnja mora biti pod oznako za poln pladenj.

6. Zaprite pladenj.

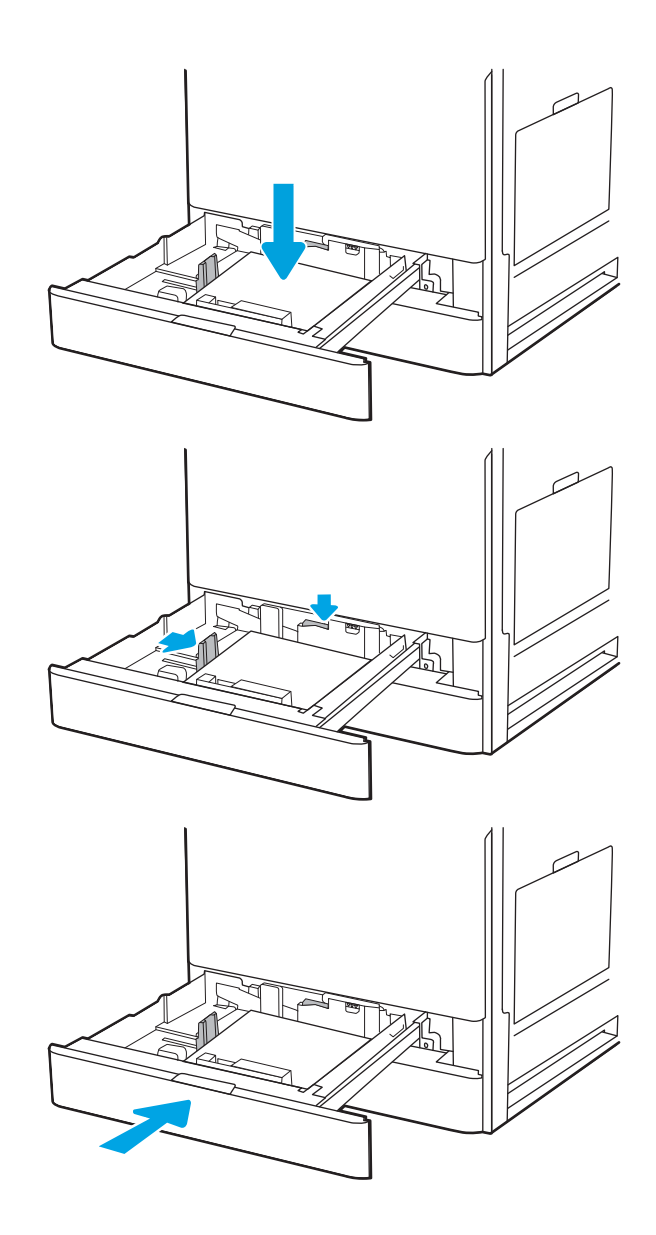

- 7. Na nadzorni plošči tiskalnika se prikaže sporočilo o konfiguraciji pladnja.
- 8. Izberite OK, da sprejmete zaznani vrsto in velikost, ali pa Spremeni, da izberete drugo velikost ali vrsto papirja.

Za papir velikosti po meri določite dimenziji X in Y, ko se na nadzorni plošči tiskalnika prikaže poziv.

### Usmerjenost papirja na pladnjih 2, 3 in dodatnih pladnjih za 2 x 520 listov

Papir pravilno položite na pladnja 2 in 3 ter dodatne pladnje za 2 x 520 listov, da bo kakovost tiskanja najboljša.

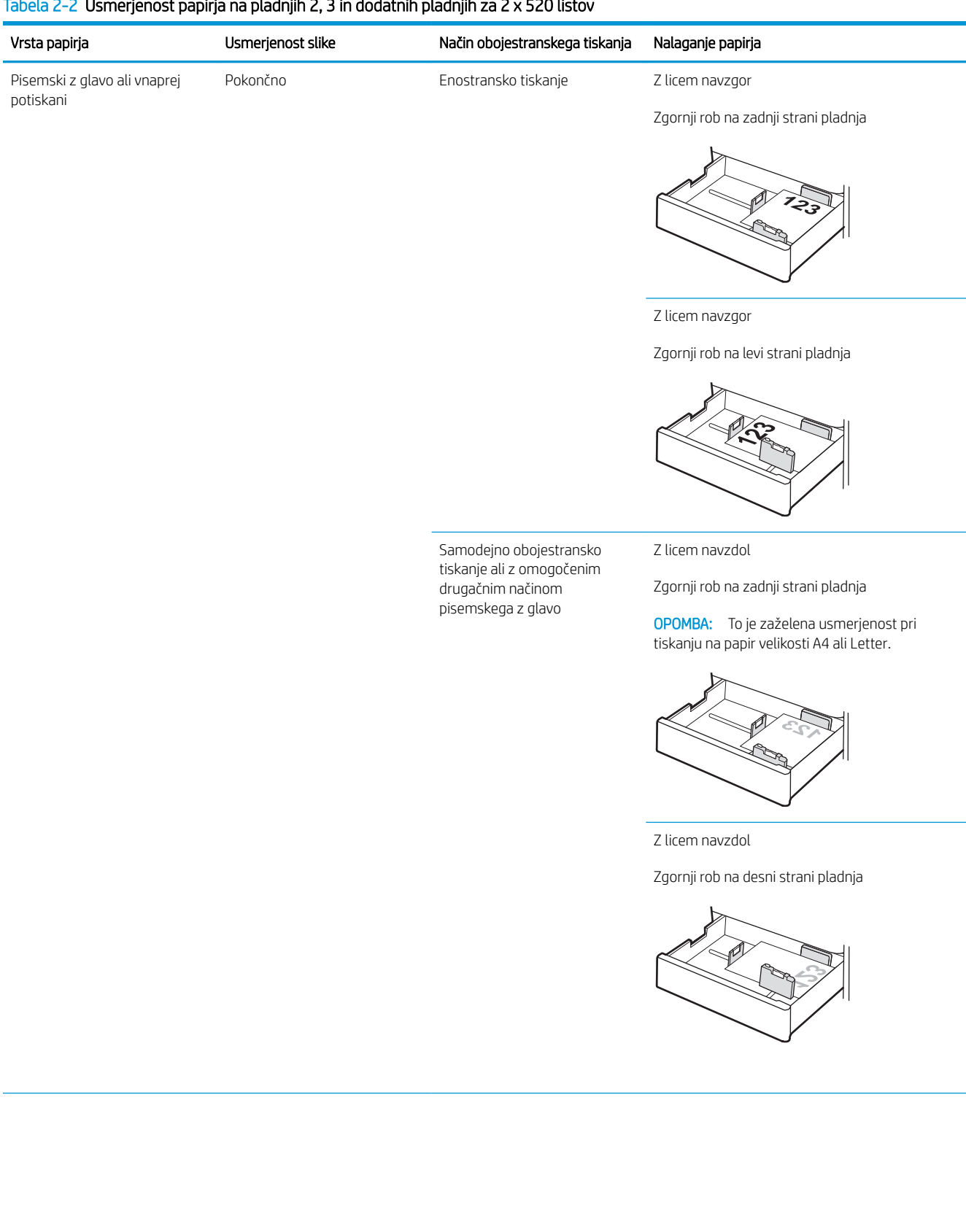

#### Tabela 2-2 Usmerjenost papirja na pladnjih 2, 3 in dodatnih pladnjih za 2 x 520 listov

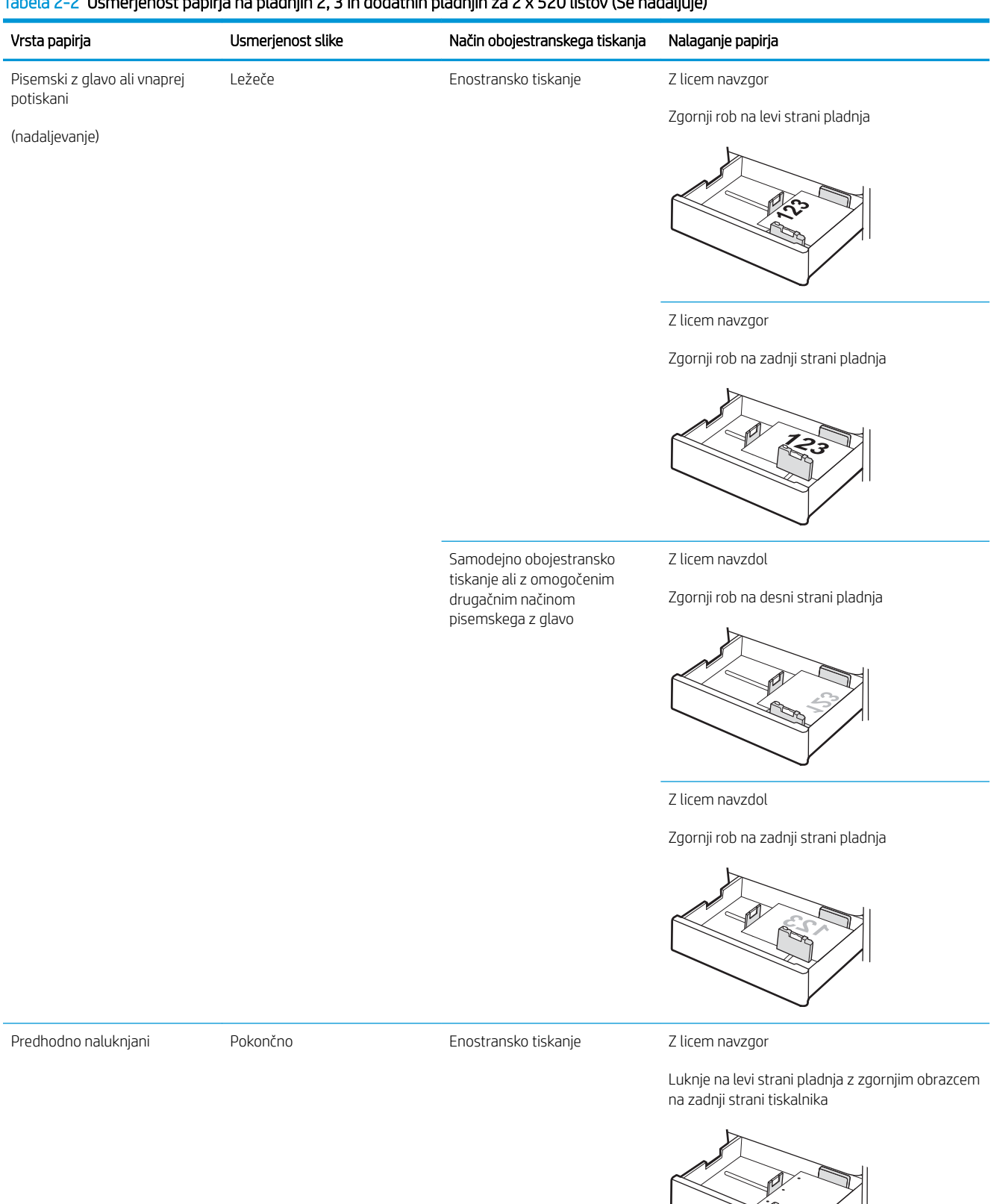

#### Tabela 2-2 Usmerjenost papirja na pladnjih 2, 3 in dodatnih pladnjih za 2 x 520 listov (Se nadaljuje)

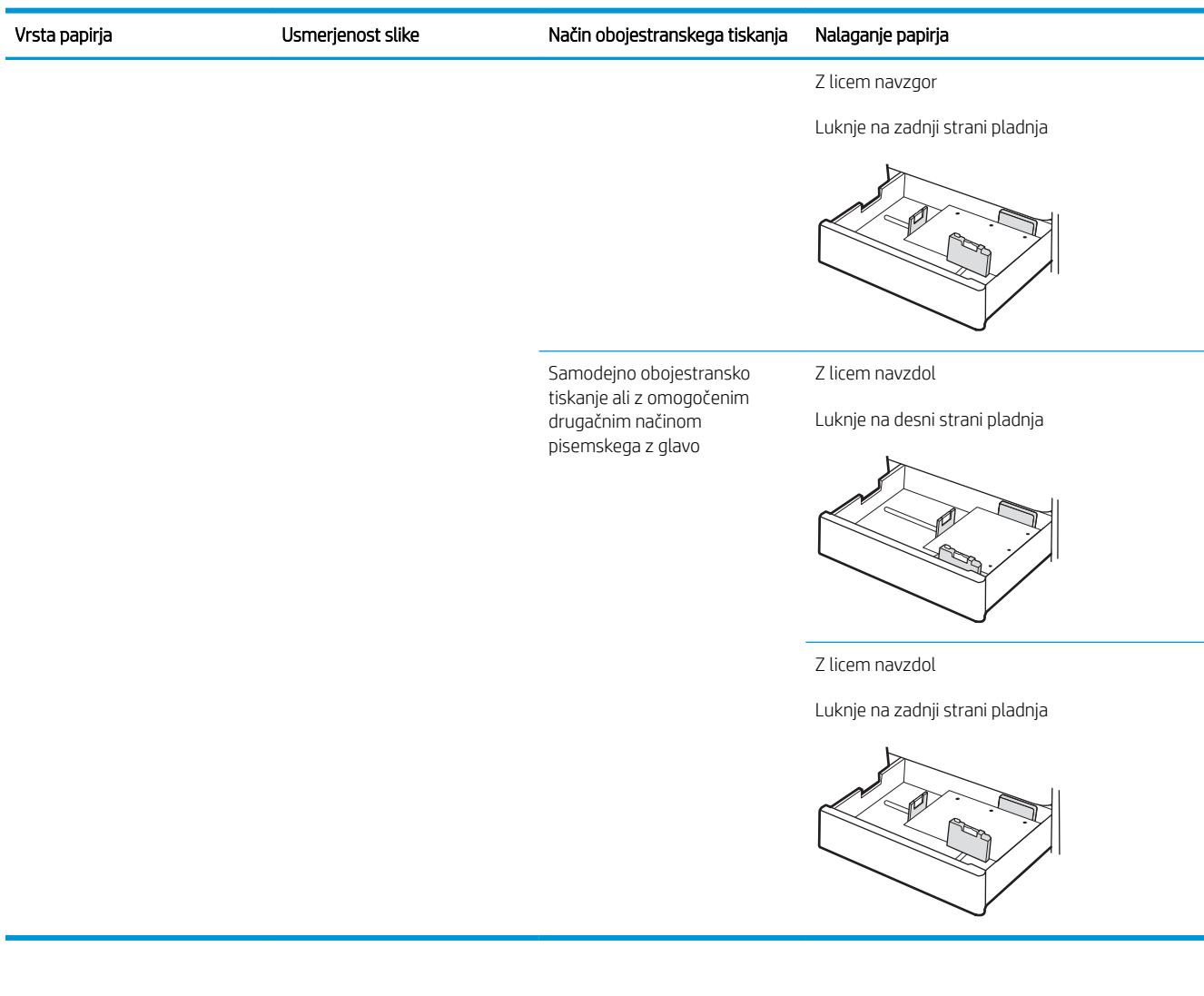

#### Tabela 2-2 Usmerjenost papirja na pladnjih 2, 3 in dodatnih pladnjih za 2 x 520 listov (Se nadaljuje)

### <span id="page-43-0"></span>Uporaba načina nadomestnega pisemskega papirja z glavo

S funkcijo Način nadomestnega pisemskega papirja z glavo lahko na pladenj naložite papir z glavo ali vnaprej natisnjen papir na enak način za vsa opravila tiskanja, če tiskate na eno stran lista ali na obe. Ko uporabljate ta način, papir naložite enako kot pri samodejnem obojestranskem tiskanju.

● Omogočanje drugačnega načina pisemskega papirja z glavo v menijih na nadzorni plošči tiskalnika

#### Omogočanje drugačnega načina pisemskega papirja z glavo v menijih na nadzorni plošči tiskalnika

V meniju Nastavitve nastavite obdobje nastavitve Nadomestni način papirja z glavo

- 1. Na začetnem zaslonu na nadzorni plošči tiskalnika odprite meni Nastavitve.
- 2. Odprite naslednje menije:
	- Kopiranje/tiskanje ali Tiskanje
	- Upravljanje pladnjev
	- Način nadomestnega pisemskega papirja z glavo
- 3. Izberite možnost Omogočeno, nato pa se dotaknite gumba Shrani ali pritisnite gumb OK.

# Nalaganje in tiskanje ovojnic

Za tiskanje na ovojnice uporabljajte samo pladenj 1 (večnamenski pladenj). Pladnja 2, 3 in dodatni pladnji za 2 x 520 listov ne podpirajo ovojnic. Na pladenj 1 (večnamenski pladenj) lahko naložite do 10 ovojnic.

- Tiskanje na ovojnice
- Usmerjenost ovojnic

### Tiskanje na ovojnice

Za tiskanje ovojnic z možnostjo ročnega podajanja po tem postopku izberite ustrezne nastavitve v gonilniku tiskalnika in po tem, ko ste tiskalniški posel poslali tiskalniku, naložite ovojnice na pladenj.

- 1. V programski opremi izberite možnost Natisni.
- 2. Izberite tiskalnik s seznama tiskalnikov in nato kliknite gumb Lastnosti oz. Nastavitve, da odprete gonilnik tiskalnika.
- **W** OPOMBA: Gumb se v različni programski opremi imenuje različno.
- **EX** OPOMBA: Če želite do teh funkcij dostopati na začetnem zaslonu operacijskega sistema Windows 8 ali 8.1, izberite Naprave, Natisni in izberite tiskalnik.
- 3. Kliknite zavihek Papir in kakovost.
- 4. Na spustnem seznamu Velikost papirja izberite ustrezno velikost za ovojnice.
- 5. Na spustnem seznamu Vrsta papirja izberite možnost Ovojnica.
- 6. Na spustnem seznamu Vir papirja izberite Ročno podajanje.
- 7. Kliknite gumb V redu, da zaprete pogovorno okno Lastnosti dokumenta.
- 8. V pogovornem oknu Natisni kliknite gumb V redu, da natisnete opravilo.

### Usmerjenost ovojnic

Ovojnice morate naložiti na določen način, da bodo pravilno potiskane.

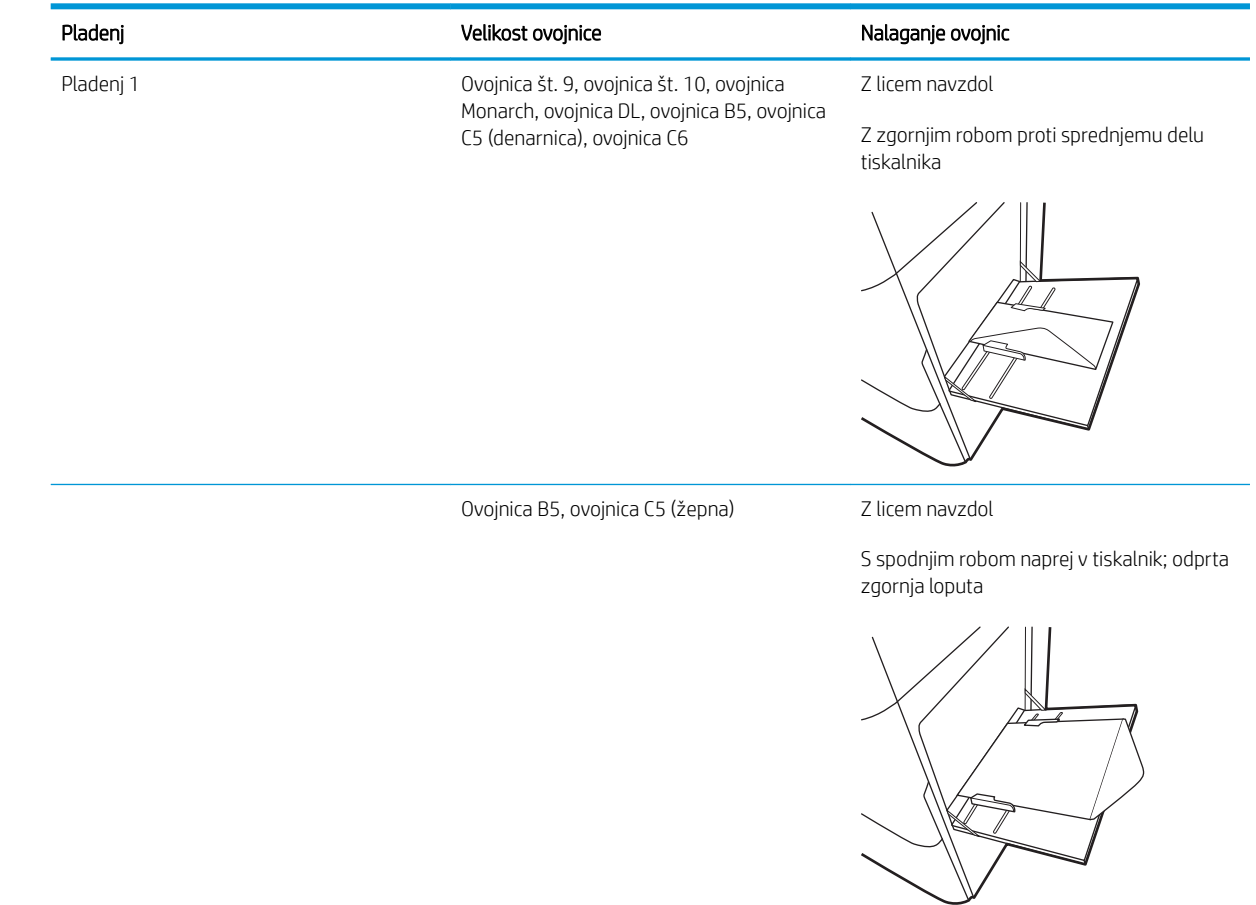

# Nalaganje in tiskanje nalepk

Če želite tiskati na liste z nalepkami, uporabite pladenj 1 (večnamenski pladenj). Pladnja 2, 3 in dodatni pladnji za 2 x 520 listov ne podpirajo nalepk.

- Ročno podajanje nalepk
- Usmerjenost nalepk

### Ročno podajanje nalepk

Na pladnju 1 (večnamenskem pladnju) uporabite način ročnega podajanja, če želite tiskati na liste z nalepkami.

- 1. V programski opremi izberite možnost Natisni.
- 2. Izberite tiskalnik s seznama tiskalnikov in nato kliknite gumb Lastnosti oz. Nastavitve, da odprete gonilnik tiskalnika.
- *S* OPOMBA: Gumb se v različni programski opremi imenuje različno.
- **EX** OPOMBA: Če želite do teh funkcij dostopati na začetnem zaslonu operacijskega sistema Windows 8 ali 8.1, izberite Naprave, Natisni in izberite tiskalnik.
- 3. Kliknite zavihek Papir in kakovost.
- 4. Na spustnem seznamu Velikost papirja izberite ustrezno velikost za pole z nalepkami.
- 5. Na spustnem seznamu Vrsta papirja izberite Nalepke.
- 6. Na spustnem seznamu Vir papirja izberite Ročno podajanje.
- 7. Kliknite gumb V redu, da zaprete pogovorno okno Lastnosti dokumenta.
- 8. V pogovornem oknu Natisni kliknite gumb Natisni, da natisnete opravilo.

### Usmerjenost nalepk

Nalepke je treba naložiti na določen način, da bodo pravilno potiskane.

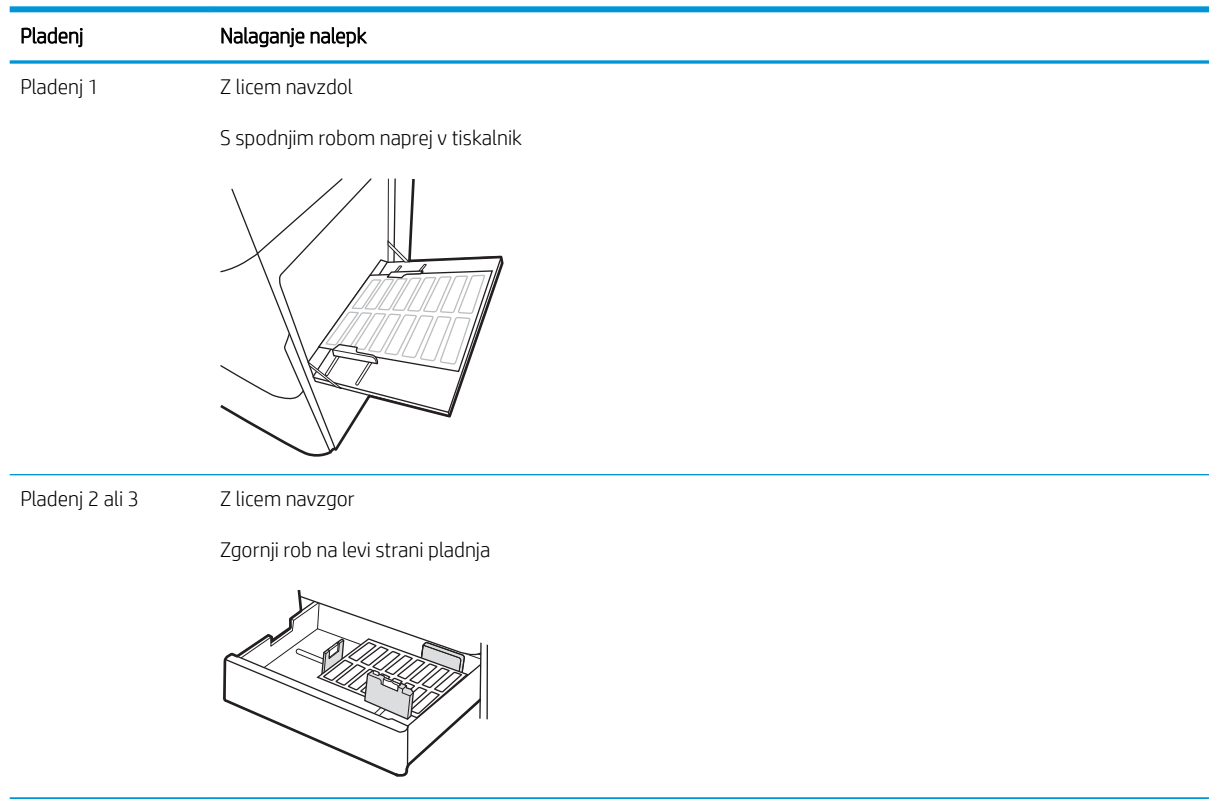

# 3 Potrošni material, dodatna oprema in deli

Naročanje potrošnega materiala ali dodatne opreme, zamenjava kartuše s tonerjem ali odstranjevanje ter zamenjava delov.

- [Naročanje potrošnega materiala, pripomočkov in delov](#page-49-0)
- [Menjava kartuše s tonerjem](#page-50-0)
- **[Menjava enote za zbiranje tonerja](#page-53-0)**
- [Zamenjava kartuše s sponkami \(dodatna notranja zaključevalna enota\)](#page-56-0)

Za pomoč v obliki videoposnetka obiščite spletno mesto [www.hp.com/videos/A3.](http://www.hp.com/videos/A3)

Informacije veljajo v času tiskanja. Najnovejše informacije si oglejte v razdelku [www.hp.com/support/](http://www.hp.com/support/ljE72425MFP) [ljE72425MFP](http://www.hp.com/support/ljE72425MFP).

#### Za več informacij:

HP-jeva celovita podpora za tiskalnik vključuje te informacije:

- · Namestitev in konfiguracija
- **•** Spoznavanje in uporaba
- **•** Odpravljanje težav
- Prenos posodobitev programske in vdelane programske opreme
- Pridruževanje forumom za podporo
- Iskanje informacij o garanciji in upravnih informacij

# <span id="page-49-0"></span>Naročanje potrošnega materiala, pripomočkov in delov

Izvejte, kako naročiti nadomesten potrošni material, dodatno opremo in dele za tiskalnik.

● Naročanje

### Naročanje

Obrnite se na servisnega zastopnika. Poznati morate številko modela izdelka, ki je navedena na nalepki izdelka na hrbtni strani tiskalnika.

# <span id="page-50-0"></span>Menjava kartuše s tonerjem

Če se na tiskalniku prikaže sporočilo ali če imate težave s kakovostjo tiskanja, zamenjajte kartuše s tonerjem.

- Podatki o kartušah s toneriem
- Odstranite in zameniajte kartušo s tonerjem

### Podatki o kartušah s tonerjem

Tiskalnik navede, kdaj je raven kartuše s tonerjem nizka in zelo nizka. Dejanska preostala življenjska doba kartuše s tonerjem je lahko drugačna. Priporočamo, da pripravite nadomestno kartušo in jo namestite, ko kakovost tiskanja ne bo več zadovoljiva.

Za nakup kartuš se obrnite na servisnega zastopnika. Poznati morate številko modela izdelka, ki je navedena na nalepki izdelka na hrbtni strani tiskalnika. Na spletni strani HP SureSupply na [www.hp.com/go/SureSupply](http://www.hp.com/go/SureSupply) lahko preverite združljivost kartuš s tiskalnikom. Pomaknite se na dno strani in preverite, ali je država/regija pravilna.

Kartuše s tonerjem ne odstranjujte iz embalaže do menjave.

POZOR: Kartuše s tonerjem ne izpostavljajte svetlobi več kot nekaj minut, saj se lahko poškoduje. Če boste kartušo s tonerjem za daljše časovno obdobje odstranili iz tiskalnika, pokrijte zeleni slikovni boben.

POZOR: Če pride toner v stik z oblačili, ga obrišite s suho krpo in oblačila operite v mrzli vodi. Vroča voda toner utrdi v blago.

**EX OPOMBA:** Informacije o recikliranju rabljenih kartuš s tonerjem so v škatli kartuše.

### Odstranite in zamenjajte kartušo s tonerjem

1. Odprite sprednja vratca.

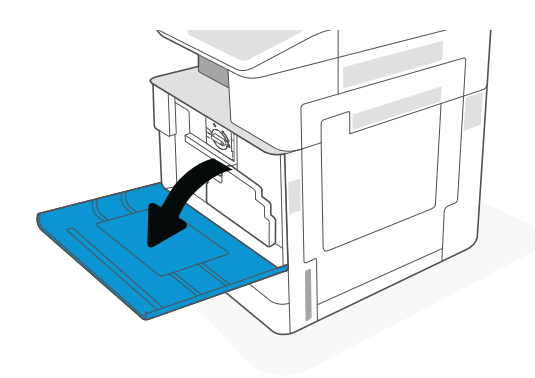

2. Sprostite zapah kartuše s tonerjem in kartušo s tonerjem izvlecite naravnost iz tiskalnika.

- 3. Vzemite novo kartušo s tonerjem iz embalaže. Embalažo shranite za recikliranje rabljene kartuše s tonerjem.
- 4. Kartušo s tonerjem primite na obeh koncih in jo pretresite, da enakomerno porazdelite toner v njej. Nato odstranite tesnilo.
- 5. Kartušo s tonerjem poravnajte z režo, kartušo s tonerjem vstavite v tiskalnik in trdno zaprite zapah.

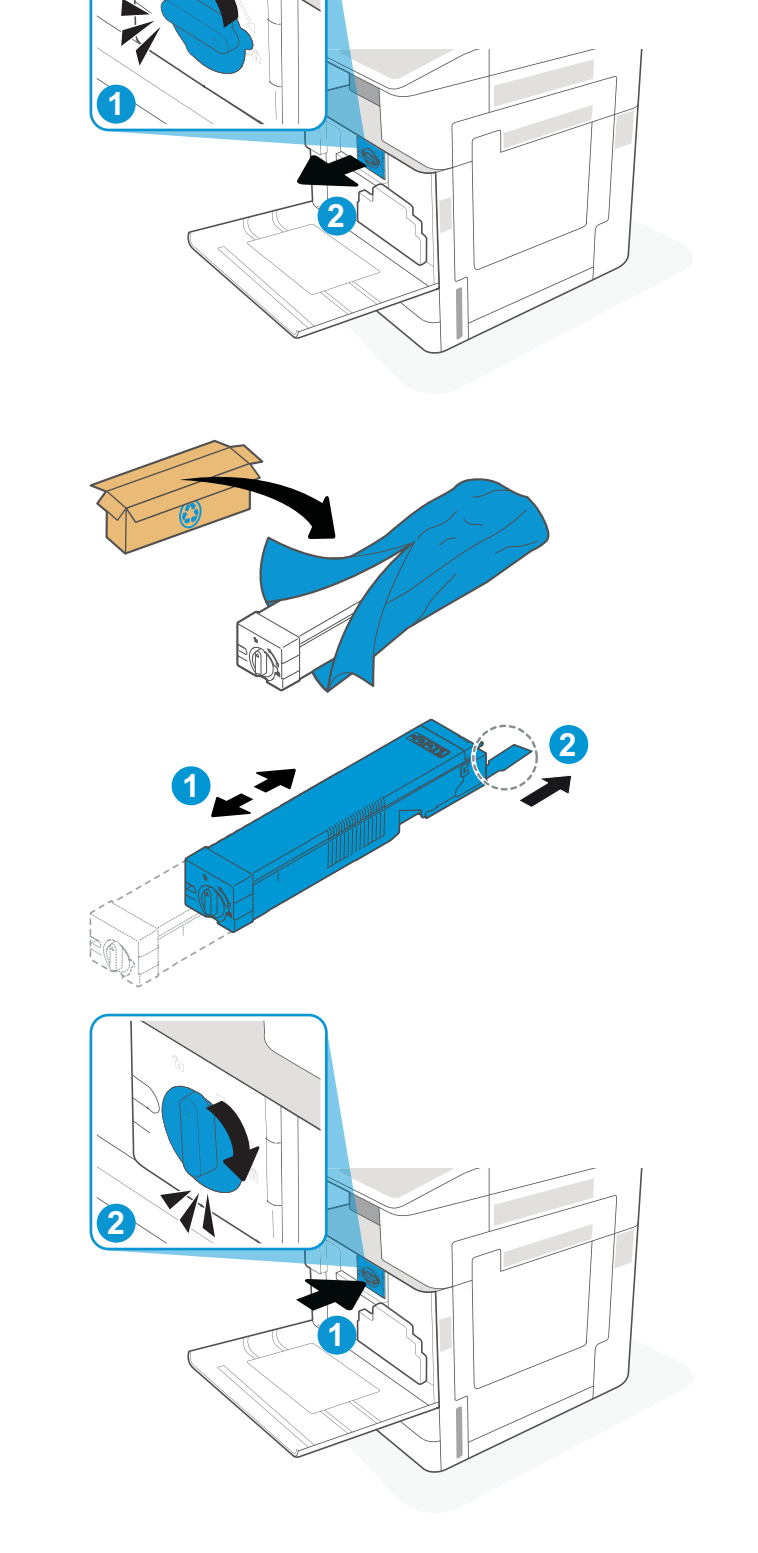

6. Zaprite sprednja vratca.

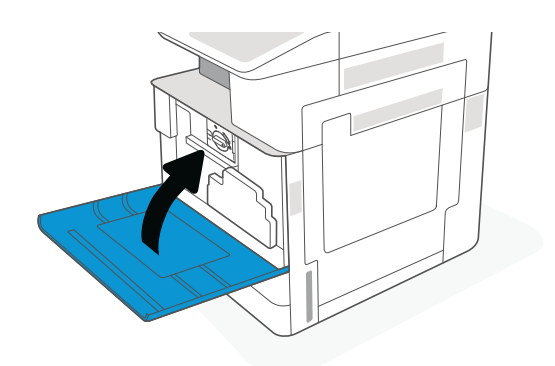

7. Rabljeno kartušo s tonerjem zapakirajte v škatlo, v kateri ste prejeli novo kartušo. Za informacije o recikliranju glejte priložena navodila za recikliranje.

V ZDA in Kanadi je v škatli priložena vnaprej plačana nalepka za pošiljanje. V drugih državah/ regijah obiščite spletno stran <u>www.hp.com/recycle</u> in natisnite vnaprej plačano nalepko za pošiljanje.

Vnaprej plačano nalepko za pošiljanje nalepite na škatlo in vrnite uporabljeno kartušo HP-ju, da jo ta reciklira.

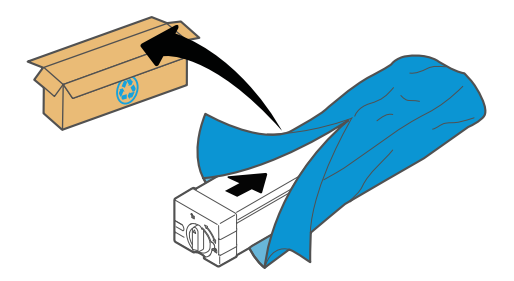

# <span id="page-53-0"></span>Menjava enote za zbiranje tonerja

Enoto za zbiranje tonerja zamenjajte, če prejmete sporočilo v tiskalniku ali imate težave s kakovostjo tiskanja.

Odstranitev in zamenjava enote za zbiranje tonerja

### Odstranitev in zamenjava enote za zbiranje tonerja

Enoto za zbiranje tonerja (TCU) zamenjajte po naslednjem postopku.

1. Odprite sprednja vratca.

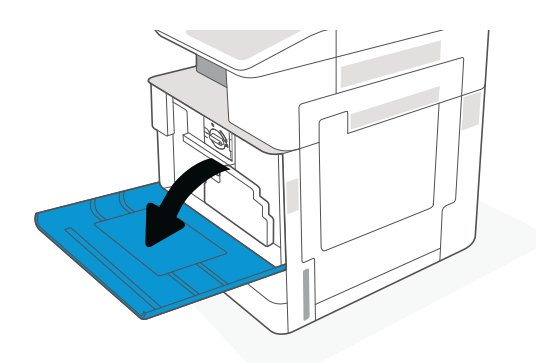

2. Povlecita oba zavihka ob straneh enote za zbiranje tonerja, da jo sprostite, nato pa jo izvlecite naravnost iz tiskalnika.

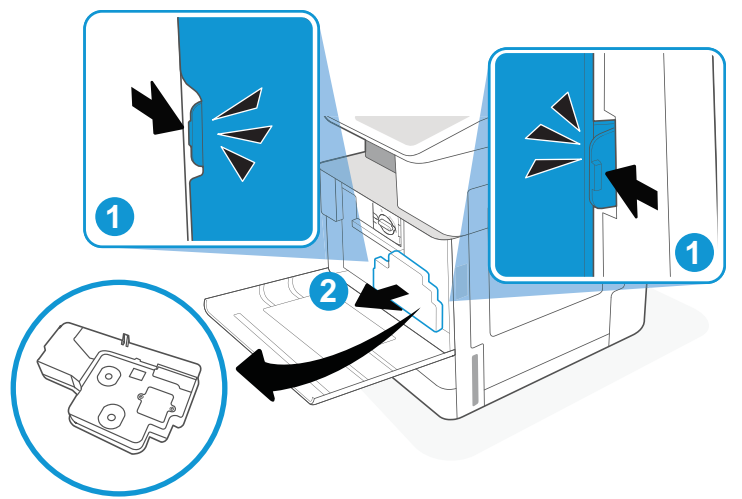

OPOMBA: Medtem ko TCU vlečete iz tiskalnika, jo držite v istem položaju. Tako ne boste razlili odpadnega tonerja po notranjosti tiskalnika. Ko TCU povsem odstranite, je ne polagajte na bok z odprtinami navzdol. Enoto dajte v prozorno plastično vrečko, v kateri je bila zapakirana nova TCU. Vrečko zatesnite.

3. Novo enoto za zbiranje tonerja (TCU) vzemite iz embalaže. Embalažo shranite za recikliranje rabljene enote za zbiranje tonerja (TCU).

4. Namestite novo TCU tako, da jo potiskate na obeh straneh, dokler se jezička ne zaskočita.

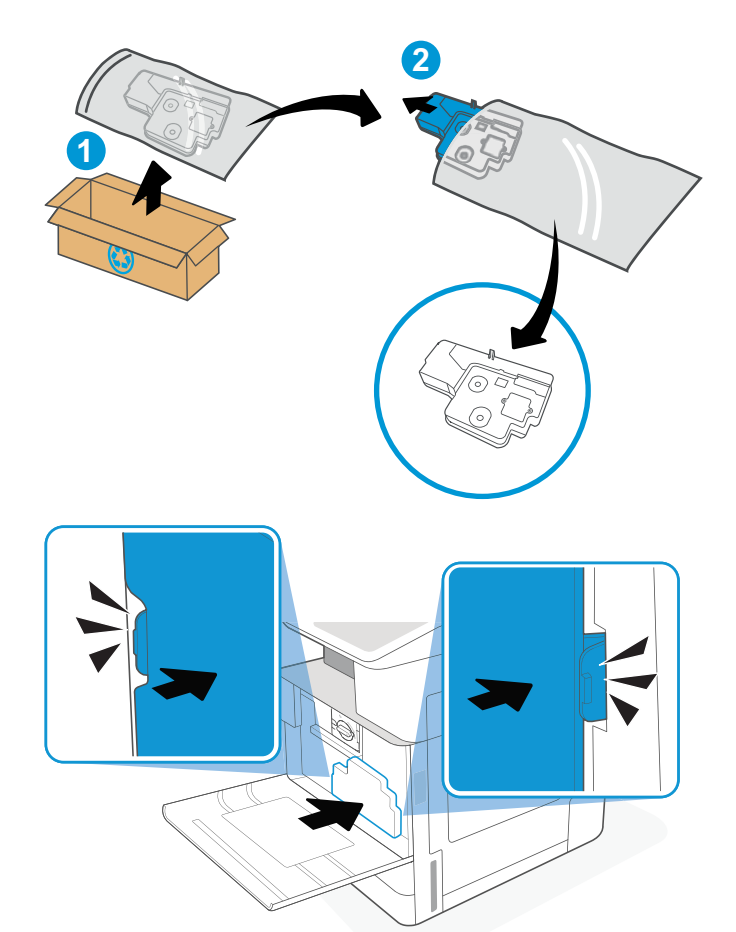

5. Zaprite sprednja vratca.

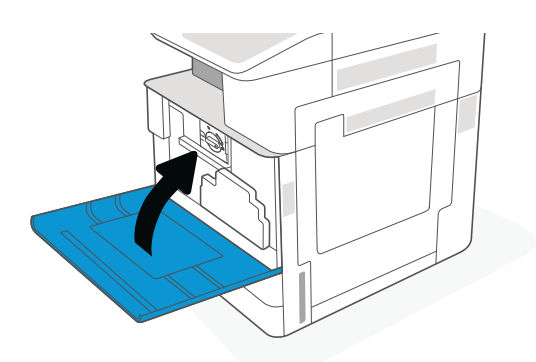

6. Rabljeno enoto za zbiranje tonerja (TCU) zapakirajte v škatlo, v kateri ste prejeli novo enoto za zbiranje tonerja (TCU). Za informacije o recikliranju glejte priložena navodila za recikliranje.

V ZDA in Kanadi je v škatli priložena vnaprej plačana nalepka za pošiljanje. V drugih državah/ regijah obiščite spletno stran <u>www.hp.com/recycle</u> in natisnite vnaprej plačano nalepko za pošiljanje.

Vnaprej plačano nalepko za pošiljanje nalepite na škatlo in vrnite rabljeno enoto za zbiranje tonerja (TCU) HP-ju, da jo ta reciklira.

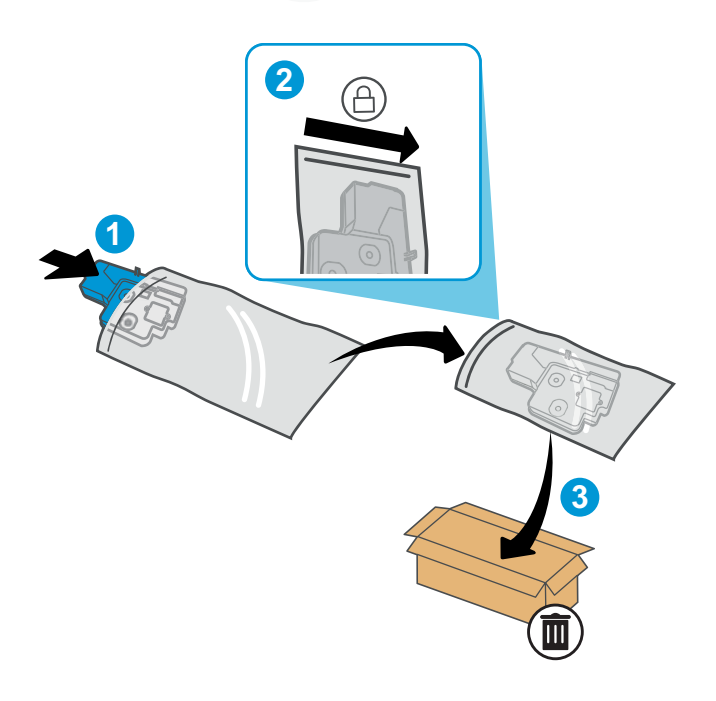

## <span id="page-56-0"></span>Zamenjava kartuše s sponkami (dodatna notranja zaključevalna enota)

Namestite novo kartušo s sponkami, ko se trenutna izprazni.

- Uvod
- Odstranitev in menjava kartuše s sponkami v notranji zaključevalni enoti

### Uvod

Te informacije so navodila za zamenjavo kartuš s sponkami.

### Odstranitev in menjava kartuše s sponkami v notranji zaključevalni enoti

Za zamenjavo kartuše s sponkami v notranji zaključevalni enoti sledite naslednjim korakom.

1. Odprite sprednja vratca notranje zaključevalne enote.

2. Primite barvni jeziček na nosilcu kartuše s sponkami in nato izvlecite nosilec kartuše s

sponkami naravnost ven.

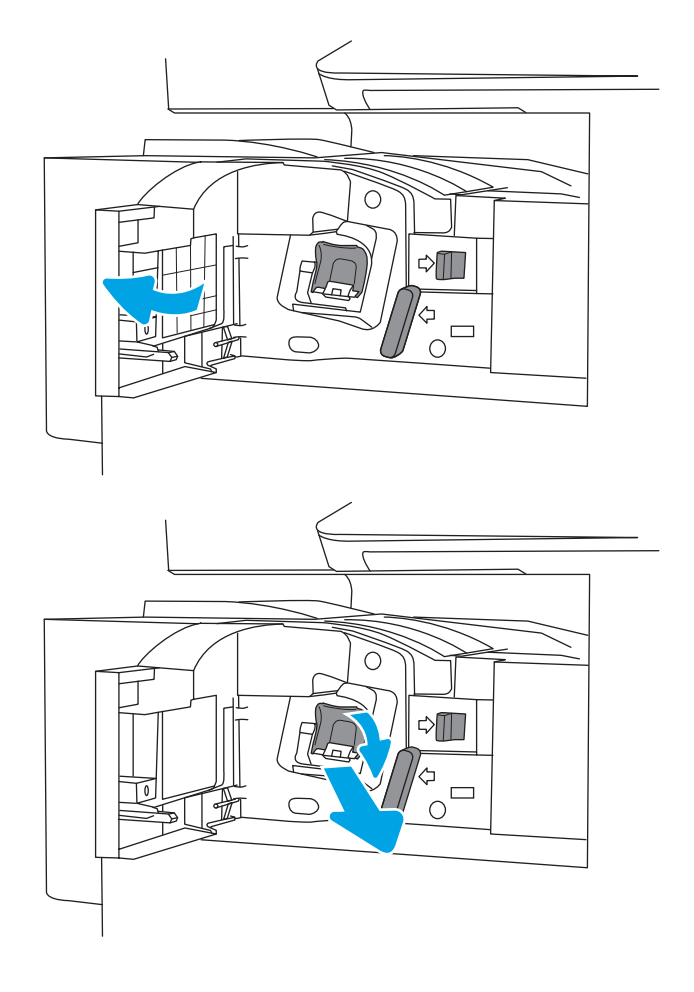

3. Dvignite jezička na kartuši s sponkami in nato dvignite, da odstranite prazno kartušo s sponkami iz sklopa nosilca kartuše s sponkami.

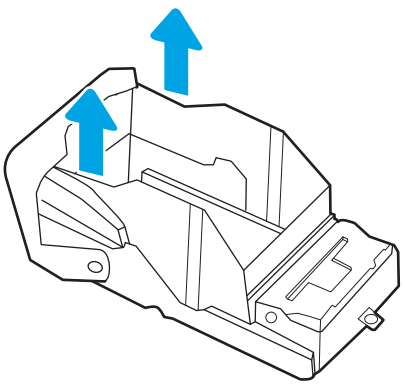

OPOMBA: Nosilca kartuše s sponkami ne zavrzite. Znova ga boste morali uporabiti z novo kartušo s sponkami.

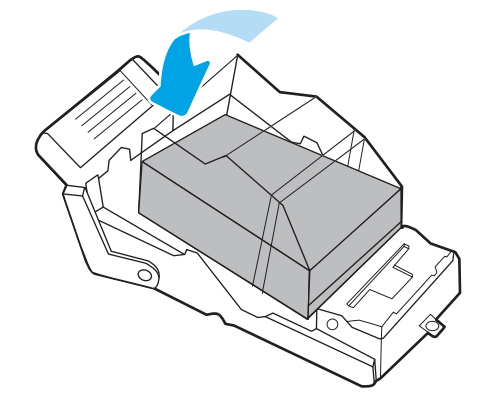

4. V nosilec kartuše s sponkami vstavite novo kartušo s sponkami.

- 5. Znova vstavite nosilec kartuše s sponkami v spenjalnik tako, da pritisnete barvni ročaj navznoter, da se zaskoči.
- $\circ$  $\triangle \blacksquare$  $\frac{d}{d}$ 70  $\overline{O}$  $\triangle$  $\begin{array}{c}\n\phi \\
\circ \\
\circ\n\end{array}$
- 6. Zaprite sprednja vratca notranje zaključevalne enote.

# 4 Tiskanje

Tiskajte s programsko opremo ali pa z mobilno napravo oz. s pogonom USB.

- [Tiskalniški posli \(Windows\)](#page-61-0)
- [Tiskalna opravila \(macOS\)](#page-65-0)
- [Shranjevanje tiskalniških poslov v tiskalnik za poznejše ali zasebno tiskanje](#page-68-0)
- [Tiskanje s pogona USB](#page-72-0)
- [Tiskanje prek vrat High-Speed USB 2.0 \(žično\)](#page-75-0)

Za pomoč v obliki videoposnetka obiščite spletno mesto [www.hp.com/videos/A3.](http://www.hp.com/videos/A3)

Informacije veljajo v času tiskanja. Najnovejše informacije si oglejte v razdelku [www.hp.com/support/](http://www.hp.com/support/ljE72425MFP) [ljE72425MFP](http://www.hp.com/support/ljE72425MFP).

#### Za več informacij:

HP-jeva celovita podpora za tiskalnik vključuje te informacije:

- Namestitev in konfiguracija
- Spoznavanje in uporaba
- Odpravljanje težav
- Prenos posodobitev programske in vdelane programske opreme
- Pridruževanje forumom za podporo
- Iskanje informacij o garanciji in upravnih informacij

# <span id="page-61-0"></span>Tiskalniški posli (Windows)

Več informacij o splošnih opravilih tiskanja za uporabnike operacijskega sistema Windows.

- Tiskanje (Windows)
- Samodejno obojestransko tiskanje (Windows)
- Ročno obojestransko tiskanje (Windows)
- [Tiskanje več strani na en list \(Windows\)](#page-62-0)
- [Izbira vrste papirja \(Windows\)](#page-63-0)
- [Dodatni tiskalni posli](#page-63-0)

### Tiskanje (Windows)

V programski opremi z možnostjo Natisni izberete tiskalnik in osnovne možnosti za tiskanje.

Naslednji postopek predstavlja osnovo tiskanje v sistemu Windows.

- 1. V programski opremi izberite možnost Natisni.
- 2. Izberite tiskalnik s seznama tiskalnikov. Če želite spremeniti nastavitve, kliknite Lastnosti ali Nastavitve, da odprete gonilnik tiskalnika.
- **TOPOMBA:** Gumb se v različni programski opremi imenuje različno.

V operacijskih sistemih Windows 10, 8.1 in 8 imajo te aplikacije drugačno postavitev z drugačnimi funkcijami, kot je opisano spodaj za namizne aplikacije. Če želite do funkcije tiskanja dostopati na začetnem zaslonu aplikacije, izvedite naslednji postopek:

- Windows 10: Izberite možnost Natisni in nato tiskalnik.
- Windows 8.1 in 8: Izberite Naprave, možnost Natisni in nato tiskalnik.

**EX OPOMBA:** Če želite več informacij, kliknite gumb Pomoč (?) v gonilniku tiskalnika.

- 3. Kliknite zavihke v gonilniku tiskalnika, da konfigurirate razpoložljive možnosti. Na primer, nastavite usmerjenost papirja na zavihku Zaključna obdelava in nastavite vir, vrsto, velikost papirja in nastavitve kakovosti na zavihku Papir/kakovost.
- 4. Kliknite gumb V redu, da se vrnete na pogovorno okno Natisni. Izberite število kopij, ki jih želite natisniti s tega zaslona.
- 5. Kliknite gumb Natisni, da natisnete opravilo.

### Samodejno obojestransko tiskanje (Windows)

Če je vaš tiskalnik opremljen z enoto za samodejno obojestransko tiskanje, lahko samodejno tiskate obojestransko. Uporabite velikost papirja, ki ustreza enoti za samodejno obojestransko tiskanje.

- 1. V programski opremi izberite možnost Natisni.
- 2. Izberite tiskalnik s seznama tiskalnikov in nato kliknite gumb Lastnosti oz. Nastavitve, da odprete gonilnik tiskalnika.

<span id="page-62-0"></span>**Z OPOMBA:** Gumb se v različni programski opremi imenuje različno.

V operacijskih sistemih Windows 10, 8.1 in 8 imajo te aplikacije drugačno postavitev z drugačnimi funkcijami, kot je opisano spodaj za namizne aplikacije. Če želite do funkcije tiskanja dostopati na začetnem zaslonu aplikacije, izvedite naslednji postopek:

- Windows 10: Izberite možnost Natisni in nato tiskalnik.
- Windows 8.1 in 8: Izberite Naprave, možnost Natisni in nato tiskalnik.
- 3. Kliknite zavihek Zaključna obdelava.
- 4. Izberite Natisni obojestransko. Kliknite OK, da zaprete pogovorno okno Lastnosti dokumenta.
- 5. V pogovornem oknu Natisni kliknite Natisni, da natisnete opravilo.

### Ročno obojestransko tiskanje (Windows)

Ta postopek uporabite pri tiskalnikih, v katerih ni nameščena enota za samodejno obojestransko tiskanje, ali za tiskanje na papir, ki ga enota ne podpira.

- 1. V programski opremi izberite možnost Natisni.
- 2. Izberite tiskalnik s seznama tiskalnikov in nato kliknite gumb Lastnosti oz. Nastavitve, da odprete gonilnik tiskalnika.
- **W** OPOMBA: Gumb se v različni programski opremi imenuje različno.

V operacijskih sistemih Windows 10, 8.1 in 8 imajo te aplikacije drugačno postavitev z drugačnimi funkcijami, kot je opisano spodaj za namizne aplikacije. Če želite do funkcije tiskanja dostopati na začetnem zaslonu aplikacije, izvedite naslednji postopek:

- Windows 10: Izberite možnost Natisni in nato tiskalnik.
- Windows 8.1 in 8: Izberite Naprave, možnost Natisni in nato tiskalnik.
- 3. Kliknite zavihek Zakliučna obdelava.
- 4. Izberite Natisni obojestransko (ročno) in nato kliknite OK, da zaprete pogovorno okno Lastnosti dokumenta.
- 5. V pogovornem oknu Natisni kliknite Natisni, da natisnete prvo stran opravila.
- 6. Vzemite natisnjeni sveženj iz izhodnega predala in ga položite na pladenj 1.
- 7. Če ste pozvani, za nadaljevanje izberite ustrezen gumb na nadzorni plošči.

### Tiskanje več strani na en list (Windows)

Kadar tiskate s programsko opremo in izberete možnost **Natisni**, lahko izberete možnost za tiskanje več strani na en list. To boste morda želeli storiti takrat, ko boste tiskali obsežen dokument in boste želeli varčevati s papirjem.

- 1. V programski opremi izberite možnost Natisni.
- 2. Izberite tiskalnik s seznama tiskalnikov in nato kliknite gumb Lastnosti oz. Nastavitve, da odprete gonilnik tiskalnika.

<span id="page-63-0"></span>**TOPOMBA:** Gumb se v različni programski opremi imenuje različno.

V operacijskih sistemih Windows 10, 8.1 in 8 imajo te aplikacije drugačno postavitev z drugačnimi funkcijami, kot je opisano spodaj za namizne aplikacije. Če želite do funkcije tiskanja dostopati na začetnem zaslonu aplikacije, izvedite naslednji postopek:

- Windows 10: Izberite možnost Natisni in nato tiskalnik.
- Windows 8.1 in 8: Izberite Naprave, možnost Natisni in nato tiskalnik.
- 3. Kliknite zavihek Zaključna obdelava.
- 4. Na spustnem seznamu Strani na list izberite število strani na list.
- 5. Izberite pravilne možnosti Natisni robove strani, Vrstni red strani in Usmerjenost. Kliknite OK, da zaprete pogovorno okno Lastnosti dokumenta.
- 6. V pogovornem oknu Natisni kliknite Natisni, da natisnete opravilo.

### Izbira vrste papirja (Windows)

Kadar tiskate s programsko opremo in izberete možnost Natisni, lahko izberete vrsto papirja, ki jo uporabljate za tiskanje. Če je, na primer, vaša privzeta vrsta papirja pismo, za to tiskanje pa uporabljate drugo vrsto papirja, lahko izberete drugo vrsto papirja.

- 1. V programski opremi izberite možnost Natisni.
- 2. Izberite tiskalnik s seznama tiskalnikov in nato kliknite gumb Lastnosti oz. Nastavitve, da odprete gonilnik tiskalnika.
	- **TOPOMBA:** Gumb se v različni programski opremi imenuje različno.

V operacijskih sistemih Windows 10, 8.1 in 8 imajo te aplikacije drugačno postavitev z drugačnimi funkcijami, kot je opisano spodaj za namizne aplikacije. Če želite do funkcije tiskanja dostopati na začetnem zaslonu aplikacije, izvedite naslednji postopek:

- Windows 10: Izberite možnost Natisni in nato tiskalnik.
- Windows 8.1 in 8: Izberite Naprave, možnost Natisni in nato tiskalnik.
- 3. Kliknite zavihek Papir in kakovost.
- 4. Na spustnem seznamu Vrsta papirja izberite vrsto papirja.
- 5. Kliknite OK, da zaprete pogovorno okno Lastnosti dokumenta. V pogovornem oknu Natisni kliknite Natisni, da natisnete opravilo.

Če morate konfigurirati pladenj, se na nadzorni plošči tiskalnika prikaže sporočilo o konfiguraciji pladnja.

- 6. Na pladenj naložite navedeno vrsto in velikost papirja in ga zaprite.
- 7. Dotaknite se gumba OK, da sprejmete zaznano vrsto in velikost, ali pa se dotaknite gumba Spremeni, da izberete drugo velikost ali vrsto papirja.
- 8. Izberite pravilno vrsto in velikost in se dotaknite gumba OK.

### Dodatni tiskalni posli

Na internetu poiščite informacije za izvajanje splošnih opravil tiskanja.

#### Obiščite [www.hp.com/support/ljE72425MFP](http://www.hp.com/support/ljE72425MFP).

Na voljo so navodila za tiskalniška opravila, kot so:

- Ustvarjanje in uporaba tiskalnih bližnjic ali prednastavitev
- Izbira velikosti papirja ali uporaba velikosti papirja po meri
- Izbira usmerjenosti strani
- Ustvarjanje knjižice
- Prilagajanje velikosti dokumenta, da ustreza določeni velikosti papirja
- Tiskanje prve ali zadnje strani dokumenta na drugačen papirju
- Tiskanje vodnih žigov na dokument

# <span id="page-65-0"></span>Tiskalna opravila (macOS)

Tiskanje s HP-jevo programsko opremo za macOS, vključno z informacijami, kako tiskati obojestransko in kako natisniti več strani na en list.

- Tiskanje (macOS)
- Samodejno obojestransko tiskanje (macOS)
- [Ročno obojestransko tiskanje \(macOS\)](#page-66-0)
- [Tiskanje več strani na list \(macOS\)](#page-66-0)
- [Izbira vrste papirja \(macOS\)](#page-66-0)
- [Dodatni tiskalni posli](#page-67-0)

### Tiskanje (macOS)

V programski opremi z možnostjo Natisni izberete tiskalnik in osnovne možnosti za tiskanje.

V spodnjem postopku je opisan osnovni postopek tiskanja v sistemu macOS.

- 1. Kliknite meni File (Datoteka) in nato možnost Print (Tiskanje).
- 2. Izberite tiskalnik.
- 3. Kliknite Pokaži podrobnosti ali Kopije in strani in izberite druge menije za prilagoditev nastavitev tiskanja.

**<sup>3</sup> OPOMBA:** Gumb se v različnih programskih opremah imenuje različno.

4. Kliknite gumb Print (Tiskanje).

### Samodejno obojestransko tiskanje (macOS)

Če je vaš tiskalnik opremljen z enoto za samodejno obojestransko tiskanje, lahko samodejno tiskate obojestransko. Uporabite velikost papirja, ki ustreza enoti za samodejno obojestransko tiskanje.

**3 OPOMBA:** Te informacije se nanašajo na tiskalnike z enoto za samodejno obojestransko tiskanje.

**EX OPOMBA:** Ta funkcija je na voljo, če namestite HP-jev gonilnik tiskalnika. Morda ni na voljo, če uporabljate AirPrint® .

- 1. Kliknite meni File (Datoteka) in nato možnost Print (Tiskanje).
- 2. Izberite tiskalnik.
- 3. Kliknite Pokaži podrobnosti ali Kopije in strani in nato še meni Postavitev.

macOS 10.14 Mojave in novejše različice: Kliknite Pokaži podrobnosti, Obojestransko in nato meni Postavitev.

- $\mathbb{B}$  OPOMBA: Gumb se v različnih programskih opremah imenuje različno.
- 4. Izberite možnost vezave na spustnem seznamu Obojestransko.
- 5. Kliknite gumb Natisni.

### <span id="page-66-0"></span>Ročno obojestransko tiskanje (macOS)

Ta postopek uporabite pri tiskalnikih, v katerih ni nameščena enota za samodejno obojestransko tiskanje, ali za tiskanje na papir, ki ga enota ne podpira.

 $\ddot{\mathbb{B}}$  OPOMBA: Ta funkcija je na voljo, če namestite HP-jev gonilnik tiskalnika. Morda ni na voljo, če uporabljate AirPrint.

- 1. Kliknite meni File (Datoteka) in nato možnost Print (Tiskanje).
- 2. Izberite tiskalnik.
- 3. Kliknite Pokaži podrobnosti ali Kopije in strani in nato še meni Ročno obojestransko tiskanje.

**<sup>3</sup> OPOMBA:** Gumb se v različnih programskih opremah imenuje različno.

- 4. Kliknite polje Ročno obojestransko in izberite možnost vezave.
- 5. Kliknite gumb Natisni.
- 6. Pojdite k tiskalniku in s pladnja 1 odstranite prazen papir.
- 7. Vzemite natisnjeni sveženj z izhodnega pladnja in ga položite v vhodni pladenj z natisnjeno stranjo navzdol.
- 8. Če ste pozvani, se dotaknite ustreznega gumba na nadzorni plošči, da nadaljujete.

### Tiskanje več strani na list (macOS)

Kadar tiskate s programsko opremo in izberete možnost **Natisni**, lahko izberete možnost za tiskanje več strani na en list. To boste morda želeli storiti takrat, ko boste tiskali obsežen dokument in boste želeli varčevati s papirjem.

- 1. Kliknite meni File (Datoteka) in nato možnost Print (Tiskanje).
- 2. Izberite tiskalnik.
- 3. Kliknite Pokaži podrobnosti ali Kopije in strani in nato še meni Postavitev.

**EX OPOMBA:** Gumb se v različnih programskih opremah imenuje različno.

- 4. Na spustnem seznamu Pages per Sheet (Strani na list) izberite število strani, ki jih želite natisniti na vsak list.
- 5. Na območju Layout Direction (Usmeritev postavitve) izberite vrstni red in postavitev strani na listu.
- 6. V meniju Borders (Robovi) izberite vrsto roba, ki ga želite natisniti okoli vsake strani na listu.
- 7. Kliknite gumb Print (Tiskanje).

### Izbira vrste papirja (macOS)

Kadar tiskate s programsko opremo in izberete možnost **Natisni**, lahko izberete vrsto papirja, ki jo uporabljate za tiskanje. Če je, na primer, vaša privzeta vrsta papirja pismo, za to tiskanje pa uporabljate drugo vrsto papirja, lahko izberete drugo vrsto papirja.

- 1. Kliknite meni File (Datoteka) in nato možnost Print (Tiskanje).
- 2. Izberite tiskalnik.
- 3. Kliknite Pokaži podrobnosti ali Kopije in strani in nato še meni Mediji in kakovost ali Papir/kakovost.

<span id="page-67-0"></span>**W** OPOMBA: Gumb se v različnih programskih opremah imenuje različno.

4. Izberite možnosti v meniju Mediji in kakovost ali v meniju Papir/kakovost.

 $30^{\circ}$  OPOMBA: Ta seznam vsebuje vse možnosti, ki so na voljo. Nekatere možnosti niso na voljo na vseh tiskalnikih.

- Vrsta medijev: Izberite vrsto papirja za ta tiskalniški posel.
- Kakovost tiskanja ali Kakovost: Izberite stopnjo ločljivosti za ta tiskalniški posel.
- Tiskanje od roba do roba: To možnost izberite za tiskanje skoraj do robov papirja.
- 5. Kliknite gumb Natisni.

### Dodatni tiskalni posli

Na internetu poiščite informacije za izvajanje splošnih opravil tiskanja.

Obiščite [www.hp.com/support/ljE72425MFP](http://www.hp.com/support/ljE72425MFP).

Na voljo so navodila za tiskalniška opravila, kot so:

- Ustvarjanje in uporaba tiskalnih bližnjic ali prednastavitev
- Izbira velikosti papirja ali uporaba velikosti papirja po meri
- Izbira usmerjenosti strani
- Ustvarjanje knjižice
- Prilagajanje velikosti dokumenta, da ustreza določeni velikosti papirja
- Tiskanje prve ali zadnje strani dokumenta na drugačen papirju
- Tiskanje vodnih žigov na dokument

## <span id="page-68-0"></span>Shranjevanje tiskalniških poslov v tiskalnik za poznejše ali zasebno tiskanje

Shranite tiskalna opravila v pomnilnik tiskalnika za poznejše tiskanje.

- **Uvod**
- Ustvarjanje shranjenega opravila (Windows)
- [Ustvarjanje shranjenega opravila \(macOS\)](#page-69-0)
- [Tiskanje v shrambo opravil](#page-70-0)
- [Brisanje shranjenega opravila](#page-71-0)
- [Podatki, poslani tiskalniku v namene obračunavanja poslov](#page-71-0)

### Uvod

V tem razdelku je opisano ustvarjanje in tiskanje dokumentov, shranjenih na pogonu USB. Te posle lahko natisnete pozneje ali zasebno.

### Ustvarjanje shranjenega opravila (Windows)

Posle lahko na pogon USB shranite za zasebno ali zakasnjeno tiskanje.

- 1. V programski opremi izberite možnost Natisni.
- 2. Na seznamu tiskalnikov izberite tiskalnik in izberite Lastnosti ali Nastavitve.

**EX OPOMBA:** Gumb se v različni programski opremi imenuje različno.

V operacijskih sistemih Windows 10, 8.1 in 8 imajo te aplikacije drugačno postavitev z drugačnimi funkcijami, kot je opisano spodaj za namizne aplikacije. Če želite do funkcije tiskanja dostopati na začetnem zaslonu aplikacije, izvedite naslednji postopek:

- Windows 10: Izberite možnost Natisni in nato tiskalnik.
- Windows 8.1 in 8: Izberite Naprave, možnost Natisni in nato tiskalnik.
- 3. Kliknite zavihek Shranjevanje opravil.
- 4. Izberite Način shranjevanja opravil:
	- Preveri in zadrži: Natisnite in preverite eno kopijo posla, nato pa natisnite še druge kopije.
	- **Osebni posel:** Posel ne bo natisnjen, dokler ga ne zahtevate na nadzorni plošči tiskalnika. Za ta način shranjevanja poslov lahko izberete eno od možnosti Naredi posel zaseben/zaščiten. Če poslu dodelite osebno identifikacijsko številko (PIN), jo morate vnesti na nadzorni plošči. Če posel šifrirate, morate na nadzorni plošči vnesti zahtevano geslo. Ko se tiskalniški posel natisne, se izbriše iz pomnilnika, in če se napajanje tiskalnika prekine, ni več na voljo.
	- Hitro kopiranje: Natisnite zahtevano število kopij opravila in shranite kopijo opravila v pomnilnik tiskalnika, da ga boste lahko znova natisnili pozneje.
	- Shranjeno opravilo: Posel shranite v tiskalnik in omogočite drugim uporabnikom, da ga natisnejo kadar koli. Za ta način shranjevanja poslov lahko izberete eno od možnosti Naredi posel zaseben/ zaščiten. Če poslu dodelite osebno identifikacijsko številko (PIN), jo mora oseba, ki ga želi natisniti,

vnesti na nadzorni plošči. Če posel šifrirate, mora oseba, ki ga želi natisniti, na nadzorni plošči vnesti ustrezno geslo.

<span id="page-69-0"></span>5. Za uporabo uporabniškega imena ali imena posla po meri kliknite gumb Po meri in nato vnesite uporabniško ime ali ime posla.

Izberite, katero možnost želite uporabiti, če ima to ime že drugo shranjeno opravilo:

- Uporabi ime posla + (1–99): Dodajte enolično številko na konec imena posla.
- Zamenjaj obstoječo datoteko: Prepišite obstoječi shranjen posel z novim.
- 6. Kliknite gumb V redu, da zaprete pogovorno okno Lastnosti dokumenta. V pogovornem oknu Natisni kliknite gumb Natisni, da natisnete opravilo.

### Ustvarjanje shranjenega opravila (macOS)

Posle lahko na pogon USB shranite za zasebno ali zakasnjeno tiskanje.

- 1. Kliknite meni File (Datoteka) in nato možnost Print (Tiskanje).
- 2. V meniju Tiskalnik izberite tiskalnik.
- 3. Kliknite Pokaži podrobnosti ali Kopije in strani in nato kliknite meni Shramba opravil.

<sup>2</sup> OPOMBA: Če se meni Shramba opravil ne prikaže, zaprite okno za tiskanje in ga ponovno odprite, da aktivirate meni.

- 4. Na spustnem seznamu **Način** izberite vrsto shranjenega posla.
	- Preveri in zadrži: Natisnite in preverite eno kopijo posla, nato pa natisnite še druge kopije.
	- Osebno opravilo: Posel ne bo natisnjen, dokler tega kdo ne zahteva na nadzorni plošči tiskalnika. Če je poslu dodeljena osebna identifikacijska številka (PIN), jo morate vnesti na nadzorni plošči. Ko se tiskalniški posel natisne, se izbriše iz pomnilnika, in če se napajanje tiskalnika prekine, ni več na voljo.
	- Hitro kopiranje: Natisnite potrebno število kopij opravila in shranite kopijo opravila v pomnilnik tiskalnika, da ga boste lahko znova natisnili pozneje.
	- Shranjeno opravilo: Posel shranite v tiskalnik in omogočite drugim uporabnikom, da ga natisnejo kadar koli. Če je poslu dodeljena osebna identifikacijska številka (PIN), jo mora oseba, ki ga želi natisniti, vnesti na nadzorni plošči.
- 5. Za uporabo uporabniškega imena ali imena posla po meri kliknite gumb Po meri in nato vnesite uporabniško ime ali ime posla.

**<sup>2</sup> OPOMBA:** macOS 10.14 Mojave in novejše različice: Gonilnik tiskalnika nima več gumba Po meri. Shranjeno opravilo nastavite z možnostmi pod spustnim seznamom Način.

Izberite, katero možnost želite uporabiti, če ima to ime že drugo shranjeno opravilo.

- Uporabi ime posla + (1–99): Dodajte enolično številko na konec imena posla.
- Zamenjaj obstoječo datoteko: Prepišite obstoječi shranjen posel z novim.
- <span id="page-70-0"></span>6. Če ste izbrali možnost Shranjeno opravilo ali Osebno opravilo na spustnem seznamu Način, lahko opravilo zaščitite s kodo PIN. V polje Za tiskanje uporabi PIN vnesite 4-mestno številko. Če poskušajo drugi natisniti to opravilo, jih tiskalnik pozove, naj vnesejo ta PIN.
- 7. Kliknite gumb Natisni za obdelavo posla.

### Tiskanje v shrambo opravil

Posel, shranjen v pomnilniku tiskalnika, natisnite po tem postopku.

- $\mathbb{B}$  OPOMBA: Natisnjena opravila lahko shranite v shrambo opravil, po potrebi lahko dodate dodaten pomnilnik tako, da na matično ploščo dodate trdi disk.
	- 1. Na začetnem zaslonu na nadzorni plošči se pomaknite do aplikacije Tiskanje, nato pa izberite ikono Natisni.
	- 2. Izberite možnost Natisni iz shrambe opravil.
	- 3. Izberite možnost Izbira in nato izberite ime mape, v kateri je shranjeno opravilo.
	- 4. Izberite ime opravila. Če je opravilo zasebno ali šifrirano, vnesite PIN ali geslo.
	- 5. Število kopij prilagodite tako, da izberete polje števila kopij v spodnjem levem kotu zaslona. S tipkovnico vnesite število kopij za tiskanje.
	- 6. Pritisnite gumb @ Začni ali se dotaknite možnosti Tiskanje, da natisnete opravilo.

### <span id="page-71-0"></span>Brisanje shranjenega opravila

Ko ne potrebujete več dokumentov, ki so shranjeni v tiskalniku, jih lahko izbrišete. Nastavite lahko tudi največje število opravil, ki bodo shranjena v tiskalnik.

- Brisanje opravila, shranjenega v tiskalniku
- Spreminianje omejitve shrambe opravil

#### Brisanje opravila, shranjenega v tiskalniku

Opravilo, shranjeno v pomnilniku tiskalnika izbrišete s to nadzorno ploščo.

- 1. Na začetnem zaslonu na nadzorni plošči se pomaknite do aplikacije Tiskanje, nato pa izberite ikono Natisni.
- 2. Izberite možnost Natisni iz shrambe opravil.
- 3. Izberite možnost Izbira in nato izberite ime mape, v kateri je shranjeno opravilo.
- 4. Izberite ime opravila. Če je opravilo zasebno ali šifrirano, vnesite PIN ali geslo.
- 5. Za brisanje opravila izberite gumb  $\overline{m}$  Koš.

#### Spreminjanje omejitve shrambe opravil

Ko je v pomnilnik tiskalnika shranjeno novo opravilo, tiskalnik prepiše morebitna prejšnja opravila z istim uporabniškim imenom in imenom opravila. Če ni shranjeno nobeno opravilo z enakim imenom uporabnika in opravila, tiskalnik pa potrebuje dodaten prostor, bo morda izbrisal druga shranjena opravila, začenši z najstarejšim.

Število opravil, ki jih lahko shrani tiskalnik, spremenite po naslednjem postopku:

- 1. Na začetnem zaslonu na nadzorni plošči se pomaknite do aplikacije Nastavitve, nato pa izberite ikono Nastavitve.
- 2. Odprite naslednje menije:
	- Kopiranje/tiskanje ali Tiskanje
	- Upravljanje shranjenih opravil
	- Začasna omejitev shrambe opravil
- 3. S tipkovnico vnesite število opravil, ki naj jih tiskalnik shrani.
- 4. Izberite V redu ali Končano, da shranite nastavitev.

### Podatki, poslani tiskalniku v namene obračunavanja poslov

Tiskalniški posli, poslani iz gonilnikov v odjemalcu (npr. računalniku), lahko HP-jevim napravam za tiskanje in zajemanje slik pošiljajo podatke, ki omogočajo osebno prepoznavanje. Podatki lahko med drugim vključujejo uporabniško ime in ime odjemalca, iz katerih izvira posel, ki se lahko uporabijo v namene obračunavanja poslov, kot je določil skrbnik tiskalne naprave. Isti podatki se ob uporabi funkcije shranjevanja poslov lahko skupaj s poslom shranijo v napravo za množično shranjevanje (npr. na disk) tiskalne naprave.
## Tiskanje s pogona USB

Tiskalnik omogoča tiskanje prek USB-ja s preprostim dostopom, tako da lahko hitro natisnete datoteke, ne da bi jih poslali iz računalnika.

- **[Omogočanje vrat USB za tiskanje](#page-73-0)**
- [Tiskanje dokumentov z USB-ja](#page-73-0)

Na tiskalnik lahko priključite standardne pogone USB, in sicer na vrata USB blizu nadzorne plošče. Podpira naslednje vrste datotek:

- .pdf
- .prn
- .pcl
- $\bullet$  .ps
- .cht

## <span id="page-73-0"></span>Omogočanje vrat USB za tiskanje

Vrata USB so privzeto onemogočena. Pred uporabo funkcije omogočite vrata USB.

- Prvi način: Omogočite vrata USB na nadzorni plošči tiskalnika
- Drugi način: Omogočite vrata USB v HP-jevem vgrajenem spletnem strežniku (samo za tiskalnike, ki so povezani v omrežje)

To naredite po enem od teh postopkov:

#### Prvi način: Omogočite vrata USB na nadzorni plošči tiskalnika

Vrata USB za tiskanje omogočite na nadzorni plošči tiskalnika.

- 1. Na začetnem zaslonu na nadzorni plošči se pomaknite do aplikacije Nastavitve, nato pa izberite ikono Nastavitve.
- 2. Odprite naslednje menije
	- Kopiranje/tiskanje ali Tiskanje
	- Omogoči USB naprave
- 3. Izberite Omogoči tiskanje s pogona USB.

#### Drugi način: Omogočite vrata USB v HP-jevem vgrajenem spletnem strežniku (samo za tiskalnike, ki so povezani v omrežje)

Vrata USB za tiskanje omogočite v HP-jevem vgrajenem spletnem strežniku.

- 1. Na začetnem zaslonu nadzorne plošče tiskalnika izberite ikono Informacije ni nato ikono Omrežje , R, da prikažete naslov IP ali ime gostitelja
- 2. Odprite spletni brskalnik in v vrstico naslova vnesite naslov IP natančno tako, kot je prikazan na nadzorni plošči tiskalnika. Na računalniški tipkovnici pritisnite tipko Enter. Odpre se vgrajeni spletni strežnik.
- <sup>2</sup> OPOMBA: Če se v spletnem brskalniku prikaže sporočilo Prišlo je do težave z varnostnim potrdilom tega spletnega mesta, ko poskusite odpreti vgrajeni spletni strežnik, kliknite Vstopi na to spletno mesto (ni priporočeno).

Z izbiro možnosti Vstopi na to spletno mesto (ni priporočeno) ne boste škodili računalniku, ko krmarite po vgrajenem spletnem strežniku tiskalnika.

- 3. Pri modelih MFP izberite zavihek Kopiranje/tiskanje, pri modelih SFP pa Tiskanje.
- 4. V levem meniju izberite Nastavitve tiskanja s pogona USB.
- 5. Izberite Omogoči tiskanje s pogona USB.
- 6. Kliknite Uporabi.

### Tiskanje dokumentov z USB-ja

Tiskajte dokumente s pogona USB.

- 1. Vstavite pogon USB v vrata USB s preprostim dostopom.
- <sup>22</sup> OPOMBA: Vrata so morda prekrita. Pri nekaterih tiskalnikih pokrovček dvignete. Pri drugih tiskalnikih pa ga odstranite tako, da ga povlečete naravnost navzven.
- 2. Na začetnem zaslonu na nadzorni plošči se pomaknite do aplikacije Tiskanje, nato pa izberite ikono Natisni.
- 3. Izberite Tiskanje s pogona USB.
- 4. Izberite možnost Izberi, izberite ime dokumenta za tiskanje in se dotaknite možnosti Izberi.

**COPOMBA:** Dokument je morda v mapi. Po potrebi odprite mape.

- 5. Če želite spremeniti število kopij, se dotaknite polja levo od gumba Natisni in s tipkovnico, ki se odpre, izberite število kopij. Izberite gumb **Jugi Zapri**, da zaprete tipkovnico.
- 6. Izberite gumb Natisni, da natisnete dokument.

## Tiskanje prek vrat High-Speed USB 2.0 (žično)

● [Omogočanje vrat High-Speed USB za tiskanje](#page-76-0)

## <span id="page-76-0"></span>Omogočanje vrat High-Speed USB za tiskanje

Tiskalnik ima vrata High-Speed USB 2.0 za žično tiskanje iz pomnilnika USB. Vrata so na predelu z vmesniškimi vrati in so privzeto onemogočena. Vrata omogočite z eno izmed naslednjih metod. Ko so vrata omogočena, namestite programsko opremo izdelka, da boste lahko ta vrata uporabili za tiskanje.

- Prvi način: Omogočite vrata USB 2.0 velike hitrosti v menijih na nadzorni plošči tiskalnika
- Drugi način: Omogočite vrata High-Speed USB 2.0 v HP-jevem vdelanem spletnem strežniku (samo za tiskalnike, ki so povezani v omrežje)

### Prvi način: Omogočite vrata USB 2.0 velike hitrosti v menijih na nadzorni plošči tiskalnika

Uporabite nadzorno ploščo za omogočanje vrat.

- 1. Na začetnem zaslonu na nadzorni plošči se pomaknite do aplikacije Nastavitve, nato pa izberite ikono Nastavitve.
- 2. Odprite naslednje menije
	- Splošno
	- Omogoči USB naprave
- 3. Izberite možnost Omogočeno.

#### Drugi način: Omogočite vrata High-Speed USB 2.0 v HP-jevem vdelanem spletnem strežniku (samo za tiskalnike, ki so povezani v omrežje)

Uporabite HP-jev vdelani spletni strežnik za omogočanje vrat.

- 1. Poiščite naslov IP tiskalnika. Na nadzorni plošči tiskalnika izberite gumb Informacije in nato izberite ikono Omrežje  $\frac{p}{2}$ , da se prikaže naslov IP ali ime gostitelja.
- 2. Odprite spletni brskalnik in v vrstico naslova vnesite naslov IP natančno tako, kot je prikazan na nadzorni plošči tiskalnika. Na računalniški tipkovnici pritisnite tipko Enter. Odpre se vdelani spletni strežnik.

#### https://10.10.XXXXX/

- $\mathbb{B}^*$  OPOMBA: Če se v spletnem brskalniku prikaže sporočilo, da dostop do spletnega mesta morda ni varen, izberite možnost za nadaljevanje na spletno mesto. Dostop do tega spletnega mesta ne bo škodil računalniku.
- 3. Izberite zavihek Varnost.
- 4. Na levi strani zaslona izberite Splošna varnost.
- 5. Pomaknite se navzdol do Vrata strojna oprema in kliknite potrditveno polje, da omogočite oba elementa:
	- Omogoči USB naprave
	- Omogoči funkcijo »plug and play« gostiteljskega USB
- 6. Kliknite Uporabi.

# 5 Kopiranje

S tiskalnikom ustvarjajte kopije, naučite se, kako kopirati obojestranske dokumente in v spletu najti dodatna opravila kopiranja.

- **Kopiranje**
- [Obojestransko kopiranje](#page-80-0)
- [Dodatna opravila tiskanja](#page-81-0)

Za pomoč v obliki videoposnetka obiščite spletno mesto [www.hp.com/videos/A3.](http://www.hp.com/videos/A3)

Informacije veljajo v času tiskanja. Najnovejše informacije si oglejte v razdelku [www.hp.com/support/](http://www.hp.com/support/ljE72425MFP) [ljE72425MFP](http://www.hp.com/support/ljE72425MFP).

#### Za več informacij:

HP-jeva celovita podpora za tiskalnik vključuje te informacije:

- Namestitev in konfiguracija
- **•** Spoznavanje in uporaba
- Odpravljanje težav
- Prenos posodobitev programske in vdelane programske opreme
- **•** Pridruževanje forumom za podporo
- Iskanje informacij o garanciji in upravnih informacij

## Kopiranje

Dokument ali sliko kopirajte s stekla optičnega bralnika ali iz samodejnega podajalnika dokumentov.

- 1. Dokument s sprednjo stranjo navzdol položite na steklo optičnega bralnika ali ga postavite s sprednjo stranjo navzgor v podajalnik dokumentov in vodila papirja prilagodite tako, da se ujemajo z velikostjo dokumenta.
- 2. Na začetnem zaslonu na nadzorni plošči se pomaknite do aplikacije Kopiranje, nato pa izberite ikono Kopiranje.
- 3. V podoknu Možnosti izberite število kopij.
- 4. Izberite Optimiziraj besedilo/sliko, če želite optimizirati vrsto slike, ki jo želite kopirati: besedilo, slike ali fotografije. Izberite eno od vnaprej določenih možnosti.
- 5. Nastavite možnosti, označene z rumenim trikotnikom, preden uporabite funkcijo za predogled.
	- <sup>2</sup> OPOMBA: Po predogledu optičnega branja so te možnosti odstranjene z glavnega seznama Možnosti in povzete na seznamu Možnosti pred optičnim branjem. Če želite spremeniti katero od teh možnosti, zavrzite predogled in začnite znova.

Uporaba funkcije predogleda je izbirna.

6. Za predogled dokumenta se dotaknite desnega podokna zaslona. Na zaslonu s predogledom lahko z gumbi na desni strani zaslona prilagodite možnosti predogleda in prerazporedite, zasukate, vstavite ali odstranite strani.

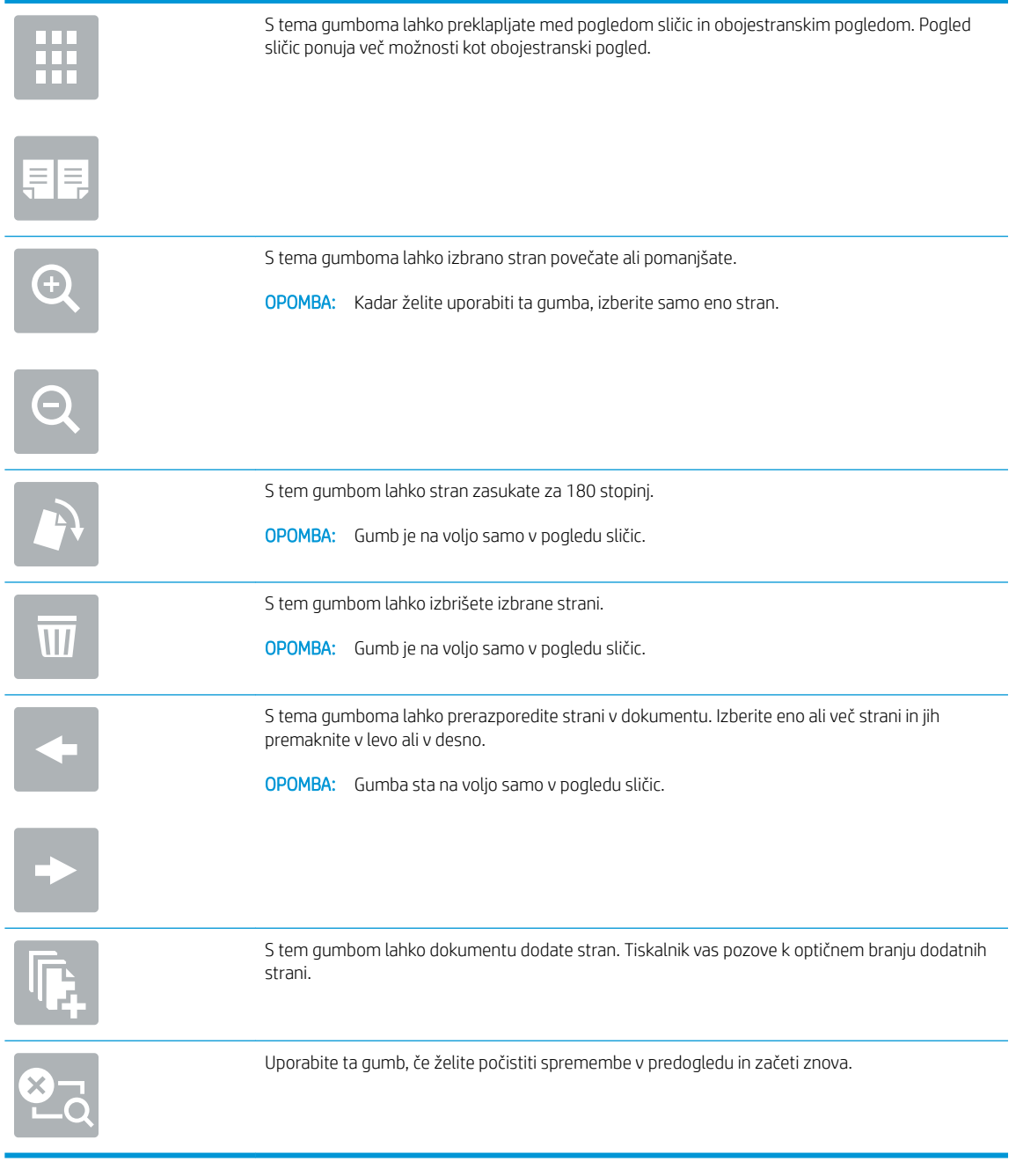

7. Ko je dokument pripravljen, se dotaknite gumba Začni za začetek kopiranja.

## <span id="page-80-0"></span>Obojestransko kopiranje

Kopirajte ali tiskajte na obe strani papirja.

- 1. Dokument s sprednjo stranjo navzdol položite na steklo optičnega bralnika ali ga postavite s sprednjo stranjo navzgor v podajalnik dokumentov in vodila papirja prilagodite tako, da se ujemajo z velikostjo dokumenta.
- 2. Na začetnem zaslonu na nadzorni plošči se pomaknite do aplikacije Kopiranje, nato pa izberite ikono Kopiranje.
- 3. V podoknu Možnosti izberite Stran izvirnika in nato izberite možnost, ki opisuje izvirnik:
	- Možnost Samodejno zaznavanje uporabite za zaznavanje, ali je izvirnik natisnjen eno- ali obojestransko.
	- Za izvirnike, ki so natisnjeni enostransko, uporabite možnost Enostransko.
	- Za izvirnike, ki se obrnejo na desnem/levem robu strani, npr. knjige, uporabite možnost Dvostransko (slog knjige). Če je slika pokončna, se natis obrne na daljšem robu strani. Če je slika ležeča, se natis obrne na krajšem robu strani.
	- Za izvirnike, ki se obrnejo na zgornjem/spodnjem robu strani, npr. koledarji, uporabite možnost Dvostransko (slog obrnjenega natisa). Če je slika pokončna, se natis obrne na krajšem robu strani. Če je slika ležeča, se natis obrne na daljšem robu strani.
- 4. Izberite Strani natisa in izberite eno od teh možnosti:
	- Ujemanje z izvirnikom: Natis bo po obliki enak izvirniku. Če je na primer izvirnik natisnjen enostransko, bo tudi natis enostranski. Če pa je skrbnik omejil enostransko tiskanje in je izvirnik enostranski, bo natis kljub temu obojestranski, v slogu knjige.
	- Enostransko: Natis bo enostranski. Če pa je skrbnik omejil enostransko tiskanje, bo natis kljub temu obojestranski, v slogu knjige.
	- Dvostransko (slog knjige): Natis bo obrnjen po desnem/levem robu strani, podobno kot knjiga. Če je slika pokončna, se natis obrne na daljšem robu strani. Če je slika ležeča, se natis obrne na krajšem robu strani.
	- Dvostransko (slog obrnjenega natisa): Natis bo obrnjen po zgornjem/spodnjem robu strani, podobno kot koledar. Če je slika pokončna, se natis obrne na krajšem robu strani. Če je slika ležeča, se natis obrne na daljšem robu strani.
- 5. Nastavite možnosti, označene z rumenim trikotnikom, preden uporabite funkcijo za predogled.
	- **<sup>3</sup> OPOMBA:** Po predogledu optičnega branja so te možnosti odstranjene z glavnega seznama Možnosti in povzete na seznamu Možnosti pred optičnim branjem. Če želite spremeniti katero od teh možnosti, zavrzite predogled in začnite znova.

Uporaba funkcije predogleda je izbirna.

6. Za predogled dokumenta se dotaknite desnega podokna zaslona. Na zaslonu s predogledom lahko z gumbi na desni strani zaslona prilagodite možnosti predogleda in prerazporedite, zasukate, vstavite ali odstranite strani.

<span id="page-81-0"></span>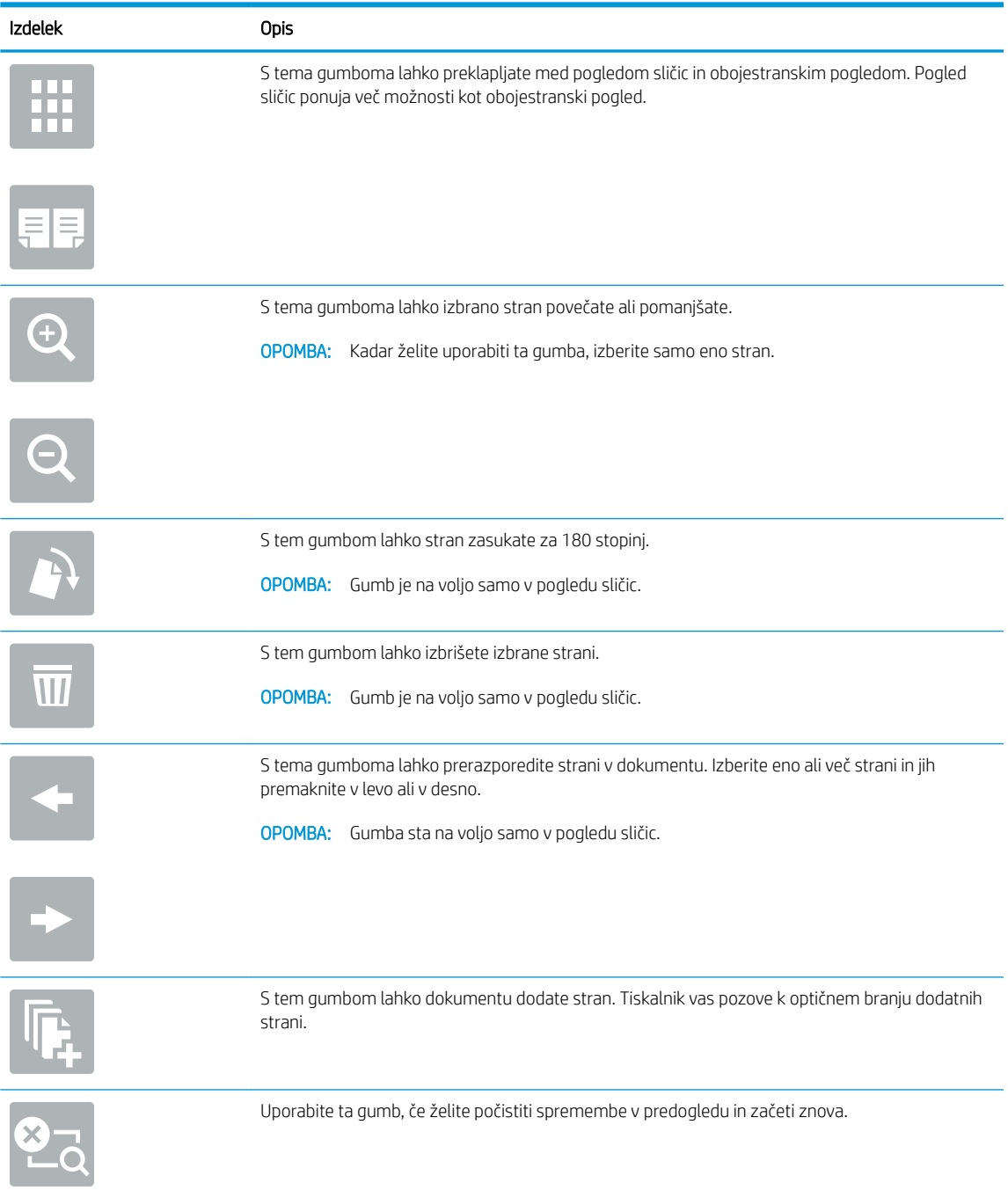

7. Ko je dokument pripravljen, se dotaknite gumba Začni za začetek kopiranja.

## Dodatna opravila tiskanja

Na internetu poiščite informacije za izvajanje splošnih opravil kopiranja.

Obiščite [www.hp.com/support/ljE72425MFP](http://www.hp.com/support/ljE72425MFP).

Na voljo so navodila za opravila kopiranja, kot so:

- Kopiranje ali optično branje strani knjig ali drugih vezanih dokumentov
- Kopiranje dokumentov različnih velikosti
- Kopiranje ali optično branje obeh strani osebnega dokumenta
- Kopiranje ali optično branje dokumenta v obliko knjižice

# 6 Optično branje

Optično berite s pomočjo programske opreme ali pa optično berite neposredno v e-poštno sporočilo, pomnilnik USB, omrežno mapo ali na drugo ciljno mesto.

- [Nastavitev optičnega branja za e-pošto](#page-85-0)
- [Nastavitev optičnega branja v omrežno mapo](#page-100-0)
- [Nastavitev optičnega branja na pogon USB](#page-116-0)
- **•** [Optično branje v shrambo opravil](#page-121-0)
- [Optično branje na pogon USB](#page-124-0)
- [Uporabite poslovne rešitve HP JetAdvantage](#page-125-0)
- [Dodatna opravila optičnega branja](#page-126-0)

Za pomoč v obliki videoposnetka obiščite spletno mesto [www.hp.com/videos/A3.](http://www.hp.com/videos/A3)

Informacije veljajo v času tiskanja. Najnovejše informacije si oglejte v razdelku [www.hp.com/support/](http://www.hp.com/support/ljE72425MFP) [ljE72425MFP](http://www.hp.com/support/ljE72425MFP).

#### Za več informacij:

HP-jeva celovita podpora za tiskalnik vključuje te informacije:

- · Namestitev in konfiguracija
- **•** Spoznavanje in uporaba
- Odpravljanje težav
- Prenos posodobitev programske in vdelane programske opreme
- Pridruževanje forumom za podporo
- Iskanje informacij o garanciji in upravnih informacij

## <span id="page-85-0"></span>Nastavitev optičnega branja za e-pošto

Tiskalnik ima funkcijo, ki omogoča, da optično preberete dokument in ga pošljete na enega ali več e-poštnih naslovov.

- **Uvod**
- Pred začetkom
- [Prvi korak: Dostop do HP-jevega vdelanega spletnega strežnika](#page-86-0)
- Drugi korak: Konfiguriranje nastavitev za identifikacijo omrežja
- Tretji korak: Konfiguriranje funkcije Pošlji v e-pošto
- Četrti korak: Konfiguriranje hitrih nastavitev (izbirno)
- Peti korak: Nastavitev funkcije pošiljanja na e-pošto tako, da je uporabljen Office 365 Outlook (izbirno)

### Uvod

Če želite uporabljati to funkcijo optičnega branja, mora biti tiskalnik povezan v omrežje. Funkcija ni na voljo, dokler je ne konfigurirate. Optično branje za e-pošto je možno konfigurirati na dva načina: osnovno z možnostjo Čarovnik za nastavitev optičnega branja za e-pošto in napredno z možnostjo Nastavitev e-pošte.

Za nastavitev funkcije Optično preberi v e-pošto upoštevajte naslednje informacije.

## Pred začetkom

Če želite nastaviti funkcijo Optično branje za e-pošto, mora imeti tiskalnik vzpostavljeno aktivno povezavo z omrežjem.

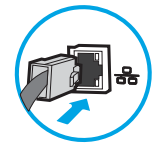

Pred začetkom konfiguracije morajo imeti skrbniki naslednje podatke.

- Skrbniški dostop do tiskalnika
- Pripona DNS (npr. imepodjetja.com)
- Strežnik SMTP (na primer smtp.mojepodjetje.com)

<sup>2</sup> OPOMBA: Če ne poznate imena strežnika SMTP, številke njegovih vrat, podatkov za preverjanje pristnosti, se za informacije obrnite na ponudnika e-poštnih/internetnih storitev ali na sistemskega skrbnika. Imena strežnika SMTP in imena vrat običajno najdete z iskanjem v internetu. Za iskanje uporabite na primer "ime strežnika smtp za Gmail" ali "ime strežnika smtp za Yahoo".

Zahteve za preverjanje pristnosti strežnika SMTP za odhodna e-poštna sporočila, vključno z uporabniškim imenom in geslom za preverjanje pristnosti, če so na voljo.

 $\mathbb{F}$  OPOMBA: Informacije o omejitvah elektronskega pošiljanja za vaš e-poštni račun si lahko ogledate v dokumentaciji ponudnika e-poštnih storitev. Nekateri ponudniki lahko začasno zaklenejo vaš račun, če presežete omejitev pošiljanja.

## <span id="page-86-0"></span>Prvi korak: Dostop do HP-jevega vdelanega spletnega strežnika

Odprite vdelani spletni strežnik, da zaženete namestitveni postopek.

- 1. Na začetnem zaslonu nadzorne plošče tiskalnika se dotaknite ikone Informacije nin nato ikone Omrežje  $\frac{P}{24}$ , da prikažete naslov IP ali ime gostitelja.
- 2. Odprite spletni brskalnik in v vrstico naslova vnesite naslov IP ali ime gostitelja natančno tako, kot je prikazano na nadzorni plošči tiskalnika. Na računalniški tipkovnici pritisnite tipko Enter. Odpre se vdelani spletni strežnik.

 $\ddot{\mathbb{F}}$  OPOMBA: Če se v spletnem brskalniku prikaže sporočilo, da dostop do spletnega mesta morda ni varen, izberite možnost za nadaljevanje na spletno mesto. Dostop do tega spletnega mesta ne bo škodil računalniku.

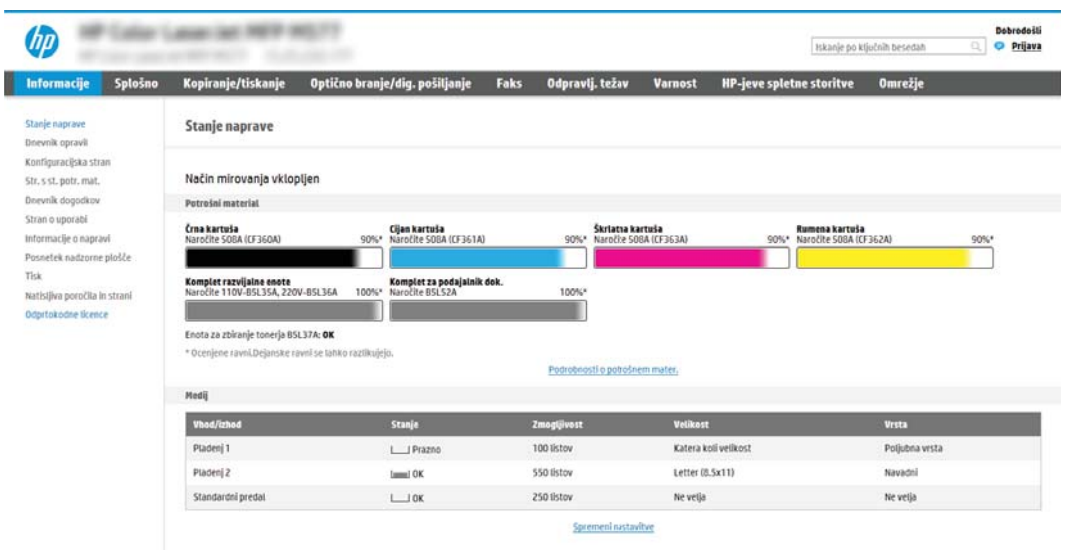

## Drugi korak: Konfiguriranje nastavitev za identifikacijo omrežja

Konfigurirajte napredno nastavitev za identifikacijo omrežja.

- <sup>2</sup> OPOMBA: Konfiguriranje nastavitev e-pošte na zavihku Omrežje je zahtevnejši posel, pri katerem boste morda potrebovali pomoč skrbnika sistema.
	- 1. Z uporabo zgornjih zavihkov za krmarjenje vgrajenega spletnega strežnika kliknite Omrežje.
	- **W OPOMBA:** Za konfiguriranje omrežnih nastavitev za uporabo s storitvijo Office 365 Peti korak: Nastavitev [funkcije pošiljanja na e-pošto tako, da je uporabljen 2ffice 365 Outlook \(izbirno\) na strani 96](#page-97-0)
	- 2. V levem podoknu za krmarjenje kliknite Nastavitve TCP/IP. Za dostop do zavihka Identifikacija omrežja vgrajenega spletnega strežnika boste morda morali vnesti uporabniško ime/geslo.
	- 3. V pogovornem oknu Nastavitve TCP/IP kliknite zavihek Identifikacija omrežja.

4. Če omrežje zahteva DNS, preverite, ali je na območju Pripona domene TCP/IP navedena pripona DNS za epoštnega odjemalca, ki ga uporabljate. Pripone DNS so naslednje oblike: *imepodjetja.com*, gmail.com, ipd.

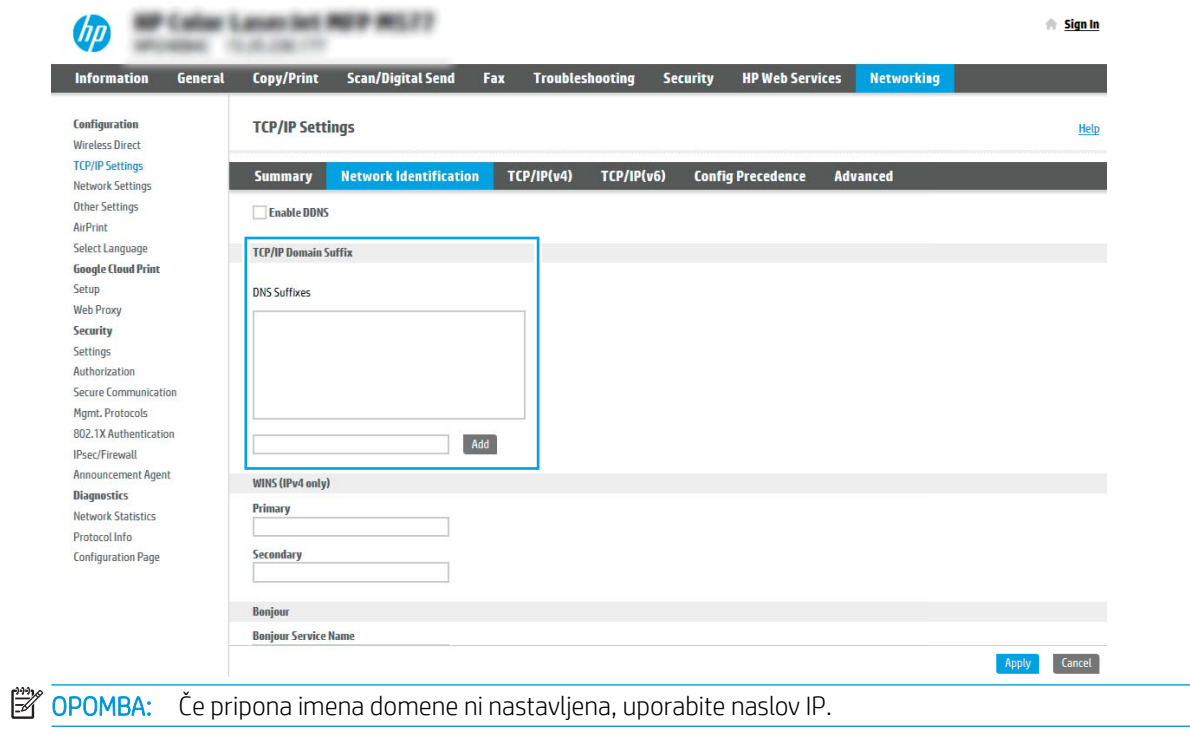

- 5. Kliknite Uporabi.
- 6. Kliknite OK.

## <span id="page-88-0"></span>Tretji korak: Konfiguriranje funkcije Pošlji v e-pošto

Pošiljanje na e-poštni naslov je mogoče konfigurirati na dva načina: osnovno z možnostjo **Čarovnik za nastavitev** e-pošte in napredno z možnostjo Nastavitev e-pošte. Funkcijo Pošlji v e-pošto konfigurirajte z naslednjima možnostma:

- Prvi način: Osnovno konfiguriranje s čarovnikom za nastavitev e-pošte
- Drugi način: Napredno konfiguriranje s čarovnikom za nastavitev e-pošte

#### Prvi način: Osnovno konfiguriranje s čarovnikom za nastavitev e-pošte

Izvedite osnovno konfiguriranje s čarovnikom za nastavitev e-pošte.

Ta možnost odpre čarovnika za nastavitev e-pošt, ki je v HP-jevem vgrajenem spletnem strežniku, za osnovno konfiguriranje.

- 1. Z uporabo zgornjih zavihkov za krmarjenje vgrajenega spletnega strežnika kliknite Optično branje/digitalno pošiljanje.
- 2. V levem podoknu za krmarjenje kliknite možnost Čarovnika za hitro nastavitev e-pošte in optičnega branja v omrežno mapo.
- 3. V pogovornem oknu Čarovnika za hitro nastavitev e-pošte in optičnega branja v omrežno mapo kliknite povezavo Nastavitev e-pošte.
- **3 OPOMBA:** Če se prikaže sporočilo, da je funkcija optičnega branja za e-pošto onemogočena, kliknite Nadaljuj, da nadaljujete s konfiguracijo, in ko končate, omogočite funkcijo Optično preberi v e-pošto.

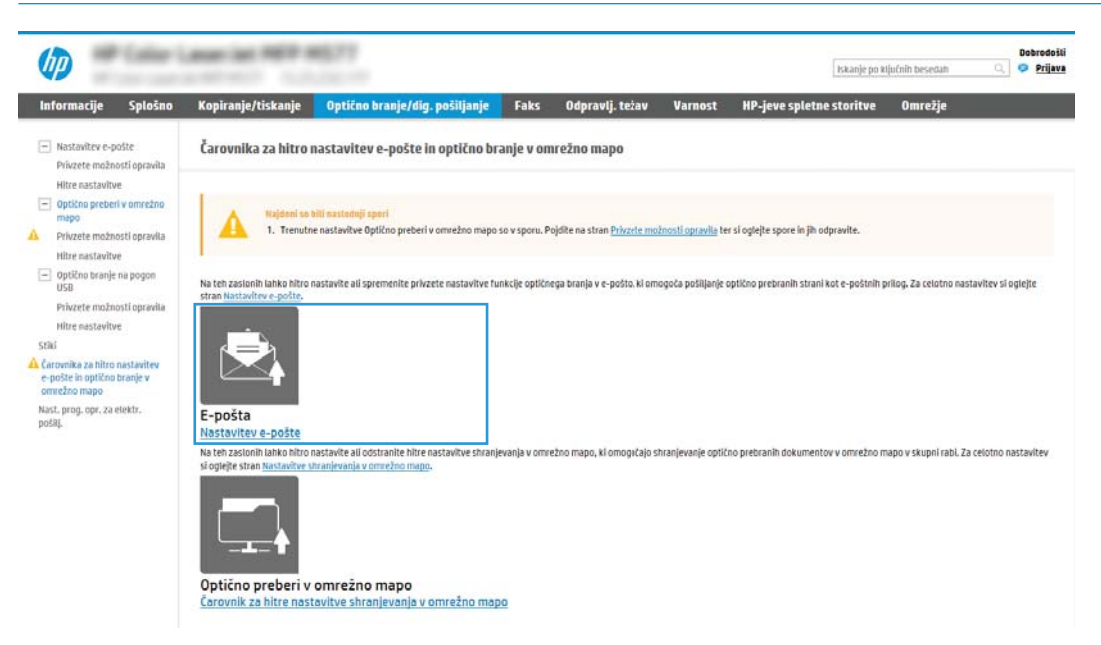

4. V pogovornem oknu **Konfiguracija e-poštnega strežnika (SMTP)** izberite eno od naslednjih možnosti in izvedite korake:

Prva možnost: Uporabi strežnik, ki je že uporabljen za e-pošto

**▲** Izberite Uporabi strežnik, ki je že uporabljen za e-pošto in nato kliknite Naprej.

 $\mathbb{B}^*$  OPOMBA: Ta možnost najde samo odhodne strežnike SMTP znotraj požarnega zida.

#### Druga možnost: Poišči e-poštne strežnike za odhodno pošto v omrežju

- a. Izberite Poišči e-poštne strežnike za odhodno pošto v omrežju in nato kliknite Naprej.
- b. Izberite ustrezni strežnik s seznama Konfiguracija e-poštnega strežnika (SMTP) in nato kliknite Naprej.
- c. Izberite možnost, ki opisuje zahteve za preverjanje pristnosti strežnika:
	- Preverjanje pristnosti strežnika ni potrebno: Izberite Preverjanje pristnosti strežnika ni potrebno in nato kliknite Naprej.

 $-$  ALI $-$ 

- Strežnik zahteva preverjanje pristnosti: Na spustnem seznamu izberite možnost preverjanja pristnosti:
	- Uporabi poverilnice uporabnika za priključitev po prijavi na nadzorni plošči: Izberite Uporabi poverilnice uporabnika za priključitev po prijavi na nadzorni plošči in nato kliknite Naprej.

 $-$  All $-$ 

○ Vedno uporabi te poverilnice: Izberite Vedno uporabi te poverilnice, vnesite Uporabniško ime in Geslo in nato kliknite Naprei.

#### Tretja možnost: Dodaj strežnik SMTP

- a. Izberite Dodaj strežnik SMTP
- b. Vnesite Ime strežnika in Številko vrat in kliknite Naprej.
- **<sup>3</sup> OPOMBA:** V večini primerov privzete številke vrat ni treba spremeniti.
- **EX** OPOMBA: Če uporabljate gostujočo storitev SMTP, na primer gmail, preverite naslov SMTP, številko vrat in nastavitve SSL na spletnem mestu ponudnika storitev ali v drugih virih. Običajno je za gmail naslov SMTP smtp.gmail.com, številka vrat 465, SSL pa mora biti omogočen.

Če se želite prepričati, ali so te nastavitve strežnika pravilne in veljavne ob času konfiguracije, si oglejte spletne vire.

- c. Izberite ustrezno možnost preverjanja pristnosti strežnika:
	- Preverjanje pristnosti strežnika ni potrebno: Izberite Preverjanje pristnosti strežnika ni potrebno in nato kliknite Naprej.

 $-$  ALI $-$ 

- Strežnik zahteva preverjanje pristnosti: Izberite možnost na spustnem seznamu Strežnik zahteva preverjanje pristnosti:
	- Uporabi poverilnice uporabnika za priključitev po prijavi na nadzorni plošči: Izberite Uporabi poverilnice uporabnika za priključitev po prijavi na nadzorni plošči in nato kliknite Naprej.

 $-$  ALI $-$ 

- Vedno uporabi te poverilnice: Izberite Vedno uporabi te poverilnice, vnesite Uporabniško ime in Geslo in nato kliknite Naprej.
- 5. V pogovornem oknu **Konfiguracija nastavitev e-pošte** vnesite naslednje podatke o e-poštnem naslovu pošiljatelja in nato kliknite Naprej.

**OPOMBA:** Če pri nastavljanju polj **Od, Zadeva** in **Sporočilo** potrditveno polje **Lahko ureja uporabnik** ni izbrano, uporabniki pri pošiljanju e-pošte ne morejo urejati teh polj na nadzorni plošči tiskalnika.

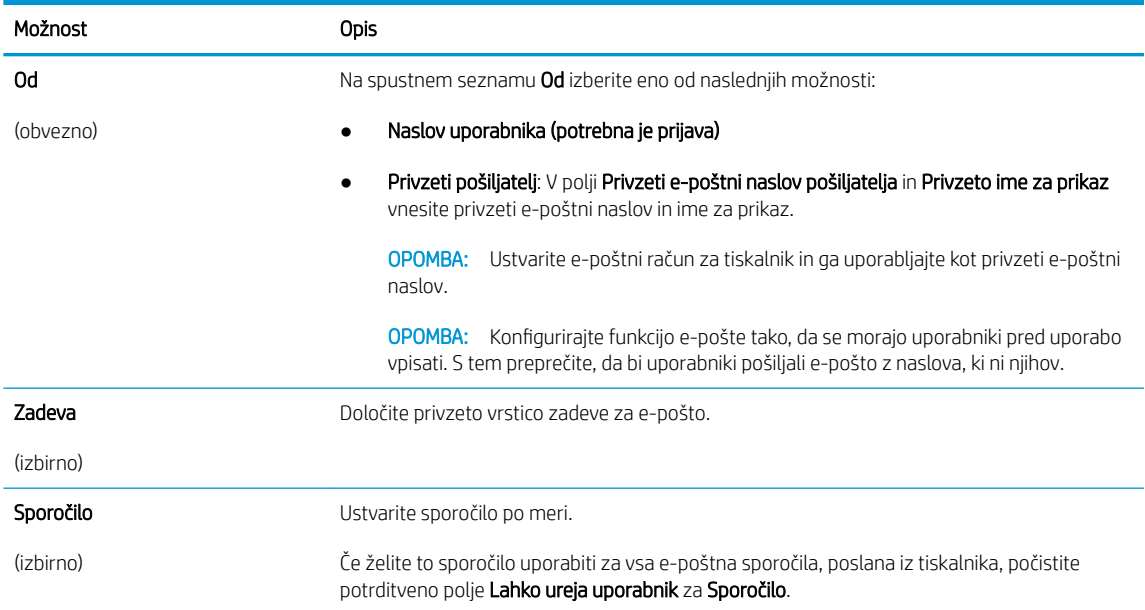

#### 6. Na območju Konfiguracija nastavitev optično branih datotek nastavite privzete nastavitve optičnega branja in kliknite Naprej.

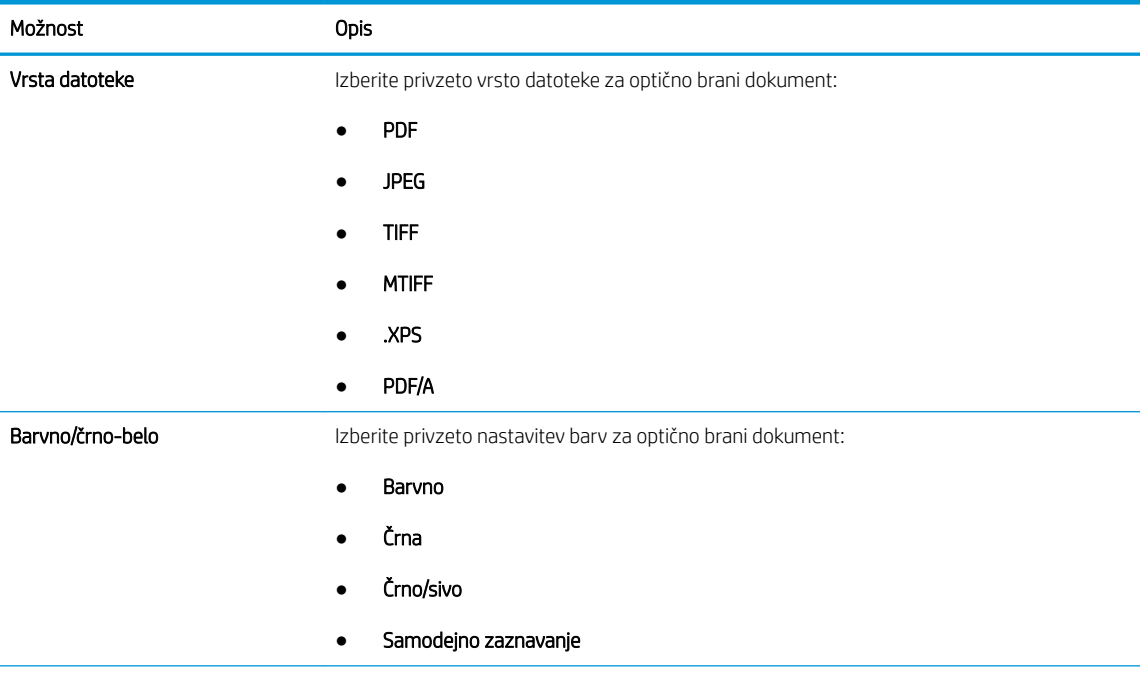

<span id="page-91-0"></span>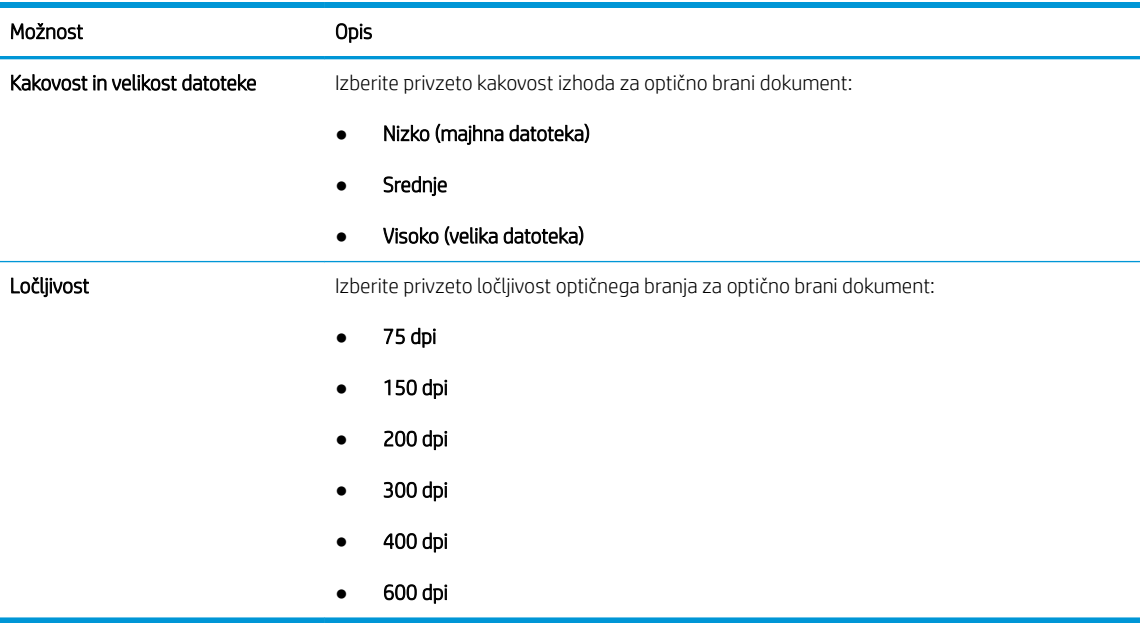

7. Preglejte območje Povzetek in kliknite Dokončaj, da zaključite nastavitev.

### Drugi način: Napredno konfiguriranje s čarovnikom za nastavitev e-pošte

V vgrajenem spletnem strežniku izvedite napredno nastavitev e-pošte.

- 1. Z uporabo zgornjih zavihkov za krmarjenje v vgrajenem spletnem strežniku kliknite Optično branje/digitalno pošiljanje in nato kliknite Nastavitev e-pošte v levem podoknu za krmarjenje.
	- <sup>2</sup> OPOMBA: Privzeto so na strani »Nastavitev e-pošte« prikazane osnovne nastavitve za nastavitev optičnega branja v e-pošto. Za dostop do dodatnih nastavitev kliknite gumb Napredne nastavitve na dnu strani.
- 2. V pogovornem oknu Nastavitev e-pošte izberite potrditveno polje Omogoči pošiljanje na e-poštni naslov. Če to potrditveno polje ni izbrano, funkcija ni na voljo na nadzorni plošči tiskalnika.

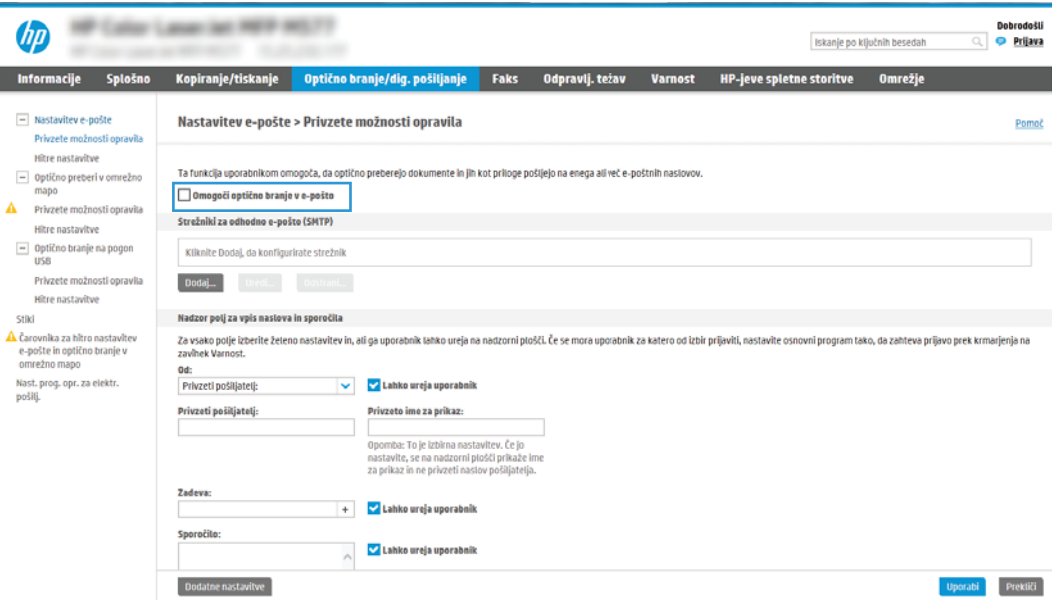

- 3. Na območju Strežniki za odhodno e-pošto (SMTP) izvedite korake za eno od naslednjih možnosti:
	- Izbor enega od prikazanih strežnikov
	- Kliknite **Dodaj**, da zaženete čarovnika za SMTP.
		- 1. V čarovniku za SMTP izberite eno od naslednjih možnosti:
			- Prva možnost:Poznam naslov strežnika SMTP ali ime gostitelja: Vnesite naslov strežnika SMTP in kliknite Naprej
			- Druga možnost: Če ne poznate naslova strežnika SMTP, izberite Poišči e-poštne strežnike za odhodno pošto v omrežju in nato kliknite Naprej. Izberite strežnik in kliknite Naprej.
			- $\mathbb{R}$  OPOMBA: Če je bil strežnik SMTP že ustvarjen za drugo funkcijo tiskalnika, se pojavi možnost Uporabi strežnik, ki ga že uporablja druga funkcija. Izberite to možnost in jo konfigurirajte za uporabo z e-pošto.
		- 2. V pogovornem oknu Nastavite osnovne podatke, potrebne za povezavo s strežnikom nastavite možnosti za uporabo in nato kliknite možnost Naprej.
		- $\mathbb{F}$  OPOMBA: Nekateri strežniki imajo težave s pošiljanjem ali prejemanjem e-poštnih sporočil, ki so večja od 5 megabajtov (MB). Take težave lahko preprečite, če vnesete številko v okno Razdeljeno e-poštno sporočilo je večje od (MB).
		- **EX OPOMBA:** V večini primerov privzete številke vrat ni treba spremeniti. Ko uporabljate možnost Omogoči protokol SMTP SSL, morate uporabiti vrata 587.
		- (<u>"We</u> OPOMBA: Če kot e-poštno storitev uporabljate Google™ Gmail, izberite potrditveno polje Omogoči protokol SSL strežnika SMTP. Običajno je za Gmail naslov SMTP smtp.gmail.com, številka vrat 465, SSL pa mora biti omogočen.

Če se želite prepričati, ali so te nastavitve strežnika pravilne in veljavne ob času konfiguracije, si oglejte spletne vire.

- 3. V pogovornem oknu Zahteve za preverjanje pristnosti strežnika izberite možnost, ki opisuje zahteve za preverjanje pristnosti strežnika:
	- Strežnik ne zahteva preverjanja pristnosti in nato kliknite Naprej.
	- Strežnik zahteva preverjanje pristnosti
		- V spustnem polju izberite možnost Uporabi poverilnice uporabnika za priključitev po prijavi na nadzorni plošči in nato kliknite Naprej.
		- V spustnem polju izberite Vedno uporabi te poverilnice, vnesite Uporabniško ime in Geslo in nato kliknite Naprej.
	- 学 oPOMBA: Če uporabliate poverilnice prijavljenega uporabnika, nastavite e-pošto tako, da zahteva prijavo uporabnika na nadzorni plošči tiskalnika. Onemogočite dostop gostov do epošte tako, da počistite potrditveno polje za e-poštni naslov v stolpcu Gost naprave na območju Pravilniki dovoljenj in vpisov, v pogovornem oknu Nadzor dostopa zavihka Varnost. Ikona v potrditvenem polju se spremeni iz kljukice v ključavnico.
- 4. V pogovornem oknu Uporaba strežnika izberite funkcije tiskalnika, ki bodo pošiljale e-pošto prek tega strežnika SMTP, nato pa kliknite gumb Naprej.
- <sup>2</sup> OPOMBA: Če strežnik zahteva preverjanje pristnosti, bosta potrebna uporabniško ime in geslo za pošiljanje samodejnih opozoril in poročil iz tiskalnika.
- 5. V pogovornem oknu Povzetek in test vnesite veljaven e-poštni naslov v polje Testno e-poštno sporočilo pošlji na naslov: in nato kliknite Test.
- 6. Preverite, ali so vse nastavitve pravilne, in kliknite Končaj, s čimer boste dokončali nastavitve odhodnega e-poštnega strežnika.
- 4. Na območju Nadzor polj za vpis naslova in sporočila vnesite nastavitev Od: in katero koli od ostalih izbirnih nastavitev.

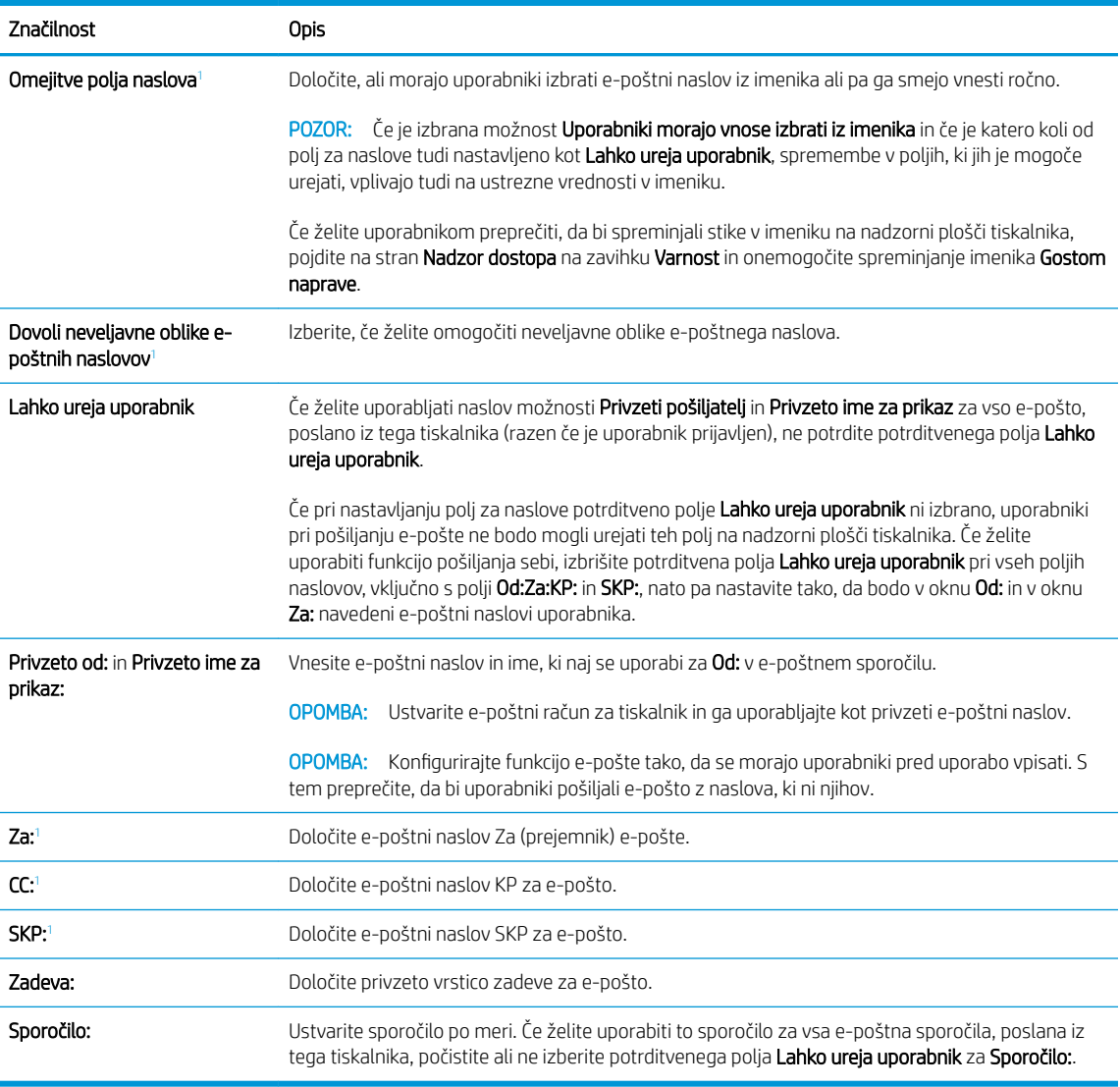

Nastavitve možnosti Nadzor polj za vpis naslova in sporočila:

<sup>1</sup> Ta nastavitev je na voljo samo na strani Napredne nastavitve.

#### 5. Na območju Podpisovanje in šifriranje nastavite podpisovanje in šifriranje.

**B** OPOMBA: Te nastavitve so na voljo samo na strani Napredne nastavitve.

Nastavitve možnosti Podpisovanje in šifriranje:

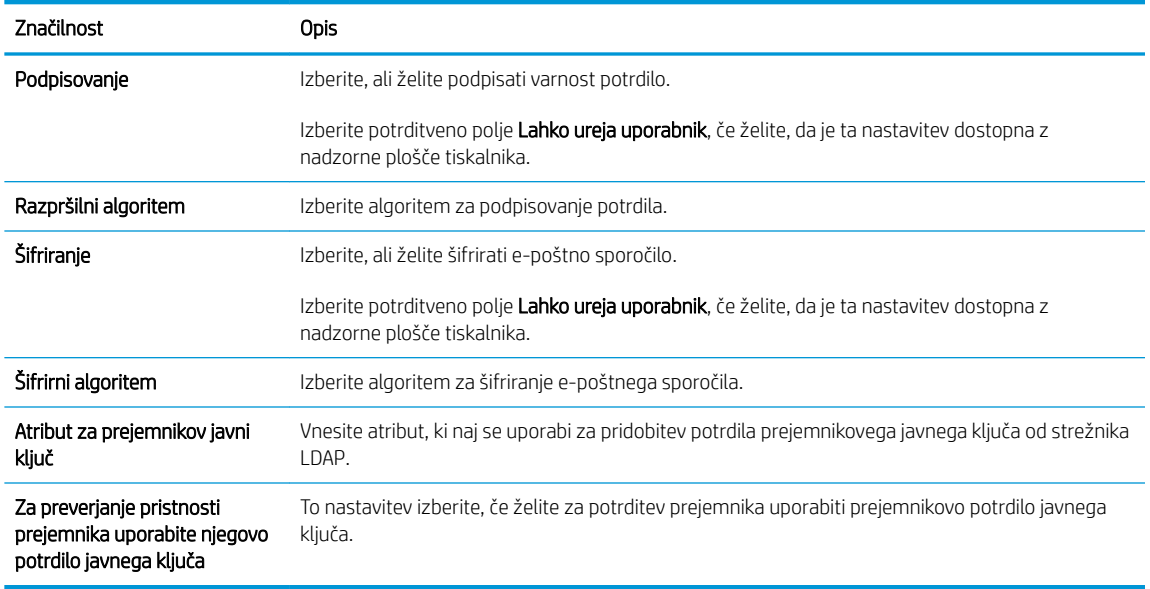

- 6. Na območju Nastavitve obveščanja izberite, kdaj naj uporabniki prejmejo obvestila o poslanih e-poštnih sporočil. Privzeto je nastavljen e-poštni naslov prijavljenega uporabnika. Če je e‑poštni naslov prejemnika prazen, se obvestilo ne pošlje.
- 7. Na območju Nastavitve optičnega branja nastavite privzete nastavitve optičnega branja.

### **TOPOMBA:** Te nastavitve so na voljo samo na strani Napredne nastavitve.

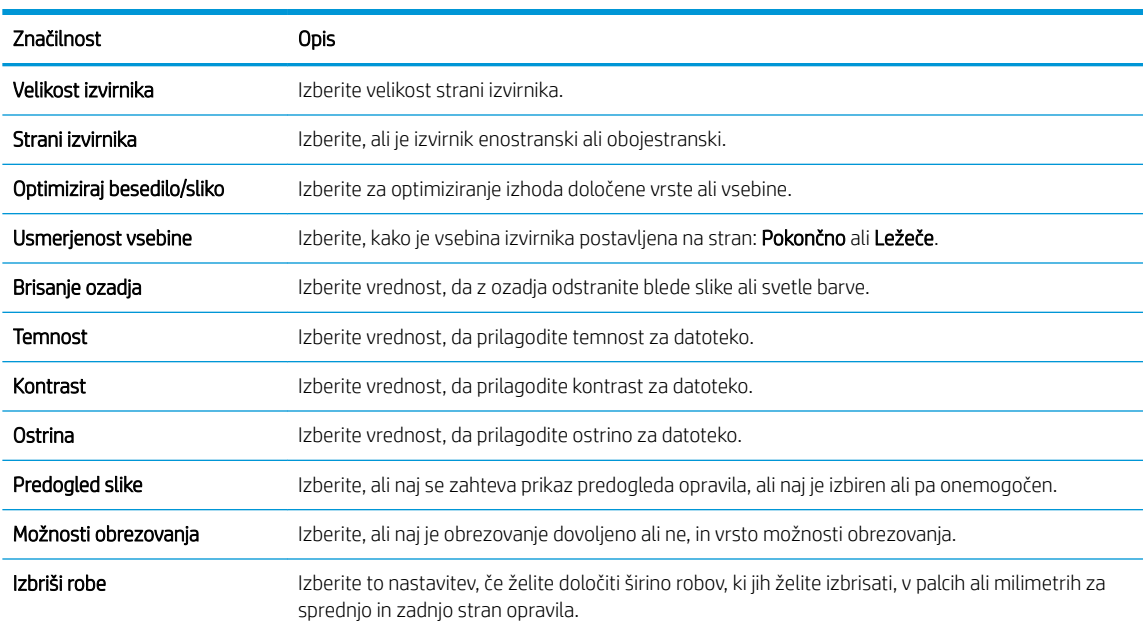

#### Nastavitve optičnega branja:

#### 8. Na območju Nastavitve datoteke nastavite privzete nastavitve datoteke.

Nastavitve datoteke:

<span id="page-95-0"></span>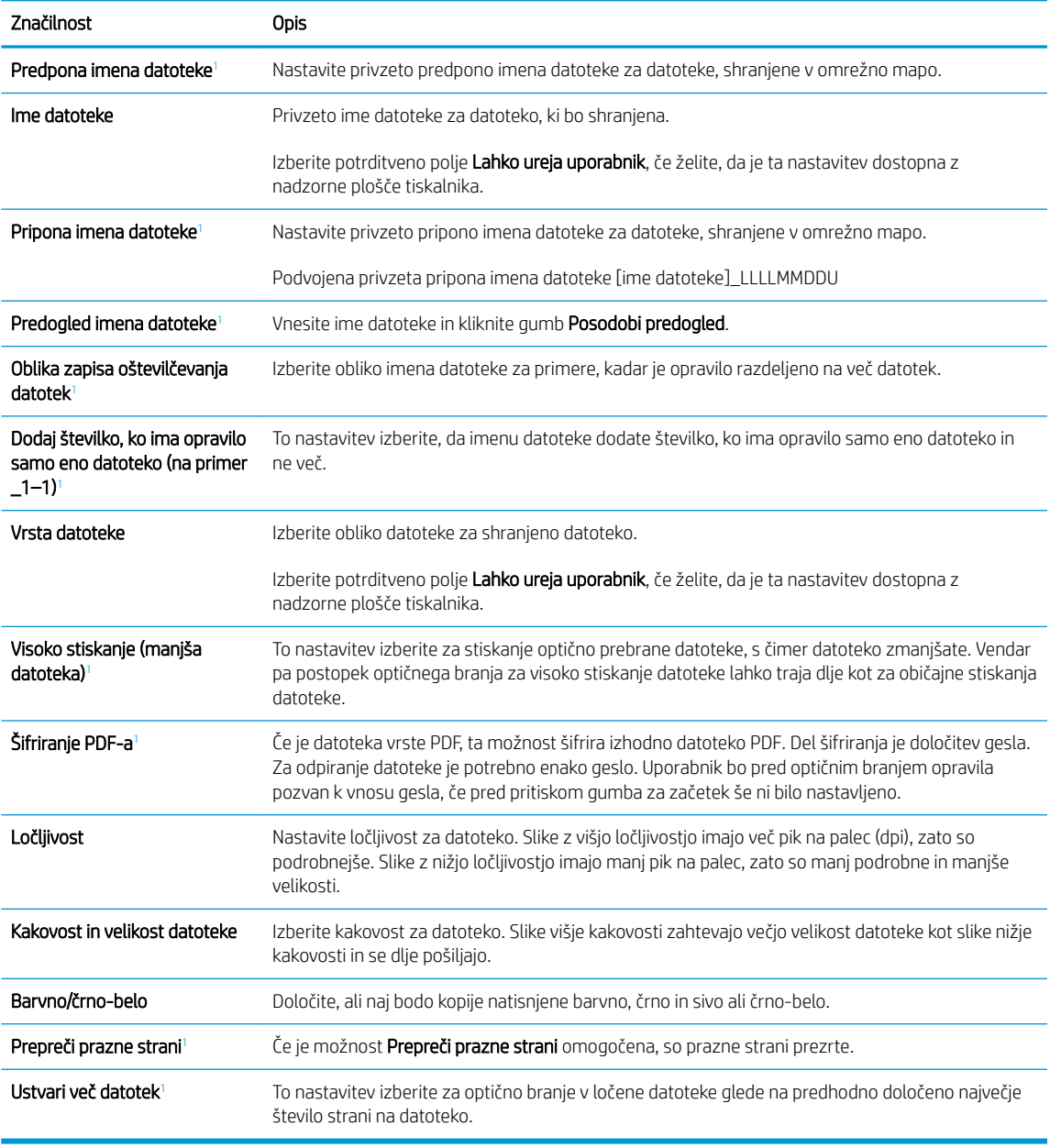

<sup>1</sup> Ta nastavitev je na voljo samo na strani Napredne nastavitve.

9. Preglejte izbrane možnosti in preverite, ali so pravilne, nato pa kliknite Uporabi, da dokončate nastavitev.

## Četrti korak: Konfiguriranje hitrih nastavitev (izbirno)

Konfigurirajte hitre nastavitve za tiskalnik. Hitre nastavitve so dodatna bližnjična opravila, do katerih lahko dostopate na glavnem začetnem zaslonu ali pa s programom hitrih nastavitev v tiskalniku.

- 1. Na območju Nastavitev e-pošte levega podokna za krmarjenje kliknite Hitre nastavitve.
- 2. Izberite eno od naslednjih možnosti:
	- Izberite obstoječo hitro nastavitev v programu hitre nastavitve v tabeli.

- ALI -

- Kliknite Dodaj, da zaženete čarovnika za hitre nastavitve.
- 3. Če izberete Dodaj, se odpre stran Nastavitev hitrih nastavitev. Vnesite naslednje podatke:
	- Ime hitrih nastavitev: Vnesite ime za novo hitro nastavitev.
	- Opis hitre nastavitve: Vnesite opis hitre nastavitve.
	- Možnost zagona hitre nastavitve: Način zagona hitre nastavitve nastavite tako, da kliknete Odprite program, nato uporabnik pritisne Začni ali Ko je hitra nastavitev izbrana na domačem zaslonu, začni takoj.
- 4. Določite naslednje nastavitve hitre nastavitve: Nadzor polj za vpis naslova in sporočila, Podpisovanje in šifriranje, Nastavitve obveščanja, Nastavitve optičnega branja, Nastavitve datoteke.
- 5. Kliknite Končaj, da shranite hitro nastavitev.

### <span id="page-97-0"></span>Peti korak: Nastavitev funkcije pošiljanja na e-pošto tako, da je uporabljen Office 365 Outlook (izbirno)

Nastavite funkcijo pošiljanja na e-poštni naslov za pošiljanje e-pošte iz računa 2ffice 365 Outlook.

- Uvod
- Konfiguriranje strežnika za odhodno e-pošto (SMTP) za pošiljanje e-poštnih sporočil z računa Office 365 **Outlook**

#### Uvod

Microsoft 2ffice 365 Outlook je sistem e-pošte v oblaku, ki ga ponuja Microsoft in ki uporablja Microsoftov strežnik Simple Mail Transfer Protocol (SMTP) za pošiljanje ali prejemanje e-poštnih sporočil. Sledite naslednjim korakom, če želite tiskalniku omogočiti pošiljanje e-pošte z računa 2ffice 365 Outlook z nadzorne plošče.

**TV OPOMBA:** Imeti morate račun e-poštnega naslova v Office 365 Outlook, če želite konfigurirati nastavitve v vdelanem spletnem strežniku.

#### Konfiguriranje strežnika za odhodno e-pošto (SMTP) za pošiljanje e-poštnih sporočil z računa Office 365 **Outlook**

Strežnik za odhodno e-pošto konfigurirajte po naslednjem postopku.

- 1. Z uporabo zgornjih zavihkov za krmarjenje vgrajenega spletnega strežnika kliknite Omrežje.
- 2. V levem podoknu za krmarjenje kliknite Nastavitve TCP/IP.
- 3. Na območju Nastavitve TCP/IP kliknite zavihek Identifikacija omrežja.
- 4. Če omrežje zahteva DNS, preverite, ali je na območju Pripona domene TCP/IP navedena pripona DNS za epoštnega odjemalca, ki ga uporabljate. Pripone DNS so naslednje oblike: *imepodjetja.com*, gmail.com, ipd.

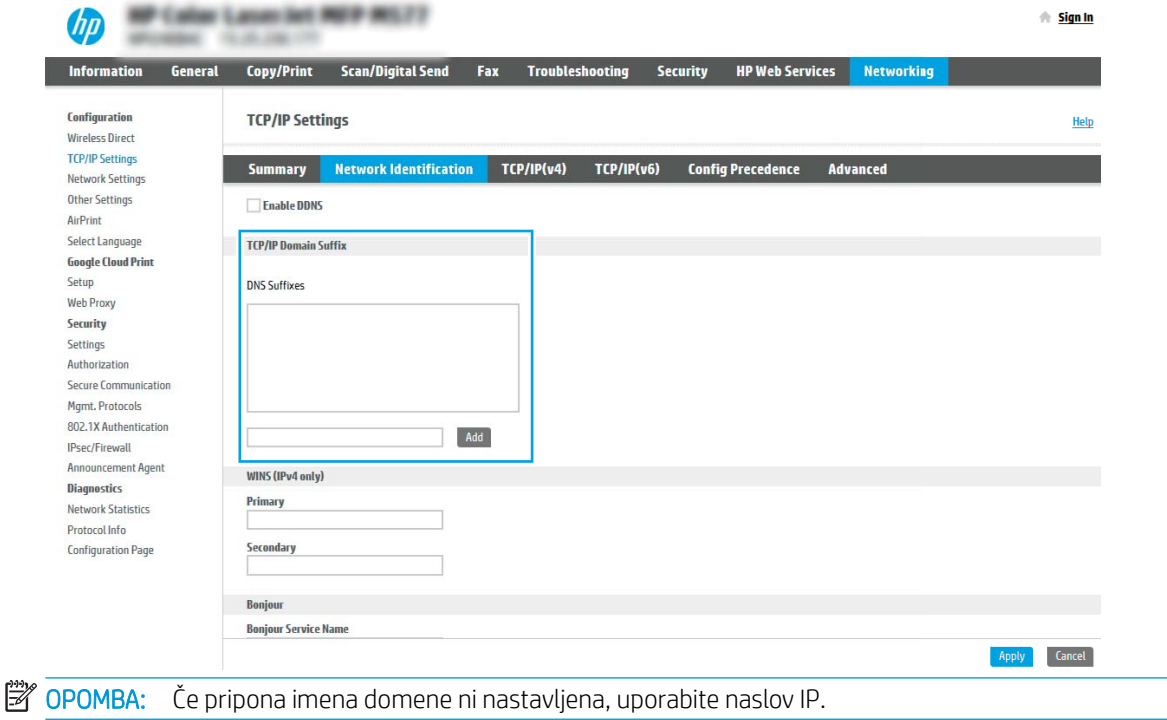

- 5. Kliknite Uporabi.
- 6. Kliknite zavihek Optično branje/digitalno pošiljanje.
- 7. V levem podoknu za krmarjenje kliknite Nastavitev e-pošte.
- 8. Na strani Nastavitev e-pošte izberite potrditveno polje Omogoči pošiljanje na e-poštni naslov. Če to potrditveno polje ni na voljo, funkcija ni na voljo na nadzorni plošči tiskalnika.

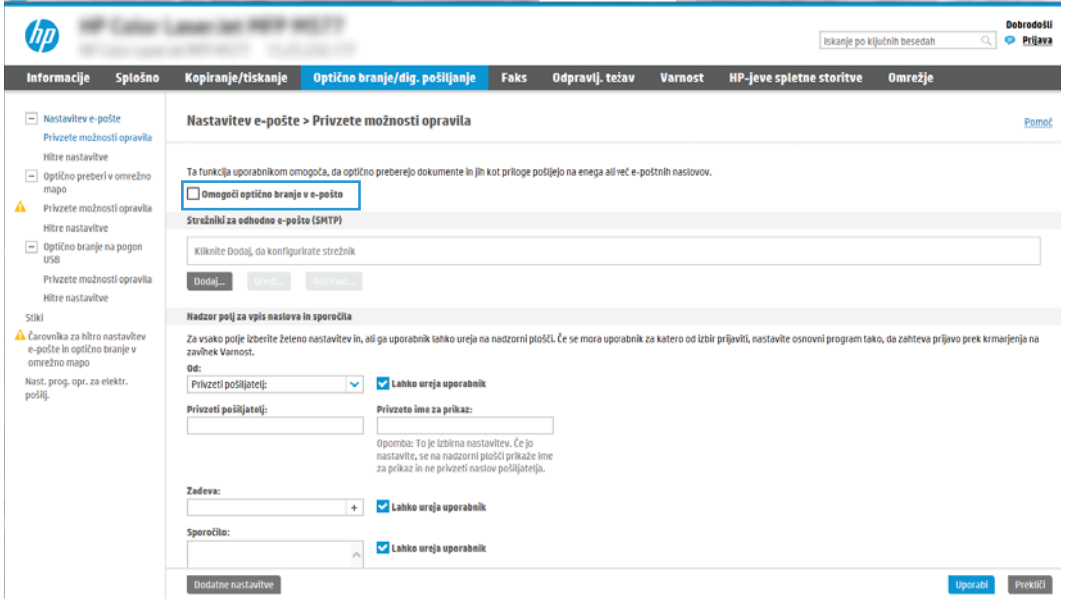

- 9. Na območju Strežniki za odhodno e-pošto (SMTP) kliknite Dodaj, da zaženete čarovnika za SMTP.
- 10. V polje Poznam naslov strežnika SMTP ali ime gostitelja vnesite smtp.onoffice.com in kliknite Naprej.
- 11. V pogovornem oknu Nastavite osnovne podatke, potrebne za povezavo s strežnikom v polje Številka vrat vtipkajte 587.
- <sup>2</sup> OPOMBA: Nekateri strežniki imajo težave s pošiljanjem ali prejemanjem e-poštnih sporočil, ki so večja od 5 megabajtov (MB). Take težave lahko preprečite, če vnesete številko v okno Razdeljeno e-poštno sporočilo je večje od (MB).
- 12. Izberite potrditveno polje Omogočite protokol SSL strežnika SMTP in kliknite Naprej.
- 13. V pogovornem oknu Zahteve za preverjanje pristnosti strežnika vnesite naslednje podatke:
	- a. Izberite Strežnik zahteva preverjanje pristnosti.
	- b. S spustnega seznama izberite Vedno uporabi te poverilnice
	- c. V polje Uporabniško ime vnesite e-poštni naslov z računa Office 365 Outlook.
	- d. V polje Geslo vnesite geslo z računa Office 365 Outlook in kliknite Naprej.
- 14. V pogovornem oknu Uporaba strežnika izberite funkcije tiskalnika, ki bodo pošiljale e-pošto prek tega strežnika SMTP, nato pa kliknite gumb Naprej.
- 15. V pogovornem oknu Povzetek in test vnesite veljaven e-poštni naslov v polje Testno e-poštno sporočilo **pošlji na naslov:** in nato kliknite **Test**.
- 16. Preverite, ali so vse nastavitve pravilne, in kliknite Končaj, s čimer boste dokončali nastavitve odhodnega epoštnega strežnika.

## <span id="page-100-0"></span>Nastavitev optičnega branja v omrežno mapo

Nastavite funkcijo optičnega branja v mapo, da boste dokumente optično brali neposredno v omrežno mapo.

- **Uvod**
- Pred začetkom
- Prvi korak: Dostop do HP-jevega vdelanega spletnega strežnika
- [Drugi korak: Nastavitev optičnega branja v omrežno mapo](#page-102-0)

### Uvod

V tem dokumentu najdete informacije o tem, kako omogočiti in konfigurirati funkcijo optičnega branja v omrežno mapo. Tiskalnik ponuja funkcijo, ki omogoča optično branje dokumenta in shranjevanje takega dokumenta v omrežno mapo. Če želite uporabljati to funkcijo optičnega branja, mora biti tiskalnik povezan v omrežje. Funkcija ni na voljo, dokler je ne konfigurirate. Optično branje v omrežno mapo je možno konfigurirati na dva načina: osnovno z možnostjo Čarovnik za nastavitev shranjevanja v omrežno mapo in napredno z možnostjo Nastavitev shranjevanja v omrežno mapo.

## Pred začetkom

Pred nastavitvijo funkcije optičnega branja v omrežje imejte na voljo naslednje.

<sup>2</sup> OPOMBA: Če želite nastaviti optično branje v omrežno mapo, mora imeti tiskalnik vzpostavljeno aktivno povezavo z omrežjem.

Pred začetkom postopka konfiguracije morajo imeti skrbniki naslednje.

- Skrbniški dostop do tiskalnika
- Popolno ime domene (FQDN) (npr. \\imestrežnika.si.imepodjetja.net\optičnoprebranidokumenti) ciljne mape ALI naslov IP strežnika (npr. \\16.88.20.20\optičnoprebranidokumenti).
- $\mathbb{F}$  OPOMBA: Uporaba pojma "strežnik" v tem kontekstu se nanaša na računalnik, kjer je nameščena mapa v skupni rabi.

### Prvi korak: Dostop do HP-jevega vdelanega spletnega strežnika

Odprite vdelani spletni strežnik, da zaženete namestitveni postopek.

- 1. Na začetnem zaslonu nadzorne plošče tiskalnika se dotaknite ikone Informacije ni nato ikone Omrežje  $\frac{1}{24}$ , da prikažete naslov IP ali ime gostitelja.
- 2. Odprite spletni brskalnik in v vrstico naslova vnesite naslov IP ali ime gostitelja natančno tako, kot je prikazano na nadzorni plošči tiskalnika. Na računalniški tipkovnici pritisnite tipko Enter. Odpre se vdelani spletni strežnik.

 $\mathbb{B}^*$  OPOMBA: Če se v spletnem brskalniku prikaže sporočilo, da dostop do spletnega mesta morda ni varen, izberite možnost za nadaljevanje na spletno mesto. Dostop do tega spletnega mesta ne bo škodil računalniku.

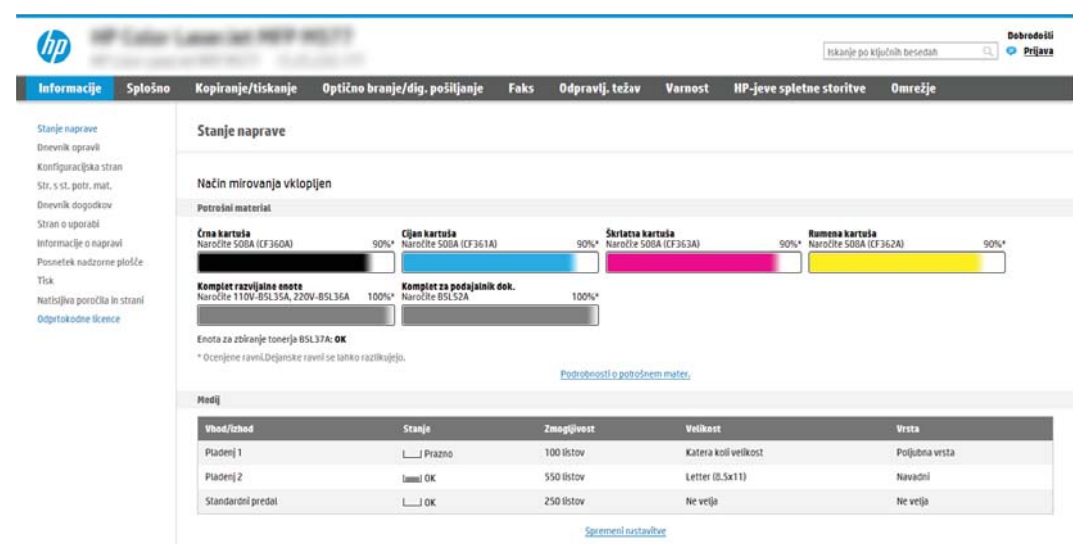

## <span id="page-102-0"></span>Drugi korak: Nastavitev optičnega branja v omrežno mapo

Nastavite funkcijo optičnega branja v omrežno mapo na enega od naslednjih načinov.

- Prvi način: Uporaba čarovnika za optično branje v omrežno mapo
- [Drugi način: Uporaba nastavitve optičnega branja v omrežno mapo](#page-104-0)

#### Prvi način: Uporaba čarovnika za optično branje v omrežno mapo

To možnost uporabite za osnovno konfiguracijo funkcije shranjevanja v omrežno mapo s čarovnikom za optično branje v omrežno mapo.

**3 OPOMBA:** Pred začetkom: Za prikaz naslova IP tiskalnika ali imena gostitelja se dotaknite ikone Informacije  $\bigcap$ in nato ikone Omrežje -몪 na nadzorni plošči tiskalnika.

- 1. Z uporabo zgornjih zavihkov za krmarjenje v vgrajenem spletnem strežniku kliknite zavihek Optično branje/ digitalno pošiljanje. Odpre se pogovorno okno Čarovnika za hitro nastavitev e-pošte in optičnega branja v omrežno mapo.
- 2. V levem podoknu za krmarjenje kliknite možnost Čarovnika za hitro nastavitev e-pošte in optičnega branja v omrežno mapo.
- 3. Kliknite povezavo Čarovnik za hitro nastavitev shranjevanja v omrežno mapo.
- 4. V pogovornem oknu Dodaj ali odstrani hitro nastavitev za shranjevanje v omrežno mapo kliknite Dodaj.
- **EZ OPOMBA:** Hitre nastavitve so bližnjična opravila, do katerih lahko dostopate na začetnem zaslonu tiskalnika ali s programom Hitre nastavitve.

**EX OPOMBA:** Funkcijo Shranjevanje v omrežno mapo lahko najosnovneje konfigurirate brez ustvarjanja hitrih nastavitev. Vendar pa mora uporabnik, če hitra nastavitev ni ustvarjena, za vsako opravilo optičnega branja na nadzorni plošči vnesti podatke o ciljni mapi. Za vključitev metapodatkov shranjevanja v omrežno mapo je potrebna hitra nastavitev.

- 5. V pogovornem oknu Dodajanje hitre nastavitve za mape vnesite naslednje podatke:
	- a. V polje Ime hitre nastavitve vnesite naslov.

**3 OPOMBA:** Poimenujte hitro nastavitev tako, da bodo uporabniki takoj vedeli, za kaj gre (npr. "optično") branje in shranjevanje v mapo").

- **b.** V polje Opis hitre nastavitve dodajte opis, ki bo pojasnjeval, kaj se bo s hitro nastavitvijo shranilo.
- c. Kliknite Naprej.
- 6. V pogovornem oknu **Konfiguriranje ciljne mape** vnesite naslednje podatke:
	- a. V polje Pot mape UNC vnesite pot mape, kamor naj bo spravljen optično prebran dokument.

Pot mape je lahko bodisi popolno ime domene (FQDN) (npr. \\imestrežnika.us.imepodjetja.net \optičnoprebranidokumenti) ali IP naslov strežnika (npr. \\16.88.20.20\optičnoprebranidokumenti). Prepričajte se, da pot mape (npr. \optičnoprebranidokumenti) sledi FQDN ali naslovu IP.

- **W OPOMBA:** FQDN je lahko zanesljivejši od naslova IP. Če strežnik pridobi svoj naslov IP prek DHCP, se naslov IP lahko spremeni. Vendar pa se lahko zgodi, da bo povezava na naslov IP hitrejša, saj tiskalniku ne bo treba uporabljati DNS za iskanje ciljnega strežnika.
- b. Na spustnem seznamu Nastavitve za preverjanje pristnosti izberite eno od naslednjih možnosti:
	- Po vpisu na nadzorni plošči za povezovanje uporabite poverilnice uporabnika
	- Vedno uporabi te poverilnice
	- **W** OPOMBA: Če je izbrana možnost Vedno uporabi te poverilnice, v ustrezna polja vnesite uporabniško ime in geslo, tiskalnikov dostop do mape pa morate preveriti tako, da kliknete Preveri dostop.
- c. V polje Domena sistema Windows vnesite domeno sistema Windows.
	- X<sup>2</sup> NASVET: Če želite v Windows 7 najti domeno sistema Windows, kliknite Začni, nato Nadzorna plošča, in nato Sistem.

Če želite v Windows 8 najti domeno sistema Windows, kliknite Išči, vpišite Sistem v iskalno polje in kliknite Sistem.

Domeno najdete pod možnostjo Ime računalnika, domena in nastavitve delovne skupine.

- d. Kliknite Naprej.
- 7. V pogovornem oknu Konfiguracija nastavitev optično branih datotek nastavite privzete nastavitve optičnega branja za hitro nastavitev in kliknite Naprej.
- 8. Preglejte pogovorno okno Povzetek in kliknite Dokončaj.

#### <span id="page-104-0"></span>Drugi način: Uporaba nastavitve optičnega branja v omrežno mapo

Ta možnost omogoča napredno konfiguracijo funkcije shranjevanja v omrežno mapo z uporabo HP-jevega vgrajenega spletnega strežnika tiskalnika.

- Prvi korak: Začetek konfiguracije
- Drugi korak: Konfiguriranje nastavitev optičnega branja v omrežno mapo
- Tretji korak: Dokončanje konfiguracije

<sup>2</sup> OPOMBA: Pred začetkom: Za prikaz naslova IP tiskalnika ali imena gostitelja se dotaknite ikone Informacije ∂ in nato ikone Omrežje  $\frac{p}{34}$ na nadzorni plošči tiskalnika.

#### Prvi korak: Začetek konfiguracije

Za začetek nastavitve optičnega branja v omrežno mapo sledite naslednjim korakom.

- 1. Kliknite zavihek Optično branje/digitalno pošiljanje.
- 2. V levem meniju za krmarjenje kliknite povezavo Nastavitev optičnega branja v omrežno mapo.

#### <span id="page-105-0"></span>Drugi korak: Konfiguriranje nastavitev optičnega branja v omrežno mapo

Nastavitev optičnega branja v omrežno mapo izvedite po naslednjem postopku.

- Prvi korak: Začetek konfiguracije
- Prvo pogovorno okno: Nastavitev imena in opisa hitre nastavitve ter možnosti za posredovanje uporabnika na nadzorni plošči
- [Drugo pogovorno okno: Nastavitve mape](#page-107-0)
- [Tretje pogovorno okno: Nastavitve obveščanja](#page-112-0)
- [Četrto pogovorno okno: Nastavitve optičnega branja](#page-113-0)
- [Peto pogovorno okno: Nastavitve datoteke](#page-114-0)
- [Šesto pogovorno okno: Povzetek](#page-114-0)

#### Prvi korak: Začetek konfiguracije

Za začetek konfiguracije sledite naslednjim korakom.

- 1. Na strani Nastavitev optičnega branja v omrežno mapo izberite potrditveno polje Omogoči optično branje v omrežno mapo. Če to potrditveno polje ni izbrano, funkcija ni na voljo na tiskalnikovi nadzorni plošči.
- 2. Na območju Optično branje v omrežno mapo v levem podoknu za krmarjenje kliknite **Hitre nastavitve**. Kliknite Dodaj, da odprete pogovorno okno Nastavitev hitrih nastavitev.
	- **3 OPOMBA:** Hitre nastavitve so bližnjična opravila, do katerih lahko dostopate na začetnem zaslonu tiskalnika ali s programom Hitre nastavitve.
	- **EX OPOMBA:** Funkcijo Optično branje v omrežno mapo je mogoče minimalno konfigurirati, ne da bi ustvarili hitro nastavitev. Vendar pa mora uporabnik, če hitra nastavitev ni ustvarjena, za vsako opravilo optičnega branja na nadzorni plošči vnesti podatke o ciljni mapi. Za vključitev metapodatkov optičnega branja v omrežno mapo je potrebna hitra nastavitev.

Določite vse nastavitve za nastavitev hitre nastavitve, da v celoti konfigurirate funkcijo optičnega branja v omrežno mapo.

#### Prvo pogovorno okno: Nastavitev imena in opisa hitre nastavitve ter možnosti za posredovanje uporabnika na nadzorni plošči

Nastavite podrobnosti hitre nastavitve za vzajemno delovanje uporabnika na nadzorni plošči tiskalnika.

V pogovornem oknu Nastavite mesto gumba za hitro nastavitev in možnosti za vzajemno delovanje uporabnika na nadzorni plošči določite, kje naj se gumb Hitra nastavitev prikaže na nadzorni plošči tiskalnika, in konfigurirajte raven vzajemnega delovanja uporabnika na nadzorni plošči tiskalnika.

- 1. V polje Ime hitre nastavitve vnesite naslov.
- **ET OPOMBA:** Poimenujte hitro nastavitev tako, da bodo uporabniki takoj vedeli, za kaj gre (npr. "optično branje in shranjevanje v mapo").
- 2. V polje Opis hitre nastavitve dodajte opis, ki bo pojasnjeval, kaj se bo s hitro nastavitvijo shranilo.
- 3. S seznama Možnost zagona hitre nastavitve izberite eno od naslednjih možnosti:
- Prva možnost: Odprite program, nato uporabnik pritisne Začni
- Druga možnost: Zaženi takoj po izboru

Izberite eno od naslednjih možnosti pozivanja:

- Pozovi za strani izvirnika
- Pozovi za dodatne strani
- Zahtevaj predogled

<sup>2</sup> OPOMBA: Če je izbrana možnost Zaženi takoj po izboru, je treba v naslednjem koraku vnesti ciljno mapo.

4. Kliknite Naprej.

#### <span id="page-107-0"></span>Drugo pogovorno okno: Nastavitve mape

Uporabite pogovorno okno Nastavitve mape za konfiguriranje vrste map, v katere tiskalnik pošlje optično prebrane dokumente.

- · Konfiguriranje ciljne mape optično prebranih dokumentov
- [Izberite dovoljenja za ciljno mapo](#page-112-0)

Izbirate lahko med dvema vrstama ciljnih map:

- mape v skupni rabi ali mape na FTP-ju
- Osebne mape v skupni rabi

Izbirate lahko med dvema vrstama dovoljenj za mape:

- Dostop za branje in pisanje
- **•** Samo dostop za pisanje

Spodaj je opisano konfiguriranje nastavitev mape.

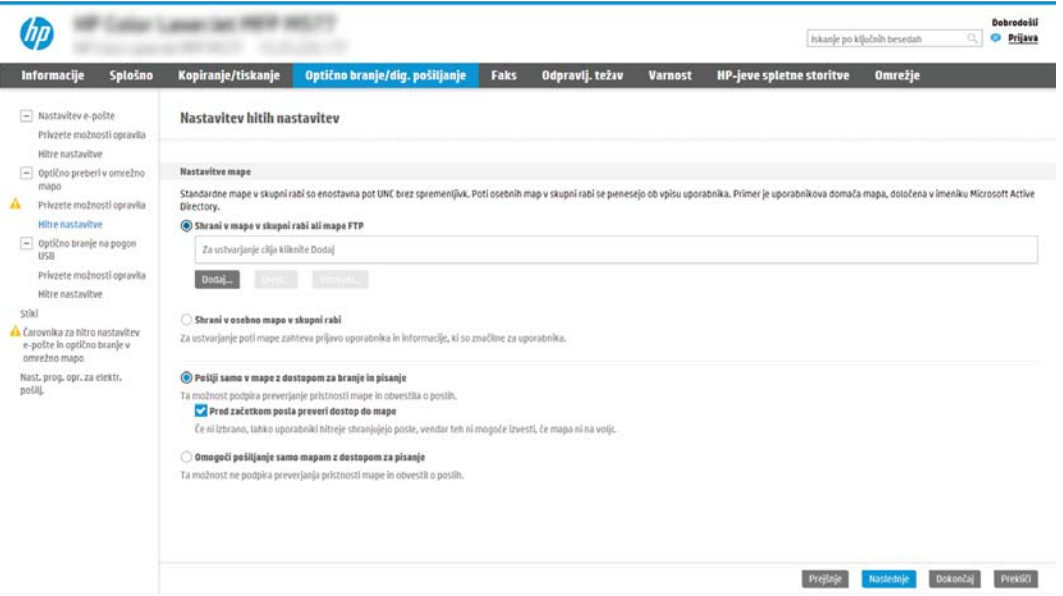
#### Konfiguriranje ciljne mape optično prebranih dokumentov

Izberite eno izmed sledečih možnosti za nastavljanje ciljnih map.

- $\bullet$  1. možnost: Tiskalnik konfigurirajte tako, da bo shranjeval dokumente v mapo v skupni rabi ali mapo na FTP-ju
- 2. možnost: Tiskalnik konfigurirajte tako, da bo shranjeval dokumente v osebno mapo v skupni rabi

#### 1. možnost: Tiskalnik konfigurirajte tako, da bo shranjeval dokumente v mapo v skupni rabi ali mapo na FTP-ju

Za shranjevanje optično prebranih dokumentov v standardno mapo v skupni rabi ali mapo na FTP-ju sledite naslednjim korakom.

- 1. Če še ni izbrano, izberite Shrani v mape v skupni rabi ali mape na FTP-ju.
- 2. Kliknite Dodaj .... Odpre se pogovorno okno Dodaj pot omrežne mape.
- 3. V pogovornem oknu Dodaj pot omrežne mape izberite eno od naslednjih možnosti:
	- Prva možnost: Shrani v standardno omrežno mapo v skupni rabi

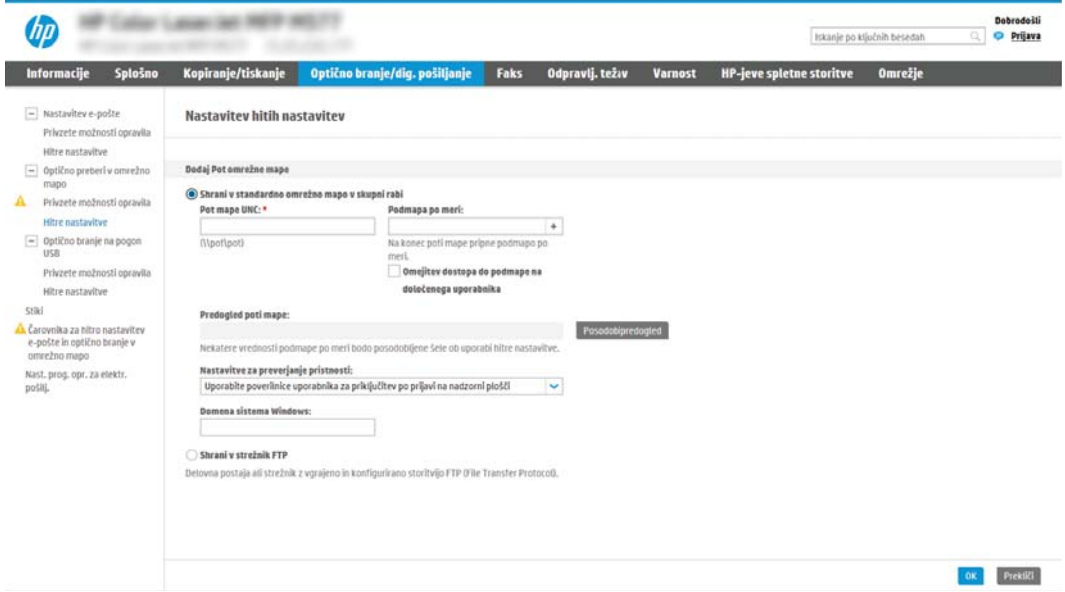

- 1. Če še ni izbrano, izberite Shrani v standardno omrežno mapo v skupni rabi.
- 2. V polje **Pot mape UNC** vnesite pot do mape.

Pot mape je lahko bodisi popolno ime domene (FQDN) (npr. \\imestrežnika.us.imepodjetja.net \optičnoprebranidokumenti) ali IP naslov strežnika (npr. \ \16.88.20.20\optičnoprebranidokumenti). Prepričajte se, da pot mape (npr. \optičnoprebranidokumenti) sledi FQDN ali naslovu IP.

- **E OPOMBA:** FQDN je lahko zanesljivejši od naslova IP. Če strežnik pridobi svoj naslov IP prek DHCP, se naslov IP lahko spremeni. Vendar pa se lahko zgodi, da bo povezava na naslov IP hitrejša, saj tiskalniku ne bo treba uporabljati DNS za iskanje ciljnega strežnika.
- 3. Za samodejno ustvarjanje podmape za optično prebrane dokumente v ciljni mapi, izberite obliko zapisa imena podmape s seznama **Podmapa po meri**.

Če želite dovoliti dostop do podmape samo uporabniku, ki je ustvaril opravilo optičnega branja, izberite Omejitev dostopa do podmape na določenega uporabnika.

- 4. Če si želite ogledati celotno pot mape optično prebranih dokumentov, kliknite Posodobi predogled.
- 5. S seznama Nastavitve preverjanja pristnosti izberite eno od naslednjih možnosti:
	- Po vpisu na nadzorni plošči za povezovanje uporabite poverilnice uporabnika
	- Vedno uporabi te poverilnice
- <sup>2</sup> OPOMBA: Če je izbrana možnost Vedno uporabi te poverilnice, v ustrezna polja vnesite uporabniško ime in geslo.
- 6. V polje Domena sistema Windows vnesite domeno sistema Windows.
- **W** OPOMBA: Če želite v Windows 7 najti domeno sistema Windows, kliknite Začni, nato Nadzorna plošča, in nato Sistem.

Če želite v Windows 8 najti domeno sistema Windows, kliknite **Išči**, vpišite Sistem v iskalno polje in kliknite Sistem.

Domeno najdete pod možnostjo Ime računalnika, domena in nastavitve delovne skupine.

- **EX OPOMBA:** Če je mapa v skupni rabi nastavljena tako, da je dostopna vsem, nastavite ime delovne skupine (privzeto je "Delovna skupina"), uporabniško ime in geslo. Če pa je mapa v mapah določenega uporabnika in ni javna, je treba uporabiti uporabniško ime in geslo tega uporabnika.
- **EX OPOMBA:** Morda boste namesto imena računalnika potrebovali naslov IP. Mnogi domači usmerjevalniki ne delujejo dobro z imeni računalnikov, poleg tega ni strežnika DNS (Domain Name Server). V tem primeru je najbolje nastaviti statični naslov IP v računalniku v skupni rabi, da zmanjšate težavo dostopanja DHCP do novega naslova IP. V običajnem domačem usmerjevalniku to storite z nastavitvijo statičnega naslova IP, ki je v istem podomrežju, vendar izven obsega naslova DHCP.
- 7. Kliknite OK.
- Druga možnost: Shranjevanje v strežnik FTP

<span id="page-110-0"></span>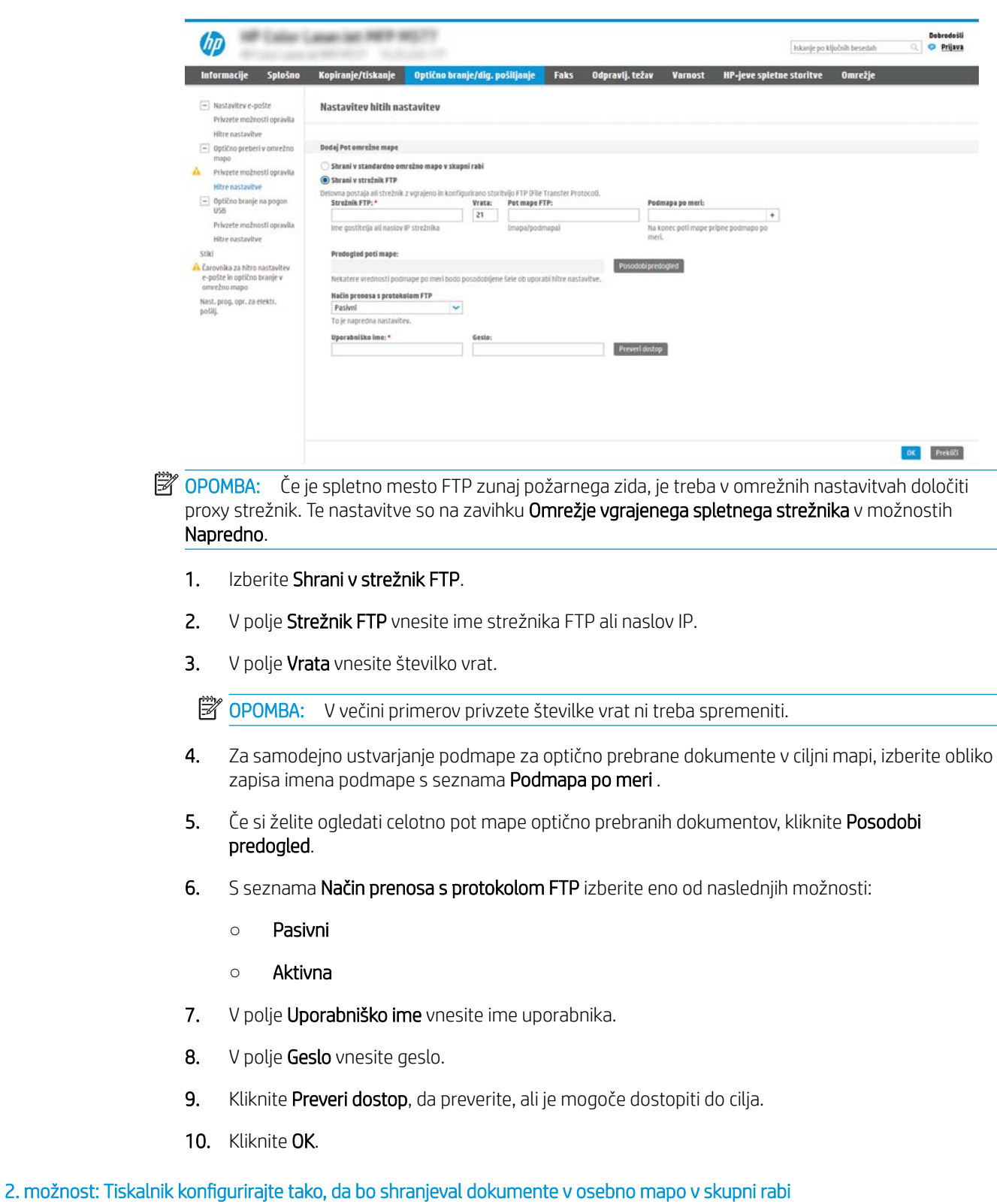

Za shranjevanje optično prebranih dokumentov v osebno mapo v skupni rabi sledite naslednjim korakom.

<mark>3</mark> OPOMBA: Ta možnost se uporablja v okoljih domene, kjer skrbnik za vsakega uporabnika konfigurira mapo v skupni rabi. Če je konfigurirana funkcija Shrani v osebno mapo v skupni rabi, se morajo uporabniki prijaviti na nadzorni plošči tiskalnika s poverilnicami za Windows ali s preverjanjem pristnosti LDAP.

- 1. Izberite Shrani v osebno mapo v skupni rabi.
- 2. V polje Pridobi domačo mapo uporabnika naprave s tem atributom vnesite uporabnikovo domačo mapo v imeniku Microsoft Active Directory.

<sup>2</sup> OPOMBA: Prepričajte se, da uporabnik ve, kje v omrežju je ta domača mapa.

3. Če želite dodati podmapo z uporabniškim imenom na konec poti mape, izberite Ustvarite podmapo na osnovi uporabniškega imena.

Če želite dovoliti dostop do podmape samo uporabniku, ki je ustvaril opravilo optičnega branja, izberite Omejitev dostopa do podmape na določenega uporabnika.

#### Izberite dovoljenja za ciljno mapo

Izberite eno izmed sledečih možnosti za nastavljanje dovoljenj za ciljno mapo.

- 1. možnost: Konfigurirajte dostop za branje in pisanje
- · 2. možnost: Konfiguracija samo z dostopom za pisanje

#### 1. možnost: Konfigurirajte dostop za branje in pisanje

Za pošiljanje optično prebranih dokumentov v mape, ki so konfigurirane z dostopom za branje in pisanje, sledite naslednjim korakom.

**<sup>3</sup> OPOMBA:** Pošlji samo v mape z dostopom za branje in pisanje podpira preverjanje pristnosti mape in obveščanje o opravilu.

- 1. Če še ni izbrano, izberite Pošlji samo v mape z dostopom za branje in pisanje.
- 2. Če želite, da tiskalnik preveri dostop do mape preden začne posel optičnega branja, izberite Pred začetkom posla preveri dostop do mape.
- F<sup>3</sup> OPOMBA: Opravila optičnega branja so prej zaključena, če možnost Pred začetkom posla preveri dostop do mape ni izbrana; vendar pa, če mapa ni na voljo, optično branje ne bo uspelo.
- 3. Kliknite Naprej.

#### 2. možnost: Konfiguracija samo z dostopom za pisanje

Za pošiljanje optično prebranih dokumentov v mapo, ki je konfigurirana samo z dostopom za pisanje, sledite naslednjim korakom.

- **W** OPOMBA: Omogoči pošiljanje samo mapam z dostopom za pisanje ne podpira preverjanja pristnosti mape in obveščanja o opravilu
- **EX** OPOMBA: Če je to polje izbrano, tiskalnik ne more povečevati imena datoteke optično prebranega dokumenta. Izdelek pošlje enako ime datoteke za vse optično prebrane dokumente.

Izberite časovno predpono ali pripono imena datoteke za ime datoteke optično prebranega dokumenta, tako da bo vsak optično prebran dokument shranjen kot enolična datoteka in da ne bo prepisana prejšnja datoteka. Ime datoteke je določeno s podatki v pogovornem oknu Nastavitve datoteke v čarovniku za hitro nastavitev.

- 1. Izberite Omogoči pošiljanje samo mapam z dostopom za pisanje.
- 2. Kliknite Naprej.

#### Tretje pogovorno okno: Nastavitve obveščanja

Konfigurirajte nastavitve obveščanja, kot sledi.

- V pogovornem oknu Nastavitve obveščanja naredite nekaj od tega:
	- Prva možnost: Ne obvesti
		- 1. Izberite Ne obvesti.
		- 2. Če želite pozvati uporabnika, naj preveri svoje nastavitve obveščanja, izberite Pozovi uporabnika pred začetkom opravila in kliknite Naprej.
	- Druga možnost: Obvesti, ko je opravilo končano
- 1. Izberite Obvesti, ko bo opravilo dokončano.
- 2. S seznama Način dostave obvestila izberite način dostave obvestila.

Če je za obveščanje izbran način E-pošta, vnesite e-poštni naslov v polje E-poštni naslov za obvestila.

- 3. Če želite v obvestilo vključiti sličico prve optično prebrane strani, izberite Vključi sličico.
- 4. Če želite pozvati uporabnika, naj preveri svoje nastavitve obveščanja, izberite Pozovi uporabnika pred začetkom opravila in kliknite Naprej.
- Tretja možnost: Obvesti samo, če opravilo spodleti
	- 1. Izberite Obvesti samo pri neuspelem opravilu.
	- 2. S seznama Način dostave obvestila izberite način dostave obvestila.

Če je za obveščanje izbran način E-pošta, vnesite e-poštni naslov v polje E-poštni naslov za obvestila.

- 3. Če želite v obvestilo vključiti sličico prve optično prebrane strani, izberite Vključi sličico.
- 4. Če želite pozvati uporabnika, naj preveri svoje nastavitve obveščanja, izberite Pozovi uporabnika pred začetkom opravila in kliknite Naprej.

### Četrto pogovorno okno: Nastavitve optičnega branja

Konfigurirajte nastavitve optičnega branja, kot sledi.

V pogovornem oknu Nastavitve optičnega branja nastavite privzete nastavitve optičnega branja za hitro nastavitev in kliknite Naprej.

#### Nastavitve optičnega branja:

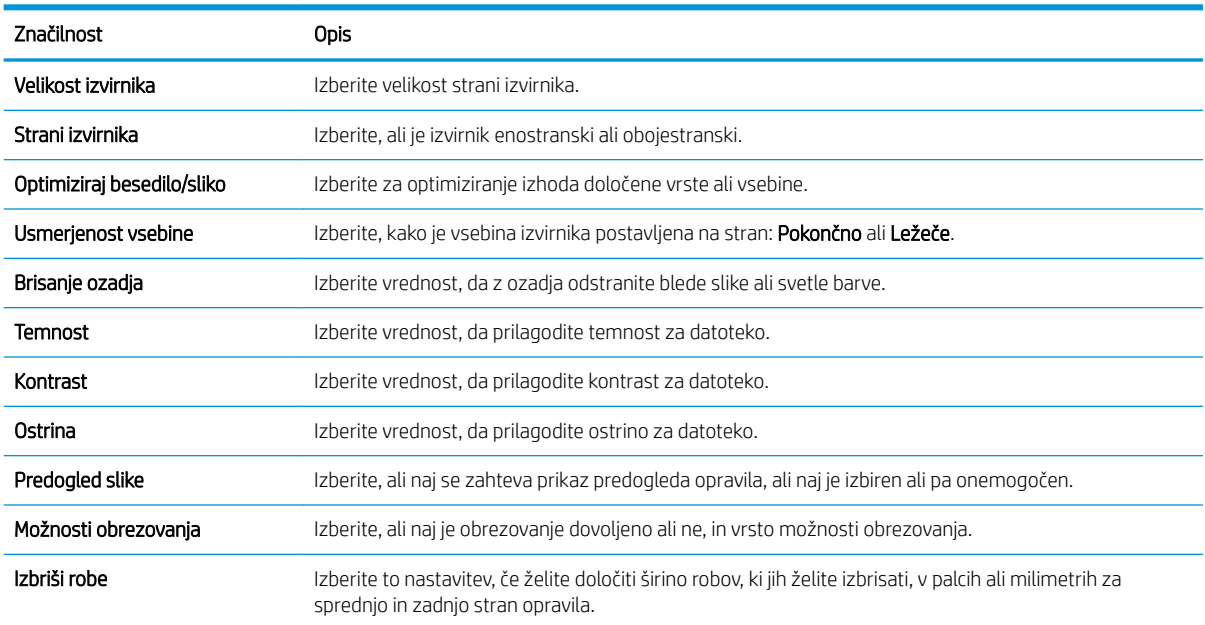

### Peto pogovorno okno: Nastavitve datoteke

Konfigurirajte nastavitve datoteke, kot sledi.

V pogovornem oknu Nastavitve datoteke nastavite privzete nastavitve datoteke za hitro nastavitev in kliknite Naprej.

### Nastavitve datoteke:

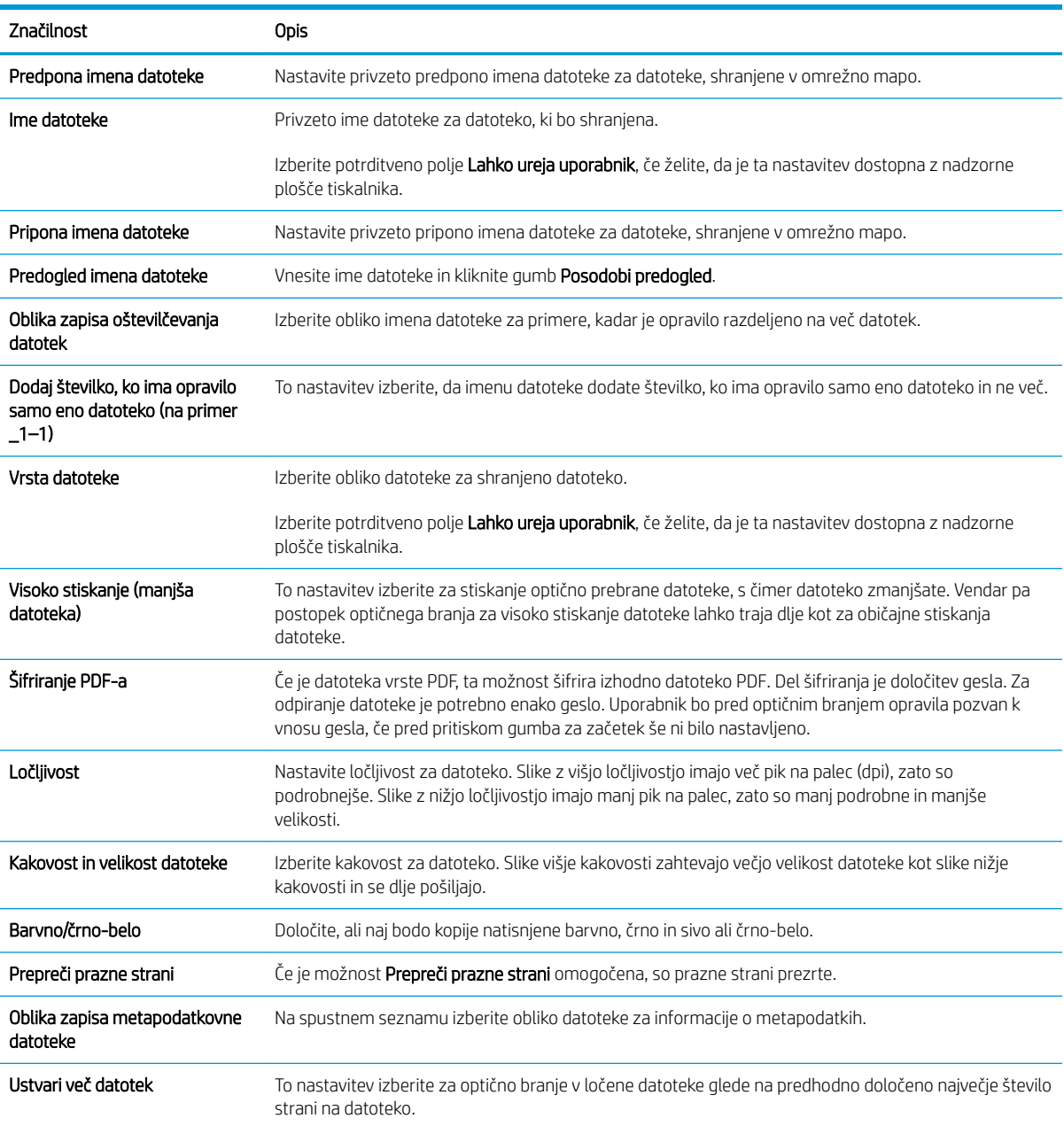

### Šesto pogovorno okno: Povzetek

Preglejte povzetek, kot sledi.

V pogovornem oknu Povzetek preglejte pogovorno okno Povzetek in kliknite Dokončaj.

### Tretji korak: Dokončanje konfiguracije

Za nastavitev optičnega branja v omrežno mapo sledite naslednjim korakom.

- 1. V levem podoknu za krmarjenje kliknite Optično branje v omrežno mapo.
- 2. Na strani Optično branje v omrežno mapo preglejte izbrane nastavitve in nato kliknite Uporabi, da dokončate nastavitev.

## Nastavitev optičnega branja na pogon USB

Omogočite funkcijo optičnega branja na USB, ki omogoča optično branje neposredno na pogon USB.

- **Uvod**
- Prvi korak: Dostop do HP-jevega vdelanega spletnega strežnika
- [Drugi korak: Omogočanje optičnega branja na pogon USB](#page-117-0)
- Tretji korak: Konfiguriranje hitrih nastavitev (izbirno)
- [Privzete nastavitve optičnega branja za nastavitev optičnega branja na pogon USB](#page-118-0)
- [Privzete nastavitve datoteke za nastavitev shranjevanja v pripomoček USB](#page-119-0)

### Uvod

Tiskalnik ponuja funkcijo, ki omogoča optično branje dokumenta in shranjevanje takega dokumenta v pogon USB. Funkcija je na voljo šele, ko jo konfigurirate s HP-jevim vdelanim spletnim strežnikom.

## Prvi korak: Dostop do HP-jevega vdelanega spletnega strežnika

Odprite vdelani spletni strežnik, da zaženete namestitveni postopek.

- 1. Na začetnem zaslonu nadzorne plošče tiskalnika se dotaknite ikone Informacije nin nato ikone Omrežje . ਸ਼., da prikažete naslov IP ali ime gostitelja.
- 2. Odprite spletni brskalnik in v vrstico naslova vnesite naslov IP ali ime gostitelja natančno tako, kot je prikazano na nadzorni plošči tiskalnika. Na računalniški tipkovnici pritisnite tipko Enter. Odpre se vdelani spletni strežnik.
- $\ddot{\mathbb{B}}$  OPOMBA: Če se v spletnem brskalniku prikaže sporočilo, da dostop do spletnega mesta morda ni varen, izberite možnost za nadaljevanje na spletno mesto. Dostop do tega spletnega mesta ne bo škodil računalniku.

<span id="page-117-0"></span>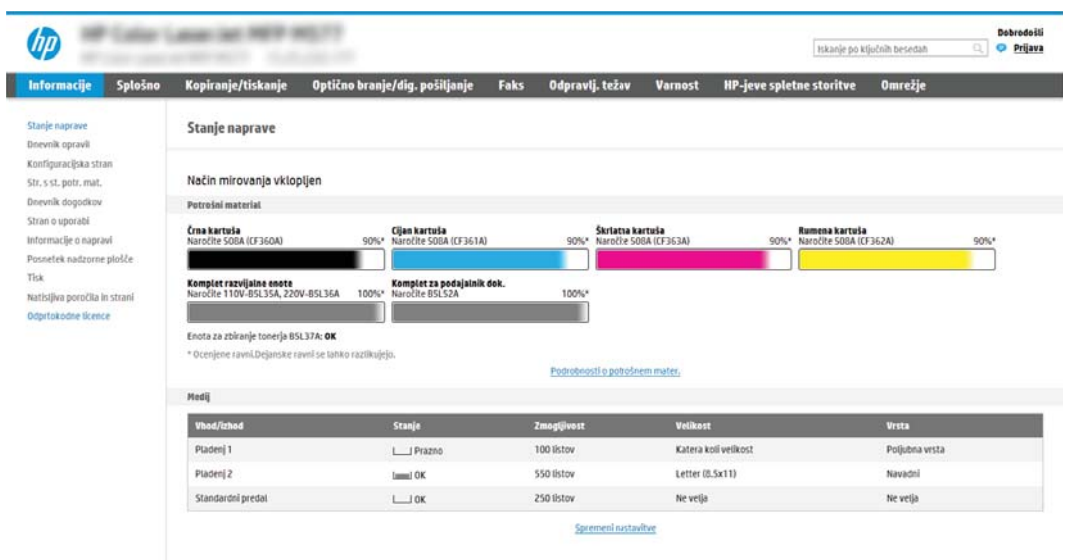

## Drugi korak: Omogočanje optičnega branja na pogon USB

Da omogočite optično branje na pogon USB, sledite naslednjim korakom.

- 1. Izberite zavihek Varnost.
- 2. Pomaknite se do možnosti Vrata strojna oprema in poskrbite, da je omogočena možnost Omogoči funkcijo Plug and Play gostiteljske naprave USB.
- 3. Pri modelih MFP izberite zavihek Kopiranje/tiskanje, pri modelih SFP pa Tiskanje.
- 4. Izberite potrditveno polje Omogoči shranjevanje na USB.
- 5. Na dnu strani kliknite Uporabi.

**ET OPOMBA:** Večina naprav je dobavljenih z že nameščenim trdim diskom. V nekaterih primerih je mogoče tudi dodati shranjevalne naprave prek USB-ja. Preverite, ali je treba funkcijo shranjevanja v napravo USB razširiti na USB in trdi disk.

## Tretji korak: Konfiguriranje hitrih nastavitev (izbirno)

Za konfiguracijo hitrih nastavitev za optično branje na pogon USB sledite naslednjim korakom. Hitre nastavitve so bližnjična opravila, do katerih lahko dostopate na začetnem zaslonu tiskalnika ali s programom Hitre nastavitve.

- 1. Na območju Optično branje na pogon USB v levem podoknu za krmarjenje kliknite Hitre nastavitve.
- 2. Izberite eno od naslednjih možnosti:
	- Izberite obstoječo hitro nastavitev v programu hitre nastavitve v tabeli.

- ALI -

- Kliknite Dodaj, da zaženete čarovnika za hitre nastavitve.
- 3. Če izberete Dodaj, se odpre stran Nastavitev hitrih nastavitev. Vnesite naslednje podatke:
- <span id="page-118-0"></span>Ime hitrih nastavitev: Vnesite ime za novo hitro nastavitev.
- Opis hitre nastavitve: Vnesite opis hitre nastavitve.
- **Možnost zagona hitre nastavitve**: Način zagona hitre nastavitve nastavite tako, da kliknete **Odprite** program, nato uporabnik pritisne Začni ali Ko je hitra nastavitev izbrana na domačem zaslonu, začni takoj.
- 4. Izberite privzeto mesto za shranjevanje optično prebranih datotek v shranjevalno napravo USB, ki je vstavljena v vrata USB na nadzorni plošči in kliknite Naprej. Možnosti privzetih mest so:
	- Shrani v korenskem imeniku shranjevalne naprave USB
	- Ustvari ali daj v to mapo v shranjevalni napravi USB pri uporabi te možnosti lokacije datoteke morate določiti pot do mape na shranjevalni napravi USB. Imena mape\podmape v poti morate ločiti z levo poševnico \.
- 5. Izberite možnost na spustnem seznamu Pogoj za obveščanje: in nato kliknite Naprej.

Ta nastavitev določa, če in na kakšen način so uporabniki obveščeni o uspešnem ali neuspešnem zaključku opravila hitrih nastavitev za shranjevanje na USB. Možnosti za nastavitev Pogoj za obveščanje::

- Ne obvesti
- Obvesti, ko je opravilo končano
- Obvesti samo, če opravilo spodleti
- 6. Izberite Nastavitve optičnega branja za hitro nastavitev in kliknite Naprej.
- **Z OPOMBA:** Za več informacij o razpoložljivih nastavitvah optičnega branja si oglejte razdelek Privzete nastavitve optičnega branja za nastavitev optičnega branja na pogon USB na strani 117
- 7. Izberite Nastavitve datoteke za hitro nastavitev in kliknite Naprej.

**<sup>2</sup> OPOMBA:** Za več informacij o razpoložljivih nastavitvah datotek si oglejte razdelek Privzete nastavitve optičnega branja za nastavitev optičnega branja na pogon USB na strani 117

8. Preglejte povzetek hitrih nastavitev in kliknite Dokončaj, če jih želite shraniti, ali Prejšnje, če jih želite urediti.

### Privzete nastavitve optičnega branja za nastavitev optičnega branja na pogon USB

Preglejte privzete nastavitve v naslednji tabeli.

#### Tabela 6-1 Nastavitve optičnega branja za nastavitev optičnega branja na pogon USB:

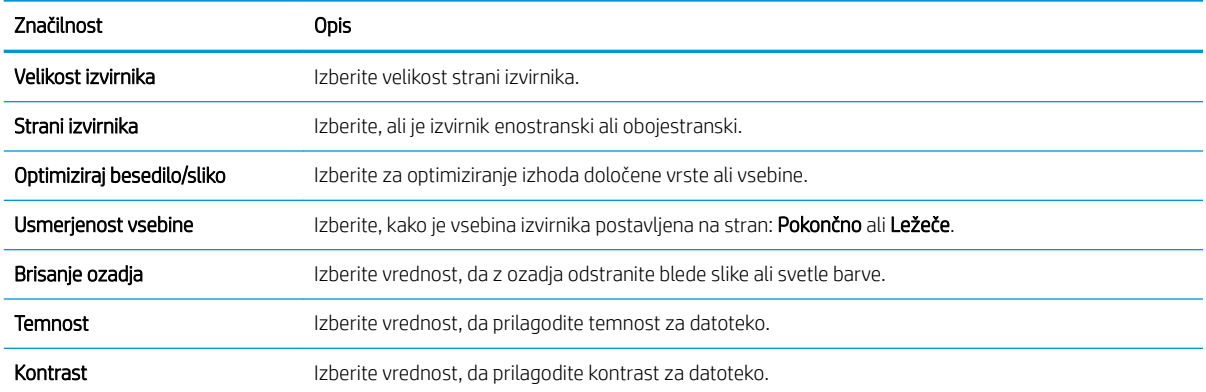

<span id="page-119-0"></span>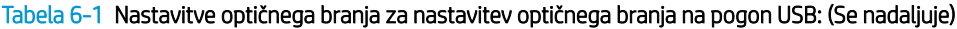

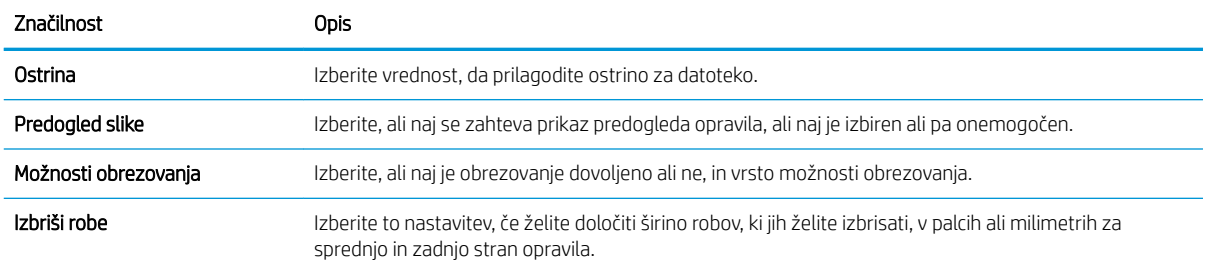

## Privzete nastavitve datoteke za nastavitev shranjevanja v pripomoček USB

Preglejte privzete nastavitve v naslednji tabeli.

### Tabela 6-2 Nastavitve datoteke za nastavitev shranjevanja v pripomoček USB:

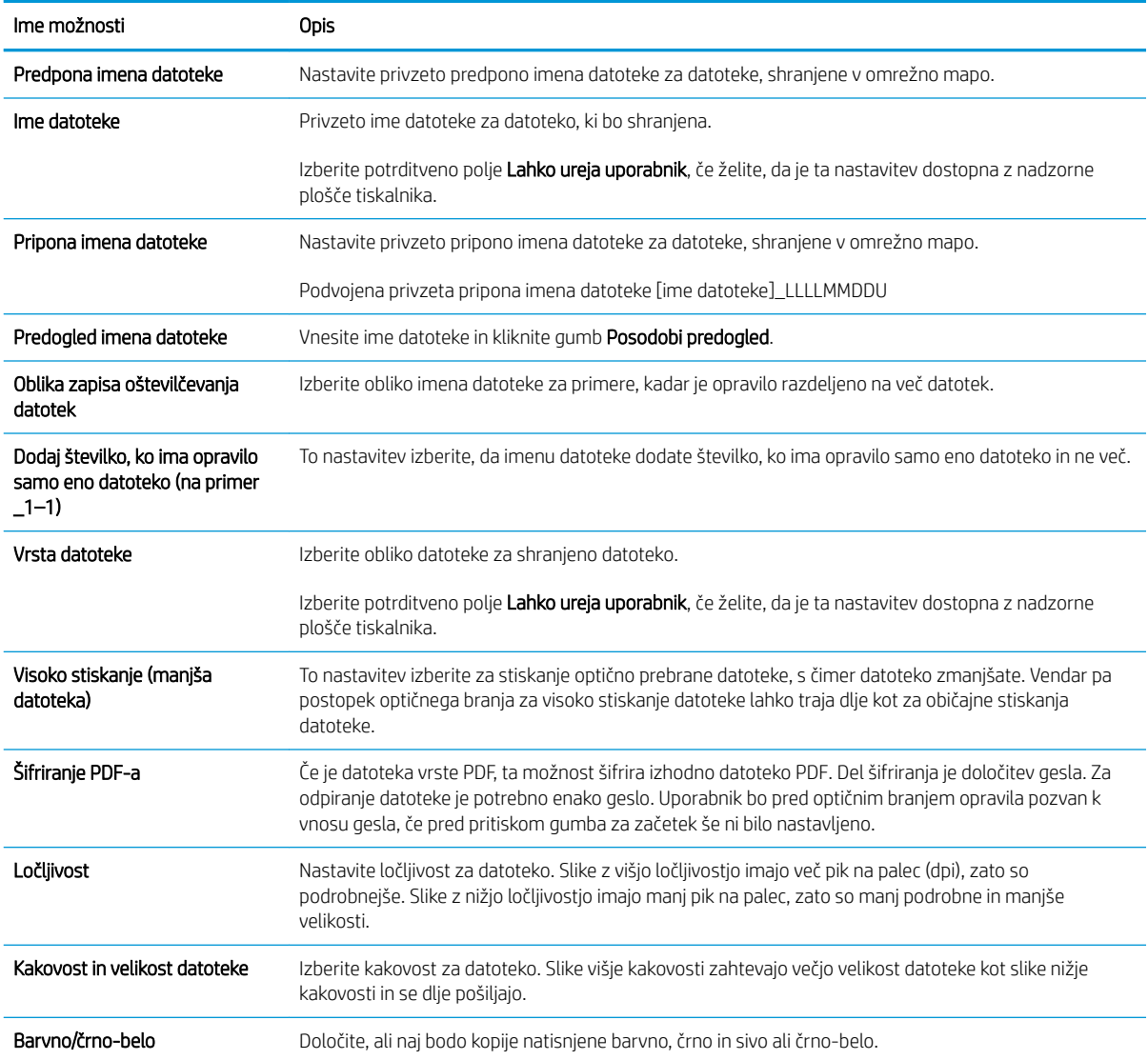

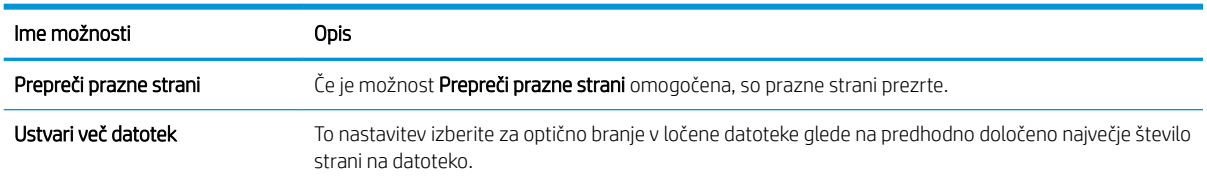

### Tabela 6-2 Nastavitve datoteke za nastavitev shranjevanja v pripomoček USB: (Se nadaljuje)

## Optično branje v shrambo opravil

Optično preberite dokument in ga shranite v mapo shrambe opravil, ki je v tiskalniku.

- **Uvod**
- Optično branje v shrambo opravil v tiskalniku
- Tiskanie iz shrambe opravil v tiskalniku

**TV OPOMBA:** Optično prebrana opravila lahko shranite v shrambo opravil in potrebujejo dodaten pomnilnik trdega diska, dodanega na nadzorno ploščo mehanizma (ECB).

## Uvod

Tiskalnik ima funkcijo, ki omogoča optično branje dokumenta in njegovo shranjevanje v mapo s shranjenimi opravili v tiskalniku. Dokument lahko odprite iz tiskalnika in ga natisnete, kadar želite.

**EX OPOMBA:** Pred optičnim branjem v mapo s shranjenimi opravili v tiskalniku mora vaš skrbnik tiskalnika ali informacijski oddelek uporabiti HP-jev vdelani spletni strežnik, da omogoči funkcijo in konfigurira nastavitve.

## Optično branje v shrambo opravil v tiskalniku

Ta postopek uporabite, če želite dokument optično prebrati in ga shraniti v mapo s shranjenimi opravili v tiskalniku, da lahko potem kadar koli natisnete kopije.

- 1. Dokument s sprednjo stranjo navzdol položite na steklo optičnega bralnika ali ga postavite s sprednjo stranjo navzgor v podajalnik dokumentov in vodila papirja prilagodite tako, da se ujemajo z velikostjo dokumenta.
- 2. Na začetnem zaslonu na nadzorni plošči tiskalnika se pomaknite do programa za Optično branje, izberite ikono Optično branje, nato pa Optično branje v shrambo opravil.

**TOPOMBA:** Če ste pozvani, vnesite uporabniško ime in geslo.

- 3. Izberite privzeto ime mape za shranjevanje, ki se prikaže pod Mapa.
	- <sup>2</sup> OPOMBA: Če je skrbnik tiskalnika konfugiriral možnost, lahko ustvarite novo mapo. Za ustvarjanje nove mape sledite naslednjim korakom:
		- $a.$  Izberite ikono Nova mapa $\Box$
		- **b.** Izberite polje Nova mapa, vnesite ime mape in nato izberite OK.
- 4. Prepričajte se, da ste izbrali pravo mapo.
- 5. Dotaknite se besedilnega polja Ime opravila, da odprete zaslonsko tipkovnico na dotik, nato vnesite ime datoteke in izberite gumb e Enter.
- 6. Če želite opravilo narediti zasebno, izberite gumb **PIN**, vnesite štirimestno številko PIN v polje PIN in nato zaprite zaslonsko tipkovnico na dotik.
- 7. Za konfiguriranje nastavitev, kot sta Strani in Usmerjenost vsebine, izberite Možnosti v spodnjem levem kotu ter nato nastavitve v menijih Možnosti. Če ste pozvani za vsako nastavitev izberite Končano.
- 8. Izbirni predogled: Za predogled dokumenta se dotaknite desnega podokna zaslona. Na levi strani podokna za predogled lahko z gumboma Razširi in Skrči razširite in skrčite zaslon predogleda.

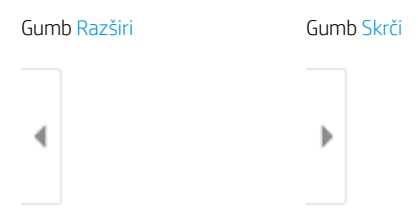

Z gumbi na desni strani zaslona prilagodite možnosti predogleda in prerazporedite, zasukajte, vstavite ali odstranite strani.

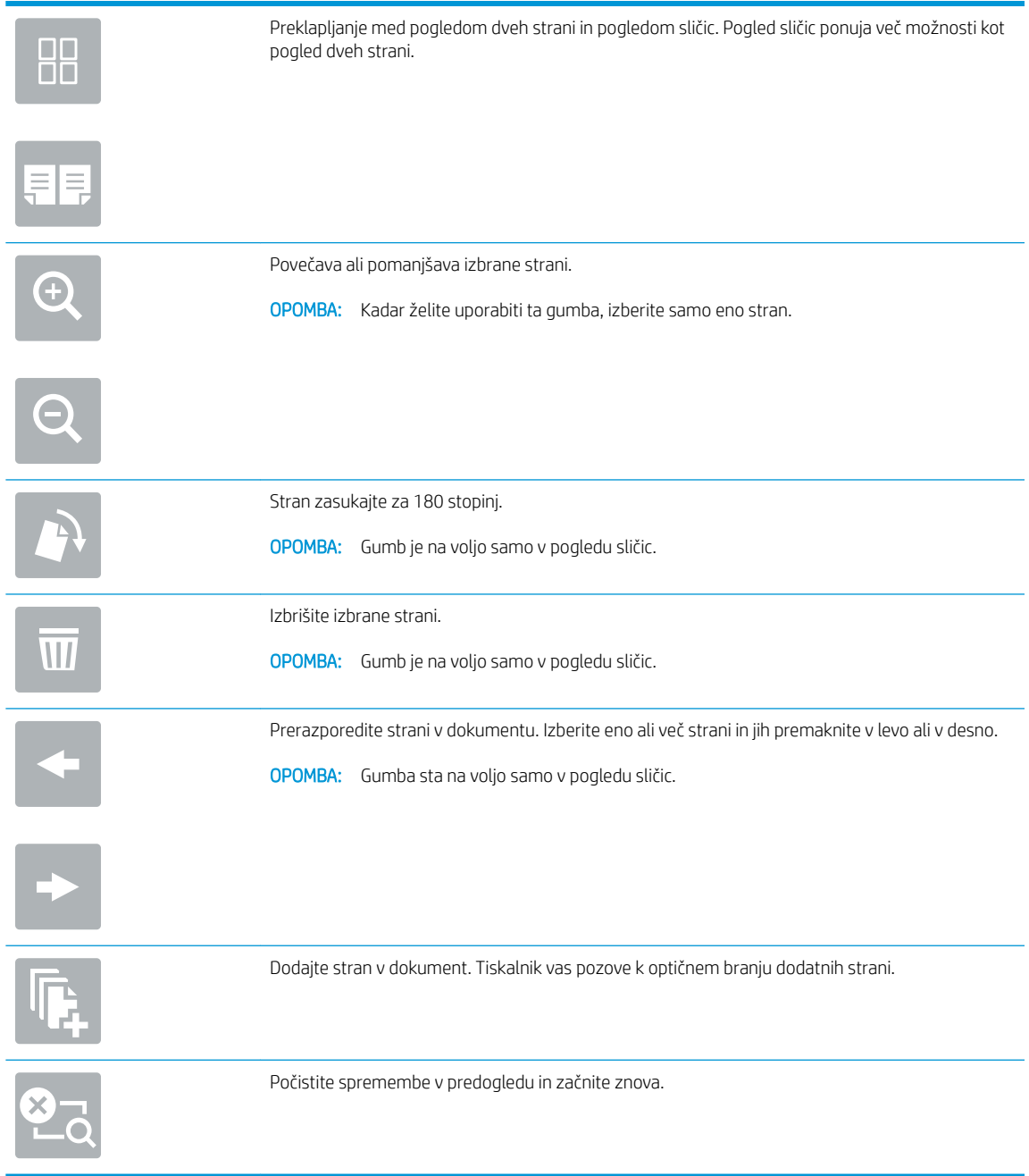

9. Ko je dokument pripravljen, izberite Shrani, da datoteko shranite v mapo.

## <span id="page-123-0"></span>Tiskanje iz shrambe opravil v tiskalniku

Ta postopek uporabite, če želite natisniti optično prebran dokument, ki je v mapi za shranjevanje v tiskalniku.

- 1. Na začetnem zaslonu na nadzorni plošči tiskalnika se pomaknite do programa za Tiskanje, izberite ikono Natisni, nato pa Tiskanje iz shrambe opravil.
- 2. V možnosti Shranjena opravila za tiskanje izberite možnost Izberi, nato izberite mapo, v kateri je shranjen dokument, označite dokument in nato možnost Izberi.
- 3. Če je dokument zaseben, vnesite štirimestno številko PIN v polje Geslo in nato kliknite OK.
- 4. Če želite spremeniti število kopij, se dotaknite polja levo od gumba Natisni in s tipkovnico, ki se odpre, izberite število kopij. Izberite gumb **Val** Zapri, da zaprete tipkovnico.
- 5. Izberite gumb Natisni, da natisnete dokument.

## Optično branje na pogon USB

Dokument optično preberite neposredno na pogon USB.

- **Uvod**
- Optično branje na pogon USB

## Uvod

Tiskalnik lahko optično prebere datoteko in jo shrani na pogon USB.

## Optično branje na pogon USB

Za optično branje dokumenta neposredno na pogon USB sledite naslednjim korakom.

**TOPOMBA:** Za uporabo te funkcije se boste morda morali prijaviti v tiskalnik.

- 1. Dokument s sprednjo stranjo navzdol položite na steklo optičnega bralnika ali ga postavite s sprednjo stranjo navzgor v podajalnik dokumentov in vodila papirja prilagodite tako, da se ujemajo z velikostjo dokumenta.
- 2. Pogon USB vstavite v vrata USB blizu nadzorne plošče tiskalnika.
- 3. Na začetnem zaslonu na nadzorni plošči tiskalnika se pomaknite do programa za Optično branje, izberite ikono Optično branje, nato pa Optično branje v pogon USB.
- 4. Izberite pogon USB v Cilj in nato izberite mesto shranjevanja (v korenu pogona USB ali obstoječi mapi).
- 5. Dotaknite se besedilnega polja Ime datoteke, da odprete zaslonsko tipkovnico na dotik, nato vnesite ime datoteke in izberite gumb e Enter.
- 6. Za konfiguriranje nastavitev, kot so Vrsta datoteke in ločljivost, Strani izvirnika in Usmerjenost vsebine, izberite Možnosti v spodnjem levem kotu in nato želene nastavitve v menijih Možnosti. Če ste pozvani, izberite Končano.
- 7. Izbirni predogled: Za predogled dokumenta se dotaknite desnega podokna zaslona. Na levi strani podokna za predogled lahko z gumboma Razširi in Skrči razširite in skrčite zaslon predogleda.

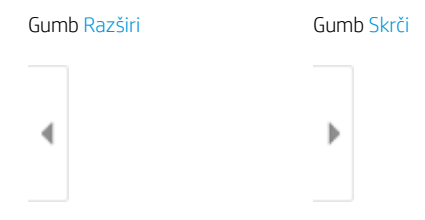

Z gumbi na desni strani zaslona prilagodite možnosti predogleda in prerazporedite, zasukajte, vstavite ali odstranite strani.

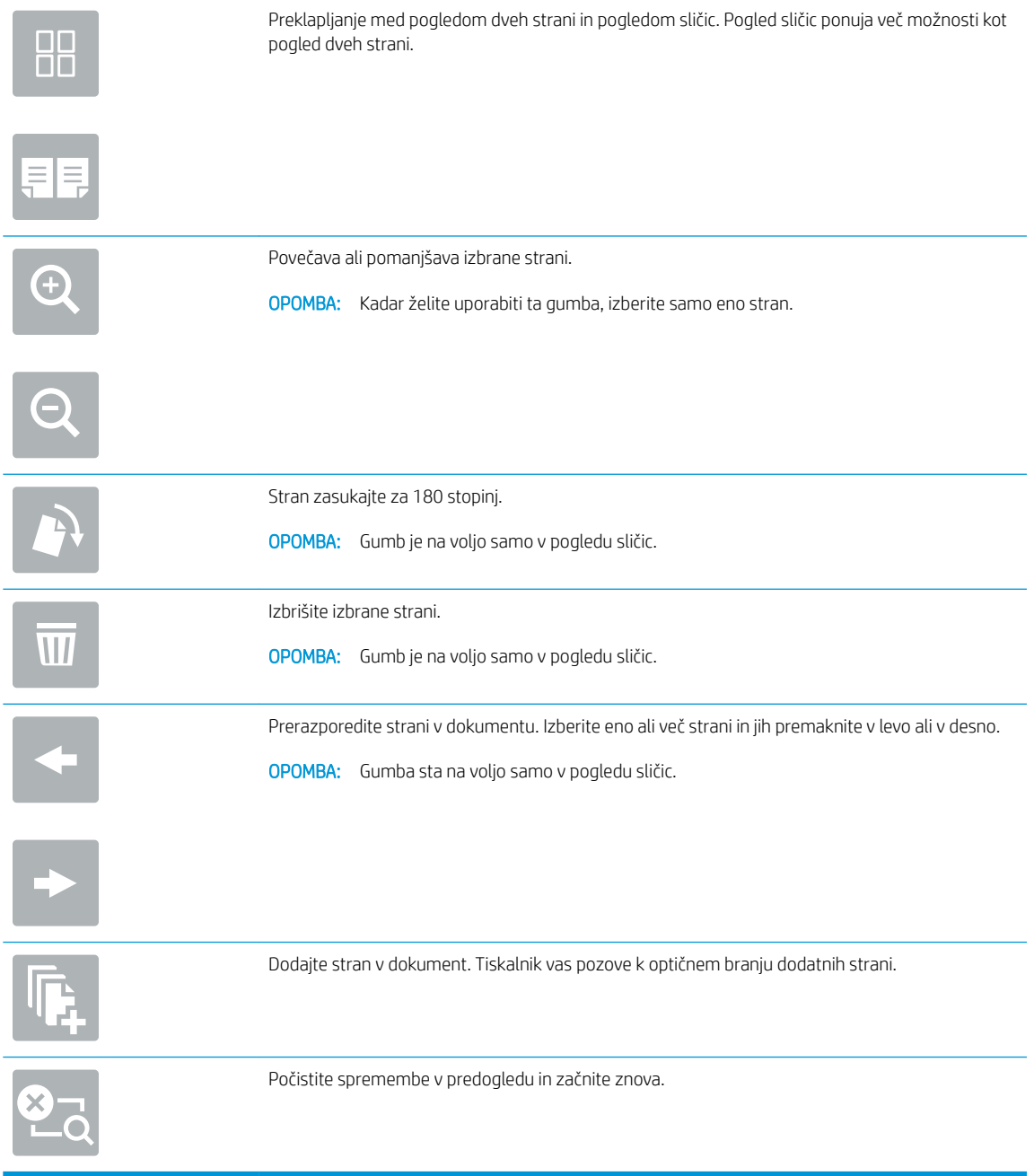

8. Ko je dokument je pripravljen, izberite Shrani, da datoteko shranite v pogon USB.

## Uporabite poslovne rešitve HP JetAdvantage

Rešitve HP JetAdvantage so rešitve za potek dela in tiskanje, ki so enostavne za uporabo ter temeljijo na omrežju in oblaku. Rešitve HP JetAdvantage podjetjem vseh vrst, vključno s podjetji s področja zdravstva, finančnih storitev, proizvodnje in javnega sektorja, omogočajo lažje upravljanje skupine tiskalnikov in optičnih bralnikov.

Rešitve HP JetAdvantage vključujejo:

- rešitve za varnost HP JetAdvantage Security
- rešitve za upravljanje HP JetAdvantage Management
- rešitve za potek dela HP JetAdvantage Workflow
- rešitve za mobilno tiskanje HP JetAdvantage Mobile Printing

Za več informacij o poslovnih rešitvah za potek dela in tiskanje HP JetAdvantage obiščite spletno mesto [www.hp.com/go/PrintSolutions](http://www.hp.com/go/PrintSolutions).

## Dodatna opravila optičnega branja

V spletu poiščite informacije za izvajanje splošnih opravil optičnega branja.

Obiščite [www.hp.com/support/ljE72425MFP](http://www.hp.com/support/ljE72425MFP).

Na voljo so navodila za določena opravila optičnega branja, kot so:

- Kopiranje ali optično branje strani knjig ali drugih vezanih dokumentov
- Pošiljanje optično prebranega dokumenta v mapo v pomnilniku tiskalnika
- Kopiranje ali optično branje obeh strani osebnega dokumenta
- Kopiranje ali optično branje dokumenta v obliko knjižice

## 7 Faks

Konfigurirajte funkcije faksiranja ter pošiljajte in prejemajte fakse prek tiskalnika.

- [Nastavitev faksiranja](#page-129-0)
- Spreminjanje konfiguracij faksiranja
- [Pošiljanje faksa](#page-132-0)
- [Dodatni posli faksiranja](#page-134-0)

Za pomoč v obliki videoposnetka obiščite spletno mesto [www.hp.com/videos/A3.](http://www.hp.com/videos/A3)

Informacije veljajo v času tiskanja. Najnovejše informacije si oglejte v razdelku [www.hp.com/support/](http://www.hp.com/support/ljE72425MFP) [ljE72425MFP](http://www.hp.com/support/ljE72425MFP).

### Za več informacij:

HP-jeva celovita podpora za tiskalnik vključuje te informacije:

- Namestitev in konfiguracija
- **•** Spoznavanje in uporaba
- **•** Odpravljanje težav
- Prenos posodobitev programske in vdelane programske opreme
- Pridruževanje forumom za podporo
- Iskanje informacij o garanciji in upravnih informacij

## <span id="page-129-0"></span>Nastavitev faksiranja

Nastavite funkcije faksiranja za tiskalnik.

- **Uvod**
- Nastavitve faksiranja z uporabo nadzorne plošče tiskalnika

## Uvod

Te informacije se nanašajo na modela s faksom, modele Flow in druge tiskalnike, na katere je bil nameščen izbiren analogni faks. Preden nadaljujete, priključite tiskalnik na telefonsko linijo (za analogni faks) ali na spletno oziroma omrežno storitev faksiranja.

## Nastavitve faksiranja z uporabo nadzorne plošče tiskalnika

Na nadzorni plošči konfigurirajte funkcije faksiranja.

- 1. Na začetnem zaslonu na nadzorni plošči se pomaknite do aplikacije Nastavitve, nato pa izberite ikono Nastavitve.
- 2. Odprite naslednje menije:
	- **Faks**
	- Nastavitev notranjega modema faksa
	- **3 OPOMBA:** Če meni Nastavitev notranjega modema faksa ni prikazan na seznamu menijev, je morda omogočeno faksiranje v lokalnem omrežju ali prek interneta. Če je omogočeno faksiranje v lokalnem omrežju ali prek interneta, je onemogočen dodatni analogni faks in meni Nastavitev notranjega modema faksa ni prikazan. Naenkrat je lahko omogočena samo ena vrsta faksiranja: faksiranje v lokalnem omrežju, analogno ali internetno faksiranje. Če želite analogno faksirati, kadar je omogočeno faksiranje v lokalnem omrežju, v HP-jevem vgrajenem spletnem strežniku onemogočite faksiranje v lokalnem omrežju.
- 3. S seznama na desni strani zaslona izberite mesto in nato možnost Naprej.
- 4. Dotaknite se besedilnega polja Ime podjetja in s tipkovnico vnesite ime podjetja.
- 5. Dotaknite se besedilnega polja Številka faksa in s tipkovnico vnesite številko pošiljajočega faksa. Izberite možnost Naprej.
- 6. Prepričajte se, da so nastavitve datuma in ure pravilne. Po potrebi izvedite spremembe in nato izberite možnost Naprej.
- 7. Če je za faksiranje potrebna izhodna koda, se dotaknite besedilnega polja Izhodna koda in s tipkovnico vnesite številko.
- 8. Preglejte vse podatke v levem podoknu in izberite možnost Končaj, da dokončate nastavitev faksiranja.

## <span id="page-130-0"></span>Spreminjanje konfiguracij faksiranja

Spremenite ali posodobite nastavitve faksa.

- Nastavitve klicanja za faks
- [Splošne nastavitve pošiljanja faksov](#page-131-0)
- [Nastavitve prejemanja faksov](#page-131-0)

<sup>2</sup> OPOMBA: Nastavitve, ki jih vnesete na nadzorni plošči, preglasijo vse nastavitve v HP-jevem vgrajenem spletnem strežniku.

### Nastavitve klicanja za faks

Za spremembo nastavitev klicanja za faks sledite naslednjim korakom.

- 1. Na začetnem zaslonu na nadzorni plošči se pomaknite do aplikacije Nastavitve, nato pa izberite ikono Nastavitve.
- 2. Odprite naslednje menije:
	- Faks
	- Nastavitve pošiljanja faksa
	- Nastavitve klicanja za faks

Konfigurirajte katero koli od naslednjih nastavitev in nato izberite Končano:

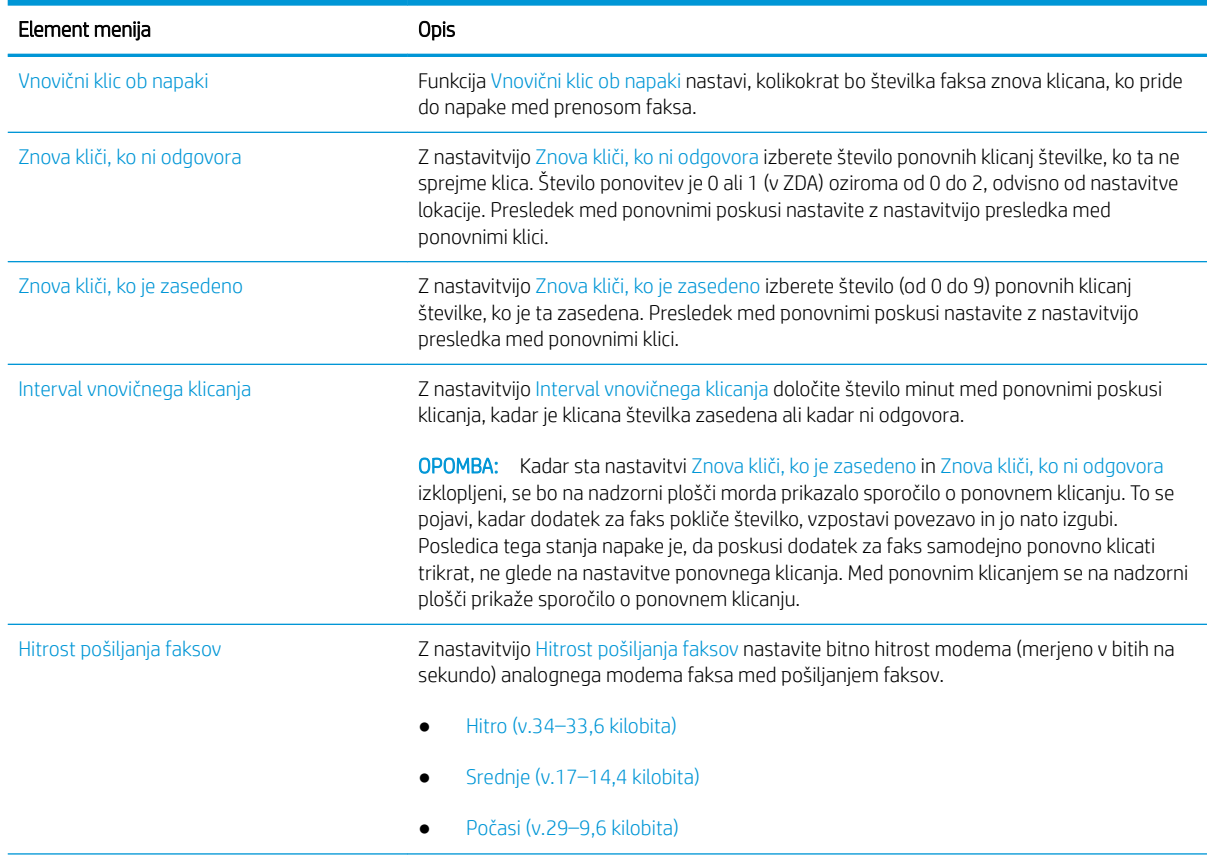

<span id="page-131-0"></span>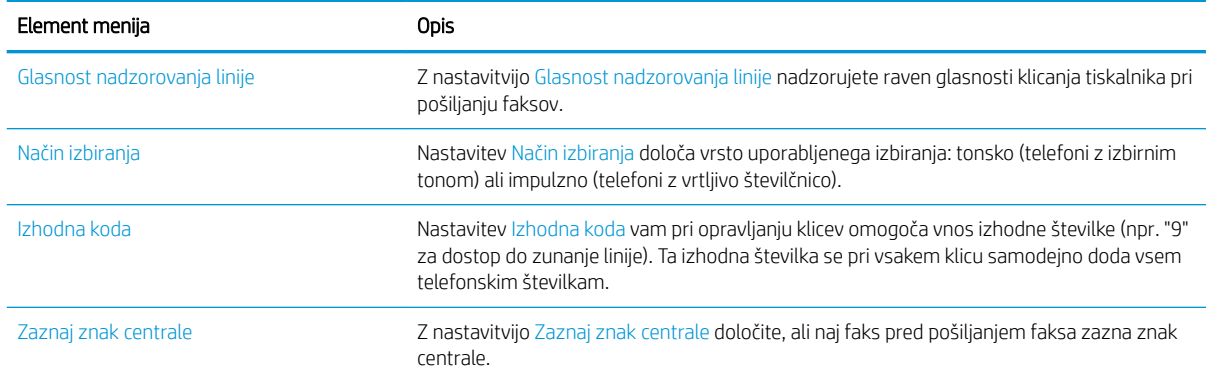

## Splošne nastavitve pošiljanja faksov

Za spremembo nastavitev pošiljanja faksov sledite naslednjim korakom.

- 1. Na začetnem zaslonu na nadzorni plošči se pomaknite do aplikacije Nastavitve, nato pa izberite ikono Nastavitve.
- 2. Odprite naslednje menije:
	- Faks
	- Nastavitve pošiljanja faksa
	- Splošne nastavitve pošiljanja faksov

Konfigurirajte katero koli od naslednjih nastavitev in nato izberite Končano:

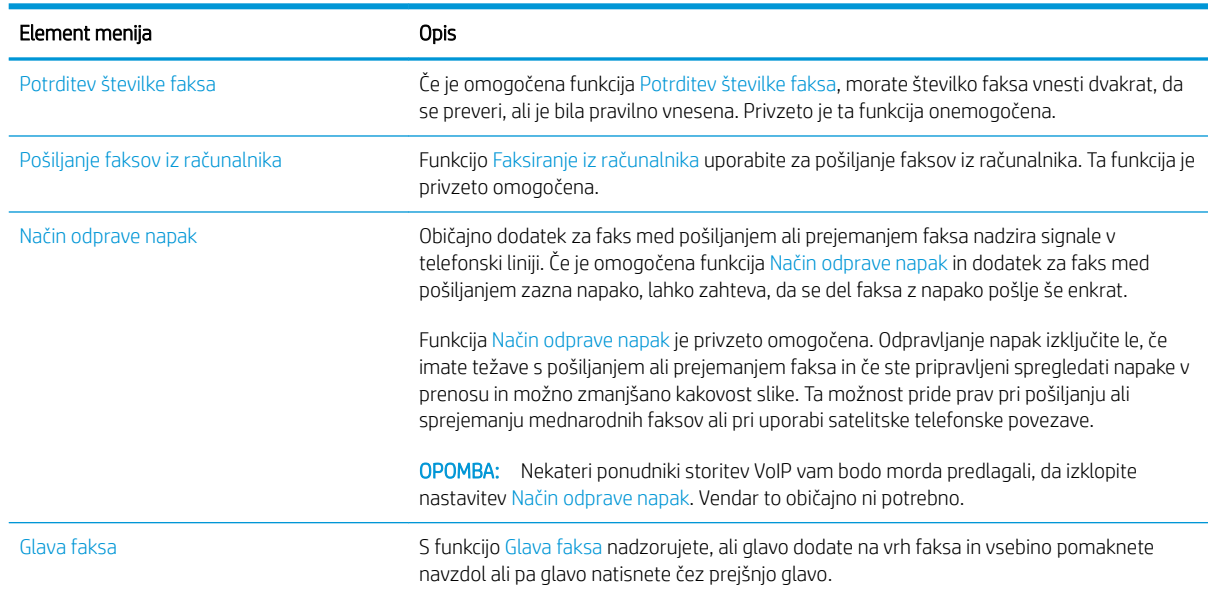

## Nastavitve prejemanja faksov

Za spremembo nastavitev prejemanja faksov sledite naslednjim korakom.

- <span id="page-132-0"></span>1. Na začetnem zaslonu na nadzorni plošči se pomaknite do aplikacije Nastavitve, nato pa izberite ikono Nastavitve.
- 2. Odprite naslednje menije:
	- Faks
	- Nastavitve prejemanja faksov
	- Nastavitev prejemanja faksov

Konfigurirajte katero koli od naslednjih nastavitev in nato izberite Končano:

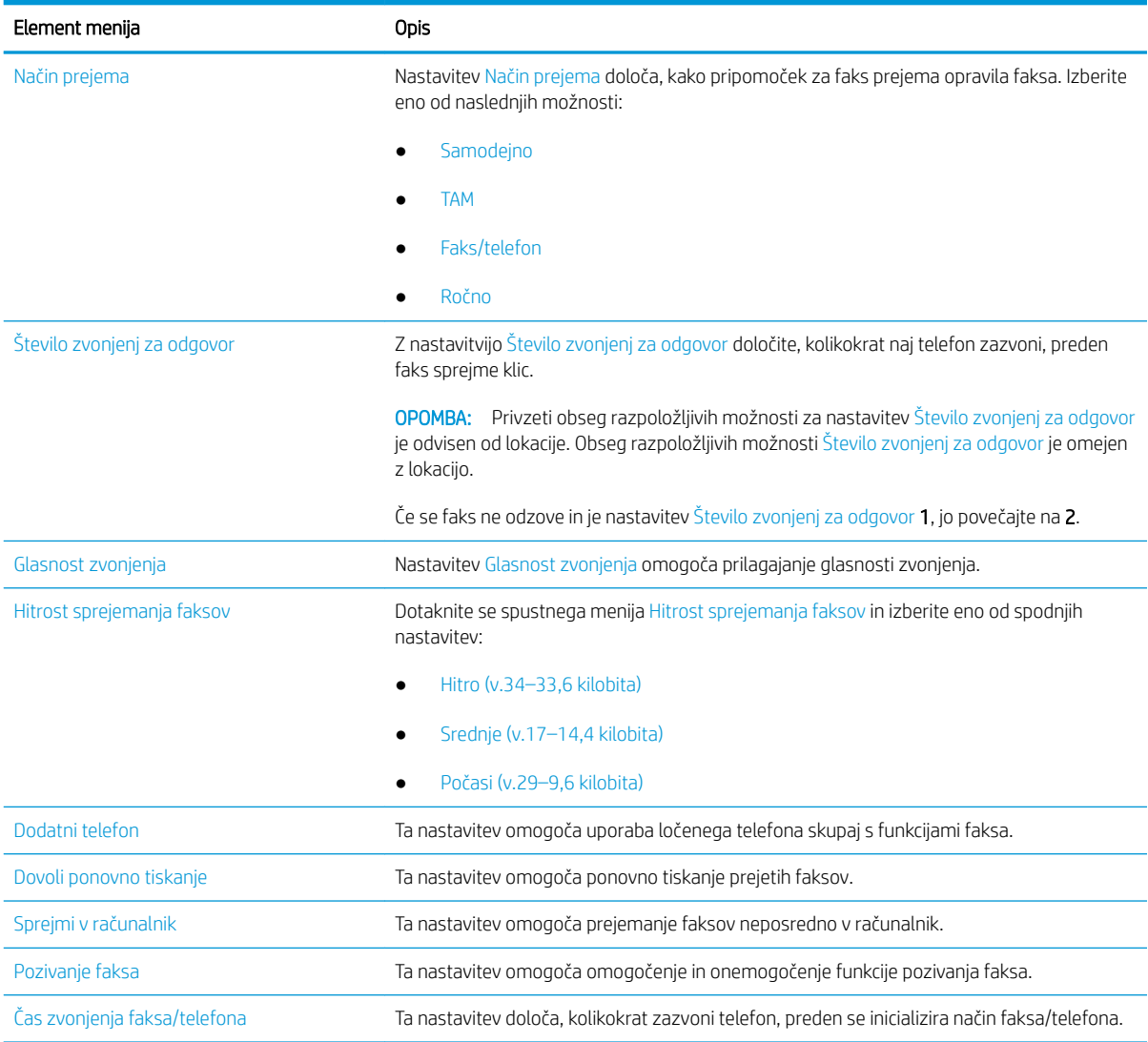

## Pošiljanje faksa

Za pošiljanje faksa iz tiskalnika sledite naslednjim korakom.

- 1. Dokument s sprednjo stranjo navzdol položite na steklo optičnega bralnika ali ga postavite s sprednjo stranjo navzgor v podajalnik dokumentov in vodila papirja prilagodite tako, da se ujemajo z velikostjo dokumenta.
- 2. Na začetnem zaslonu na nadzorni plošči se pomaknite do aplikacije Faksiranje, nato pa izberite ikono Faksiranje. Morda se bo prikazal poziv za vnos imena in gesla.
- 3. Določite prejemnike na enega od naslednjih načinov:
	- ▲ Dotaknite se besedilnega polja Prejemniki faksa in nato s tipkovnico vnesite številko faksa. Za pošiljanje na več številk faksa te ločite s podpičjem ali po vnosu posamezne številke izberite gumb Enter na zaslonski tipkovnici na dotik.
	- a. Izberite gumb **El** Stiki poleg polja Prejemniki faksa, da odprete zaslon Stiki.
	- b. Izberite ustrezni seznam stikov.
	- c. Na seznamu stikov izberite ime ali imena, da jih dodate na seznam prejemnikov, ter nato izberite Dodaj.
- 4. Za nalaganje hitrih nastavitev izberite Naloži, izberite hitro nastavitev in nato možnost Naloži na seznamu Hitre nastavitve.

<sup>2</sup> OPOMBA: Hitre nastavitve so vnaprej določene nastavitve za različne vrste natisov, npr. Besedilo, Fotografija in Visoka kakovost. Hitro nastavitev lahko izberete, da si ogledate opis.

- 5. Konfigurirajte nastavitve, kot so Ločljivost, Strani in Usmerjenost vsebine, izberite Možnosti v spodnjem levem kotu ter nato izberite nastavitve v menijih Možnosti. Če ste pozvani, izberite Končano.
- 6. Izbirni predogled: Za predogled dokumenta se dotaknite desnega podokna zaslona. Na levi strani podokna za predogled lahko z gumboma Razširi in Skrči razširite in skrčite zaslon predogleda.

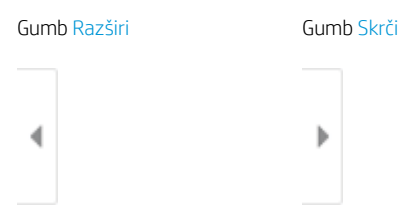

Z gumbi na desni strani zaslona prilagodite možnosti predogleda in prerazporedite, zasukajte, vstavite ali odstranite strani.

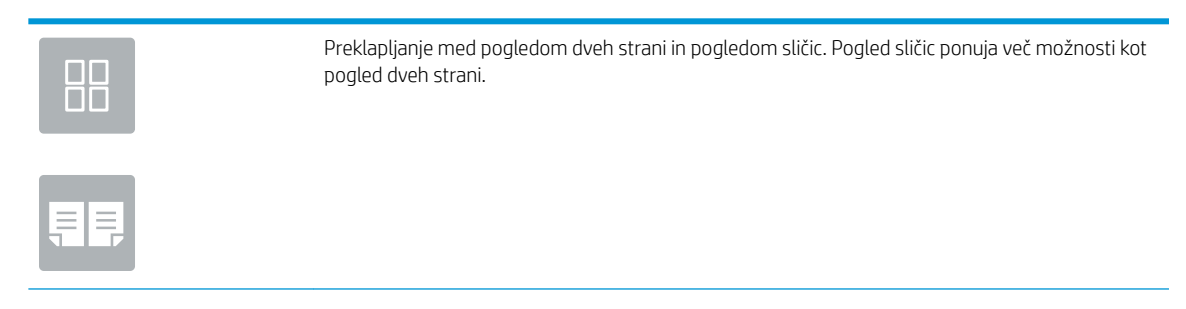

<span id="page-134-0"></span>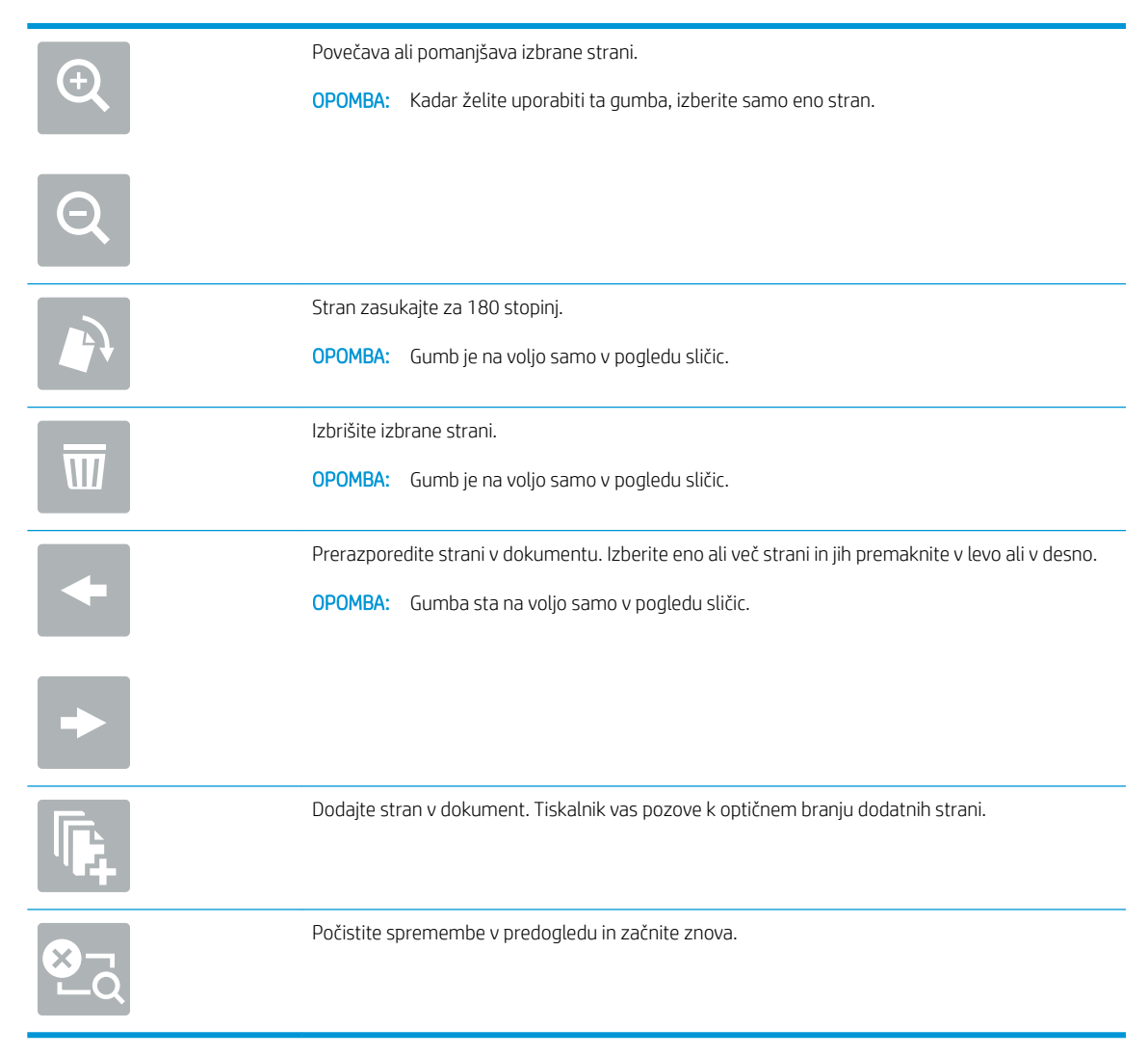

7. Ko je dokument pripravljen, izberite možnost Pošlji, da pošljete faks.

## Dodatni posli faksiranja

V spletu poiščite informacije za izvajanje splošnih opravil faksiranja.

Obiščite [www.hp.com/support/ljE72425MFP](http://www.hp.com/support/ljE72425MFP).

Na voljo so navodila za opravila faksiranja, kot so:

- Ustvarjanje in vodenje seznamov za pripravljene klice faksa
- Konfiguracija kod za obračun faksiranja
- Uporaba razporeda tiskanja faksov
- Blokiranje dohodnih faksov
- Arhiviranje in posredovanje faksov

# 8 Upravljanje tiskalnika

Uporabite orodja za upravljanje, konfigurirajte nastavitve za varnost in varčevanje z energijo ter upravljajte posodobitve programske opreme tiskalnika.

- Napredna konfiguracija s HP-jevim vgrajenim spletnim strežnikom
- · Konfiguriranje nastavitev omrežja IP
- [Varnostne funkcije tiskalnika](#page-151-0)
- [Nastavitve za varčevanje z energijo](#page-154-0)
- [HP Web Jetadmin](#page-155-0)
- [Posodobitve programske in vdelane programske opreme](#page-155-0)

Za pomoč v obliki videoposnetka obiščite spletno mesto [www.hp.com/videos/A3.](http://www.hp.com/videos/A3)

Informacije veljajo v času tiskanja. Najnovejše informacije si oglejte v razdelku [www.hp.com/support/](http://www.hp.com/support/ljE72425MFP) [ljE72425MFP](http://www.hp.com/support/ljE72425MFP).

#### Za več informacij:

HP-jeva celovita podpora za tiskalnik vključuje te informacije:

- Namestitev in konfiguracija
- **•** Spoznavanje in uporaba
- **•** Odpravljanje težav
- Prenos posodobitev programske in vdelane programske opreme
- Pridruževanje forumom za podporo
- Iskanje informacij o garanciji in upravnih informacij

## <span id="page-137-0"></span>Napredna konfiguracija s HP-jevim vgrajenim spletnim strežnikom

Za upravljanje naprednih funkcij tiskanja uporabite HP-jev vgrajeni spletni strežnik.

- **Uvod**
- Dostop do HP-jevega vgrajenega spletnega strežnika
- [Funkcije HP-jevega vgrajenega spletnega strežnika](#page-139-0)

## Uvod

Za upravljanje tiskanja namesto nadzorne plošče tiskalnika uporabite HP-jev vgrajeni spletni strežnik v računalniku.

- Ogled informacij o stanju tiskalnika
- Ugotavljanje življenjske dobe potrošnega materiala in naročanje novega
- Ogled in sprememba konfiguracij pladnjev
- Ogled in spreminjanje konfiguracije menija nadzorne plošče tiskalnika
- Ogled in tiskanje notranjih strani
- Prejemanje obvestil o dogodkih tiskalnika in potrošnega materiala
- Ogled in sprememba omrežne konfiguracije

HP-jev vgrajeni spletni strežnik deluje, ko je tiskalnik povezan v omrežje IP. HP-jev vgrajeni spletni strežnik ne podpira povezav tiskalnika na osnovi protokola IPX. Za odpiranje in uporabo HP-jevega vgrajenega spletnega strežnika ne potrebujete dostopa do interneta.

Ko je tiskalnik povezan v omrežje, je HP-jev vgrajeni spletni strežnik samodejno na voljo.

<sup>2</sup> OPOMBA: Do HP-jevega vgrajenega spletnega strežnika ni mogoče dostopiti prek omrežnega požarnega zida.

### Dostop do HP-jevega vgrajenega spletnega strežnika

Vgrajeni spletni strežnik odprite po naslednjem postopku.

- 1. Na začetnem zaslonu nadzorne plošče tiskalnika izberite ikono Informacije ni nato ikono Omrežje , R, da prikažete naslov IP ali ime gostitelja.
- 2. Odprite spletni brskalnik in v vrstico naslova vnesite naslov IP ali ime gostitelja natančno tako, kot je prikazano na nadzorni plošči tiskalnika. Na računalniški tipkovnici pritisnite tipko Enter. Odpre se vgrajeni spletni strežnik.

OPOMBA: Če se v spletnem brskalniku prikaže sporočilo, da dostop do spletnega mesta morda ni varen, izberite možnost za nadaljevanje na spletno mesto. Dostop do tega spletnega mesta ne bo škodil računalniku.

Za uporabo HP-jevega vgrajenega spletnega strežnika mora brskalnik izpolnjevati naslednje zahteve:

### Windows® 7

- Internet Explorer (različica 8.x ali novejše)
- Google Chrome (različica 34.x ali novejše)
- Firefox (različica 20.x ali novejše)

### Windows® 8 ali novejše različice

- Internet Explorer (različica 9.x ali novejše)
- Google Chrome (različica 34.x ali novejše)
- Firefox (različica 20.x ali novejše)

### macOS

- Safari (različica 5.x ali novejše)
- Google Chrome (različica 34.x ali novejše)

### Linux

- Google Chrome (različica 34.x ali novejše)
- Firefox (različica 20.x ali novejše)

## <span id="page-139-0"></span>Funkcije HP-jevega vgrajenega spletnega strežnika

Izvejte o funkcijah vgrajenega spletnega strežnika, ki so na voljo na posameznem zavihku.

- Zavihek Informacije
- [Zavihek Splošno](#page-140-0)
- [Zavihek Kopiranje/tiskanje](#page-140-0)
- [Zavihek Optično branje/Digitalno pošiljanje](#page-141-0)
- [Zavihek Faks](#page-142-0)
- [Zavihek Potrošni material](#page-143-0)
- [Zavihek Odpravljanje težav](#page-143-0)
- [Zavihek Varnost](#page-144-0)
- [Zavihek HP-jeve spletne storitve](#page-144-0)
- Zavihek Omrežie
- [Seznam Druge povezave](#page-146-0)

### Zavihek Informacije

Preglejte tabelo z nastavitvami z zavihka Informacije.

### Tabela 8-1 Zavihek HP-jevega vgrajenega spletnega strežnika Informacije Meni Opis Stanje naprave **Prikaže stanje tiskalnika in pričakovano preostalo življenjsko dobo HP-jevega potrošnega** materiala. Na tej strani sta prikazani tudi vrsta in velikost papirja, ki sta nastavljeni za posamezne pladnje. Če želite spremeniti privzete nastavitve, kliknite povezavo Spremeni nastavitve. Konfiguracijska stran **Arizan stran stranovala strani.** Prikaže informacije, ki so prikazane na konfiguracijski strani. Stran s stanjem potrošnega materiala Prikaže stanje potrošnega materiala tiskalnika. Stran dnevnika dogodkov **Prikaže seznam vseh dogodkov in napak tiskalnika**. Prek povezave HP Instant Support (na območju Druge povezave na vseh straneh HP-jevega vgrajenega spletnega strežnika) se povežite z nizom dinamičnih spletnih strani, ki vam bodo v pomoč pri odpravljanju težav. Na teh straneh so navedene tudi dodatne razpoložljive storitve za tiskalnik. Stran o uporabi **Prikaže povzetek števila natisnjenih strani po velikosti**, vrsti in poti tiskanja papirja. Informacije o napravi **Prikaže omrežno ime in naslov tiskalnika ter podatke o modelu. Za prilagajanje teh vnosov** kliknite meni Informacije o napravi na zavihku Splošno. Posnetek nadzorne plošče Na zaslonu nadzorne plošče se prikaže slika trenutnega zaslona. Natisljiva poročila in strani **poročila in strani prikaže seznam** internih poročil in strani tiskalnika. Izberite eno ali več možnosti, ki jih želite natisniti. Odprtokodne licence enter en expressive Prikaže povzetek licenc za odprtokodno programsko opremo, ki jo lahko uporabljate s tiskalnikom.

### <span id="page-140-0"></span>Zavihek Splošno

Preglejte tabelo z nastavitvami z zavihka Splošno.

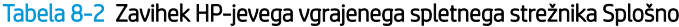

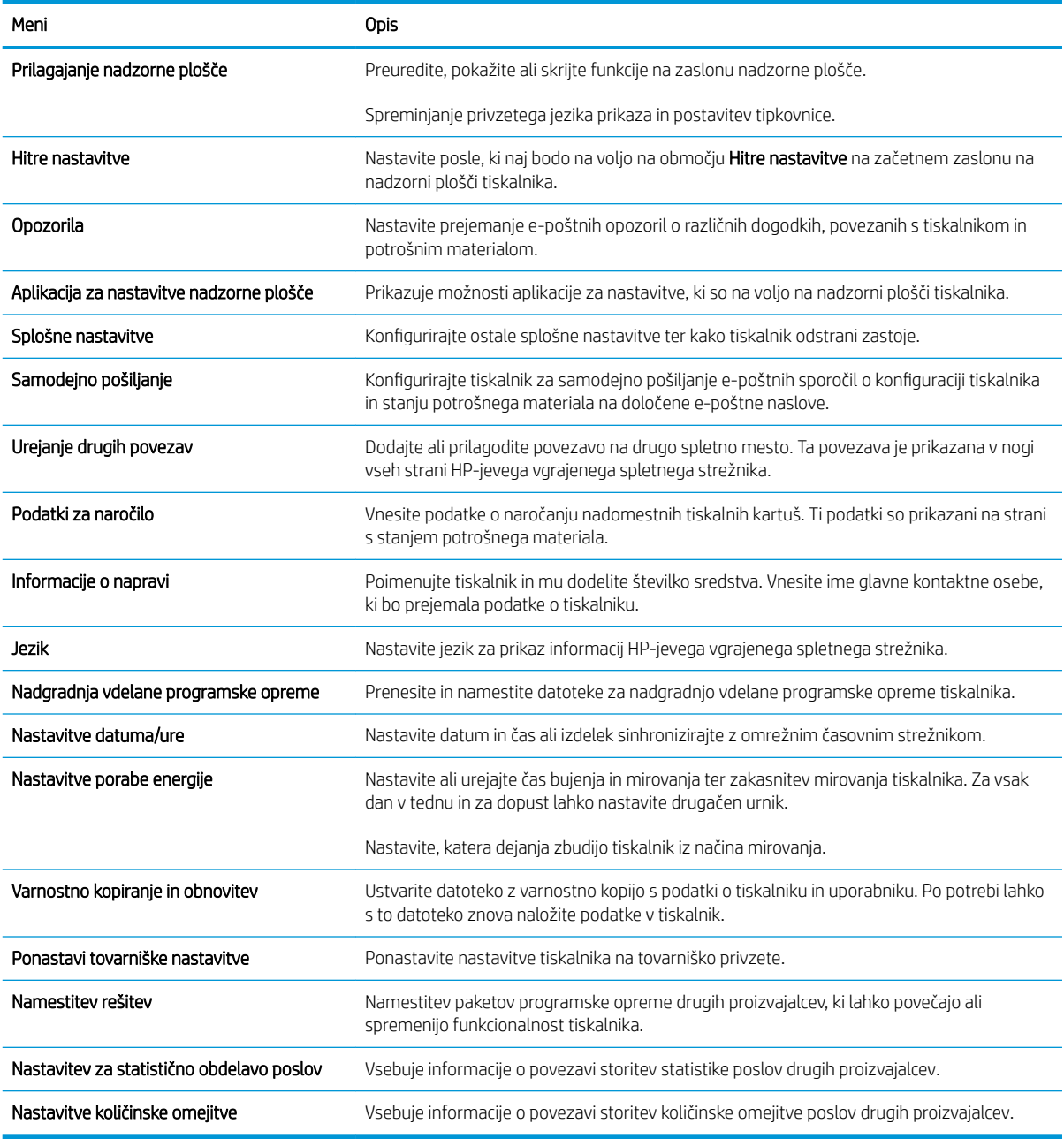

### Zavihek Kopiranje/tiskanje

Preglejte tabelo z nastavitvami z zavihka Kopiranje/tiskanje.

### <span id="page-141-0"></span>Tabela 8-3 Zavihek HP-jevega vgrajenega spletnega strežnika Kopiranje/natisni

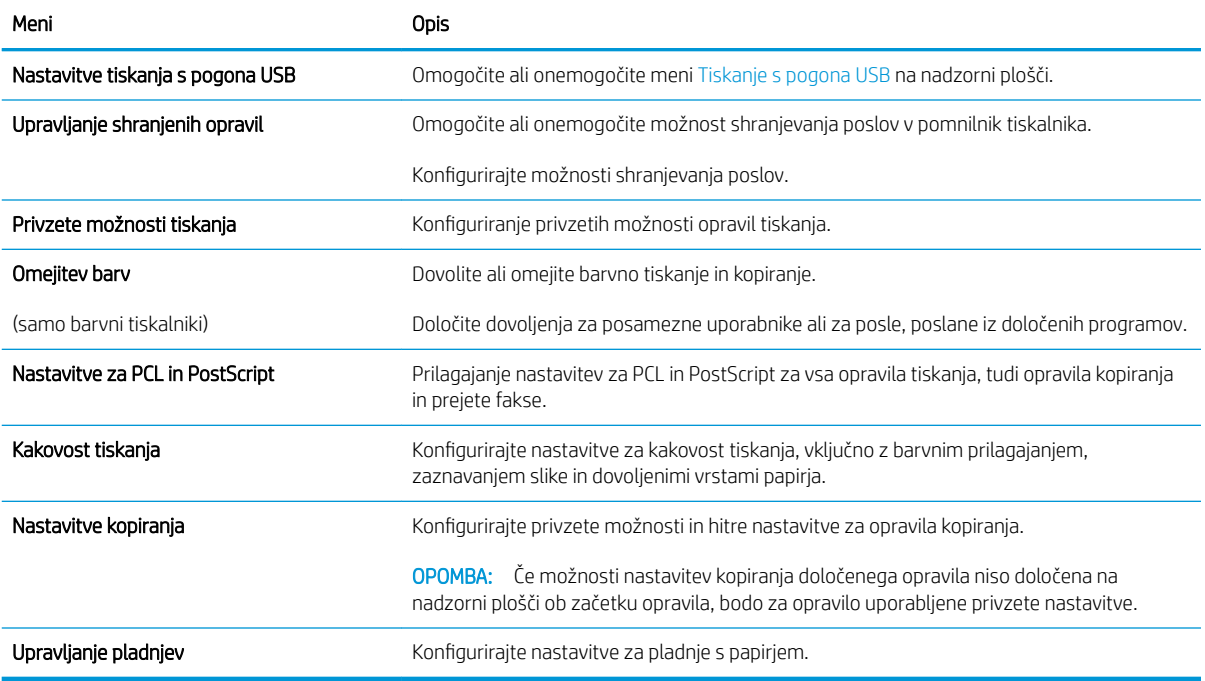

### Zavihek Optično branje/Digitalno pošiljanje

### Tabela 8-4 Zavihek HP-jevega vdelanega spletnega strežnika Optično branje/digitalno pošiljanje

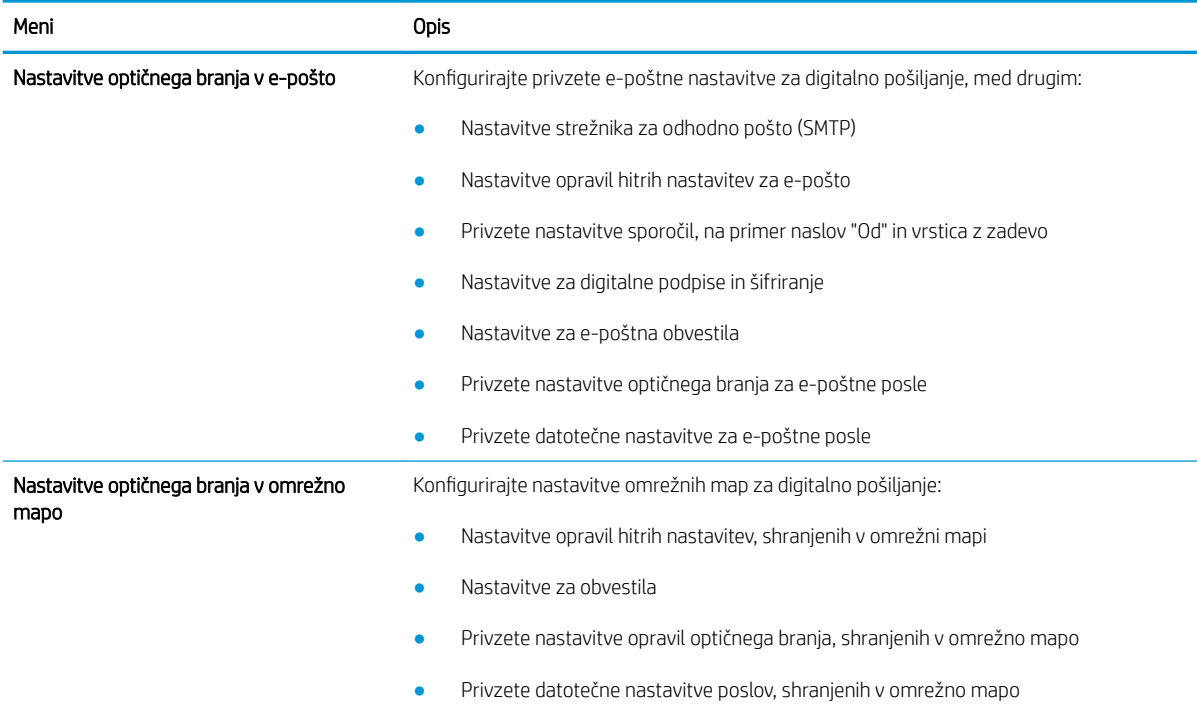

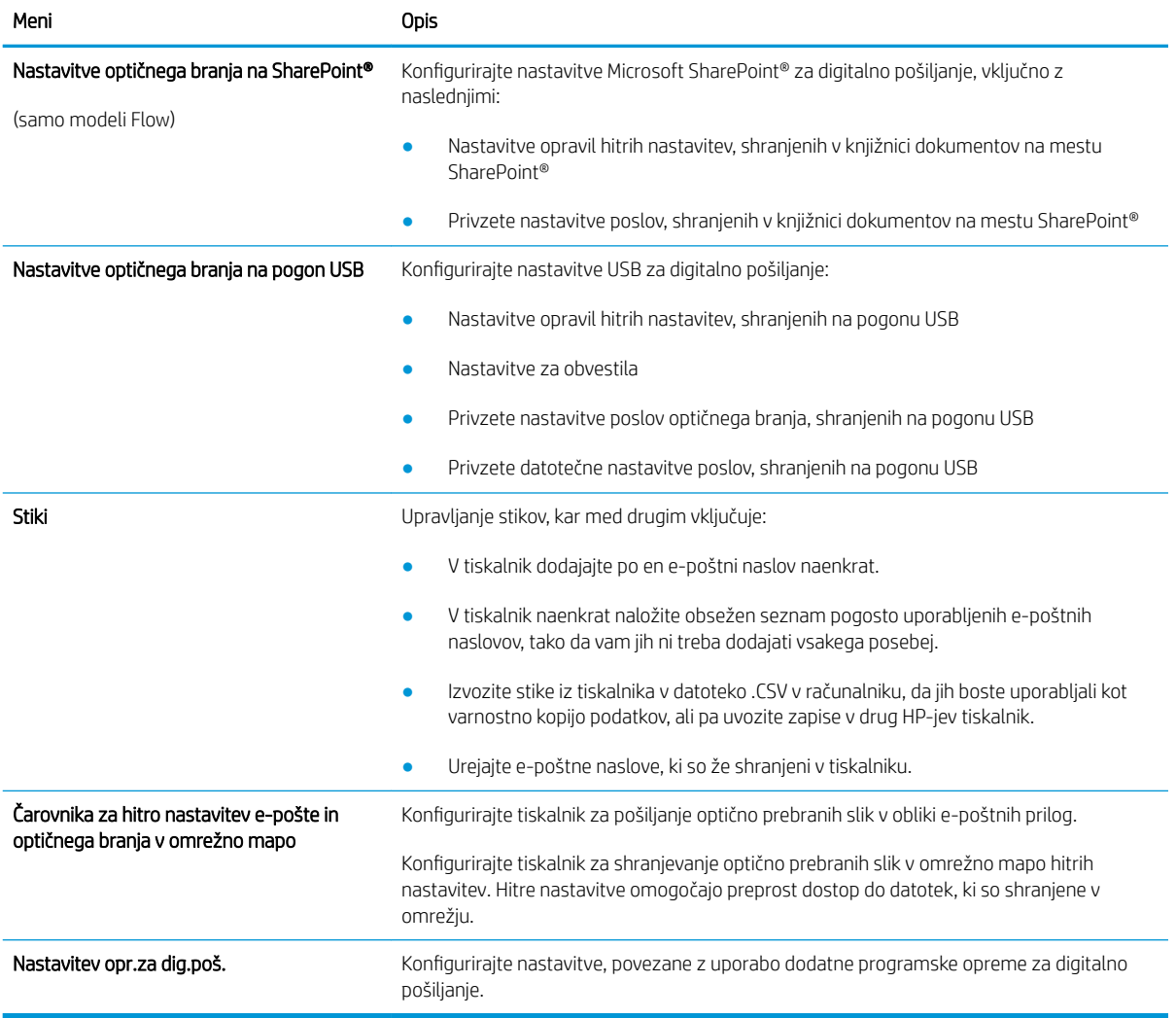

### <span id="page-142-0"></span>Tabela 8-4 Zavihek HP-jevega vdelanega spletnega strežnika Optično branje/digitalno pošiljanje (Se nadaljuje)

### Zavihek Faks

Preglejte tabelo z nastavitvami z zavihka Faks.

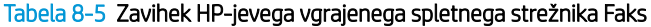

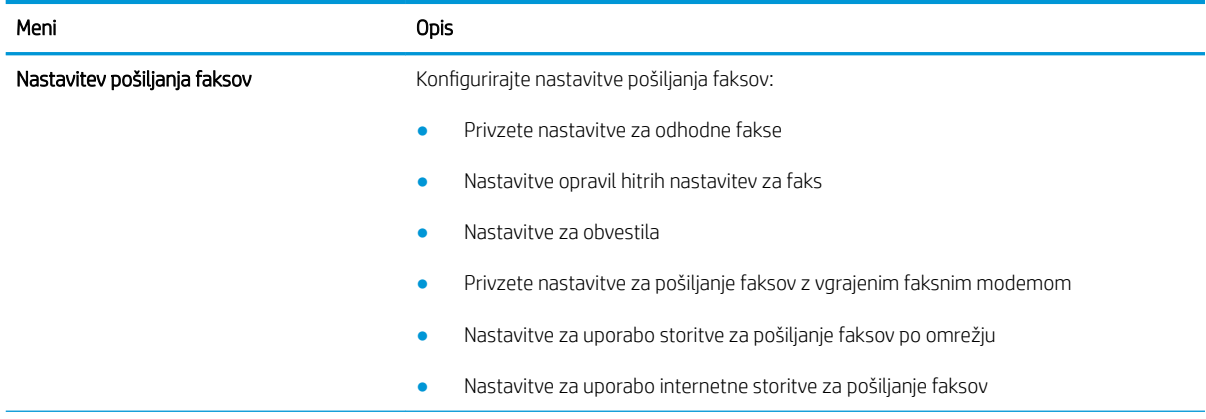

#### <span id="page-143-0"></span>Tabela 8-5 Zavihek HP-jevega vgrajenega spletnega strežnika Faks (Se nadaljuje)

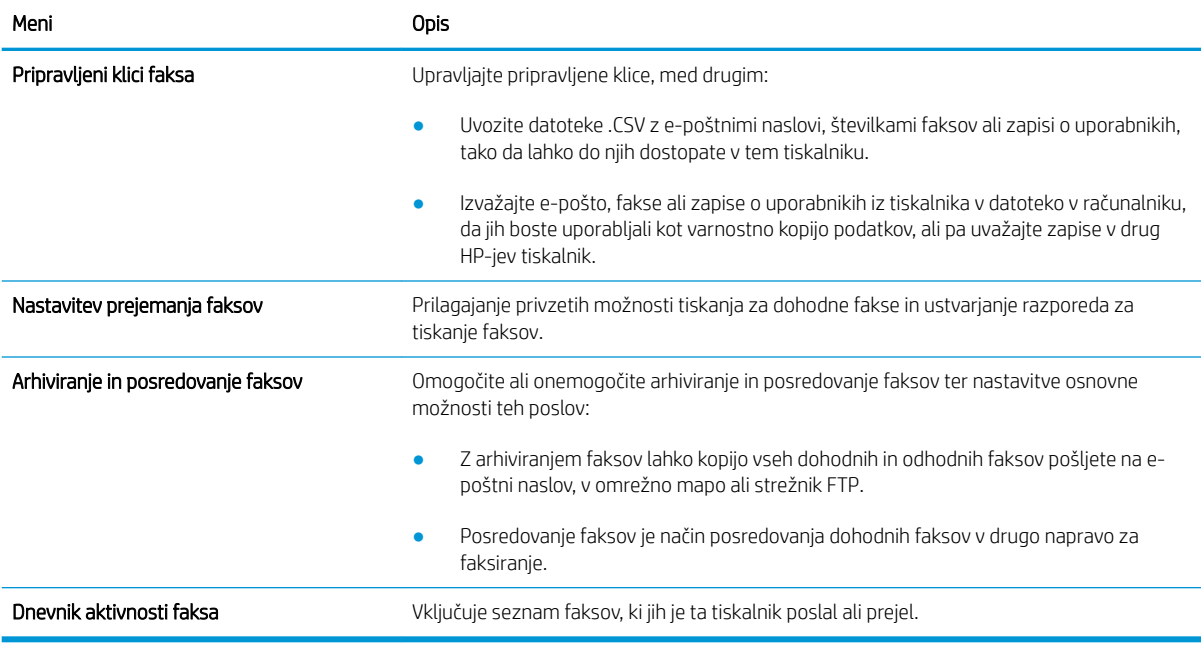

### Zavihek Potrošni material

Preglejte tabelo z nastavitvami z zavihka Potrošni material.

#### Tabela 8-6 Zavihek HP-jevega vgrajenega spletnega strežnika Potrošni material

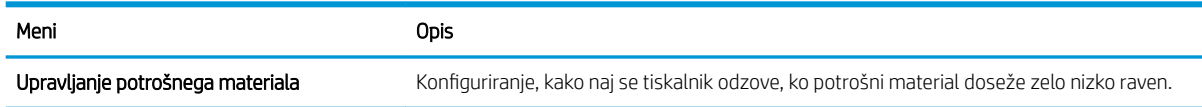

### Zavihek Odpravljanje težav

Preglejte tabelo z nastavitvami z zavihka Odpravljanje težav.

### Tabela 8-7 Zavihek HP-jevega vgrajenega spletnega strežnika Odpravljanje težav

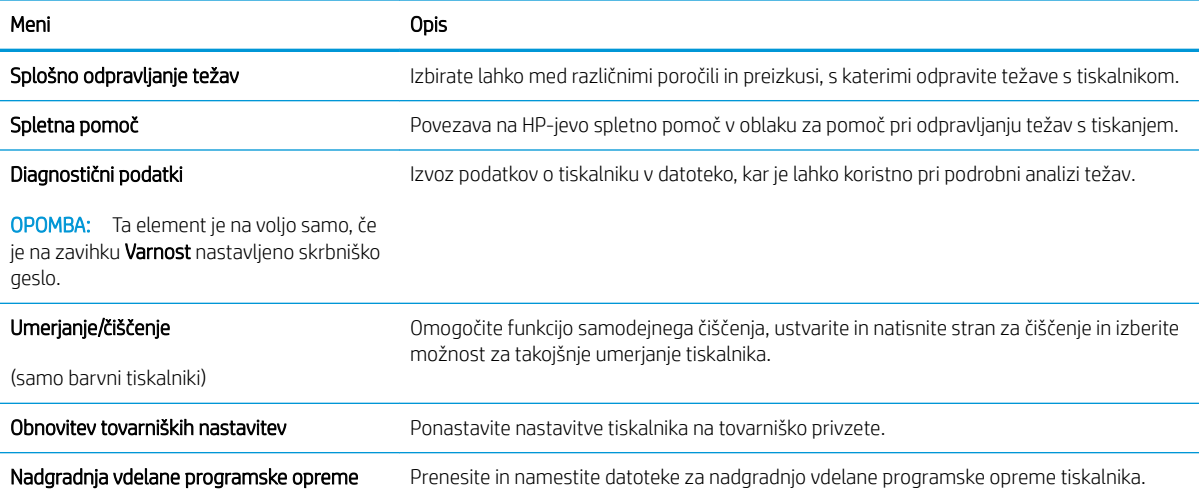
### Zavihek Varnost

Preglejte tabelo z nastavitvami z zavihka Varnost.

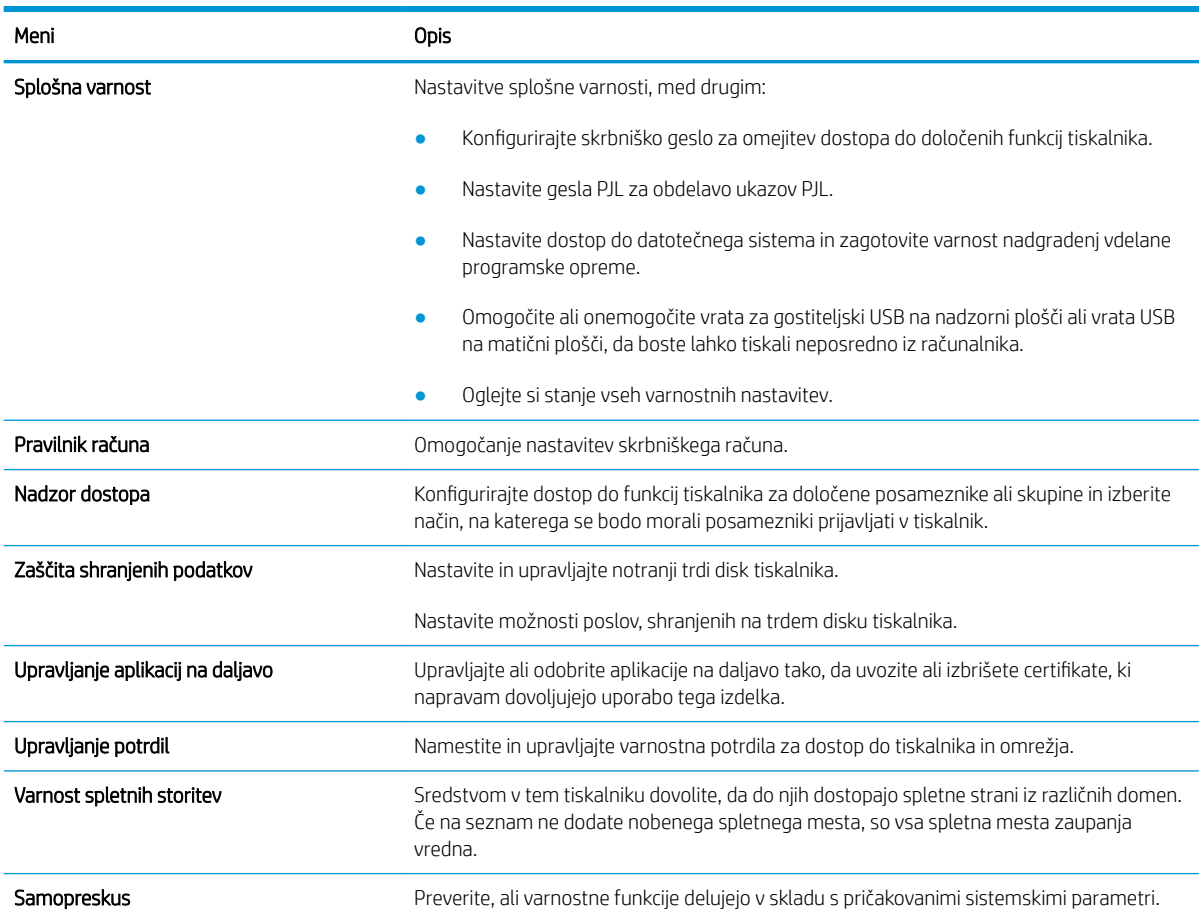

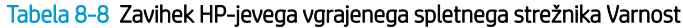

## Zavihek HP-jeve spletne storitve

Na zavihku HP-jeve spletne storitve konfigurirajte in omogočite HP-jeve spletne storitve za ta tiskalnik. Če želite uporabljati funkcijo HP ePrint, morate najprej omogočiti HP-jeve spletne storitve.

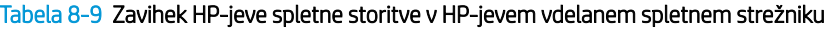

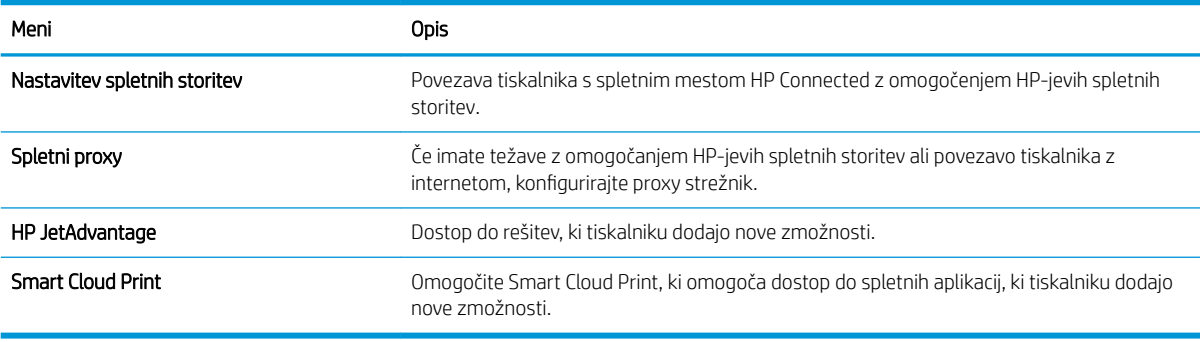

## Zavihek Omrežje

Na zavihku **Omrežje** lahko konfigurirate ali zaščitite omrežne nastavitve tiskalnika, ko je tiskalnik povezan v omrežje IP. Če je tiskalnik povezan v druge vrste omrežij, ta zavihek ni prikazan.

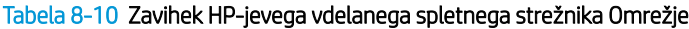

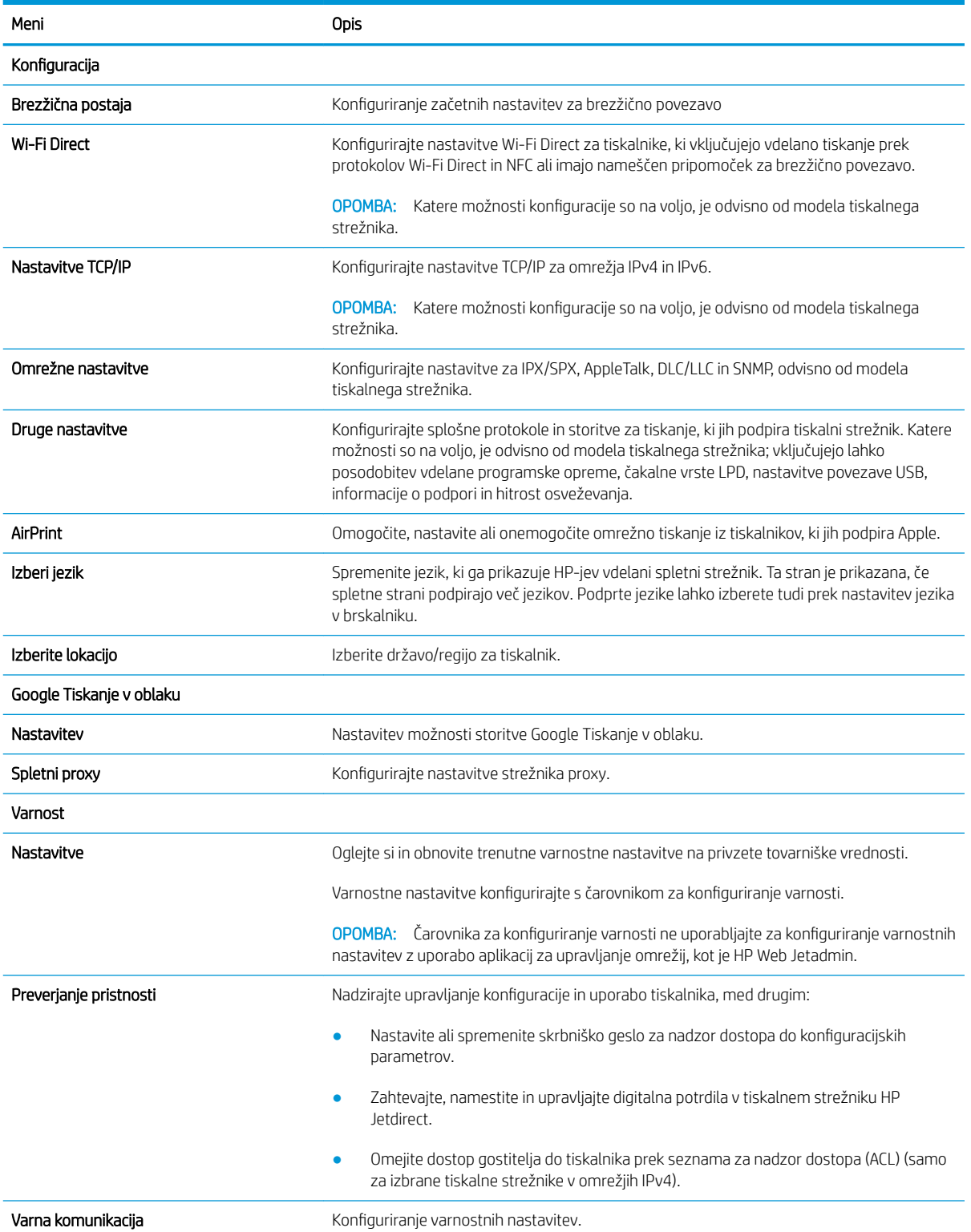

#### Tabela 8-10 Zavihek HP-jevega vdelanega spletnega strežnika Omrežje (Se nadaljuje)

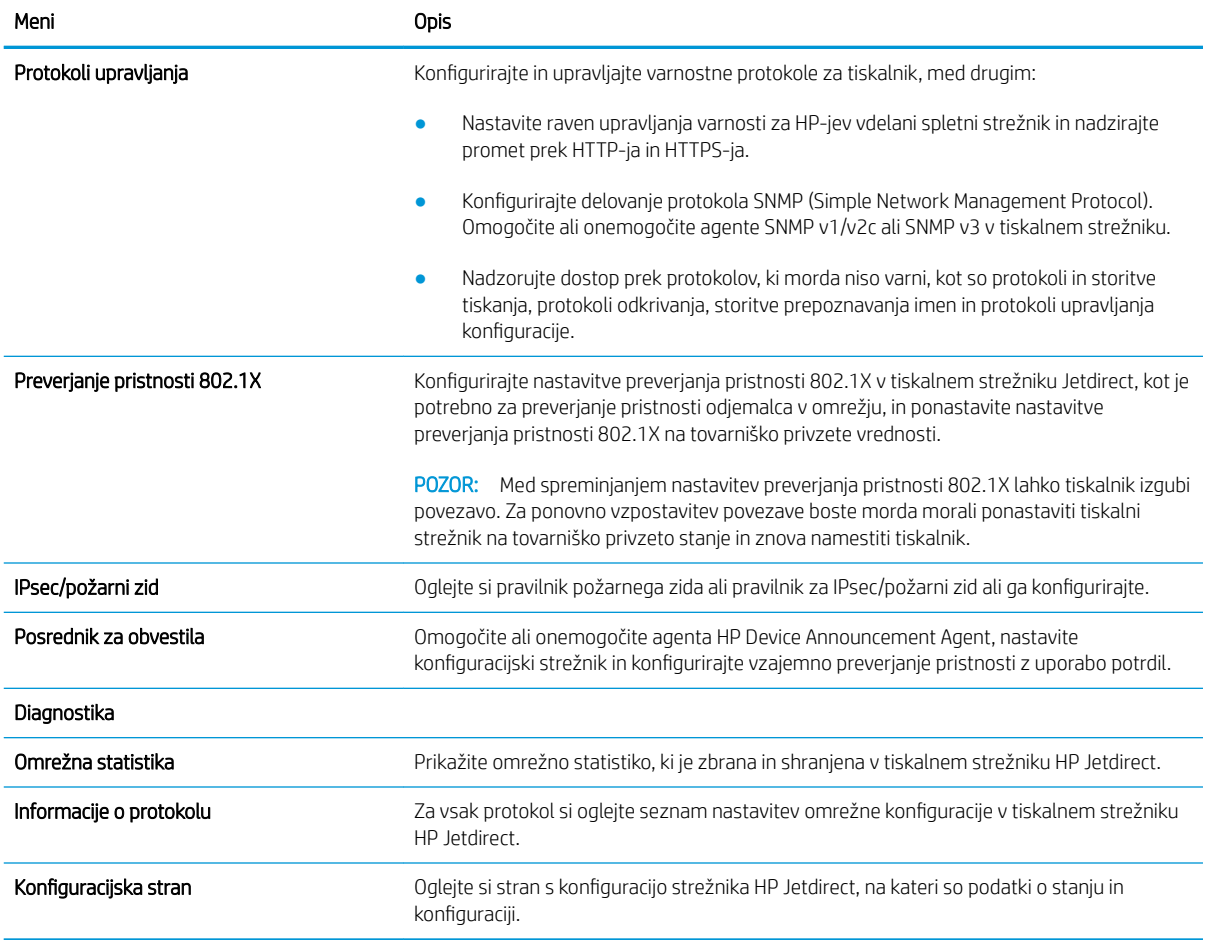

### Seznam Druge povezave

Konfigurirajte, katere povezave naj bodo prikazane v nogi HP-jevega vgrajenega spletnega strežnika, in sicer v meniju Urejanje ostalih povezav na zavihku Splošno.

**THE OPOMBA:** Te povezave so prikazane privzeto.

#### Tabela 8-11 Seznam HP-jevega vdelanega spletnega strežnika Druge povezave

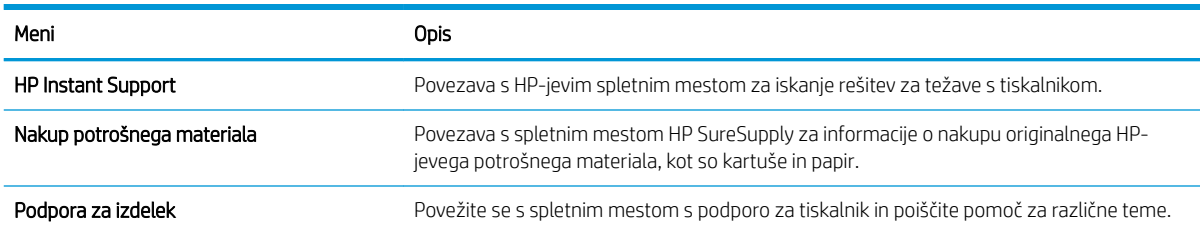

## Konfiguriranje nastavitev omrežja IP

Z vgrajenim spletnim strežnikom konfigurirajte nastavitve omrežja tiskalnika.

- Omejitve skupne rabe tiskalnika
- Ogled in spreminjanje omrežnih nastavitev
- Preimenovanje tiskalnika v omrežju
- Ročna konfiguracija parametrov IPv4 TCP/IP na nadzorni plošči
- Ročna konfiguracija parametrov IPv6 TCP/IP na nadzorni plošči
- [Nastavitve hitrosti povezave in obojestranskega tiskanja](#page-149-0)

### Omejitve skupne rabe tiskalnika

Preglejte naslednjo izjavo o zavrnitvi odgovornosti.

HP ne podpira omrežja med enakovrednimi napravami, saj je to funkcija Microsoftovih operacijskih sistemov in ne HP-jevih gonilnikov tiskalnika. Obiščite Microsoft na [www.microsoft.com](http://www.microsoft.com).

### Ogled in spreminjanje omrežnih nastavitev

Nastavitve konfiguracije naslova IP lahko prikažete ali spremenite s HP-jevim vgrajenim spletnim strežnikom.

- 1. Odprite HP-jev vgrajeni spletni strežnik:
	- a. Na začetnem zaslonu nadzorne plošče tiskalnika se dotaknite ikone Informacije  $\bigcap$  in nato ikone Omrežje  $\frac{p}{2A}$ , da prikažete naslov IP ali ime gostitelja.
	- b. Odprite spletni brskalnik in v vrstico naslova vnesite naslov IP ali ime gostitelja natančno tako, kot je prikazano na nadzorni plošči tiskalnika. Na računalniški tipkovnici pritisnite tipko Enter. Odpre se vgrajeni spletni strežnik.
	- $\mathbb{F}$  OPOMBA: Če se v spletnem brskalniku prikaže sporočilo, da dostop do spletnega mesta morda ni varen, izberite možnost za nadaljevanje na spletno mesto. Dostop do tega spletnega mesta ne bo škodil računalniku.
- 2. Kliknite zavihek Omrežje, da pridobite informacije o omrežju. Nastavitve po potrebi spremenite.

### Preimenovanje tiskalnika v omrežju

Če želite tiskalnik v omrežju preimenovati tako, da ga bo mogoče enolično prepoznati, uporabite HP‑jev vgrajeni spletni strežnik.

- 1. Odprite HP-jev vgrajeni spletni strežnik:
	- $a.$  Na začetnem zaslonu nadzorne plošče tiskalnika se dotaknite ikone Informacije  $\bigcap$  in nato ikone Omrežje  $- \frac{p}{2}$ , da prikažete naslov IP ali ime gostitelja.

<span id="page-148-0"></span>b. Odprite spletni brskalnik in v vrstico naslova vnesite naslov IP ali ime gostitelja natančno tako, kot je prikazano na nadzorni plošči tiskalnika. Na računalniški tipkovnici pritisnite tipko Enter. Odpre se vgrajeni spletni strežnik.

 $\mathbb{F}$  OPOMBA: Če se v spletnem brskalniku prikaže sporočilo, da dostop do spletnega mesta morda ni varen, izberite možnost za nadaljevanje na spletno mesto. Dostop do tega spletnega mesta ne bo škodil računalniku.

- 2. Odprite zavihek Splošno.
- 3. Na strani Informacije o napravi je v polju Ime naprave privzeto ime tiskalnika. Ime lahko spremenite tako, da bo mogoče tiskalnik enolično prepoznati.
- **TV** OPOMBA: Ostala polja na strani so izbirna.
- 4. Kliknite gumb Uporabi, da shranite spremembe.

## Ročna konfiguracija parametrov IPv4 TCP/IP na nadzorni plošči

S pomočjo menijev Nastavitve na nadzorni plošči ročno nastavite naslov IPv4, masko podomrežja in privzeti prehod.

- 1. Na začetnem zaslonu na nadzorni plošči se pomaknite do aplikacije Nastavitve, nato pa izberite ikono Nastavitve.
- 2. Odprite naslednje menije:
	- Omrežje
	- Ethernet
	- TCP/IP
	- Nastavitve IPV 4
	- · Način konfiguracije
- 3. Izberite možnost Ročno in se nato dotaknite gumba Shrani.
- 4. Odprite meni Ročne nastavitve.
- 5. Dotaknite se možnosti Naslov IP, Maska podomrežja ali Privzeti prehod.
- 6. Dotaknite se prvega polja, da odprete številsko tipkovnico. V polje vnesite pravilne števke in se dotaknite gumba OK.

Postopek ponovite za vsako polje, nato pa se dotaknite gumba Shrani.

## Ročna konfiguracija parametrov IPv6 TCP/IP na nadzorni plošči

S pomočjo menijev Nastavitve na nadzorni plošči ročno nastavite naslov IPv6.

- 1. Na začetnem zaslonu na nadzorni plošči se pomaknite do aplikacije Nastavitve, nato pa izberite ikono Nastavitve.
- 2. Če želite nastavitve konfigurirati ročno, odprite naslednje menije:
- <span id="page-149-0"></span>**Omrežje**
- **Ethernet**
- TCP/IP
- Nastavitve IPV6
- 3. Izberite Omogoči in nato Vklop.
- 4. Izberite možnost Omogoči ročne nastavitve in se nato dotaknite gumba Končano.
- 5. Za konfiguracijo naslova odprite meni Naslov in se dotaknite polja, da odprete tipkovnico.
- 6. S tipkovnico vnesite naslov in se nato dotaknite gumba OK.
- 7. Dotaknite se možnosti Shrani.

## Nastavitve hitrosti povezave in obojestranskega tiskanja

Za spremembo nastavitev hitrosti in dupleksa povezave sledite naslednjim korakom.

OPOMBA: Te informacije se nanašajo samo na ethernetna omrežja. Ne nanašajo se na brezžična omrežja.

Hitrost povezave in način komunikacije tiskalnega strežnika morata ustrezati omrežnemu zvezdišču. V večini primerov tiskalnik pustite v samodejnem načinu. Napačne spremembe nastavitev hitrosti in dupleksa povezave lahko tiskalniku preprečijo komuniciranje z drugimi omrežnimi napravami. Če želite vnesti spremembe, uporabite nadzorno ploščo tiskalnika.

<sup>2</sup> OPOMBA: Nastavitev tiskalnika se mora ujemati z nastavitvijo omrežne naprave (omrežnega zvezdišča, stikala, prehoda, usmerjevalnika ali računalnika).

**EX** OPOMBA: Spreminjanje teh nastavitev povzroči, da se tiskalnik izklopi in znova vklopi. Spremembe izvedite samo, ko je tiskalnik nedejaven.

- 1. Na začetnem zaslonu na nadzorni plošči se pomaknite do aplikacije Nastavitve, nato pa izberite ikono Nastavitve.
- 2. Odprite naslednje menije:
	- Omrežje
	- Ethernet
	- Hitrost povezave
- 3. Izberite eno od naslednjih možnosti:
	- · Samodejno: Tiskalni strežnik se samodejno konfigurira za najvišjo hitrost povezave in način komunikacije, ki sta dovoljena v omrežju.
	- 10T polovična: 10 megabajtov na sekundo (Mb/s), polovično obojestransko delovanje
	- 10T polna: 10 Mb/s, polno dupleksno delovanje
	- 10T samodejna: 10 Mb/s, samodejno dupleksno delovanje
	- 100TX polovična: 100 Mb/s, polovično dupleksno delovanje
	- 100TX polna: 100 Mb/s, polno dupleksno delovanje
- 100TX samodejna: 100 Mb/s, samodejno dupleksno delovanje
- 1000T polna: 1000 Mb/s, polno dupleksno delovanje
- 4. Dotaknite se gumba Shrani. Tiskalnik se izklopi in znova vklopi.

## Varnostne funkcije tiskalnika

Z varnostnimi funkcijami lahko omejite, kdo ima dostop do nastavitev konfiguracije, do podatkov in dragocene strojne opreme.

- Uvod
- Izjave o varnosti
- [Dodelitev skrbniškega gesla](#page-152-0)
- [IP Security \(Varnost IP\)](#page-153-0)
- [Podpora za šifriranje: HP-jevi šifrirani visokozmogljivi trdi diski](#page-153-0)
- [Zaklep matične plošče](#page-153-0)

### Uvod

Tiskalnik ima več varnostnih funkcij, ki omejujejo, kdo ima dostop do nastavitev konfiguracije in zaščitenih podatkov, ter preprečujejo dostop do dragocene strojne opreme.

### Izjave o varnosti

Preglejte pomembno izjavo o varnosti.

Tiskalnik podpira varnostne standarde in priporočene protokole, ki pripomorejo k varnosti tiskalnika, varujejo pomembne podatke v omrežju in poenostavljajo nadzor in vzdrževanje tiskalnika.

## <span id="page-152-0"></span>Dodelitev skrbniškega gesla

Dodelite skrbniško geslo za dostop do tiskalnika in HP-jevega vgrajenega spletnega strežnika, tako da nepooblaščeni uporabniki ne bodo mogli spreminjati nastavitev tiskalnika.

- Uporaba HP-jevega vgrajenega spletnega strežnika za nastavitev gesla
- Na nadzorni plošči tiskalnika morate posredovati uporabnikove poverilnice za dostop

#### Uporaba HP-jevega vgrajenega spletnega strežnika za nastavitev gesla

Za nastavitev gesla za tiskalnik sledite naslednjim korakom.

- 1. Odprite HP-jev vgrajeni spletni strežnik:
	- a. Na začetnem zaslonu nadzorne plošče tiskalnika se dotaknite ikone Informacije  $\bigcap$  in nato ikone Omrežje  $\frac{1}{2}$ , da prikažete naslov IP ali ime gostitelja.
	- b. Odprite spletni brskalnik in v vrstico naslova vnesite naslov IP ali ime gostitelja natančno tako, kot je prikazano na nadzorni plošči tiskalnika. Na računalniški tipkovnici pritisnite tipko Enter. Odpre se vgrajeni spletni strežnik.

 $\mathbb{B}$  OPOMBA: Če se v spletnem brskalniku prikaže sporočilo, da dostop do spletnega mesta morda ni varen, izberite možnost za nadaljevanje na spletno mesto. Dostop do tega spletnega mesta ne bo škodil računalniku.

- 2. Kliknite zavihek Varnost.
- 3. Odprite meni Splošna varnost.
- 4. Na območju Nastavite lokalno skrbniško geslo vnesite ime, ki naj bo povezano z geslom v polju Uporabniško ime.
- 5. Vnesite geslo v polje Novo geslo in nato še enkrat v polje Preveri geslo.

**<sup>37</sup> OPOMBA:** Če želite spremeniti obstoječe geslo, v polje Staro geslo najprej vnesite obstoječe geslo.

- 6. Kliknite gumb Uporabi.
- $\mathbb{F}$  OPOMBA: Zabeležite si geslo in ga shranite na varno mesto. Skrbniškega gesla ni mogoče obnoviti. Če skrbniško geslo izgubite ali pozabite, se obrnite na HP-jevo podporo na [support.hp.com](http://support.hp.com) za pomoč pri popolni ponastavitvi tiskalnika.

#### Na nadzorni plošči tiskalnika morate posredovati uporabnikove poverilnice za dostop

Za vpis na nadzorni plošči sledite naslednjim korakom.

Nekatere funkcije na nadzorni plošči tiskalnika je mogoče zaščititi, da jih ne morejo uporabljati nepooblaščene osebe. Če je funkcija zaščitena, vas tiskalnik pozove, da se pred njeno uporabo vpišete. Prijavite se lahko tudi brez poziva, tako, da na nadzorni plošči tiskalnika izberete možnost Vpis.

Običajno so poverilnice za prijavo v tiskalnik enake kot za prijavo v omrežje. Če vas zanima, katere poverilnice uporabiti, se obrnite na skrbnika omrežja tiskalnika.

- <span id="page-153-0"></span>1. Na začetnem zaslonu na nadzorni plošči tiskalnika izberite možnost Vpis.
- 2. Za vnos poverilnic sledite pozivom.
- <sup>2</sup> OPOMBA: Da bo tiskalnik še naprej varen, po koncu uporabe tiskalnika izberite možnost Odjavi.

## IP Security (Varnost IP)

Varnost IP (IPsec) je nabor protokolov za nadzor prometa omrežja na osnovi naslovov IP v tiskalnik in iz njega. IPsec omogoča preverjanje pristnosti gostitelj-gostitelj, celovitost podatkov in šifriranje omrežnih komunikacij.

Za tiskalnike, ki so povezani v omrežje in imajo tiskalni strežnik HP Jetdirect, lahko IPsec konfigurirate z zavihkom Omrežje v HP-jevem vdelanem spletnem strežniku.

## Podpora za šifriranje: HP-jevi šifrirani visokozmogljivi trdi diski

Trdi disk omogoča strojno šifriranje, tako lahko varno shranjujete občutljive podatke, ne da bi to vplivalo na učinkovitost tiskalnika. Trdi disk uporablja AES (Advanced Encryption Standard), je časovno učinkovit in vzdržljiv.

Disk konfigurirajte v meniju Varnost v HP-jevem vdelanem spletnem strežniku.

## Zaklep matične plošče

Na matični plošči je reža, v katero lahko priključite varnostni kabel.

Če zaklenete matično ploščo, preprečite, da bi lahko kdo iz nje odstranil pomembne komponente.

## Nastavitve za varčevanje z energijo

Izvejte o nastavitvah za varčevanje z energijo, ki so na voljo za tiskalnik.

- Nastavite časovnik mirovanja in tiskalnik konfigurirajte tako, da bo porabljal 1 W energije ali manj
- Nastavitev razporeda mirovanja

### Nastavite časovnik mirovanja in tiskalnik konfigurirajte tako, da bo porabljal 1 W energije ali manj

Nastavitve mirovanja določajo, koliko energije porablja tiskalnik, čas bujenja in mirovanja ter kako hitro se tiskalnik preklopi v način mirovanja in kako hitro se prebudi iz njega.

Tiskalnik konfigurirajte za porabo 1 W energije ali manj v stanju mirovanja tako, da vnesete čas za nastavitvi Mirovanje po nedejavnosti in Samodejni izklop po mirovanju.

- 1. Na začetnem zaslonu na nadzorni plošči se pomaknite do aplikacije Nastavitve, nato pa izberite ikono Nastavitve.
- 2. Odprite naslednje menije:
	- Splošno
	- Nastavitve porabe energije
	- Nastavitve mirovanja
- 3. Izberite Mirovanje po nedejavnosti, da določite, po koliko minutah nedejavnosti naj se tiskalnik preklopi v način mirovanja. Vnesite ustrezno časovno obdobje.
- 4. Izberite Samodejni izklop po načinu mirovanja, da se tiskalnik po obdobju mirovanja preklopi v način večjega varčevanja z energijo. Vnesite ustrezno časovno obdobje.
- **3 OPOMBA:** Privzeto bo tiskalnik prekinil samodejni izklop ob vsaki dejavnosti, ki ni USB ali Wi-Fi. Za večji prihranek energije lahko nastavite, da se tiskalnik prebudi samo, če pritisnete gumb za vklop/izklop in izberete Izklop (bujenje samo s tipko za vklop/izklop).
- 5. Izberite Končano, da shranite nastavitve.

### Nastavitev razporeda mirovanja

Če želite tiskalnik konfigurirati tako, da se bo ob določenih urah na določene dni v tednu samodejno prebudil iz stanja mirovanja ali preklopil vanj, uporabite funkcijo Razpored mirovanja.

- 1. Na začetnem zaslonu na nadzorni plošči se pomaknite do aplikacije Nastavitve, nato pa izberite ikono Nastavitve.
- 2. Odprite naslednje menije:
	- Splošno
	- Nastavitve porabe energije
	- Razpored mirovanja
- 3. Izberite gumb Nov dogodek in nato vrsto dogodka, ki ga želite načrtovati: Dogodek bujenja ali Dogodek mirovanja.
- 4. Za dogodek bujenja ali mirovanja konfigurirajte uro in dneve v tednu za dogodek. Izberite Shrani, da shranite nastavitev.

## HP Web Jetadmin

HP Web Jetadmin je nagrajeno vodilno orodje za učinkovito upravljanje široke vrste HP-jevih omrežnih naprav, vključno s tiskalniki, večfunkcijskimi tiskalniki in napravami za digitalno pošiljanje. Ta enotna rešitev omogoča oddaljeno nameščanje, upravljanje, vzdrževanje in zaščito okolja za tiskanje in obdelavo slik ter odpravljanje težav v povezavi s tem – bistveno povečate poslovno storilnost tako, da prihranite čas, omejite stroške in zaščitite svoje naložbe.

Redno so vam na voljo nadgradnje programske opreme HP Web Jetadmin, ki zagotavljajo podporo za nekatere funkcije izdelka. Za več informacij obiščite spletno stran [www.hp.com/go/webjetadmin](http://www.hp.com/go/webjetadmin).

## Posodobitve programske in vdelane programske opreme

HP redno posodablja funkcije vdelane programske opreme tiskalnika. Da boste lahko uživali v prednostih najnovejših funkcij, posodobite vdelano programsko opremo tiskalnika.

Najnovejšo datoteko za posodobitev vdelane programske opreme prenesite iz spleta:

Obiščite [www.hp.com/support/ljE72425MFP](http://www.hp.com/support/ljE72425MFP). Kliknite zavihek Drivers & Software (Gonilniki in programska oprema).

# 9 Odpravljanje težav

Odpravljanje težav tiskalnika. Poiščite dodatne vire pomoči in tehnične pomoči.

- [Služba za podporo uporabnikom](#page-157-0)
- **•** [Sistem pomoči na nadzorni plošči](#page-157-0)
- [Ponastavitev tovarniških nastavitev](#page-158-0)
- [Na nadzorni plošči tiskalnika se prikaže sporočilo "Raven kartuše je nizka" ali "Raven kartuše je zelo nizka"](#page-158-0)
- [Tiskalnik ne pobira papirja ali pa ga ne podaja pravilno](#page-160-0)
- [Odstranjevanje zagozdenega papirja](#page-167-0)
- [Odpravljanje težav s kakovostjo tiskanja](#page-175-0)
- [Izboljšanje kakovosti slike pri kopiranju](#page-191-0)
- [Izboljšanje kakovosti optično prebrane slike](#page-196-0)
- [Izboljšanje kakovosti slike pri faksiranju](#page-201-0)
- [Odpravljanje težav s faksiranjem](#page-205-0)
- [Pogon USB se ne odziva](#page-211-0)

Za pomoč v obliki videoposnetka obiščite spletno mesto [www.hp.com/videos/A3.](http://www.hp.com/videos/A3)

Informacije veljajo v času tiskanja. Najnovejše informacije si oglejte v razdelku [www.hp.com/support/](http://www.hp.com/support/ljE72425MFP) [ljE72425MFP](http://www.hp.com/support/ljE72425MFP).

#### Za več informacij:

HP-jeva celovita podpora za tiskalnik vključuje te informacije:

- Namestitev in konfiguracija
- Spoznavanje in uporaba
- Odpravljanje težav
- Prenos posodobitev programske in vdelane programske opreme
- Pridruževanje forumom za podporo
- Iskanje informacij o garanciji in upravnih informacij

## <span id="page-157-0"></span>Služba za podporo uporabnikom

Poiščite možnosti za stik s podporo za HP-jev tiskalnik.

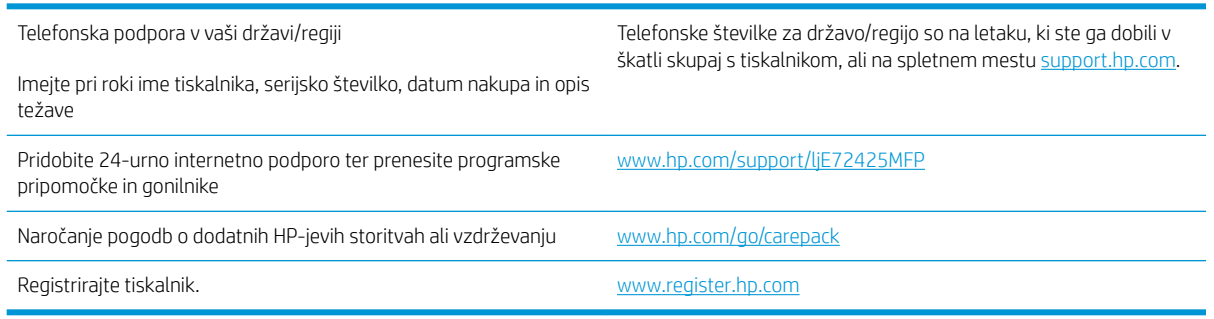

## Sistem pomoči na nadzorni plošči

Tiskalnik ima vgrajen sistem pomoči za lažje razumevanje uporabe posameznega zaslona. Če želite odpreti sistem pomoči, se dotaknite gumba pomoči  $\bullet$  v desnem zgornjem kotu zaslona.

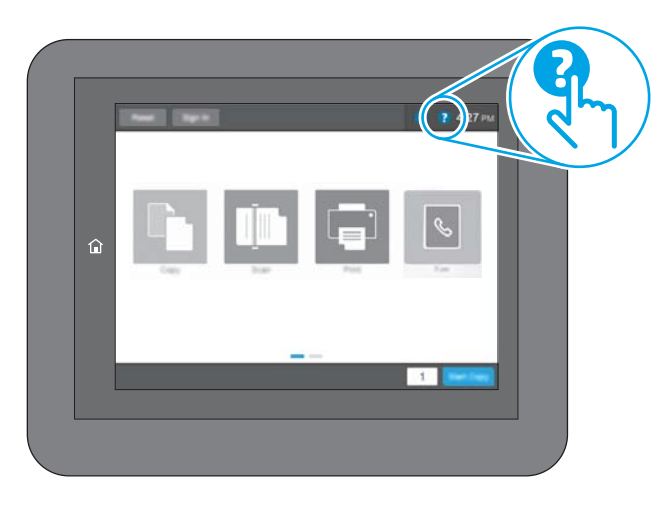

Na nekaterih zaslonih z gumbom Pomoč odprete globalni meni, v katerem lahko poiščete določene teme. Po strukturi menija se lahko pomikate s pomočjo gumbov v meniju.

Na nekaterih zaslonih s pomočjo so tudi animacije, ki kažejo posamezne postopke, npr. kako odstraniti zagozden papir.

Če tiskalnik javi napako ali opozorilo, se dotaknite gumba pomoči,  $\Omega$  da odprete sporočilo z opisom težave. Sporočilo vsebuje tudi navodila za odpravljanje težave.

## <span id="page-158-0"></span>Ponastavitev tovarniških nastavitev

Ponastavitev tovarniških nastavitev lahko pomaga odpraviti težave.

- **Uvod**
- Prvi način: Ponastavitev tovarniških nastavitev na nadzorni plošči tiskalnika
- Drugi način: Ponastavitev tovarniških nastavitev v HP-jevem vdelanem spletnem strežniku (samo tiskalniki, ki so povezani v omrežje)

## Uvod

Tovarniške nastavitve tiskalnika lahko obnovite na enega od teh načinov.

## Prvi način: Ponastavitev tovarniških nastavitev na nadzorni plošči tiskalnika

Nastavitve tiskalnika lahko obnovite na izvirno vrednost na nadzorni plošči tiskalnika.

- 1. Na začetnem zaslonu na nadzorni plošči se pomaknite do aplikacije Nastavitve, nato pa izberite ikono Nastavitve.
- 2. Odprite naslednje menije:
	- Splošno
	- Ponastavi tovarniške nastavitve
- 3. Izberite možnost Ponastavi.

Pojavi se sporočilo, da bo dokončanje ponastavitve morda povzročilo izgubo podatkov.

4. Izberite Ponastavi, da dokončate postopek.

 $\mathbb{R}$  OPOMBA: Po končanem postopku ponastavitve se tiskalnik samodejno znova zažene.

### Drugi način: Ponastavitev tovarniških nastavitev v HP-jevem vdelanem spletnem strežniku (samo tiskalniki, ki so povezani v omrežje)

Tovarniške nastavitve lahko ponovno nastavite s HP-jevim vdelanim spletnim strežnikom.

- 1. Na nadzorni plošči tiskalnika izberite gumb Informacije in nato izberite ikono Omrežje  $_{\rm z}^{R}$ , da se prikaže naslov IP ali ime gostitelja.
- 2. Odprite zavihek Splošno.
- 3. Na levi strani zaslona kliknite Ponastavi tovarniške nastavitve.
- 4. Kliknite gumb Ponastavi.

**<sup>3</sup> OPOMBA:** Po končanem postopku ponastavitve se tiskalnik samodejno znova zažene.

## Na nadzorni plošči tiskalnika se prikaže sporočilo "Raven kartuše je nizka" ali "Raven kartuše je zelo nizka"

Preglejte možne rešitve za odpravo te težave.

Raven kartuše je nizka: Tiskalnik vas opozori, ko je raven kartuše s tonerjem nizka. Dejanska preostala življenjska doba kartuše s tonerjem se lahko razlikuje. Imejte pripravljen nadomestni del za takrat, ko kakovost tiskanja ne bo več zadovoljiva. Kartuše s tonerjem še ni treba zamenjati.

Raven kartuše je zelo nizka: Tiskalnik vas opozori, ko je raven kartuše s tonerjem zelo nizka. Dejanska preostala življenjska doba kartuše s tonerjem se lahko razlikuje. Imejte pripravljen nadomestni del za takrat, ko kakovost tiskanja ne bo več zadovoljiva. Kartuše s tonerjem ni treba takoj zamenjati, razen če kakovost tiskanja ni več zadovoljiva.

HP-jeva garancija za zaščito poteče, ko se začne kartuši iztekati življenjska doba. Stanje lahko preverite na strani s stanjem potrošnega materiala ali v HP-jevem vgrajenem spletnem strežniku.

## <span id="page-160-0"></span>Tiskalnik ne pobira papirja ali pa ga ne podaja pravilno

Če tiskalnik ne pobira papirja s pladnja ali pa pobira po več listov papirja hkrati, uporabite naslednje informacije.

- **Uvod**
- Tiskalnik ne pobira papirja
- [Tiskalnik pobere več listov papirja naenkrat](#page-162-0)
- [Papir v podajalniku dokumentov se zagozdi, zamika ali pa podajalnik jemlje več listov papirja naenkrat](#page-166-0)

### Uvod

S temi rešitvami lahko odpravite težave, če tiskalnik ne pobira papirja s pladnja ali pobira več listov papirja naenkrat. Oboje lahko povzroči zastoj papirja.

### Tiskalnik ne pobira papirja

Če tiskalnik ne pobira papirja s pladnja, poskusite z naslednjimi rešitvami.

- 1. Odprite tiskalnik in odstranite vse liste papirja, ki so se zagozdili. Prepričajte se, da v tiskalniku ni več ostankov strganega papirja.
- 2. Na pladenj naložite papir primerne velikosti za ta posel.
- 3. Poskrbite, da sta na nadzorni plošči tiskalnika velikost in vrsta papirja nastavljena pravilno.
- 4. Preverite, ali sta vodili za papir v pladnju pravilno nastavljeni za uporabljeno velikost papirja. Poravnajte vodili z ustreznima utoroma na pladnju. Puščica na vodilu pladnja mora biti natančno poravnana z oznako na pladnju.
	- <sup>2</sup> OPOMBA: Vodil za papir ne prilagodite tesno ob sveženj papirja. Prilagodite jih na zareze ali oznake na pladnju.

Naslednje slike prikazujejo primere oznak velikosti papirja na pladnjih, ki veljajo za različne tiskalnike. Večina tiskalnikov HP ima oznake podobne tem.

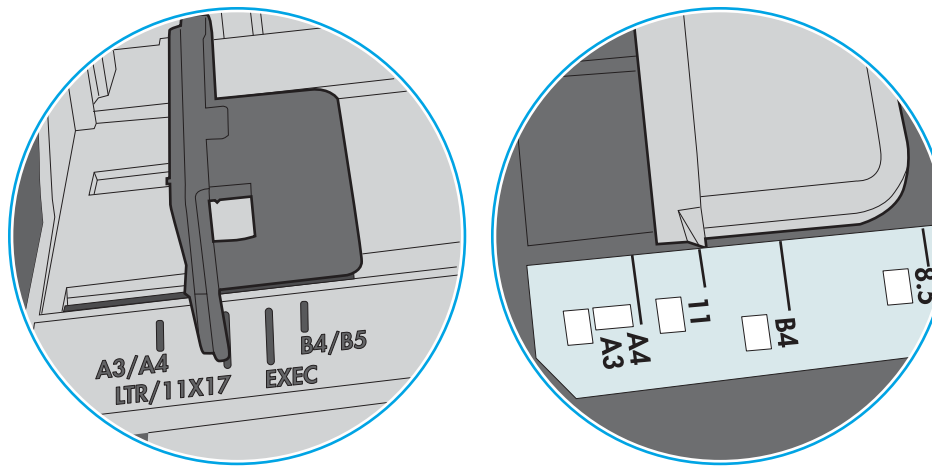

Slika 9-1 Oznake velikosti za pladenj 1 oziroma večnamenski pladenj

Slika 9-2 Oznake velikosti za kasetne pladnje

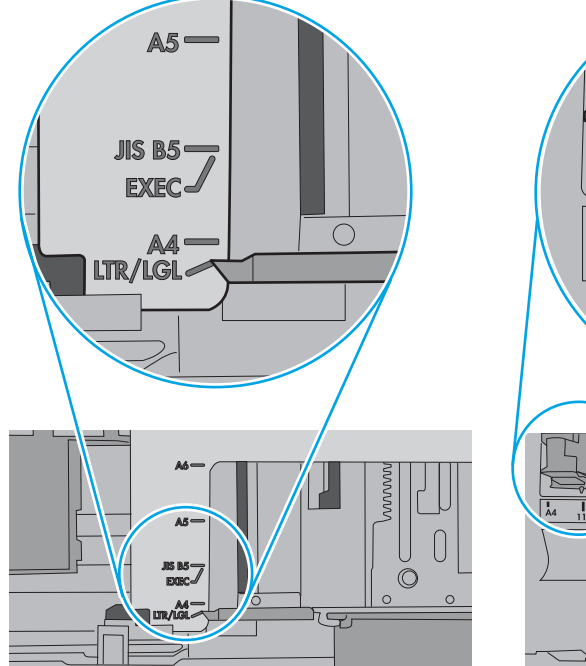

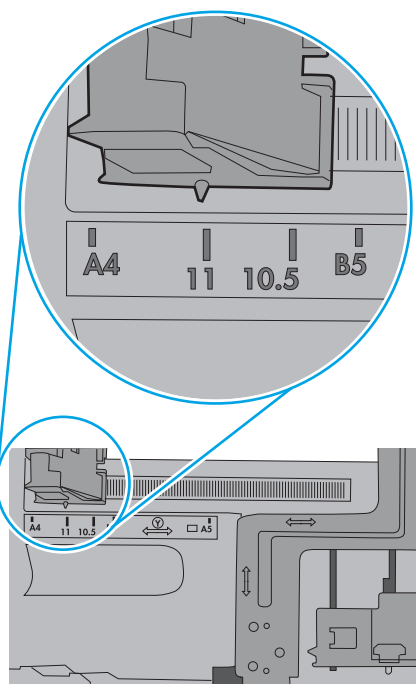

<span id="page-162-0"></span>5. Prepričajte se, da vlažnost v prostoru ustreza specifikacijam za ta tiskalnik in da je papir shranjen v neodprti embalaži. Večina svežnjev papirja je naprodaj v embalaži, ki papir ščiti pred vlago in ga ohranja suhega.

V zelo vlažnem okolju se lahko zgodi, da papir na vrhu svežnja na pladnju vpije vlago, kar povzroči, da papir postane zgrbančen. Če se to zgodi, odstranite 5 do 10 listov papirja z vrha svežnja.

V okoljih z nizko vlažnostjo lahko presežek statične elektrike povzroči, da se listi zlepijo skupaj. Če se to zgodi, odstranite sveženj s pladnja, ga pridržite na obeh koncih in upognite v obliki črke U. Nato ga upognite še v drugo smer. Večkrat ponovite. Tako boste sprostili posamezne liste papirja brez ustvarjanja statične elektrike. Preden sveženj papirja vrnete na pladenj, ga znova poravnajte.

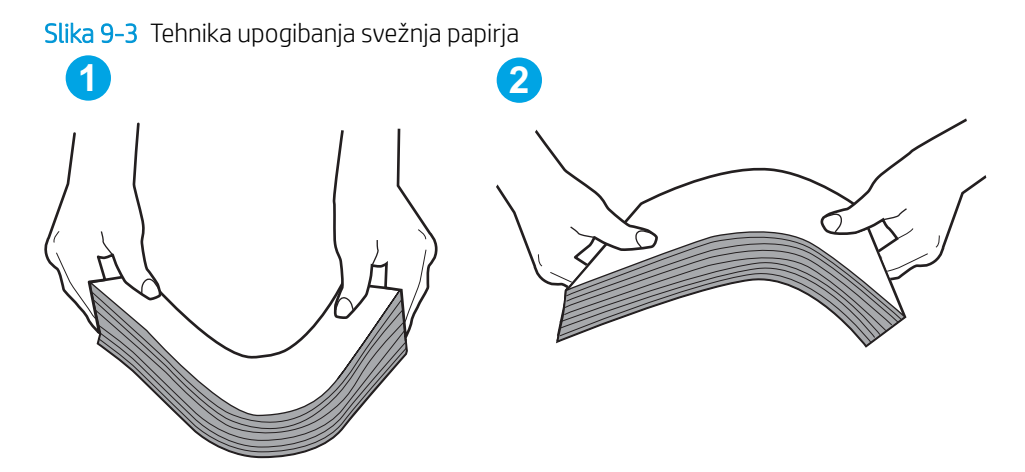

- 6. Na nadzorni plošči tiskalnika preverite, ali vas poziva k ročnemu podajanju papirja. Naložite papir in nadaljujte.
- 7. Valji nad pladnjem so morda umazani. Očistite jih s krpo, ki ne pušča vlaken, navlaženo s toplo vodo. Uporabite destilirano vodo, če je na voljo.
	- $\triangle$  POZOR: Ne pršite vode neposredno na tiskalnik. Raje popršite ali navlažite krpo in jo pred čiščenjem valjev ožemite.

Naslednja slika prikazuje, kje se nahajajo valji v različnih tiskalnikih.

Slika 9-4 Lokacije valja za pladenj 1 ali večnamenski pladenj

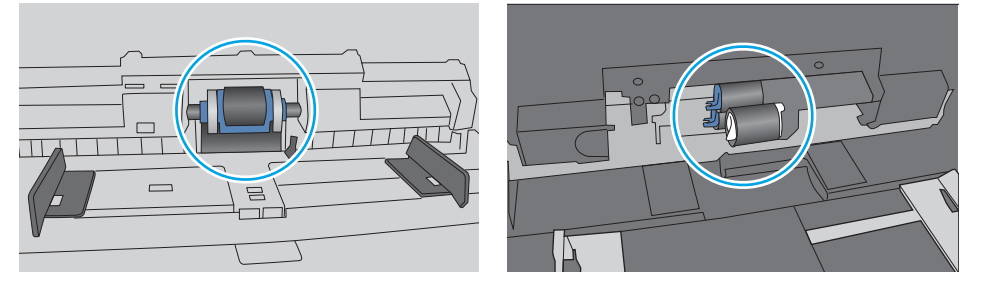

## Tiskalnik pobere več listov papirja naenkrat

Če tiskalnik s pladnja pobere več listov papirja, poskusite z naslednjimi rešitvami.

1. S pladnja odstranite sveženj papirja in ga upognite, zavrtite za 180 stopinj in ga obrnite. *Papirja ne razpihujte.* Sveženj papirja znova položite na pladenj.

<sup>2</sup> OPOMBA: Mahanje s papirjem ustvarja statično elektriko. Namesto da s svežnjem mahali, ga raje pridržite na obeh koncih in upognite v obliki črke U. Nato ga upognite še v drugo smer. Večkrat ponovite. Tako boste sprostili posamezne liste papirja brez ustvarjanja statične elektrike. Preden sveženj papirja vrnete na pladenj, ga znova poravnajte.

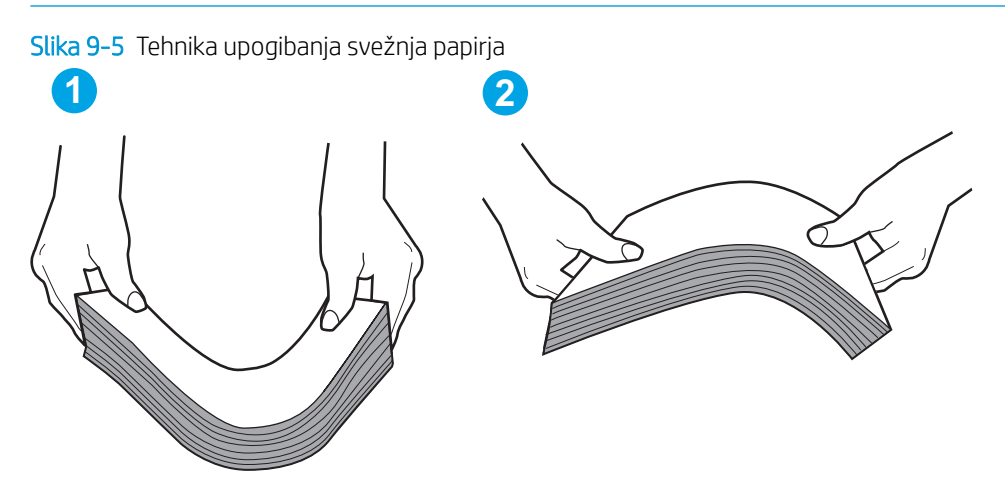

- 2. Uporabliajte samo papir, ki ustreza HP-jevim specifikacijam za ta tiskalnik.
- 3. Prepričajte se, da vlažnost v prostoru ustreza specifikacijam za ta tiskalnik in da je papir shranjen v neodprti embalaži. Večina svežnjev papirja je naprodaj v embalaži, ki papir ščiti pred vlago in ga ohranja suhega.

V zelo vlažnem okolju se lahko zgodi, da papir na vrhu svežnja na pladnju vpije vlago, kar povzroči, da papir postane zgrbančen. Če se to zgodi, odstranite 5 do 10 listov papirja z vrha svežnja.

V okoljih z nizko vlažnostjo lahko presežek statične elektrike povzroči, da se listi zlepijo skupaj. Če se to zgodi, odstranite papir s pladnja in sveženj upognite, kot je opisano zgoraj.

4. Uporabljajte papir, ki ni naguban, prepognjen ali poškodovan. Po potrebi uporabite papir iz drugega paketa.

5. Preverite oznake na notranji strani pladnja, ki označujejo, do katere višine lahko sega sveženj papirja, in poskrbite, da pladenj ne bo prenapolnjen. Če je pladenj prenapolnjen, z njega odstranite cel sveženj papirja, tega poravnajte in nato nekaj papirja naložite nazaj na pladenj.

Naslednje slike prikazujejo primere oznak višine svežnja na pladnjih za različne tiskalnike. Večina tiskalnikov HP ima oznake podobne tem. Poskrbite tudi, da bodo vsi listi papirja pod jezički, ki se nahajajo blizu oznak za višino svežnja. Ob zajemanju papirja v tiskalnik ti jezički pomagajo držati papir v pravilnem položaju.

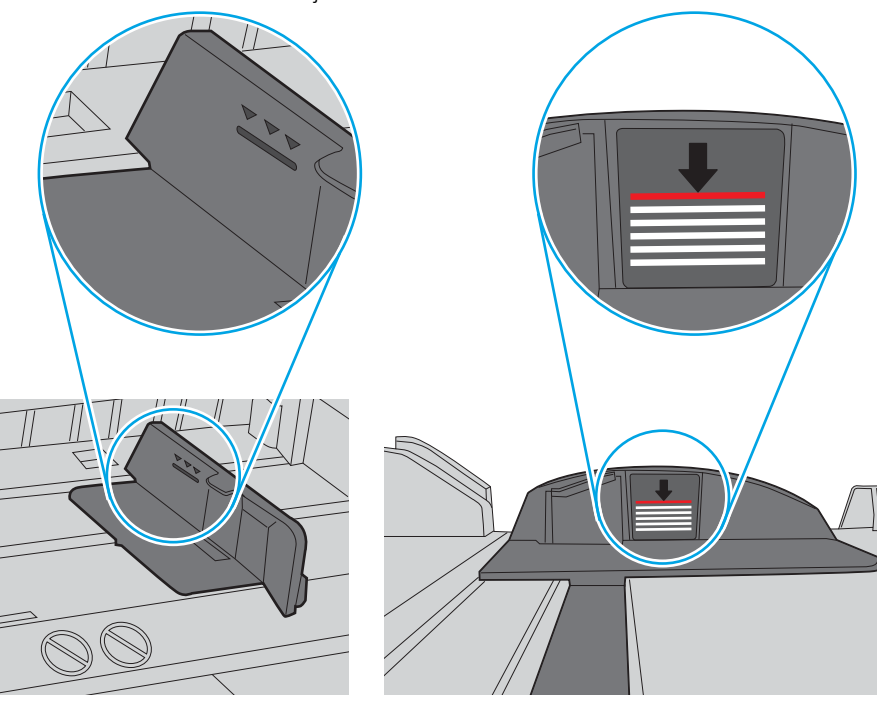

Slika 9-6 Oznake višine svežnja

Slika 9-7 Jeziček svežnja papirja

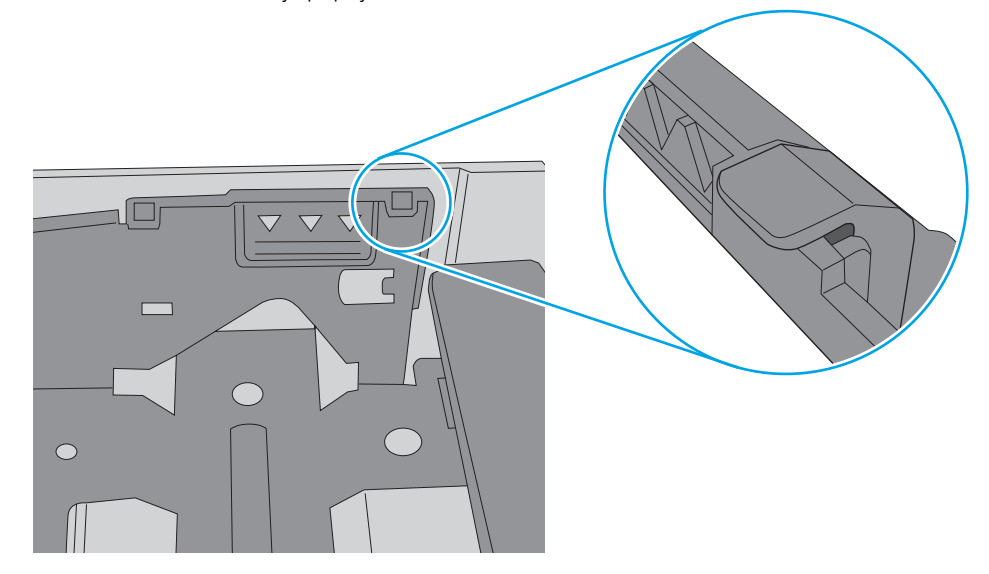

- 6. Preverite, ali sta vodili za papir v pladnju pravilno nastavljeni za uporabljeno velikost papirja. Poravnajte vodili z ustreznima utoroma na pladnju. Puščica na vodilu pladnja mora biti natančno poravnana z oznako na pladnju.
	- <sup>2</sup> OPOMBA: Vodil za papir ne prilagodite tesno ob sveženj papirja. Prilagodite jih na zareze ali oznake na pladnju.

Naslednje slike prikazujejo primere oznak velikosti papirja na pladnjih, ki veljajo za različne tiskalnike. Večina tiskalnikov HP ima oznake podobne tem.

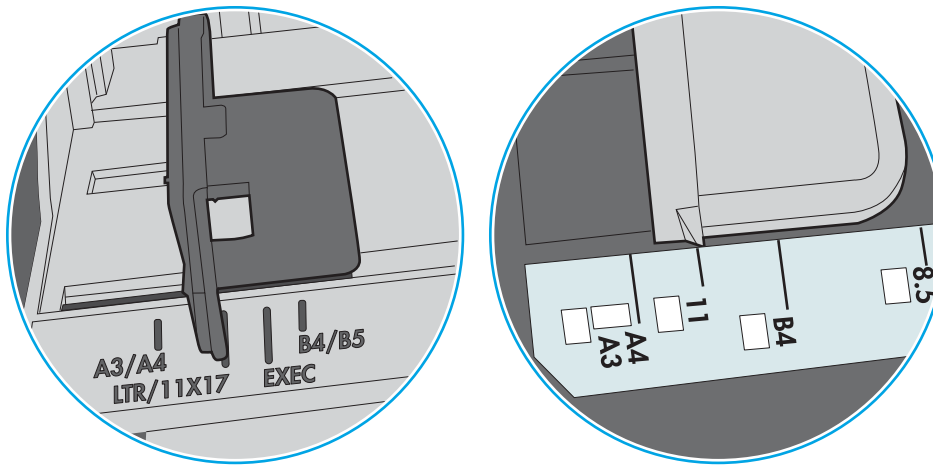

Slika 9-8 Oznake velikosti za pladenj 1 oziroma večnamenski pladenj

Slika 9-9 Oznake velikosti za kasetne pladnje

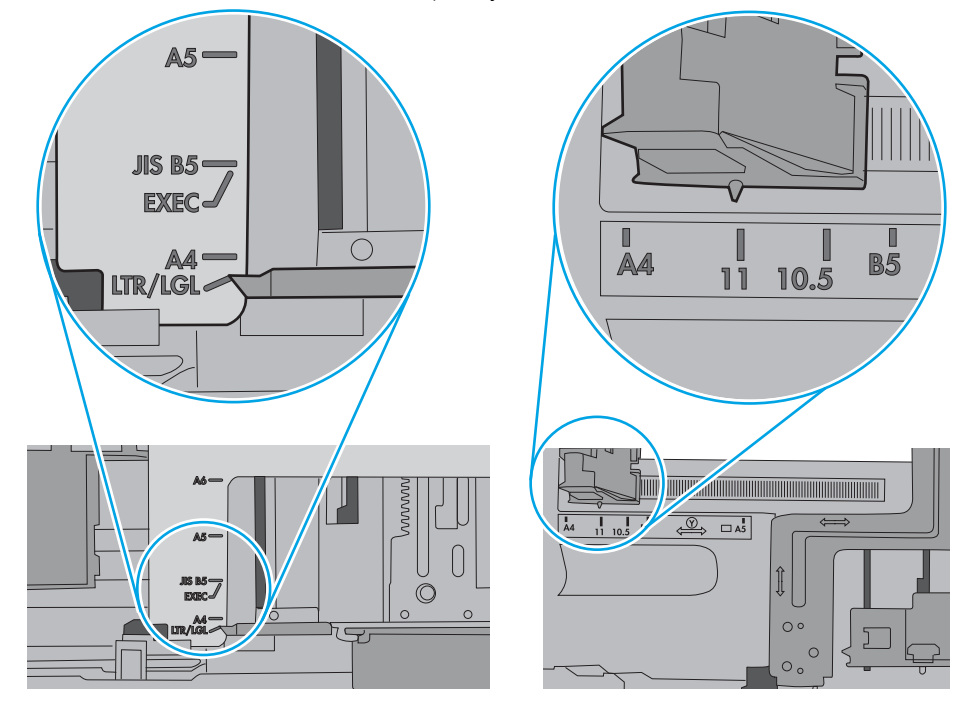

7. Poskrbite, da so pogoji okolja tiskanje znotraj priporočenih vrednosti.

## <span id="page-166-0"></span>Papir v podajalniku dokumentov se zagozdi, zamika ali pa podajalnik jemlje več listov papirja naenkrat

**TOPOMBA:** Te informacije se nanašajo samo na tiskalnike MFP.

- Na izvirniku so morda tujki, kot so sponke ali samolepilni listki, ki jih je potrebno odstraniti.
- Preverite, ali so nameščeni vsi valji in ali je pokrov za dostop do valjev znotraj podajalnika dokumentov zaprt.
- Poskrbite, da je zgornji pokrov podajalnika dokumentov zaprt.
- Strani morda niso vstavljene pravilno. Poravnajte strani in vodila papirja nastavite tako, da je snop na sredini.
- Vodila za papir se morajo dotikati stranskih delov svežnja papirja, da bodo lahko pravilno delovala. Snop papirja mora biti raven, vodila pa tesno ob robovih strani.
- Na vhodnem ali izhodnem pladnju podajalnika dokumentov je morda večje število listov, kot je dovoljeno. Poskrbite, da je snop papirja pod vodili na vhodnem pladnju, in odstranite liste z izhodnega pladnja.
- Prepričajte se, da na poti papirja ni nobenih koščkov papirja, sponk ali drugih predmetov.
- Očistite valje podajalnika dokumentov in ločevalno blazinico. Uporabite stisnjen zrak ali čisto krpo, ki ne pušča vlaken, navlaženo s toplo vodo. Če še vedno prihaja do nepravilnega podajanja, zamenjajte valje.
- Na začetnem zaslonu na nadzorni plošči tiskalnika se pomaknite do gumba Potrošni material in se ga dotaknite. Preverite stanje kompleta podajalnika dokumentov in ga po potrebi zamenjajte.

## <span id="page-167-0"></span>Odstranjevanje zagozdenega papirja

Zagozdeni papir s poti papirja v tiskalniku odstranite po postopkih, ki so opisani v tem razdelku.

- **Uvod**
- Mesta zastoja papirja
- [Samodejno krmarjenje za odpravljanje zastojev papirja](#page-168-0)
- [Prihaja do pogostih ali ponavljajočih se zastojev papirja?](#page-168-0)
- Odstranjevanje zagozdenega papirja v podajalniku dokumentov 31.13.yz
- [Odpravljanje zastojev papirja na pladnju 1 \(večnamenskem pladnju\) 13.A1](#page-170-0)
- [Odpravljanje zastojev papirja na pladnjih 2 in 3 13.A2, 13.A3](#page-171-0)
- [Odpravljanje zastojev papirja v izhodnem predalu 13.E1](#page-172-0)
- [Odpravljanje zastojev papirja na območju desnih vratc in razvijalne enote 13.B9, 13.B2, 13.FF](#page-173-0)

### Uvod

Te informacije vključujejo navodila za odstranjevanje zagozdenega papirja iz tiskalnika.

## Mesta zastoja papirja

Zastoji se lahko pojavijo na teh mestih.

<span id="page-168-0"></span>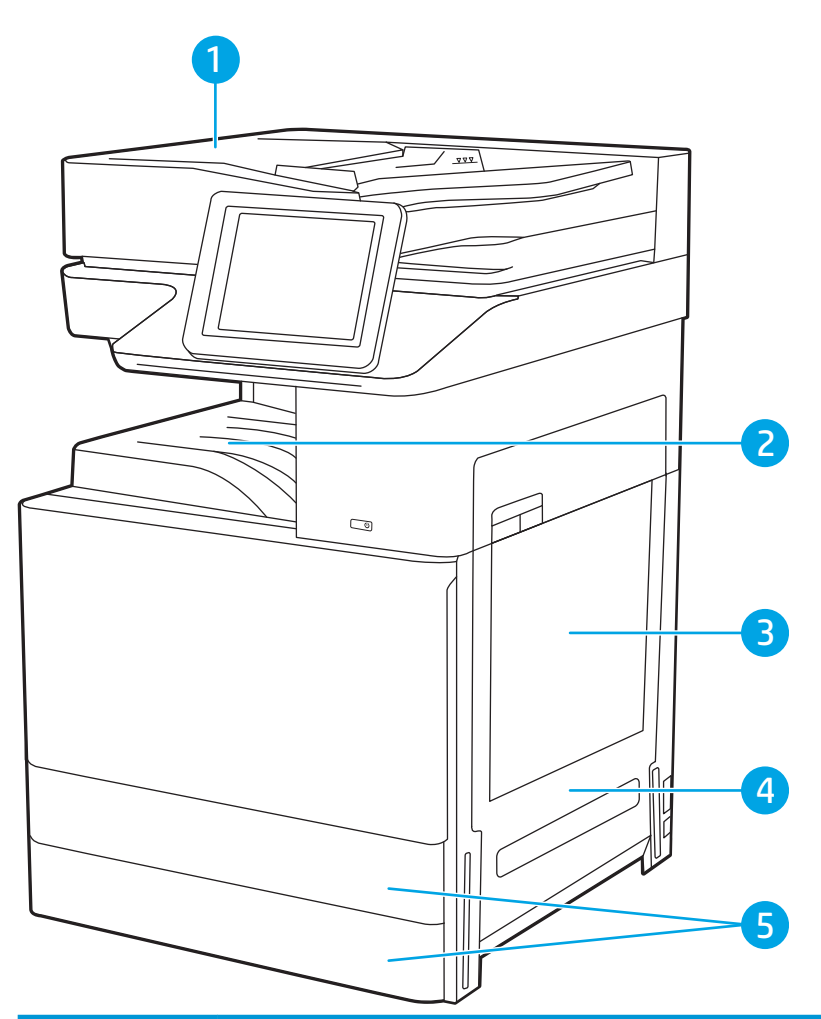

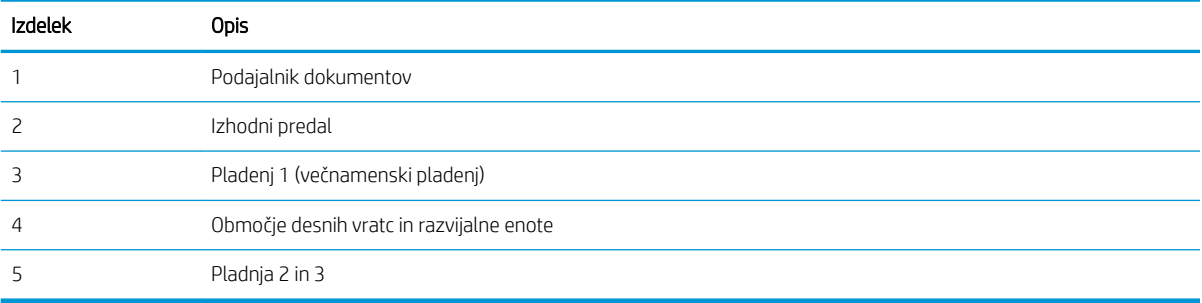

## Samodejno krmarjenje za odpravljanje zastojev papirja

Samodejno krmarjenje omogoča lažje odpravljanje zastojev s prikazom podrobnih navodil na nadzorni plošči.

Ko izvedete posamezen korak, se na tiskalniku prikažejo navodila za naslednji korak, dokler ne zaključite postopka.

## Prihaja do pogostih ali ponavljajočih se zastojev papirja?

Preglejte možne rešitve za odpravo te težave.

Število zastojev papirja poskusite zmanjšati z naslednjimi rešitvami.

#### <span id="page-169-0"></span><sup>2</sup> OPOMBA: Za ogled videa, v katerem je prikazano, kako nalagati papir, da bo čim manj zastojev papirja, kliknite [tukaj.](http://link.brightcove.com/services/player/bcpid1190528646001?bctid=ref:REFIDWDN41f38993-8adc-4b9f-9479-3170ab7282ef)

- 1. Uporabljajte samo papir, ki ustreza HP-jevim specifikacijam za ta tiskalnik.
- 2. Uporabljajte papir, ki ni naguban, prepognjen ali poškodovan. Po potrebi uporabite papir iz drugega paketa.
- 3. Uporabljajte papir, na katerega se še ni tiskalo ali kopiralo.
- 4. Poskrbite, da pladenj ni prenapolnjen. Če je, z njega odstranite cel sveženj papirja, tega poravnajte in nato nekaj papirja naložite nazaj na pladenj.
- 5. Preverite, ali sta vodili za papir v pladnju pravilno nastavljeni za uporabljeno velikost papirja. Vodili nastavite tako, da se svežnja papirja rahlo dotikata in ga ne upogibata.
- 6. Preverite, ali je pladenj do konca vstavljen v tiskalnik.
- 7. Če tiskate na težki, vtisnjeni ali preluknjani papir, uporabite funkcijo ročnega podajanja in podajajte po en list naenkrat.
- 8. Odprite meni Pladnji na nadzorni plošči tiskalnika. Preverite, ali je pladenj pravilno konfiguriran za uporabljeno vrsto in velikost papirja.
- 9. Poskrbite, da so pogoji okolja tiskanje znotraj priporočenih vrednosti.

## Odstranjevanje zagozdenega papirja v podajalniku dokumentov – 31.13.yz

Spodaj je opisano odpravljanje zastojev papirja v podajalniku dokumentov. Če se je papir zagozdil, se na nadzorni plošči prikaže animacija odstranjevanja zagozdenega papirja.

1. Odprite pokrov podajalnika dokumentov.

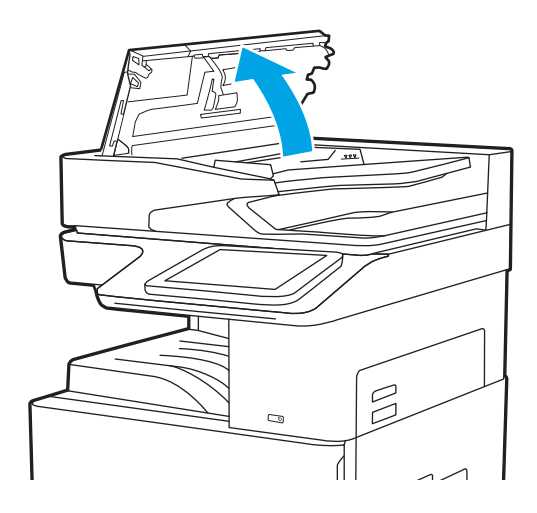

<span id="page-170-0"></span>2. Odstranite zagozdeni papir. Za enostavno odstranjevanje zagozdenega papirja obrnite zeleno kolesce.

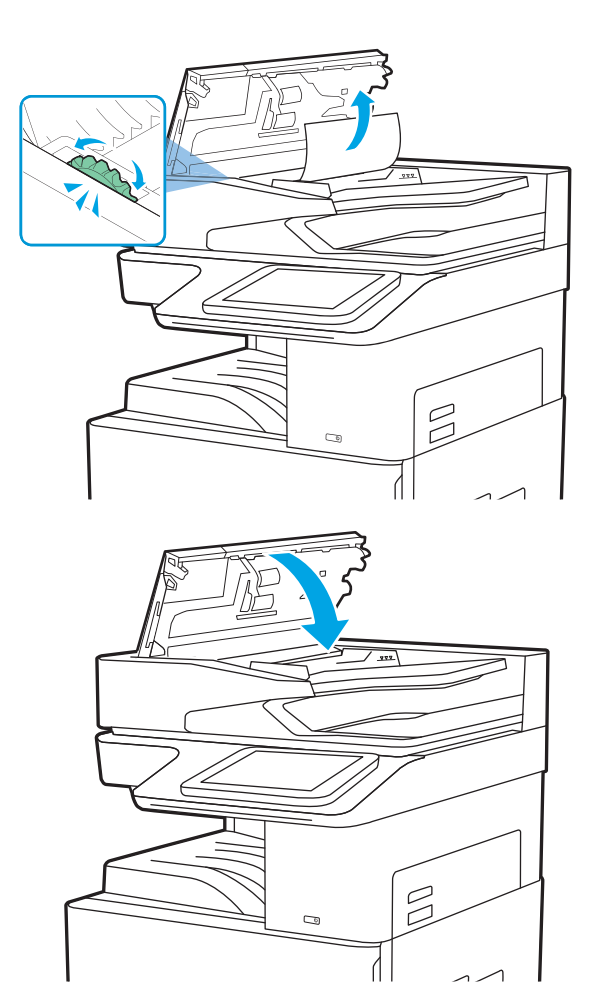

3. Zaprite pokrov podajalnika dokumentov.

- <sup>2</sup> OPOMBA: Da se izognete zastojem, se prepričajte, da so vodila na vhodnem pladnju podajalnika dokumentov nastavljena ob dokumentu, vendar ga ne upogibajo. Za kopiranje ozkih dokumentov uporabite ploski optični bralnik. Z izvirnega dokumenta odstranite vse sponke.
- **EV OPOMBA:** Pri tiskanju izvirnih dokumentov na težek, sijajen papir, so zastoji lahko pogostejši kot pri tiskanju na navaden papir.

## Odpravljanje zastojev papirja na pladnju 1 (večnamenskem pladnju) – 13.A1

Zastoje papirja na pladnju 1 (večnamenskem pladnju) odpravite po naslednjem postopku. Če se je papir zagozdil, se na nadzorni plošči prikaže animacija odstranjevanja zagozdenega papirja.

<span id="page-171-0"></span>1. Previdno odstranite zagozdeni papir.

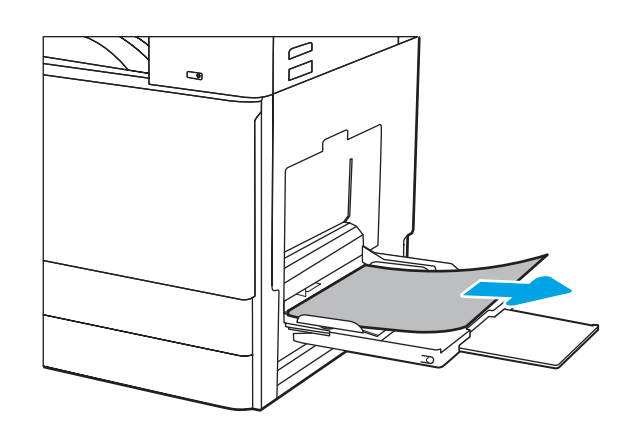

2. Za nadaljevanje tiskanja odprite sprednja vratca in jih zaprite.

## Odpravljanje zastojev papirja na pladnjih 2 in 3 – 13.A2, 13.A3

Po spodnjem postopku lahko na vseh možnih mestih na pladnjih 2 in 3 preverite, ali se je zagozdil papir. Če pride do zastoja, je lahko na nadzorni plošči prikazano naslednje sporočilo in animacija, ki vam je v pomoč pri odstranjevanju zastoja.

POZOR: Med uporabo tiskalnika je lahko razvijalna enota vroča. Preden primete fiksirno enoto, počakajte, da se ohladi.

**EX OPOMBA:** Postopek odpravljanja zastojev papirja na pladnju 3 je enak kot pri pladnju 2. Prikazan je samo pladenj 2.

1. Odprite desna vratca.

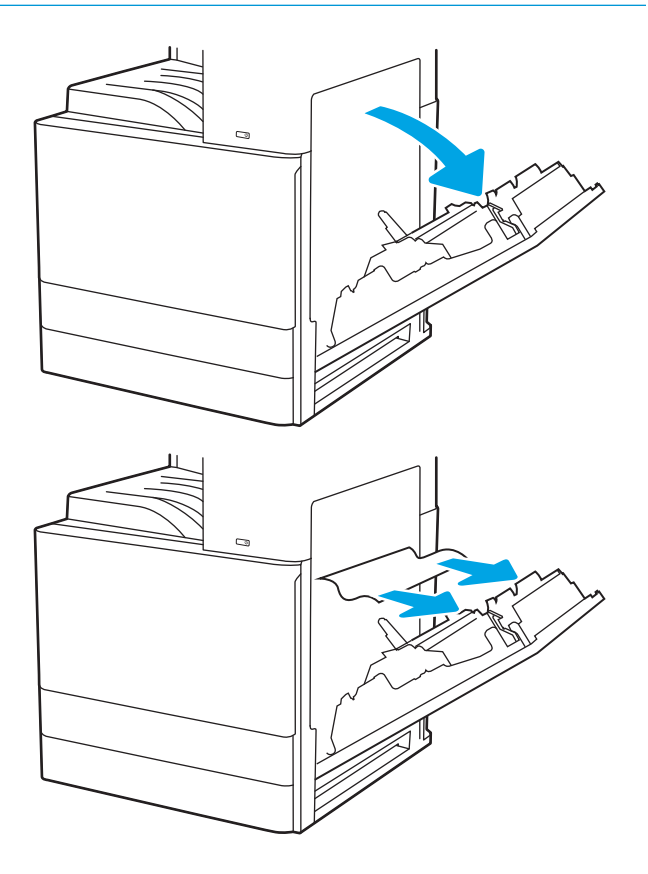

2. Previdno odstranite zagozdeni papir.

<span id="page-172-0"></span>3. Zaprite desna vratca.

4. Odprite pladenj.

5. Previdno odstranite zagozdeni papir.

6. Zaprite pladenj. Tiskanje se samodejno nadaljuje.

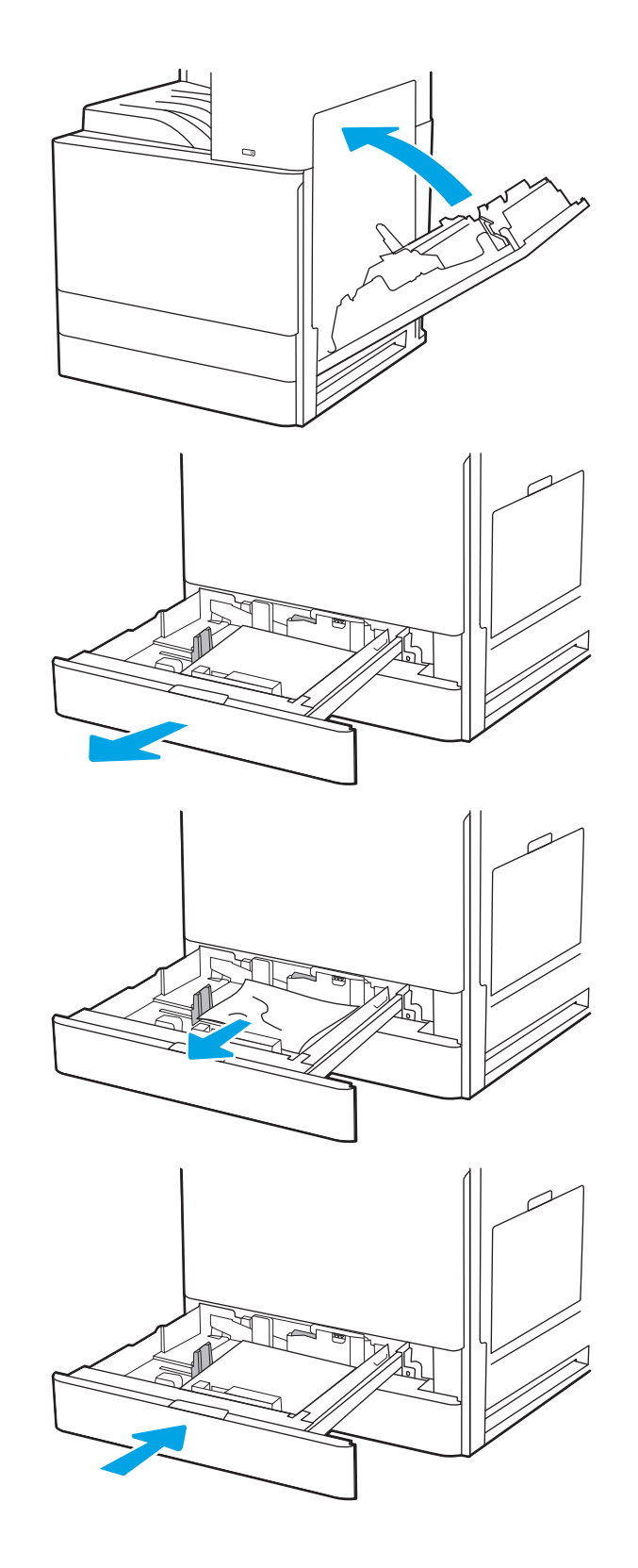

## Odpravljanje zastojev papirja v izhodnem predalu – 13.E1

Po naslednjem postopku lahko na vseh možnih mestih v izhodnem predalu preverite, ali se je zagozdil papir. Če se je papir zagozdil, se na nadzorni plošči prikaže animacija odstranjevanja zagozdenega papirja.

<span id="page-173-0"></span>1. Če v izhodnem predalu vidite papir, ga primite za vodilni rob in odstranite.

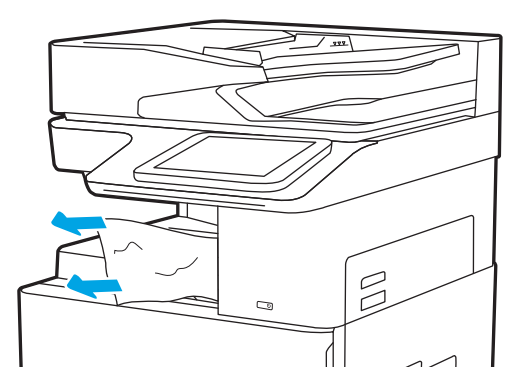

### Odpravljanje zastojev papirja na območju desnih vratc in razvijalne enote – 13.B9, 13.B2, 13.FF

Zastoje papirja v desnih vratcih in na območju razvijalne enote odpravite po naslednjem postopku. Če se je papir zagozdil, se na nadzorni plošči prikaže animacija odstranjevanja zagozdenega papirja.

<sup>23</sup> OPOMBA: Med uporabo tiskalnika je razvijalna enota vroča. Počakajte, da se razvijalna enota ohladi, preden začnete odpravljati zastoje.

1. Odprite desna vratca.

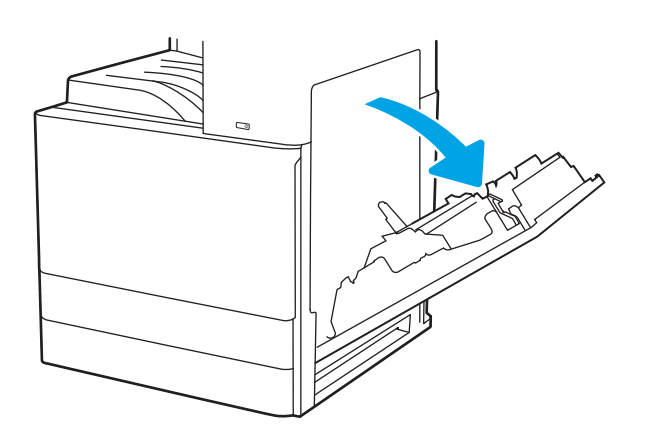

2. Previdno odstranite zagozdeni papir.

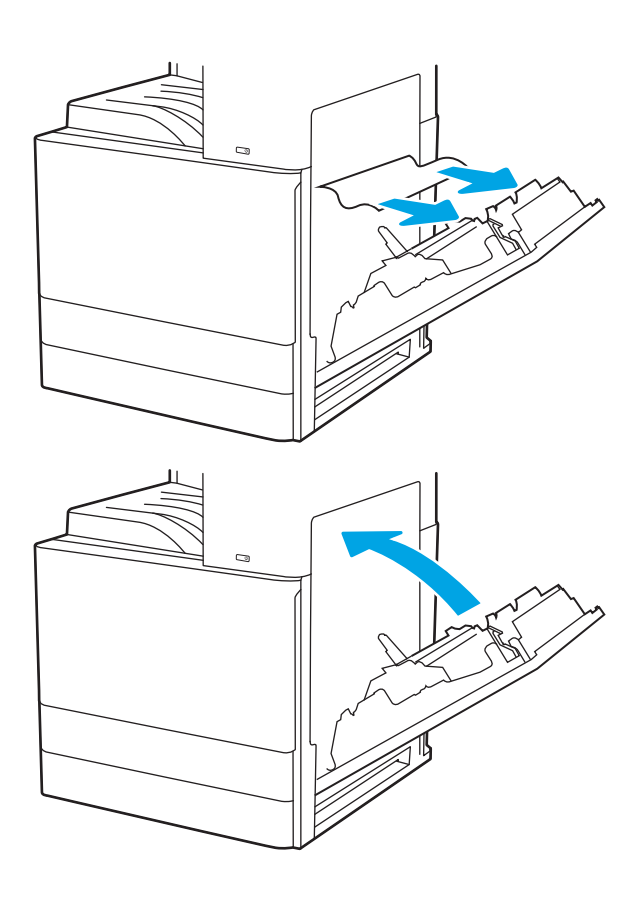

3. Zaprite desna vratca.

## <span id="page-175-0"></span>Odpravljanje težav s kakovostjo tiskanja

Spodnje informacije vam bodo pomagale odpraviti težave s kakovostjo tiskanja, tudi tiste s kakovostjo slike in barv.

- **Uvod**
- [Odpravljanje težav s kakovostjo tiskanja](#page-176-0)

## Uvod

Spodnje informacije vam bodo pomagale odpraviti težave s kakovostjo tiskanja, tudi tiste s kakovostjo slike.

S koraki za odpravljanje težav lahko odpravite naslednje napake:

- Prazne strani
- Črne strani
- Zguban papir
- **•** Temni ali svetli pasovi
- Temne ali svetle proge
- Nejasen natis
- Sivo ozadje ali temen natis
- Svetel natis
- Delci barvila
- Toner manjka
- Razpršene pike tonerja
- Poševne slike
- Madeži
- Proge

## <span id="page-176-0"></span>Odpravljanje težav s kakovostjo tiskanja

Težave s kakovostjo tiskanja poskusite odpraviti s temi koraki v navedenem vrstnem redu.

- Posodobitev vdelane programske opreme tiskalnika
- Tiskanje iz drugega programa
- [Preverjanje nastavitve vrste papirja za tiskalni posel](#page-177-0)
- [Preverjanje stanja kartuše s tonerjem](#page-178-0)
- [Tiskanje čistilne strani](#page-178-0)
- [Vizualno preverjanje kartuš s tonerjem](#page-179-0)
- [Preverjanje papirja in okolja za tiskanje](#page-180-0)
- [Uporaba drugega gonilnika tiskalnika](#page-181-0)
- [Preverjanje nastavitev funkcije EconoMode](#page-181-0)
- [Prilagoditev gostote tiskanja](#page-182-0)
- [Odpravljanje napak slike](#page-182-0)

Za odpravljanje posameznih napak slike glejte Odpravljanje napak slike.

#### Posodobitev vdelane programske opreme tiskalnika

Poskusite s posodobitvijo vdelane programske opreme tiskalnika.

Za več informacij si oglejte [www.hp.com/support.](http://www.hp.com/support)

### Tiskanje iz drugega programa

Poskusite tiskati iz drugega programa.

Če se stran pravilno natisne, je vzrok težave v programu, iz katerega ste tiskali.

### <span id="page-177-0"></span>Preverjanje nastavitve vrste papirja za tiskalni posel

Če tiskate iz programske opreme in so na natisnjenih straneh madeži, če je natis nejasen ali temen, če je papir zguban, če so na njem pike tonerja, če se je toner slabo prijel ali so na njem majhna območja, kjer ni tonerja, preverite nastavitev vrste papirja.

- Preverjanje nastavitve vrste papirja v tiskalniku
- Preverjanje nastavitve vrste papirja (Windows)
- Preverjanje nastavitve vrste papirja (macOS)

#### Preverjanje nastavitve vrste papirja v tiskalniku

Preverite nastavitve vrste papirja v nadzorni plošči tiskalnika ter jih po potrebi spremenite.

- 1. Odprite pladenj.
- 2. Prepričajte se, da je na pladnju naložena ustrezna vrsta papirja.
- 3. Zaprite pladenj.
- 4. Sledite navodilom na nadzorni plošči, da potrdite ali spremenite nastavitve vrste papirja za pladenj.

#### Preverjanje nastavitve vrste papirja (Windows)

Preverite nastavitev vrste papirja v operacijskem sistemu Windows in jo po potrebi spremenite.

- 1. V programski opremi izberite možnost Natisni.
- 2. Izberite tiskalnik in kliknite gumb Lastnosti ali Nastavitve.
- 3. Kliknite zavihek Papir in kakovost.
- 4. Na spustnem seznamu Vrsta papirja izberite vrsto papirja.
- 5. Kliknite gumb V redu, da zaprete pogovorno okno Lastnosti dokumenta. V pogovornem oknu Natisni kliknite gumb V redu, da natisnete opravilo.

#### Preverjanje nastavitve vrste papirja (macOS)

Preverite nastavitev vrste papirja v operacijskem sistemu macOS in jo po potrebi spremenite.

- 1. Kliknite meni File (Datoteka) in nato možnost Print (Tiskanje).
- 2. V meniju Tiskalnik izberite tiskalnik.
- 3. Kliknite Pokaži podrobnosti ali Kopije in strani.
- 4. Odprite spustni seznam menijev in kliknite meni Papir/Kakovost.
- 5. Na spustnem seznamu Vrsta medijev izberite vrsto.
- 6. Kliknite gumb Natisni.

### <span id="page-178-0"></span>Preverjanje stanja kartuše s tonerjem

Sledite tem korakom, da preverite predvideno preostalo življenjsko dobo kartuš s tonerjem in, če je to mogoče, stanje drugih delov, ki jih lahko zamenja uporabnik.

- Prvi korak: Tiskanje strani s stanjem potrošnega materiala
- Drugi korak: Preverjanje stanja potrošnega materiala

#### Prvi korak: Tiskanje strani s stanjem potrošnega materiala

Stran s stanjem potrošnega materiala prikazuje stanje kartuše.

- 1. Na začetnem zaslonu na nadzorni plošči se pomaknite do aplikacije Poročila, nato pa izberite ikono Poročila.
- 2. Izberite meni Strani konfiguracije/s stanjem.
- 3. Izberite Stran s stanjem potrošnega materiala in nato Tiskanje, da natisnete stran.

#### Drugi korak: Preverjanje stanja potrošnega materiala

Preverite poročilo o stanju potrošnega materiala, kot sledi.

1. Na poročilu o stanju potrošnega materiala preverite odstotek preostale življenjske dobe kartuš s tonerjem in, če je ustrezno, stanje drugih nadomestljivih delov.

Pri uporabi kartuše, ki se ji je iztekla predvidena življenjska doba, lahko pride do težav s kakovostjo tiskanja. Stran s stanjem potrošnega materiala vas opozori, ko je potrošnega materiala zelo malo. Ko HP-jev potrošni material doseže zelo nizko raven, preneha veljati HP-jeva garancija za ta potrošni material.

Kartuše s tonerjem ni treba takoj zamenjati, razen če kakovost tiskanja ni več zadovoljiva. Imejte pripravljen nadomestni del za takrat, ko kakovost tiskanja ne bo več zadovoljiva.

Če ugotovite, da morate zamenjati kartušo s tonerjem ali drug del, ki ga lahko zamenja uporabnik, so na strani s stanjem potrošnega materiala prikazane pristne HP-jeve številke delov.

2. Preverite, ali uporabljate pristne HP-jeve kartuše.

Na originalni HP-jevi kartuši s tonerjem je beseda "HP" ali HP-jev logotip. Za več informacij o prepoznavanju HP-jevih kartuš obiščite spletno stran [www.hp.com/go/learnaboutsupplies.](http://www.hp.com/go/learnaboutsupplies)

#### Tiskanje čistilne strani

Med tiskanjem se lahko v tiskalniku naberejo papir, delci tonerja in prah, kar lahko povzroči težave s kakovostjo tiskanja, kot so madeži ali packe tonerja, proge, črte ali ponavljajoči se madeži.

Za čiščenje poti papirja v tiskalniku sledite spodnjim navodilom.

- 1. Na začetnem zaslonu na nadzorni plošči se pomaknite do aplikacije Orodja za podporo, nato pa izberite ikono Orodja za podporo.
- 2. Izberite naslednje menije:
- <span id="page-179-0"></span>● Vzdrževanje
- Umerjanje/čiščenje
- Čistilna stran
- 3. Izberite Natisni, da natisnete stran.

Na nadzorni plošči tiskalnika se prikaže sporočilo Čiščenje.... Postopek čiščenja bo dokončan v nekaj minutah. Tiskalnika ne izklapljajte, dokler se postopek čiščenja ne konča. Ko je končano, zavrzite natisnjeno stran.

#### Vizualno preverjanje kartuš s tonerjem

Upoštevajte tem korakom za pregled posamezne kartuše s tonerjem.

- 1. Odstranite kartuše s tonerjem iz tiskalnika.
- 2. Preverite, ali je pomnilniški čip poškodovan.
- 3. Preglejte površino zelenega slikovnega bobna.

**A** POZOR: Ne dotikajte se slikovnega bobna. Prstni odtisi na slikovnem bobnu lahko povzročijo težave s kakovostjo tiskanja.

- 4. Če na slikovnem bobnu vidite praske, prstne odtise ali druge poškodbe, zamenjajte kartušo s tonerjem.
- 5. Znova namestite kartušo s tonerjem in natisnite nekaj strani, da preverite, ali ste odpravili težavo.
## <span id="page-180-0"></span>Preverjanje papirja in okolja za tiskanje

Naslednje informacije uporabite za preverjanje izbire papirja in okolja tiskanja.

- · Prvi korak: Uporaba papirja, ki ustreza HP-jevim specifikacijam
- Drugi korak: Preverjanje okolja
- Tretji korak: Nastavitev poravnave posameznih pladnjev

#### Prvi korak: Uporaba papirja, ki ustreza HP-jevim specifikacijam

Do nekaterih težav s kakovostjo tiskanja pride zaradi uporabe papirja, ki ne ustreza HP-jevim specifikacijam.

- Vedno uporabite vrsto in težo papirja, ki ju ta tiskalnik podpira.
- Uporabljajte papir, ki je kakovosten, brez vrezov, zarez, raztrganin, madežev, odpadajočih delcev, prahu, gub, lukenj, sponk in zvitih ali upognjenih robov.
- Uporabljajte papir, na katerega se še ni tiskalo.
- Uporabljajte papir, ki ne vsebuje kovine, na primer bleščic.
- Uporabljajte papir za laserske tiskalnike. Ne uporabljajte papirja, ki je zasnovan samo za brizgalne tiskalnike.
- Uporabljajte papir, ki ni pregrob. Kakovost tiskanja je običajno boljša pri uporabi bolj gladkega papirja.

#### Drugi korak: Preverjanje okolja

Okolje lahko neposredno vpliva na kakovost tiskanja in je pogost vzrok težav s kakovostjo tiskanja ali podajanjem papirja. Preizkusite te rešitve:

- Tiskalnik odmaknite od prepišnih mest, na primer odprtih oken ali vrat ali klimatskih naprav.
- Poskrbite, da tiskalnik ni izpostavljen temperaturam ali vlažnosti, ki ne ustrezajo specifikacijam tiskalnika.
- Tiskalnika ne postavljajte v zaprt prostor kot je omara.
- Tiskalnik postavite na stabilno in ravno površino.
- Odstranite vse, kar blokira prezračevalne odprtine tiskalnika. Tiskalnik potrebuje dober pretok zraka na vseh straneh, tudi na vrhu.
- Tiskalnik zaščitite pred letečimi delci, prahom, paro, maščobo in drugimi elementi, ki lahko v njem pustijo umazanijo.

#### Tretji korak: Nastavitev poravnave posameznih pladnjev

Če pri tiskanju z določenih pladnjev besedilo ali slike na natisnjeni strani niso poravnane na sredino ali niso poravnane pravilno, upoštevajte ta navodila.

- 1. Na začetnem zaslonu na nadzorni plošči se pomaknite do aplikacije Nastavitve, nato pa izberite ikono Nastavitve.
- 2. Izberite naslednje menije:
- <span id="page-181-0"></span>● Kopiranje/tiskanje ali Tiskanje
- Kakovost tiskanja
- Zaznava slike
- 3. Izberite Pladenj in nato pladenj za prilagajanje.
- 4. Izberite Natisni testno stran in nato sledite navodilom na natisnjenih straneh.
- 5. Znova izberite Natisni testno stran, da preverite rezultate, nato pa naredite dodatne prilagoditve, če je to treba.
- 6. Izberite Končano, da shranite nove nastavitve.

#### Uporaba drugega gonilnika tiskalnika

Z drugim gonilnikom tiskalnika poskusite, če tiskate iz programa in so na natisnjenih straneh nepričakovane črte na slikah, če manjka besedilo, če oblikovanje ni pravilno ali če so uporabljane nepravilne pisave.

S spletnega mesta s podporo za HP-jeve tiskalnike prenesite kateregakoli od naslednjih gonilnikov: [www.hp.com/support/ljE72425MFP](http://www.hp.com/support/ljE72425MFP).

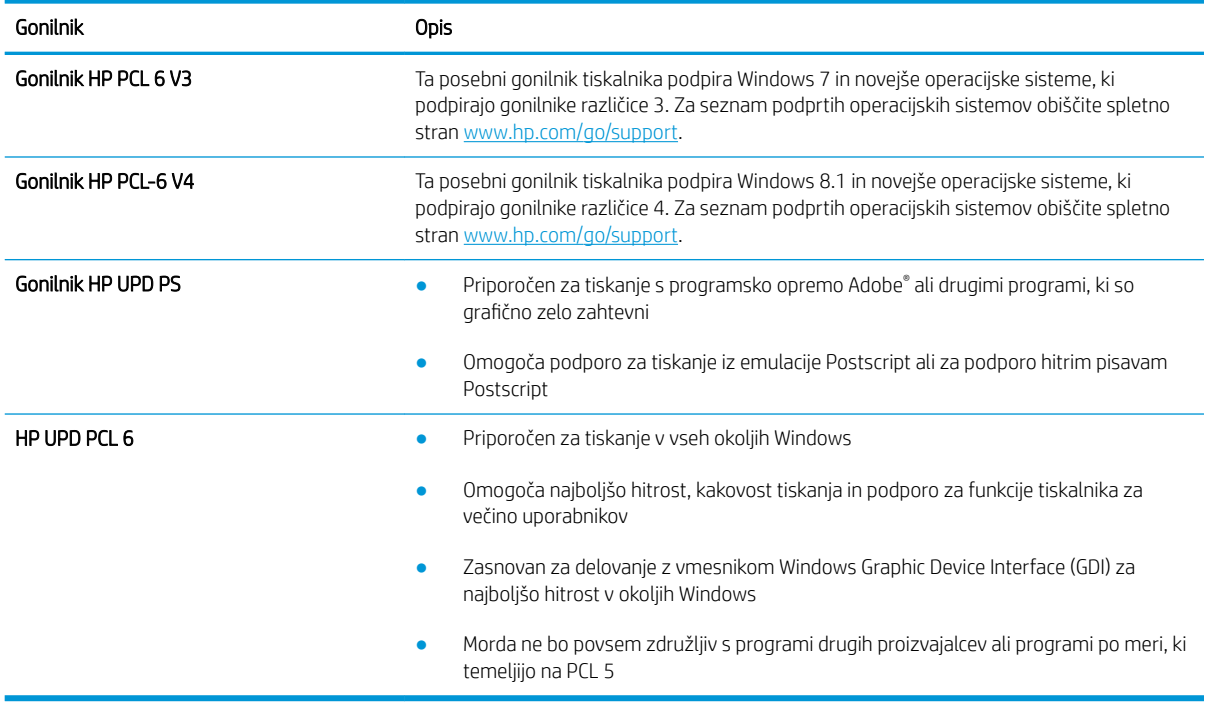

## Preverjanje nastavitev funkcije EconoMode

HP ne priporoča stalne uporabe funkcije EconoMode. Če jo uporabljate neprekinjeno, lahko življenjska doba tonerja preseže življenjsko dobo mehanskih delov v kartuši s tonerjem. Če se kakovost tiskanja poslabša in ni več sprejemljiva, zamenjajte kartušo s tonerjem.

**3 OPOMBA:** Ta funkcija je na voljo pri gonilniku tiskalnika PCL 6 za sisteme Windows. Če ne uporabljate tega gonilnika, lahko funkcijo omogočite s HP-jevim vdelanim spletnim strežnikom.

Če je cela stran pretemna ali presvetla, sledite naslednjim korakom.

- 1. V programski opremi izberite možnost Natisni.
- 2. Izberite tiskalnik in kliknite gumb Lastnosti ali Nastavitve.
- 3. Kliknite zavihek Papir/Kakovost in poiščite območje Kakovost tiskanja.
- 4. Če je cela stran pretemna, uporabite naslednje nastavitve:
	- Izberite možnost 600 dpi, če je na voljo.
	- Izberite potrditveno polje EconoMode, da omogočite možnost.

Če je cela stran presvetla, uporabite naslednje nastavitve:

- **•** Izberite možnost FastRes 1200, če je na voljo.
- Počistite potrditveno polje EconoMode, da onemogočite možnost.
- 5. Kliknite gumb V redu, da zaprete pogovorno okno Lastnosti dokumenta. V pogovornem oknu Natisni kliknite gumb V redu za tiskanje posla.

#### Prilagoditev gostote tiskanja

Gostoto tiskanja lahko spremenite na nadzorni plošči tiskalnika.

- 1. Na začetnem zaslonu na nadzorni plošči se pomaknite do aplikacije Nastavitve, nato pa izberite ikono Nastavitve.
- 2. Odprite naslednje menije:
	- Kopiranje/tiskanje ali Tiskanje
	- Kakovost tiskanja
	- Gostota tonerja
- 3. Pomaknite drsnik proti možnosti Manj ali Več na želeno nastavitev gostote.

#### Odpravljanje napak slike

Preglejte primere napak slik in korakov, kako te napake odpraviti.

#### Tabela 9-1 Hitra pomoč za tabelo napak slike

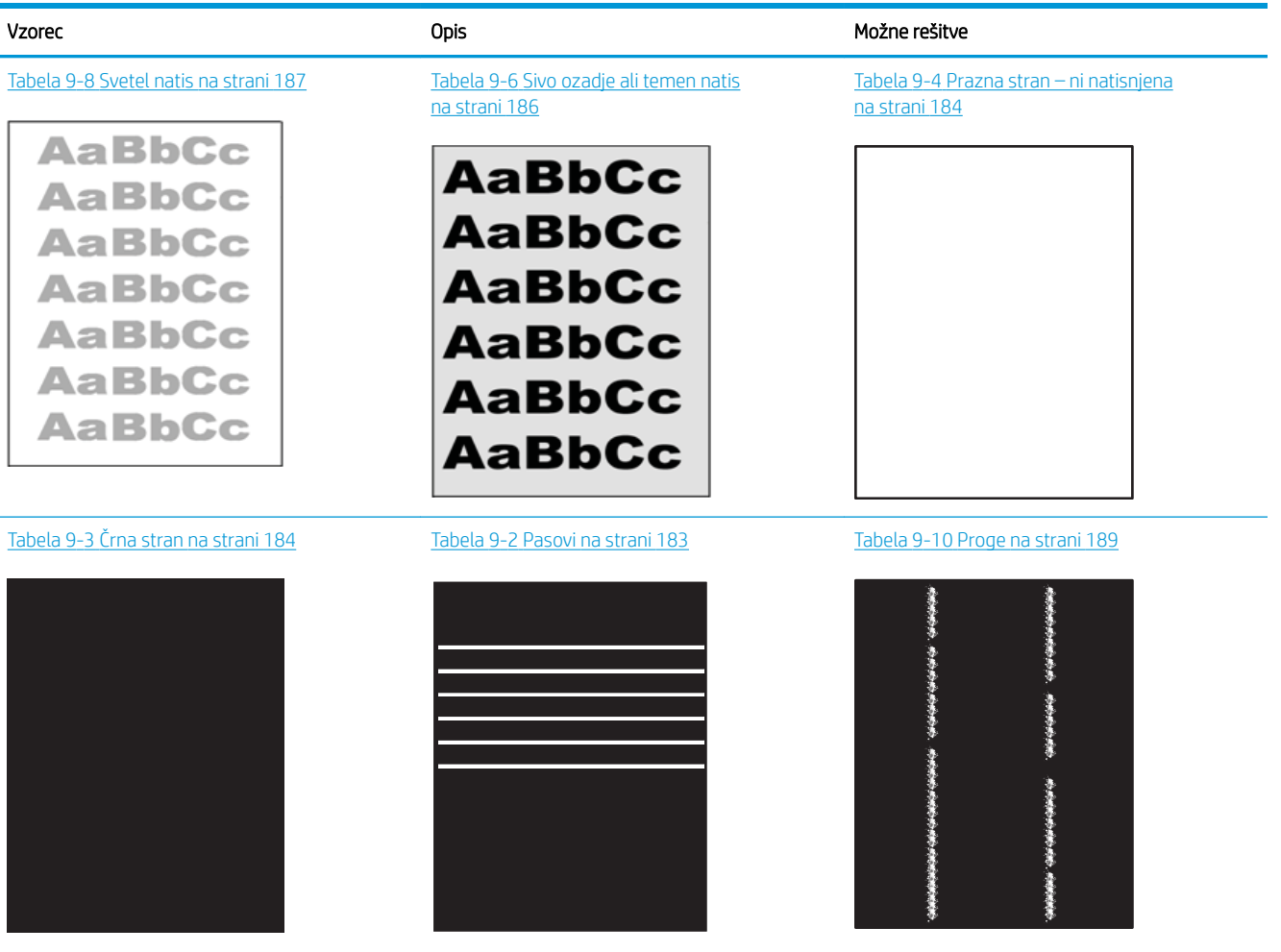

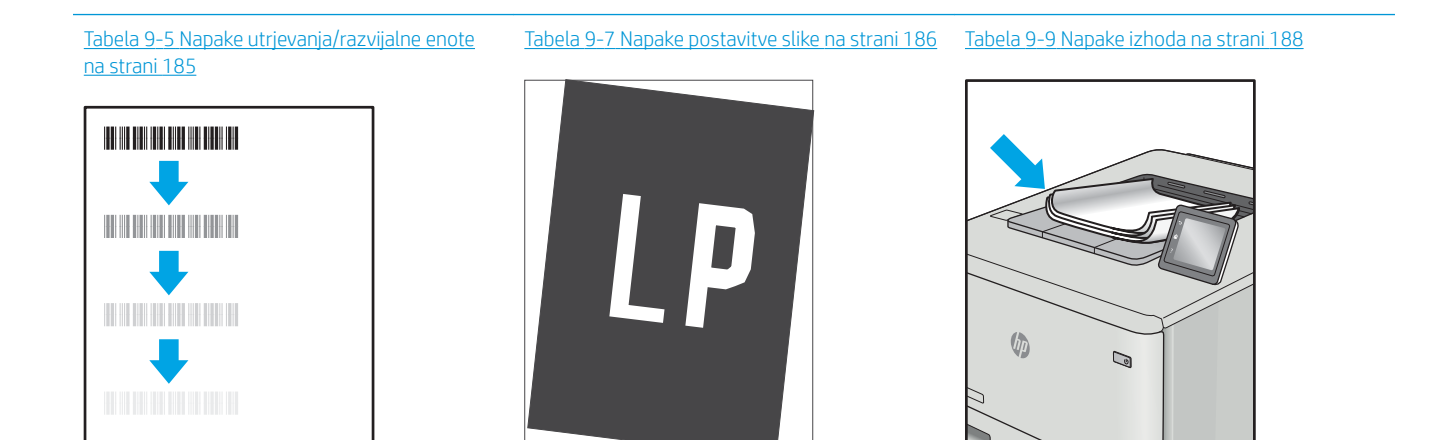

<span id="page-184-0"></span>Napake slike je ne glede na vzrok pogosto možno odpraviti po istem postopku. Napake slike najprej poskusite odpraviti po naslednjem postopku.

- 1. Znova natisnite dokument. Napake kakovosti tiskanja se lahko ponavljajo in lahko pri neprekinjenem tiskanju izginejo.
- 2. Preverite stanje kartuš. Če je raven kartuše Zelo nizka (presegla je predvideno življenjsko dobo), jo zamenjajte.
- 3. Prepričajte se, da se nastavitve gonilnika in načina tiskanja za pladenj ujemajo z mediji, ki so naloženi na pladnju. Poskusite z uporabo drugega svežnja medijev ali drugega pladnja. Poskusite z uporabo drugega načina tiskanja.
- 4. Prepričajte se, da je tiskalnik znotraj podprtega območja delovne temperature in vlage.
- 5. Prepričajte se, da tiskalnik podpira vrsto, velikost in težo papirja. Oglejte si seznam podprtih velikosti in vrst papirja za tiskalnik na strani s podporo za tiskalnik na naslovu [support.hp.com](http://support.hp.com).

**W** OPOMBA: Izraz "oprijem" označuje del postopka tiskanja, ko je toner nanesen na papir.

V naslednjih primerih je prikazan papir velikosti Letter, ki je bil skozi tiskalnik potoval s krajšim robom naprej.

Tabela 9-2 Pasovi

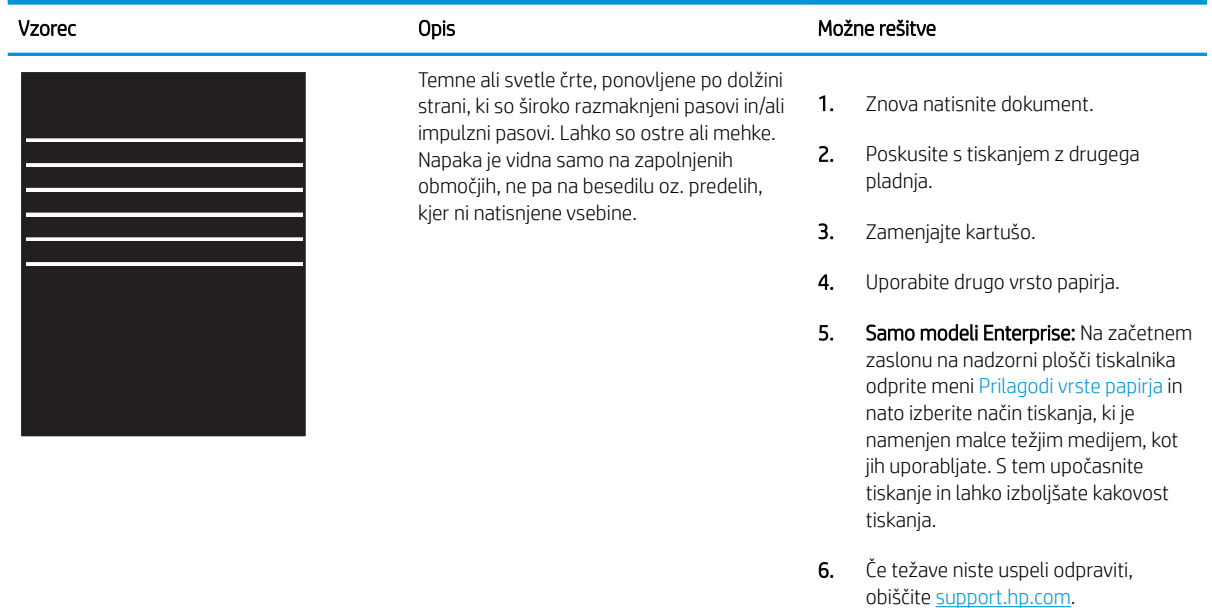

## <span id="page-185-0"></span>Tabela 9-3 Črna stran

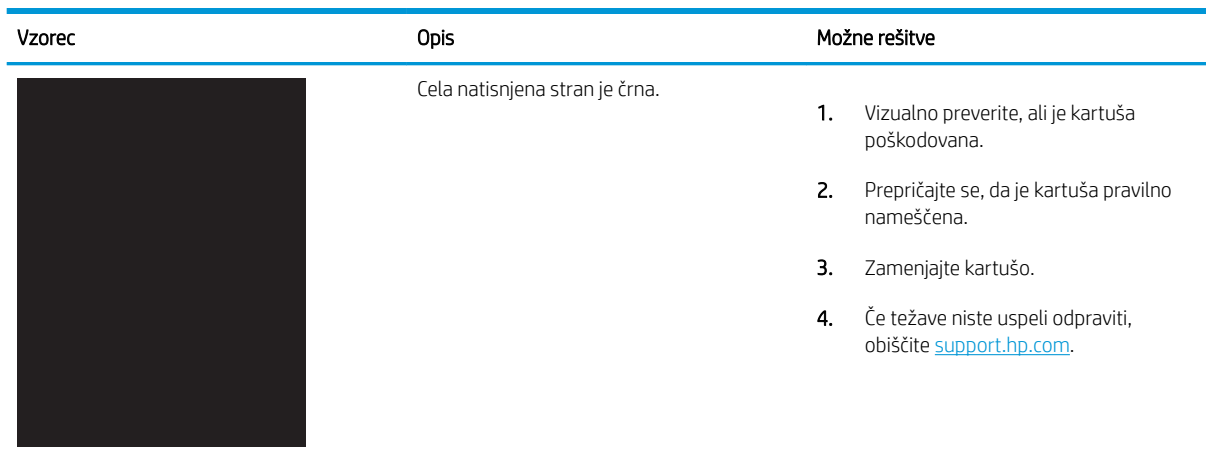

## Tabela 9-4 Prazna stran – ni natisnjena

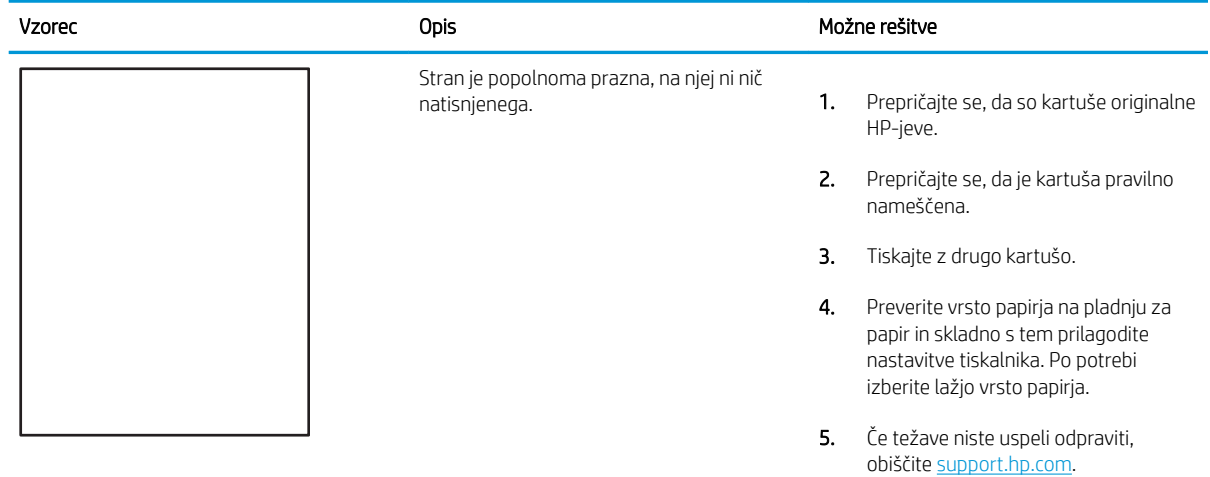

# <span id="page-186-0"></span>Tabela 9-5 Napake utrjevanja/razvijalne enote

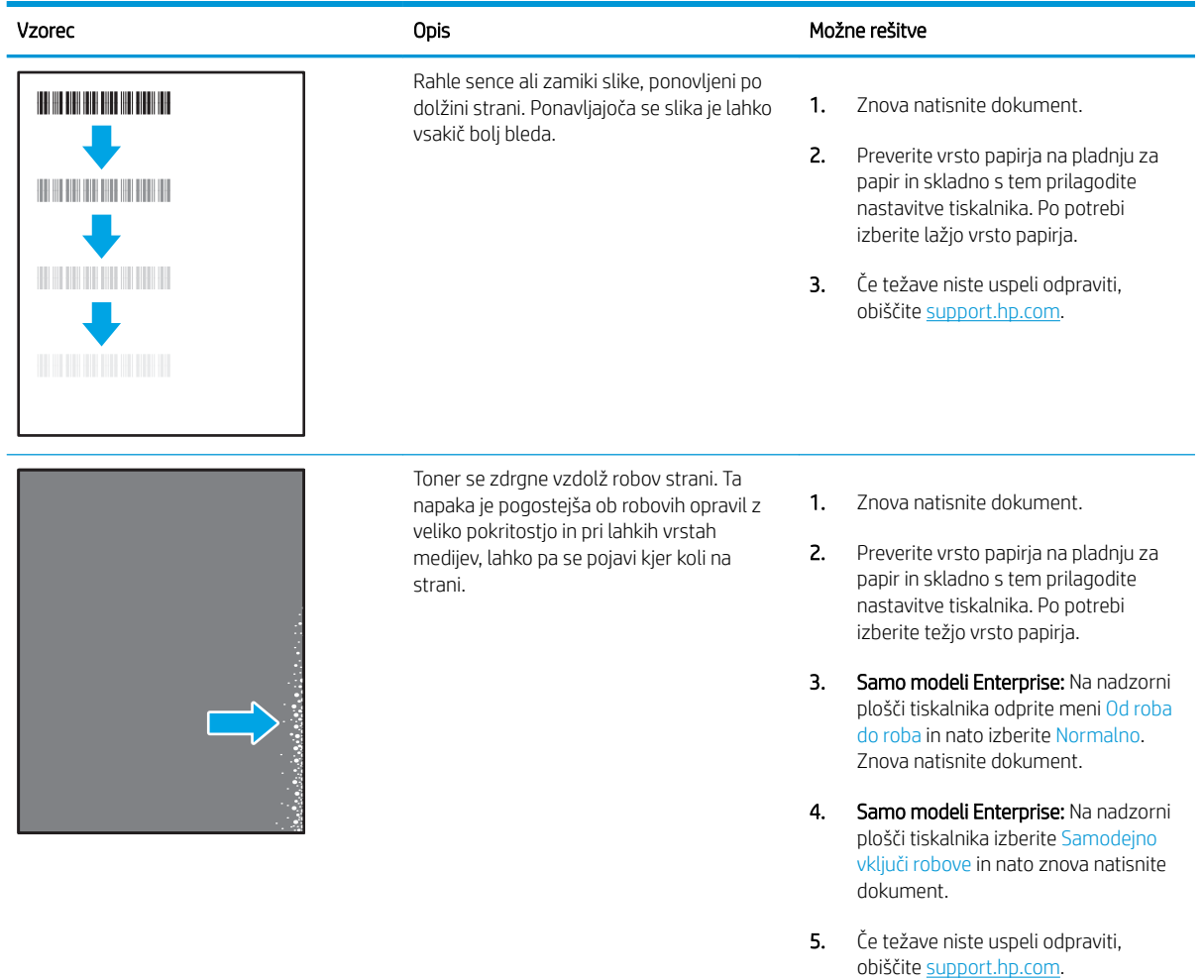

#### <span id="page-187-0"></span>Tabela 9-6 Sivo ozadje ali temen natis

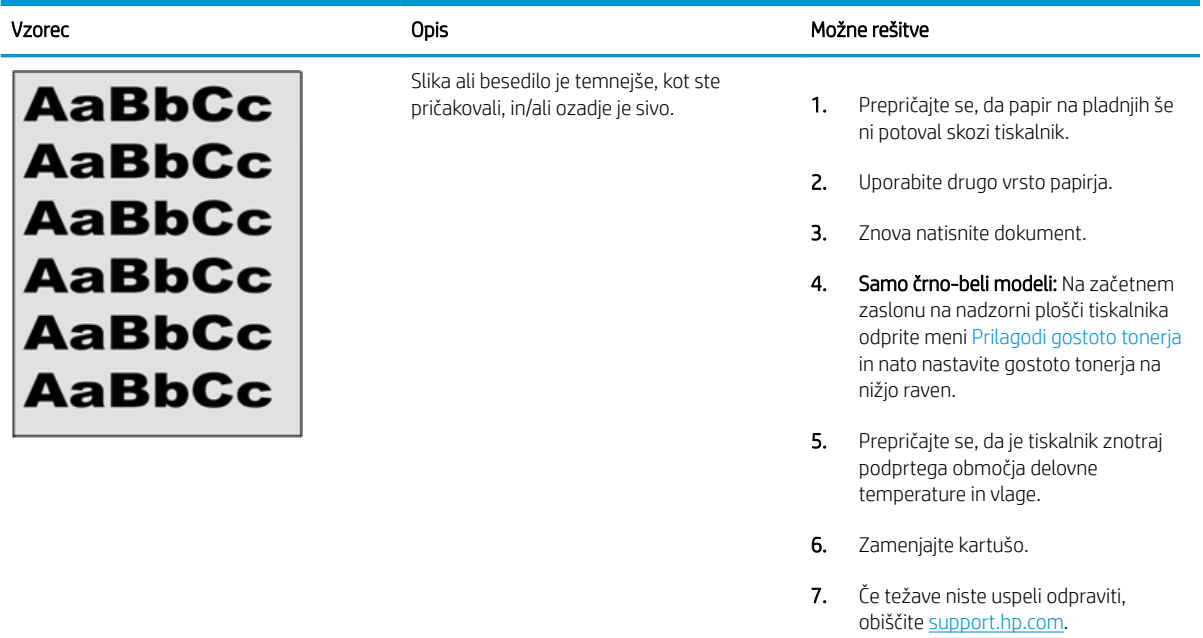

#### Tabela 9-7 Napake postavitve slike

![](_page_187_Picture_167.jpeg)

#### <span id="page-188-0"></span>Tabela 9-8 Svetel natis

![](_page_188_Picture_85.jpeg)

#### <span id="page-189-0"></span>Tabela 9-9 Napake izhoda

![](_page_189_Picture_198.jpeg)

# <span id="page-190-0"></span>Tabela 9-10 Proge

![](_page_190_Picture_122.jpeg)

# <span id="page-191-0"></span>Izboljšanje kakovosti slike pri kopiranju

Če ima tiskalnik težave s kakovostjo kopiranja, jih poskusite odpraviti s spodnjimi rešitvami, in sicer v vrstnem redu, v katerem so navedene.

- Preverjanje, ali je na steklu optičnega bralnika umazanija ali madeži
- [Umerjanje optičnega bralnika](#page-192-0)
- [Preverite nastavitve papirja](#page-194-0)
- [Preverjanje nastavitev prilagajanja slike](#page-194-0)
- [Optimiranje kakovosti kopiranja za besedilo ali slike](#page-194-0)
- [Kopiranje od roba do roba](#page-195-0)

Najprej poskusite s temi nekaj enostavnimi koraki:

- Namesto podajalnika dokumentov uporabite namizni optični bralnik.
- Uporabite izvirnike v visoki kakovosti.
- Če uporabljate podajalnik dokumentov, izvirni dokument pravilno položite v podajalnik s pomočjo vodil za papir, da se izognete nejasnim ali poševnim slikam.

Če težave ne uspete odpraviti, poskusite s temi dodatnimi rešitvami. Če z njimi ne boste odpravili težave, si za nadaljnje rešitve oglejte "Izboljšanje kakovosti tiskanja".

## Preverjanje, ali je na steklu optičnega bralnika umazanija ali madeži

Sčasoma se lahko na steklu optičnega bralnika in belem plastičnem notranjem delu nabere prah, ki lahko vpliva na kakovost. Če so na natisnjenih straneh proge, nepričakovane črte, črne pike oziroma je kakovost natisa slaba ali je na njem nejasno besedilo, upoštevajte spodnja navodila za čiščenje optičnega bralnika.

1. Pritisnite gumb za vklop/izklop, da izklopite tiskalnik, in nato izključite napajalni kabel iz električne vtičnice.

![](_page_191_Picture_16.jpeg)

<span id="page-192-0"></span>2. Odprite pokrov optičnega bralnika.

3. Steklo optičnega bralnika in pasove podajalnika dokumentov očistite z mehko krpo ali gobico, navlaženo z neabrazivnim čistilom za steklo.

> POZOR: Tiskalnika ne čistite z jedkimi sredstvi, acetonom, benzenom, amonijakom, etilnim alkoholom ali ogljikovim tetrakloridom, ker se lahko poškoduje. Tekočin ne nanašajte neposredno na steklo. Lahko namreč prodrejo v tiskalnik in ga poškodujejo.

OPOMBA: Če imate na kopijah težave s progami, kadar uporabljate podajalnik dokumentov, očistite manjše stekleno okence na levi strani optičnega bralnika.

- 4. Steklo optičnega bralnika in bele plastične dele posušite z jelenjo kožo ali celulozno spužvo, da ne nastanejo pike.
- 5. Priključite napajalni kabel na vtičnico in pritisnite gumb za vklop/izklop, da vklopite tiskalnik.

# Umerjanje optičnega bralnika

Če kopirana slika ni pravilno postavljena na strani, upoštevajte spodnja navodila za umerjanje optičnega bralnika.

- <sup>2</sup> OPOMBA: Ko uporabljate podajalnik dokumentov, vodila na vhodnem pladnju prilagodite tako, da se prilegajo izvirnemu dokumentu.
	- 1. Na začetnem zaslonu na nadzorni plošči se pomaknite do aplikacije Orodja za podporo, nato pa izberite ikono Orodja za podporo.
	- 2. Odprite naslednje menije:

![](_page_192_Picture_12.jpeg)

- Vzdrževanje
- Umerjanje/čiščenje
- Umerjanje skenerja
- 3. Dotaknite se gumba Start, da zaženete postopek umerjanja. Sledite navodilom na zaslonu.
- 4. Počakajte, da se tiskalnik umeri, in znova poskusite kopirati.

## <span id="page-194-0"></span>Preverite nastavitve papirja

Upoštevajte te korake, če so na kopiranih straneh madeži, če je natis nejasen ali temen, če je papir zguban ali če so na njem območja z manjkajočim pigmentom.

Preverite možnosti za izbiro papiria

#### Preverite možnosti za izbiro papirja

Za preverjanje možnosti izbire papirja sledite naslednjim korakom.

- 1. Na začetnem zaslonu na nadzorni plošči se pomaknite do aplikacije Kopiranje, nato pa izberite ikono Kopiranje.
- 2. Izberite Možnosti, nato se pomaknite do možnosti Izbira papirja in jo izberite.
- 3. Izberite Velikost papirja in nato izberite eno od prednastavljenih možnosti.
- 4. Izberite Vrsta papirja in nato izberite eno od prednastavljenih možnosti.
- 5. Izberite Pladenj za papir in nato izberite eno od prednastavljenih možnosti.
- 6. Izberite Končano, da shranite možnosti za izbiro papirja.

## Preverjanje nastavitev prilagajanja slike

Prilagodite naslednje dodatne nastavitve, če želite izboljšati kakovost kopiranja:

- Ostrina: Jasnejše ali mehkejše slike. Na primer, s povečanjem ostrine besedilo postane jasnejše, z zmanjšanjem pa fotografije postanejo bolj gladke.
- Temnost: Povečajte ali zmanjšajte količino bele in črne, uporabljene v barvno optično prebranih slikah.
- Kontrast: Povečajte ali zmanjšajte razliko med najsvetlejšo in najtemnejšo barvo na sliki.
- Brisanje ozadja: Odstranite blede barve z ozadja optično prebranih slik. Če je na primer izvirnik natisnjen na barvni papir, uporabite to funkcijo za osvetlitev ozadja, ne da bi vplivali na temnost slike.
- Samodejno toniranje: Na voljo samo pri tiskalnikih Flow. Tiskalnik samodejno prilagodi možnosti Temnost, Kontrast in Brisanje ozadja na najprimernejšo za optično prebrani dokument.
- 1. Na začetnem zaslonu na nadzorni plošči se pomaknite do aplikacije Kopiranje, nato pa izberite ikono Kopiranje.
- 2. Izberite Možnosti, nato se pomaknite do možnosti Prilagajanje slike in jo izberite.
- 3. Prilagodite drsnike za nastavitev ravni in izberite Končano.
- 4. Izberite Kopiraj za začetek opravila kopiranja.

3 OPOMBA: Te nastavitve so začasne. Ko končate opravilo, tiskalnik vse možnosti ponastavi na privzete nastavitve.

## Optimiranje kakovosti kopiranja za besedilo ali slike

Optimirajte opravilo kopiranja glede na vrsto kopirane slike: besedilo, grafika ali fotografije.

- <span id="page-195-0"></span>1. Na začetnem zaslonu na nadzorni plošči se pomaknite do aplikacije Kopiranje, nato pa izberite ikono Kopiranje.
- 2. Izberite Možnosti in nato Optimiziraj besedilo/sliko.
- 3. Izberite eno od vnaprej določenih možnosti.
- 4. Izberite Kopiraj za začetek opravila kopiranja.

<sup>2</sup> OPOMBA: Te nastavitve so začasne. Ko končate opravilo, tiskalnik vse možnosti ponastavi na privzete nastavitve.

## Kopiranje od roba do roba

To funkcijo uporabite, če se želite izogniti sencam, ki se lahko pojavijo ob robovih kopij, ko je izvirnik natisnjen blizu robov.

- 1. Na začetnem zaslonu na nadzorni plošči se pomaknite do aplikacije Kopiranje, nato pa izberite ikono Kopiranje.
- 2. Izberite Možnosti in nato možnost Od roba do roba.
- 3. Izberite možnost Rob-rob, če je izvirnik natisnjen blizu robov papirja.
- 4. Izberite Kopiraj za začetek opravila kopiranja.

# <span id="page-196-0"></span>Izboljšanje kakovosti optično prebrane slike

Za izboljšavo kakovosti optično prebrane slike poskusite z naslednjimi osnovnimi rešitvami.

- Preverjanje, ali je na steklu optičnega bralnika umazanija ali madeži
- [Preverjanje nastavitev ločljivosti](#page-197-0)
- Preverianie nastavitev barv
- [Preverjanje nastavitev prilagajanja slike](#page-198-0)
- [Optimiranje kakovosti optičnega branja za besedilo ali slike](#page-199-0)
- [Preverjanje nastavitev izhodne kakovosti](#page-199-0)
- Namesto podajalnika dokumentov uporabite namizni optični bralnik.
- Uporabite izvirnike v visoki kakovosti.
- Če uporabljate podajalnik dokumentov, izvirni dokument pravilno položite v podajalnik s pomočjo vodil za papir, da se izognete nejasnim ali poševnim slikam.

Če težave ne uspete odpraviti, poskusite s temi dodatnimi rešitvami. Če z njimi ne boste odpravili težave, si za nadaljnje rešitve oglejte "Izboljšanje kakovosti tiskanja".

## Preverjanje, ali je na steklu optičnega bralnika umazanija ali madeži

Sčasoma se lahko na steklu optičnega bralnika in belem plastičnem notranjem delu nabere prah, ki lahko vpliva na kakovost. Če so na natisnjenih straneh proge, nepričakovane črte, črne pike oziroma je kakovost natisa slaba ali je na njem nejasno besedilo, upoštevajte spodnja navodila za čiščenje optičnega bralnika.

1. Pritisnite gumb za vklop/izklop, da izklopite tiskalnik, in nato izključite napajalni kabel iz električne vtičnice.

![](_page_196_Picture_15.jpeg)

<span id="page-197-0"></span>2. Odprite pokrov optičnega bralnika.

3. Steklo optičnega bralnika in pasove podajalnika dokumentov očistite z mehko krpo ali gobico, navlaženo z neabrazivnim čistilom za steklo.

POZOR: Tiskalnika ne čistite z jedkimi sredstvi, acetonom, benzenom, amonijakom, etilnim alkoholom ali ogljikovim tetrakloridom, ker se lahko poškoduje. Tekočin ne nanašajte neposredno na steklo. Lahko namreč prodrejo v tiskalnik in ga poškodujejo.

OPOMBA: Če imate na kopijah težave s progami, kadar uporabljate podajalnik dokumentov, očistite manjše stekleno okence na levi strani optičnega bralnika.

- 4. Steklo optičnega bralnika in bele plastične dele posušite z jelenjo kožo ali celulozno spužvo, da ne nastanejo pike.
- 5. Priključite napajalni kabel na vtičnico in pritisnite gumb za vklop/izklop, da vklopite tiskalnik.

# Preverjanje nastavitev ločljivosti

Za prilagoditev nastavitve ločljivosti sledite naslednjim korakom. Nastavitev ločljivosti na visoko vrednost poveča velikost datoteke in podaljša čas optičnega branja.

- 1. Na začetnem zaslonu na nadzorni plošči se pomaknite do aplikacije Optično branje, nato pa izberite ikono Optično branje.
- 2. Izberite eno od naslednjih funkcij optičnega branja:
	- Optično preberi v e-pošto
	- Optično branje v omrežno mapo

![](_page_197_Figure_12.jpeg)

- <span id="page-198-0"></span>Optično beri na USB
- Optično branje v SharePoint®
- 3. Izberite Možnosti in nato Vrsta in ločljivost datoteke.
- 4. Izberite eno od vnaprej nastavljenih možnosti za Ločljivost in nato Končano.
- 5. Za začetek optičnega branja izberite možnost Pošlji ali Shrani.

## Preverjanje nastavitev barv

Za prilagoditev nastavitve barv sledite naslednjim korakom.

- 1. Na začetnem zaslonu na nadzorni plošči se pomaknite do aplikacije Optično branje, nato pa izberite ikono Optično branje.
- 2. Izberite eno od naslednjih funkcij optičnega branja:
	- Shrani v pomnilnik naprave
	- Optično branje v e-pošto
	- Optično branje v omrežno mapo
	- Optično branje na USB
	- Optično branje v SharePoint®
- 3. Dotaknite se gumba Možnosti.
- 4. V podoknu Možnosti se pomaknite do možnosti Barvno/črno-belo in jo izberite.
- 5. Izberite eno od vnaprej določenih možnosti.
- 6. Dotaknite se gumba Pošlji.

## Preverjanje nastavitev prilagajanja slike

Prilagodite naslednje dodatne nastavitve, če želite izboljšati kakovost optičnega branja:

- Ostrina: Jasnejše ali mehkejše slike. Na primer, s povečanjem ostrine besedilo postane jasnejše, z zmanjšanjem pa fotografije postanejo bolj gladke.
- Temnost: Povečajte ali zmanjšajte količino bele in črne, uporabljene v barvno optično prebranih slikah.
- Kontrast: Povečajte ali zmanjšajte razliko med najsvetlejšo in najtemnejšo barvo na sliki.
- Brisanje ozadja: Odstranite blede barve z ozadja optično prebranih slik. Če je na primer izvirnik natisnjen na barvni papir, uporabite to funkcijo za osvetlitev ozadja, ne da bi vplivali na temnost slike.
- Samodejno toniranje: Na voljo samo pri tiskalnikih Flow. Tiskalnik samodejno prilagodi možnosti Temnost, Kontrast in Brisanje ozadja na najprimernejšo za optično prebrani dokument.
- 1. Na začetnem zaslonu na nadzorni plošči se pomaknite do aplikacije Optično branje, nato pa izberite ikono Optično branje.
- 2. Izberite eno od naslednjih funkcij optičnega branja:
- <span id="page-199-0"></span>Optično branje v e-pošto
- Optično branje v omrežno mapo
- Optično beri na USB
- Optično branje v shrambo opravil
- Optično branje v SharePoint<sup>®</sup>
- 3. Izberite Možnosti in nato Prilagajanje slike.
- 4. Prilagodite drsnike za nastavitev ravni in nato izberite gumb Končano.
- 5. Za začetek optičnega branja izberite možnost Pošlji ali Shrani.

<sup>2</sup> OPOMBA: Te nastavitve so začasne. Ko končate opravilo, tiskalnik vse možnosti ponastavi na privzete nastavitve.

## Optimiranje kakovosti optičnega branja za besedilo ali slike

Optimirajte opravilo optičnega branja glede na vrsto optično brane slike: besedilo, grafike ali fotografije.

- 1. Na začetnem zaslonu na nadzorni plošči se pomaknite do aplikacije Optično branje, nato pa izberite ikono Optično branje.
- 2. Izberite eno od naslednjih funkcij optičnega branja:
	- Optično branje v e-pošto
	- Optično branje v omrežno mapo
	- Optično beri na USB
	- Optično branje v shrambo opravil
	- Optično branje v SharePoint<sup>®</sup>
- 3. Izberite Možnosti in nato Optimiziraj besedilo/sliko.
- 4. Izberite eno od vnaprej določenih možnosti.
- 5. Za začetek optičnega branja izberite možnost Pošlji ali Shrani.

## Preverjanje nastavitev izhodne kakovosti

S to nastavitvijo prilagodite raven stiskanja pri shranjevanju datoteke. Za najvišjo kakovost izberite najvišjo nastavitev.

- 1. Na začetnem zaslonu na nadzorni plošči se pomaknite do aplikacije Optično branje, nato pa izberite ikono Optično branje.
- 2. Izberite eno od naslednjih funkcij optičnega branja:

学 opomBA: Te nastavitve so začasne. Ko končate opravilo, tiskalnik vse možnosti ponastavi na privzete nastavitve.

- Optično preberi v e-pošto
- Optično branje v omrežno mapo
- Optično beri na USB
- Optično branje v SharePoint®
- 3. Izberite Možnosti in nato Vrsta in ločljivost datoteke.
- 4. Izberite eno od vnaprej nastavljenih možnosti Kakovost in velikost datoteke in nato izberite Končano.
- 5. Za začetek optičnega branja izberite možnost Pošlji ali Shrani.

# <span id="page-201-0"></span>Izboljšanje kakovosti slike pri faksiranju

Če ima tiskalnik težave s kakovostjo faksiranja, poskusite težavo odpraviti s spodnjimi rešitvami, in sicer v vrstnem redu, v katerem so navedene.

- Preverjanje, ali je na steklu optičnega bralnika umazanija ali madeži
- [Preverjanje nastavitev ločljivosti izhodnega faksa](#page-202-0)
- [Preverjanje nastavitev prilagajanja slike](#page-203-0)
- [Optimiranje kakovosti faksa za besedilo ali slike](#page-203-0)
- [Preverjanje nastavitev za odpravljanje napak](#page-203-0)
- [Preverjanje nastavitve prilagajanja velikosti dokumentov velikosti strani](#page-204-0)
- [Pošiljanje v drug faks](#page-204-0)
- [Preverjanje faksirne naprave pošiljatelja](#page-204-0)

Najprej poskusite s temi nekaj enostavnimi koraki:

- Namesto podajalnika dokumentov uporabite namizni optični bralnik.
- Uporabite izvirnike v visoki kakovosti.
- Če uporabljate podajalnik dokumentov, izvirni dokument pravilno položite v podajalnik s pomočjo vodil za papir, da se izognete nejasnim ali poševnim slikam.

Če težave ne uspete odpraviti, poskusite s temi dodatnimi rešitvami. Če z njimi ne boste odpravili težave, si za nadaljnje rešitve oglejte "Izboljšanje kakovosti tiskanja".

## Preverjanje, ali je na steklu optičnega bralnika umazanija ali madeži

Sčasoma se lahko na steklu optičnega bralnika in belem plastičnem notranjem delu nabere prah, ki lahko vpliva na kakovost. Če so na natisnjenih straneh proge, nepričakovane črte, črne pike oziroma je kakovost natisa slaba ali je na njem nejasno besedilo, upoštevajte spodnja navodila za čiščenje optičnega bralnika.

1. Pritisnite gumb za vklop/izklop, da izklopite tiskalnik, in nato izključite napajalni kabel iz električne vtičnice.

![](_page_201_Picture_18.jpeg)

<span id="page-202-0"></span>2. Odprite pokrov optičnega bralnika.

3. Steklo optičnega bralnika in pasove podajalnika dokumentov očistite z mehko krpo ali gobico, navlaženo z neabrazivnim čistilom za steklo.

> POZOR: Tiskalnika ne čistite z jedkimi sredstvi, acetonom, benzenom, amonijakom, etilnim alkoholom ali ogljikovim tetrakloridom, ker se lahko poškoduje. Tekočin ne nanašajte neposredno na steklo. Lahko namreč prodrejo v tiskalnik in ga poškodujejo.

OPOMBA: Če imate na kopijah težave s progami, kadar uporabljate podajalnik dokumentov, očistite manjše stekleno okence na levi strani optičnega bralnika.

- 4. Steklo optičnega bralnika in bele plastične dele posušite z jelenjo kožo ali celulozno spužvo, da ne nastanejo pike.
- 5. Priključite napajalni kabel na vtičnico in pritisnite gumb za vklop/izklop, da vklopite tiskalnik.

# Preverjanje nastavitev ločljivosti izhodnega faksa

Upoštevajte spodnja navodila za prilagajanje ločljivosti odhodnih faksov.

**W OPOMBA:** Večja ločljivost pomeni večjo datoteko faksa in daljši čas pošiljanja.

- 1. Na začetnem zaslonu na nadzorni plošči se pomaknite do aplikacije Faksiranje, nato pa izberite ikono Faksiranje.
- 2. Izberite Možnosti.
- 3. V podoknu Možnosti se pomaknite do možnosti Ločljivost in jo izberite.
- 4. Izberite eno od prednastavljenih možnosti in nato Pošlji, da pošljete faks.

![](_page_202_Figure_13.jpeg)

# <span id="page-203-0"></span>Preverjanje nastavitev prilagajanja slike

Prilagodite naslednje dodatne nastavitve, če želite izboljšati kakovost poslanih faksov:

- Ostrina: Jasnejše ali mehkejše slike. Na primer, s povečanjem ostrine besedilo postane jasnejše, z zmanjšanjem pa fotografije postanejo bolj gladke.
- Temnost: Povečajte ali zmanjšajte količino bele in črne, uporabljene v barvno optično prebranih slikah.
- Kontrast: Povečajte ali zmanjšajte razliko med najsvetlejšo in najtemnejšo barvo na sliki.
- Brisanje ozadja: Odstranite blede barve z ozadja optično prebranih slik. Če je na primer izvirnik natisnjen na barvni papir, uporabite to funkcijo za osvetlitev ozadja, ne da bi vplivali na temnost slike.
- Samodejno toniranje: Na voljo samo pri tiskalnikih Flow. Tiskalnik samodejno prilagodi možnosti Temnost, Kontrast in Brisanje ozadja na najprimernejšo za optično prebrani dokument.
- 1. Na začetnem zaslonu na nadzorni plošči se pomaknite do aplikacije Faksiranje, nato pa izberite ikono Faksiranje.
- 2. Izberite Možnosti.
- 3. V podoknu Možnosti se pomaknite do Prilagajanje slike in jo izberite.
- 4. Prilagodite drsnike za nastavitev ravni in nato izberite gumb Končano.
- 5. Izberite Pošlji, da pošljete faks.

**<sup>3</sup> OPOMBA:** Te nastavitve so začasne. Ko končate opravilo, tiskalnik vse možnosti ponastavi na privzete nastavitve.

## Optimiranje kakovosti faksa za besedilo ali slike

Optimirajte opravilo faksiranja glede na vrsto optično brane slike: besedilo, grafika ali fotografije.

- 1. Na začetnem zaslonu na nadzorni plošči se pomaknite do aplikacije Faksiranje, nato pa izberite ikono Faksiranje.
- 2. Izberite Možnosti.
- 3. V podoknu Možnosti se pomaknite do možnosti Optimiziraj besedilo/sliko in jo izberite.
- 4. Izberite eno od vnaprej določenih možnosti.
- 5. Izberite Pošlji, da pošljete faks.

**<sup>3</sup> OPOMBA:** Te nastavitve so začasne. Ko končate opravilo, tiskalnik vse možnosti ponastavi na privzete nastavitve.

## Preverjanje nastavitev za odpravljanje napak

Nastavitev Način odprave napak je morda onemogočena, kar lahko zniža kakovost slike. Upoštevajte spodnja navodila in znova omogočite nastavitev.

- 1. Na začetnem zaslonu na nadzorni plošči se pomaknite do aplikacije Nastavitve, nato pa izberite ikono Nastavitve.
- 2. Odprite naslednje menije:
- <span id="page-204-0"></span>**Faks**
- Nastavitve pošiljanja faksa
- Splošne nastavitve pošiljanja faksov
- 3. Izberite možnost Način odprave napak. Dotaknite se gumba Končano.

## Preverjanje nastavitve prilagajanja velikosti dokumentov velikosti strani

Če je nastavitev Prilagodi strani omogočena, prejeta slika pa je večja od privzete velikosti strani, tiskalnik poskuša prilagoditi velikost slike strani. Če možnost ni omogočena, se večje slike razdelijo na več strani.

- 1. Na začetnem zaslonu na nadzorni plošči se pomaknite do aplikacije Nastavitve, nato pa izberite ikono Nastavitve.
- 2. Odprite naslednje menije:
	- Faks
	- Nastavitve prejemanja faksov
	- Privzete možnosti opravila
	- Prilagoditev strani
- 3. Izberite Vklop, da nastavitev omogočite, ali pa izberite Izklop, da jo onemogočite.

## Pošiljanje v drug faks

Težava je morda povezana z nastavitvami faksa ali stanjem potrošnega materiala.

Poskusite faks poslati drugi faksni napravi. Če je kakovost faksa višja, je težava povezana z nastavitvami ali stanjem potrošnega materiala prvotnega faksa prejemnika.

## Preverjanje faksirne naprave pošiljatelja

Poskusite z naslednjim, da preverite faksirno napravo pošiljatelja.

Prosite pošiljatelja, naj poskusi dokument poslati z druge faksirne naprave. Če je kakovost faksa višja, je vzrok težave faksirna naprava pošiljatelja. Če druga faksirna naprava ni na voljo, naj pošiljatelj poskusi spremeniti naslednje:

- Prepriča naj se, da je izvirni dokument na belem (in ne obarvanem) papirju.
- Poveča naj ločljivost faksa, raven kakovosti ali nastavitve kontrasta.
- Če je to mogoče, naj faks pošlje iz računalniške programske opreme.

# <span id="page-205-0"></span>Odpravljanje težav s faksiranjem

V naslednjih razdelkih najdete informacije o tem, kako odpraviti težave glede tiskalnikovih funkcij faksiranja.

- [Kontrolni seznam za odpravljanje težav s faksom](#page-206-0)
- [Splošne težave s faksom](#page-209-0)

# <span id="page-206-0"></span>Kontrolni seznam za odpravljanje težav s faksom

S tem seznamom preverite, kaj bi utegnilo povzročati težave, povezane s faksirno napravo:

- Katero vrsto telefonske linije uporabljate?
- Ali uporabljate napravo za prenapetostno zaščito?
- [Ali uporabljate storitev telefonskega predala ali telefonsko tajnico?](#page-207-0)
- [Ima vaša telefonska linija funkcijo čakajočega klica?](#page-207-0)
- [Preverjanje stanja dodatka za faks](#page-207-0)
- Ali uporabljate faksirni kabel, ki je bil priložen dodatku za faks? V skladu s specifikacijami RJ11 in funkcionalnimi specifikacijami je bilo delovanje dodatka za faks preskušeno s priloženim kablom. Ne uporabljajte drugega faksirnega kabla; dodatek za analogni faks zahteva analogni telefonski kabel. Poleg tega zahteva analogno telefonsko povezavo.
- Ali je priključek linije za faks/telefon vstavljen v vtičnico na dodatni opremi za faks? Telefonski priključek mora biti dobro vstavljen v vtičnico. Priključek vstavite v vtičnico tako, da "klikne".
- **ET OPOMBA:** Prepričajte se, da je telefonska vtičnica priključena na vrata za faks, in ne na omrežna vrata. Vrsta so si podobna.
- Ali stenska vtičnica za telefonski priključek pravilno deluje? Telefon priključite v stensko vtičnico in preverite, ali slišite klicni ton. Ali slišite klicni ton in lahko kličete ali sprejemate klice?

#### Katero vrsto telefonske linije uporabljate?

Preverite vrsto uporabljene telefonske linije in preglejte priporočila za to vrsto linije.

- Namenska linija: Standardna številka faksa/telefonska številka, dodeljena za prejemanje ali pošiljanje faksov.
- <sup>2</sup> OPOMBA: Telefonska linija mora biti namenjena samo tiskalniku ob faksiranju in ne sme biti v souporabi z drugimi vrstami telefonskih naprav. Primer takšne souporabe je alarmni sistem, ki uporablja telefonsko linijo za obveščanje podjetja za nadzor.
- Sistem PBX: Telefonski sistem za poslovno okolje. Standardni domači telefoni in dodatek za faks uporabljajo analogni telefonski signal. Nekateri sistemi PBX so digitalni in morda niso združljivi z dodatkom za faks. Za povezavo faksirnega stroja z digitalnimi sistemi PBX boste morda potrebovali vmesniški analogni telefonski adapter (ATA).
- Linije s preusmerjanjem: Funkcija telefonskega sistema, ki nov klic preusmeri na naslednjo možno linijo, ko je prva dohodna linija zasedena. Tiskalnik poskusite priključiti na prvo dohodno telefonsko linijo. Dodatek za faksiranje bo prejel klic, ko bo telefon pozvonil tolikokrat, kot je določeno v nastavitvi dolžine zvonjenja pred začetkom prejemanja.

#### Ali uporabljate napravo za prenapetostno zaščito?

Napravo za prenapetostno zaščito lahko namestite med stensko vtičnico in dodatek za faks ter ga tako zaščitite pred elektriko v telefonskih linijah. Te naprave lahko zmanjšajo kakovost telefonskega signala in s tem povzročijo komunikacijske težave v faksu.

Če imate težave s pošiljanjem ali prejemanjem faksov in uporabljate eno od teh naprav, priključite tiskalnik neposredno v stensko vtičnico in na ta način ugotovite, ali težave povzroča naprava za prenapetostno zaščito.

#### <span id="page-207-0"></span>Ali uporabljate storitev telefonskega predala ali telefonsko tajnico?

Če je nastavljena dolžina klicanja pred prejemanjem krajša pri telefonskem predalu kot pri dodatku za faks, klic sprejme telefonski predal, dodatek za faks pa ne more prejemati faksov.

Če je nastavljena dolžina klicanja pred prejemanjem krajša pri dodatku za faks, klic sprejme dodatek za faks.

#### Ima vaša telefonska linija funkcijo čakajočega klica?

Če ima telefonska linija za faks aktivirano funkcijo čakajočega klica, lahko sporočilo o čakajočem klicu zmoti klic faksa, ki je v teku, kar povzroči napako pri komunikaciji.

Prepričajte se, da na telefonski liniji za faks ni aktivirana funkcija čakajočega klica.

#### Preverjanje stanja dodatka za faks

Če dodatek za analogni faks ne deluje, natisnite poročilo Konfiguracijska stran, da preverite stanje.

- 1. Na začetnem zaslonu se pomaknite do možnosti Poročila in jo izberite.
- 2. Odprite naslednje menije:
	- Strani konfiguracije/s stanjem
	- Konfiguracijska stran
- 3. Dotaknite se gumba Natisni, da natisnete poročilo, ali pa se dotaknite gumba Pogled za ogled poročila na zaslonu. Poročilo je sestavljeno iz več strani.

**3 OPOMBA:** Na strani Jetdirect je naveden naslov IP tiskalnika ali ime gostitelja.

V razdelku Fax Accessory Page (Stran dodatka za faks) na strani za konfiguracijo pod naslovom Hardware Information (Informacije o strojni opremi) preverite Modem Status (Stanje modema). V spodnji tabeli so navedena stanja in možne rešitve.

<sup>2</sup> OPOMBA: Če se stran dodatka za faks ne natisne, je vzrok težave morda analogni dodatek za faks. Če faks uporabljate prek lokalnega omrežja ali interneta, lahko te konfiguracije onemogočajo funkcijo.

![](_page_207_Picture_168.jpeg)

<span id="page-208-0"></span>Poškodovano / omogočeno/onemogočeno<sup>1</sup> dodatek za faks ne deluje. Ponovno vstavite kartico dodatka za faks in preverite, ali je katera od nožic ukrivljena. Če je prikaz stanja še vedno DAMAGED (Poškodovano), zamenjajte kartico za analogni faks.

<sup>1</sup> OMOGOČENO označuje, da je dodatek za analogni faks omogočen in vklopljen; ONEMOGOČENO označuje, da je omogočeno faksiranje v lokalnem omrežju (torej je analogni faks izključen).

# <span id="page-209-0"></span>Splošne težave s faksom

Sledijo običajne težave pri faksiranju.

- Pošiljanje faksa ni uspelo
- Gumb z imenikom faksa se ne prikaže
- V programski opremi HP Web Jetadmin ne najdem nastavitev faksiranja
- Glava je dodana na vrh strani, ko je omogočeno tiskanje slike čez faks
- V polju s prejemniki so imena in številke
- [Enostranski faks se natisne na dveh straneh](#page-210-0)
- [Dokument se med faksiranjem ustavi v podajalniku dokumentov](#page-210-0)
- [Glasnost zvokov dodatka za faks je previsoka ali prenizka](#page-210-0)

#### Pošiljanje faksa ni uspelo

Preverite težavo faksa in poskusite s predlagano rešitvijo.

Nastavitev JBIG je omogočena, vendar sprejemna faksirna naprava nima zmožnosti JBIG.

Izklopite nastavitev JBIG.

#### Gumb z imenikom faksa se ne prikaže

Preverite težavo faksa in poskusite s predlagano rešitvijo.

Nobeden od stikov na izbranem seznamu stikov nima navedenih informacij o faksu. Dodajte potrebne podatke o faksu.

## V programski opremi HP Web Jetadmin ne najdem nastavitev faksiranja

Preverite težavo faksa in poskusite s predlagano rešitvijo.

Nastavitve faksa v programu HP Web Jetadmin najdete v spustnem meniju s stanji naprave.

Na spustnem seznamu izberite Digitalno pošiljanje in faks.

## Glava je dodana na vrh strani, ko je omogočeno tiskanje slike čez faks

Ta težava faksa je normalen del delovanja.

Pri vseh posredovanih faksih doda tiskalnik prekrivno glavo na vrh strani.

To je običajen način delovanja.

#### V polju s prejemniki so imena in številke

Ta težava faksa je normalen del delovanja.

Prikazana so lahko imena in številke, odvisno od njihovega izvora. V imeniku faksa so imena, v vseh drugih zbirkah podatkov pa številke.

To je običajen način delovanja.

#### <span id="page-210-0"></span>Enostranski faks se natisne na dveh straneh

Preverite težavo faksa in poskusite s predlagano rešitvijo.

Ker se glava faksa doda na vrh strani, potisne besedilo na drugo stran.

Če želite enostranski faks natisniti na eni strani, določite, naj se glava natisne čez faks ali spremenite nastavitev prilagoditve na stran.

#### Dokument se med faksiranjem ustavi v podajalniku dokumentov

Preverite težavo faksa in poskusite s predlagano rešitvijo.

V podajalniku dokumentov je prišlo do zagozdenja.

Odstranite zagozdeni papir in znova pošljite faks.

#### Glasnost zvokov dodatka za faks je previsoka ali prenizka

Preverite težavo faksa in poskusite s predlagano rešitvijo.

Treba ja naravnati glasnost.

Prilagodite glasnost v menijih Nastavitve pošiljanja faksov in Nastavitve prejemanja faksov.

# <span id="page-211-0"></span>Pogon USB se ne odziva

Vrata USB so privzeto onemogočena. Pred uporabo funkcije omogočite vrata USB.

- Prvi način: Omogočite vrata USB na nadzorni plošči tiskalnika
- Drugi način: Omogočite vrata USB v HP-jevem vgrajenem spletnem strežniku (samo za tiskalnike, ki so povezani v omrežje)

To naredite po enem od teh postopkov:

## Prvi način: Omogočite vrata USB na nadzorni plošči tiskalnika

Vrata USB za tiskanje omogočite na nadzorni plošči tiskalnika.

- 1. Na začetnem zaslonu na nadzorni plošči se pomaknite do aplikacije Nastavitve, nato pa izberite ikono Nastavitve.
- 2. Odprite naslednje menije
	- Kopiranje/tiskanje ali Tiskanje
	- Omogoči USB naprave
- 3. Izberite Omogoči tiskanje s pogona USB.

## Drugi način: Omogočite vrata USB v HP-jevem vgrajenem spletnem strežniku (samo za tiskalnike, ki so povezani v omrežje)

Vrata USB za tiskanje omogočite v HP-jevem vgrajenem spletnem strežniku.

- 1. Na začetnem zaslonu nadzorne plošče tiskalnika izberite ikono Informacije ni nato ikono Omrežje , ka prikažete naslov IP ali ime gostitelja
- 2. Odprite spletni brskalnik in v vrstico naslova vnesite naslov IP natančno tako, kot je prikazan na nadzorni plošči tiskalnika. Na računalniški tipkovnici pritisnite tipko Enter. Odpre se vgrajeni spletni strežnik.
- $\ddot{\mathbb{B}}$  OPOMBA: Če se v spletnem brskalniku prikaže sporočilo Prišlo je do težave z varnostnim potrdilom tega spletnega mesta, ko poskusite odpreti vgrajeni spletni strežnik, kliknite Vstopi na to spletno mesto (ni priporočeno).

Z izbiro možnosti Vstopi na to spletno mesto (ni priporočeno) ne boste škodili računalniku, ko krmarite po vgrajenem spletnem strežniku tiskalnika.

- 3. Pri modelih MFP izberite zavihek Kopiranje/tiskanje, pri modelih SFP pa Tiskanje.
- 4. V levem meniju izberite Nastavitve tiskanja s pogona USB.
- 5. Izberite Omogoči tiskanje s pogona USB.
- 6. Kliknite Uporabi.

# Stvarno kazalo

#### B

barve umerjanje [174](#page-175-0) barvna tema spreminjanje, Windows [174](#page-175-0) barvne možnosti spreminjanje, Windows [174](#page-175-0) Bonjour prepoznavanje [136](#page-137-0) branje optimiranje za besedilo ali slike [195](#page-196-0) pregled [83](#page-84-0) brisanje shranjena opravila [67](#page-68-0), [70](#page-71-0)

## Č

čiščenje pot papirja [174,](#page-175-0) [175](#page-176-0) steklo [190](#page-191-0), [195](#page-196-0), [200](#page-201-0)

## D

deli pregled [47](#page-48-0) desna vrata mesto [14](#page-15-0) zastoji [172](#page-173-0) digitalno pošiljanje pomnilnik tiskalnika [120](#page-121-0) USB [123](#page-124-0) dimenzije, tiskalnik [26](#page-27-0) dodatna oprema naročanje [48](#page-49-0) pregled [47](#page-48-0) držalo za priključitev strojne opreme (HIP) mesto [14](#page-15-0)

## E

električne specifikacije [27](#page-28-0) elektronska pomoč, nadzorna plošča [156](#page-157-0) enota za zbiranje tonerja mesto [14](#page-15-0) zamenjava [52](#page-53-0) Ethernet (RJ-45) mesto [14](#page-15-0), [18](#page-19-0) Explorer, podprte različice HP-jev vgrajeni spletni strežnik [136](#page-137-0)

# F

faks nastavitve [129](#page-130-0) optimiranje za besedilo ali slike [200](#page-201-0) pregled [127](#page-128-0) prejemanja faksov [128](#page-129-0) težave pri podajanju [204,](#page-205-0) [208](#page-209-0) zahtevane nastavitve [128](#page-129-0) fiksirna enota zastoji [172](#page-173-0)

## G

gonilniki tiskalnika prenos s spletnega mesta s podporo za tiskalnik [180](#page-181-0) Gumb Domov mesto [14](#page-15-0), [19](#page-20-0) Gumb Odjavi mesto [14](#page-15-0), [19](#page-20-0) Gumb Pomoč mesto [14](#page-15-0), [19](#page-20-0) Gumb Vpis mesto [14](#page-15-0), [19](#page-20-0) gumb za vklop/izklop mesto [14](#page-15-0)

Gumb Začni kopiranje mesto [14](#page-15-0)

#### H

hitrost, optimiziranje [153](#page-154-0) HP-jev vdelani spletni strežnik HP-jeve spletne storitve [143](#page-144-0) seznam drugih povezav [145](#page-146-0) HP-jev vgrajeni spletni strežnik HP-jeve spletne storitve [136,](#page-137-0) [138](#page-139-0) nastavitve digitalnega pošiljanja [136](#page-137-0), [138](#page-139-0) nastavitve faksa [136](#page-137-0), [138,](#page-139-0) [141](#page-142-0) nastavitve kopiranja [136](#page-137-0), [138](#page-139-0), [139](#page-140-0) nastavitve tiskanja [136](#page-137-0), [138,](#page-139-0) [139](#page-140-0) nastavitve za včitavanje [136,](#page-137-0) [138](#page-139-0) odpiranje [146](#page-147-0) omrežna povezava [136](#page-137-0) omrežne nastavitve [136](#page-137-0), [138](#page-139-0) orodja za odpravljanje težav [136](#page-137-0), [138](#page-139-0), [142](#page-143-0) potrošni material [142](#page-143-0) seznam drugih povezav [136](#page-137-0), [138](#page-139-0) splošna konfiguracija [136,](#page-137-0) [138](#page-139-0), [139](#page-140-0) spreminjanje imena tiskalnika [146](#page-147-0) spreminjanje omrežnih nastavitev [146](#page-147-0) strani z informacijami [136,](#page-137-0) [138](#page-139-0) varnostne nastavitve [136,](#page-137-0) [138](#page-139-0), [143](#page-144-0) značilnosti [136](#page-137-0) HP-jeva podpora za stranke [156](#page-157-0) HP‑jeve spletne storitve omogočanje [136,](#page-137-0) [138](#page-139-0), [143](#page-144-0) HP Web Jetadmin [154](#page-155-0)

## I

IP Security (Varnost IP) [150](#page-151-0), [152](#page-153-0) IPsec [150,](#page-151-0) [152](#page-153-0) izhodni predal mesto [14](#page-15-0) odpravljanje zastojev [171](#page-172-0)

#### J

Jetadmin, HP Web [154](#page-155-0) JetAdvantage [124](#page-125-0)

#### K

kakovost slike poskus z drugim gonilnikom tiskalnika [180](#page-181-0) preverjanje stanja kartuše s tonerjem [174,](#page-175-0) [175,](#page-176-0) [177](#page-178-0) kartuša zamenjava [49](#page-50-0) kartuša s tonerjem komponente [49](#page-50-0) nastavitve praga za nizko raven [157](#page-158-0) uporaba pri nizki ravni [157](#page-158-0) zamenjava [49](#page-50-0) kopiranje optimiranje za besedilo ali slike [190](#page-191-0) pregled [77](#page-78-0) kopiranje od roba do roba [190](#page-191-0)

## L

lokalno omrežje (LAN) mesto [14](#page-15-0), [18](#page-19-0)

#### M

maska podomrežja [146](#page-147-0) matična plošča mesto [14](#page-15-0), [17](#page-18-0) Microsoft Internet Explorer, podprte različice HP-jev vgrajeni spletni strežnik [136](#page-137-0) možna nevarnost električnega udara [13](#page-14-0)

## N

Način nadomestnega pisemskega papirja z glavo [30](#page-31-0), [36](#page-37-0), [42](#page-43-0) nadzorna plošča mesto [14](#page-15-0)

mesto funkcij [14](#page-15-0), [19](#page-20-0) pomoč [156](#page-157-0) nalepka usmerjenost [45](#page-46-0) nalepke tiskanje [45](#page-46-0) tiskanje (Windows) [60](#page-61-0) usmerjenost, nalaganje [45](#page-46-0) nalepke, nalaganje [45](#page-46-0) napajanje potrošnja [27](#page-28-0) naročanje potrošni material in dodatna oprema [48](#page-49-0) naslov IPv4 [146](#page-147-0) naslov IPv6 [146](#page-147-0) Nastavitev EconoMode [174,](#page-175-0) [175](#page-176-0) nastavitve faks [129](#page-130-0) ponastavitev tovarniških (privzetih) nastavitev [157](#page-158-0) nastavitve digitalnega pošiljanja HP-jev vgrajeni spletni strežnik [136](#page-137-0), [138](#page-139-0) Vdelani spletni strežnik HP [140](#page-141-0) nastavitve dupleksne omrežne povezave, spreminjanje [146](#page-147-0) nastavitve faksa HP-jev vgrajeni spletni strežnik [136](#page-137-0), [138,](#page-139-0) [141](#page-142-0) zahtevano [128](#page-129-0) Nastavitve gonilnika za računalnike Mac Pomnilnik opravil [67](#page-68-0) nastavitve hitrosti omrežne povezave, spreminjanje [146](#page-147-0) nastavitve kopiranja HP-jev vgrajeni spletni strežnik [136](#page-137-0), [138,](#page-139-0) [139](#page-140-0) nastavitve tiskanja HP-jev vgrajeni spletni strežnik [136](#page-137-0), [138,](#page-139-0) [139](#page-140-0) nastavitve za včitavanje HP-jev vgrajeni spletni strežnik [136](#page-137-0), [138](#page-139-0) Vdelani spletni strežnik HP [140](#page-141-0) natisni na obe strani Mac [64](#page-65-0) ročno, Windows [60](#page-61-0) Windows [60](#page-61-0)

Netscape Navigator, podprte različice HP-jev vgrajeni spletni strežnik [136](#page-137-0)

#### O

obojestransko tiskanje Mac [64](#page-65-0) nastavitve (Windows) [60](#page-61-0) ročno (Mac) [64](#page-65-0) ročno (Windows) [60](#page-61-0) Windows [60](#page-61-0) odpravljanje težav poskus z drugim gonilnikom tiskalnika [180](#page-181-0) pregled [155](#page-156-0) preverjanje stanja kartuše s tonerjem [174,](#page-175-0) [175](#page-176-0), [177](#page-178-0) težave s podajanjem papirja [159](#page-160-0) zastoji [166](#page-167-0), [167](#page-168-0) omrežja HP Web Jetadmin [154](#page-155-0) maska podomrežja [146](#page-147-0) naslov IPv4 [146](#page-147-0) naslov IPv6 [146](#page-147-0) podprto [22](#page-23-0) privzeti prehod [146](#page-147-0) omrežje ime tiskalnika, spreminjanje [146](#page-147-0) nastavitve, ogled [146](#page-147-0) nastavitve, spreminjanje [146](#page-147-0) omrežne nastavitve HP-jev vgrajeni spletni strežnik [136](#page-137-0), [138](#page-139-0) Vdelani spletni strežnik HP [144](#page-145-0) operacijski sistemi, podprti [24](#page-25-0) opravila, shranjena brisanje [67](#page-68-0), [70](#page-71-0) izdelovanje (Windows) [67](#page-68-0) Nastavitve za računalnike Mac [67](#page-68-0) tiskanje [67](#page-68-0) optični bralnik čiščenje stekla [190](#page-191-0), [195,](#page-196-0) [200](#page-201-0) umerjanje [190](#page-191-0) Optično beri na USB [123](#page-124-0) omogočanje [115](#page-116-0) optično branje na pogon USB [123](#page-124-0) optično branje v mapo tiskalnika [120](#page-121-0) Optično branje v omrežno mapo začetna nastavitev [99](#page-100-0)

optično branje v pomnilnik tiskalnika [120](#page-121-0) optimiranje kopij [190](#page-191-0) optimiranje optično prebranih slik [195](#page-196-0) optimiranje slik faksa [200](#page-201-0) orodja za odpravljanje težav HP-jev vgrajeni spletni strežnik [136](#page-137-0), [138](#page-139-0), [142](#page-143-0) ovojnice usmerjenost [30](#page-31-0) usmerjenost, nalaganje [43](#page-44-0) ovojnice, nalaganje [43](#page-44-0) ozki robovi [190](#page-191-0)

#### P

papir izbira [174,](#page-175-0) [175](#page-176-0), [179](#page-180-0) nalaganje na pladenj 1 [30](#page-31-0) nalaganje na pladnja 2 in 3 [37](#page-38-0) nalaganje na pladnja 4 in 5 [37](#page-38-0) pladenj 1 usmerjenost [30,](#page-31-0) [31](#page-32-0) usmerjenost na pladnju X [38](#page-39-0) Usmerjenost pladnjev X [37](#page-38-0) zastoji [167](#page-168-0) papir, naročanje [48](#page-49-0) Pladenj 1 mesto [14](#page-15-0) nalaganje ovojnic [43](#page-44-0) usmerjenost papirja [30](#page-31-0), [31](#page-32-0) zastoji [169](#page-170-0) Pladenj 2 mesto [14](#page-15-0) usmerjenost papirja [37](#page-38-0), [38](#page-39-0) vstavljanje [37](#page-38-0) zastoji [170](#page-171-0) Pladenj 3 mesto [14](#page-15-0) usmerjenost papirja [37](#page-38-0), [38](#page-39-0) vstavljanje [37](#page-38-0) zastoji [170](#page-171-0) Pladenj 4 usmerjenost papirja [37](#page-38-0), [38](#page-39-0) vstavljanje [37](#page-38-0) Pladenj 5 usmerjenost papirja [37](#page-38-0), [38](#page-39-0) vstavljanje [37](#page-38-0) pladenj, izhodni mesto [14](#page-15-0)

pladnji mesto [14](#page-15-0) uporaba načina nadomestnega pisemskega papirja z glavo [36](#page-37-0), [42](#page-43-0) vključeno [22](#page-23-0) zmogljivost [22](#page-23-0) pladnji za 520 listov zastoji [170](#page-171-0) pladnji za papir pregled [29](#page-30-0) podajalnik dokumentov mesto [14](#page-15-0) težave s podajanjem papirja [159,](#page-160-0) [165](#page-166-0) zastoji [168](#page-169-0) podpora spletna [156](#page-157-0) podpora za stranke spletna [156](#page-157-0) podprti operacijski sistemi [24](#page-25-0) pomnilnik vključeno [22](#page-23-0) pomnilnik tiskalnika pošiljanje v [120](#page-121-0) pomnilnik tiskalnika, optično branje v [120](#page-121-0) pomoč, nadzorna plošča [156](#page-157-0) ponastavitev tovarniških nastavitev [157](#page-158-0) poraba energije 1 W ali manj [153](#page-154-0) poraba energije, optimiziranje [153](#page-154-0) poseben papir tiskanje (Windows) [60](#page-61-0) poslovne rešitve HP JetAdvantage [124](#page-125-0) potrošni material HP-jev vgrajeni spletni strežnik [142](#page-143-0) menjava enote za zbiranje tonerja [52](#page-53-0) menjava sponk [55](#page-56-0) naročanje [48](#page-49-0) nastavitve praga za nizko raven [157](#page-158-0) pregled [47](#page-48-0) uporaba pri nizki ravni [157](#page-158-0) zamenjava kartuše s tonerjem [49](#page-50-0)

prehod, nastavitev privzetega [146](#page-147-0) priključek za napajanje mesto [14](#page-15-0) privzeti prehod, nastavitev [146](#page-147-0) prosojnice tiskanje (Windows) [60](#page-61-0)

#### R

robovi, ozki kopiranje [190](#page-191-0) ročno obojestransko tiskanje Mac [64](#page-65-0) Windows [60](#page-61-0)

#### S

serijska številka mesto [14](#page-15-0), [17](#page-18-0) seznam drugih povezav HP-jev vdelani spletni strežnik [145](#page-146-0) HP-jev vgrajeni spletni strežnik [136](#page-137-0), [138](#page-139-0) shranjena opravila brisanje [67](#page-68-0), [70](#page-71-0) izdelovanje (Mac) [67](#page-68-0) izdelovanje (Windows) [67](#page-68-0) tiskanje [67](#page-68-0) shranjevalni dodatki USB tiskanje iz [71](#page-72-0) shranjevanje opravil za Windows [67](#page-68-0) shranjevanje tiskalniških poslov [67](#page-68-0) Shranjevanje v pomnilnik tiskalnika [120](#page-121-0) shranjevanje, opravilo Nastavitve za računalnike Mac [67](#page-68-0) sistemske zahteve HP-jev vgrajeni spletni strežnik [136](#page-137-0) specifikacije električne in zvočne [27](#page-28-0) specifikacije tiskalnika pregled [22](#page-23-0) spletna mesta HP Web Jetadmin, prenašam [154](#page-155-0) podpora za stranke [156](#page-157-0) spletna podpora [156](#page-157-0) splošna konfiguracija HP-jev vgrajeni spletni strežnik [136](#page-137-0), [138,](#page-139-0) [139](#page-140-0)

sponke zamenjava [55](#page-56-0) sprednja vratca mesto [14](#page-15-0) stanje, stran dodatka za faks [204,](#page-205-0) [205](#page-206-0) steklena plošča, čiščenje [190](#page-191-0), [195,](#page-196-0) [200](#page-201-0) stikalo za napajanje mesto [14](#page-15-0) strani na minuto [22](#page-23-0) strani z informacijami HP-jev vgrajeni spletni strežnik [136](#page-137-0), [138](#page-139-0)

## Š

številka izdelka mesto [14](#page-15-0), [17](#page-18-0) število strani na list izbiranje (Mac) [64](#page-65-0) izbiranje (Windows) [60](#page-61-0)

## T

TCP/IP ročno konfiguriranje parametrov IPv4 [146](#page-147-0) ročno konfiguriranje parametrov IPv6 [146](#page-147-0) tehnična podpora spletna [156](#page-157-0) tehnične specifikacije [22](#page-23-0) teža, tiskalnik [26](#page-27-0) težave pri podajanju [204,](#page-205-0) [208](#page-209-0) težave s pobiranjem papirja odpravljanje [159](#page-160-0), [161](#page-162-0) tiskalni mediji nalaganje papirja na pladnju 1 [30](#page-31-0) tiskalnik pregled [11](#page-12-0) tiskanje iz shranjevalnih dodatkov USB [71](#page-72-0) pregled [59](#page-60-0) shranjena opravila [67](#page-68-0) tiskanje na obe strani nastavitve (Windows) [60](#page-61-0) tiskanje s preprostim dostopom USB [71](#page-72-0) trdi diski šifrirano [150](#page-151-0), [152](#page-153-0)

#### U

umerjanje barve [174](#page-175-0) optični bralnik [190](#page-191-0) upravljanje omrežja [146](#page-147-0) upravljanje tiskalnika pregled [135](#page-136-0) USB pošiljanje v [123](#page-124-0) usmerjenost nalepke [45](#page-46-0) ovojnice [43](#page-44-0)

## V

varnost šifrirani trdi disk [150,](#page-151-0) [152](#page-153-0) vključeno [22](#page-23-0) varnostne nastavitve HP-jev vgrajeni spletni strežnik [136](#page-137-0), [138,](#page-139-0) [143](#page-144-0) Vdelani spletni strežnik HP nastavitve digitalnega pošiljanja [140](#page-141-0) nastavitve za včitavanje [140](#page-141-0) omrežne nastavitve [144](#page-145-0) več strani na en list tiskanje (Mac) [64](#page-65-0) tiskanje (Windows) [60](#page-61-0) Vgrajeni spletni strežnik dodeljevanje gesel [151](#page-152-0) odpiranje [146](#page-147-0) spreminjanje imena tiskalnika [146](#page-147-0) spreminjanje omrežnih nastavitev [146](#page-147-0) vgrajeni spletni strežnik dodeljevanje gesel [150](#page-151-0) omrežna povezava [136](#page-137-0) značilnosti [136](#page-137-0) vmesniška vrata mesto [14](#page-15-0), [17](#page-18-0), [18](#page-19-0) vrata mesto [14](#page-15-0), [18](#page-19-0) vrata faksa mesto [14](#page-15-0) Vrata Hi-Speed USB 2.0 za tiskanje mesto [14](#page-15-0), [18](#page-19-0) Vrata LAN mesto [14](#page-15-0), [18](#page-19-0)

Vrata RJ-45 mesto [14](#page-15-0), [18](#page-19-0) Vrata USB mesto [14](#page-15-0), [18](#page-19-0) omogočanje [71](#page-72-0), [72](#page-73-0), [74](#page-75-0), [75,](#page-76-0) [210](#page-211-0) vrata USB s preprostim dostopom mesto [14](#page-15-0) vrsta papirja izbiranje (Windows) [60](#page-61-0) vrste papirja izbiranje (Mac) [64](#page-65-0) vstavljanje papir na pladnjih 2 in 3 [37](#page-38-0) papir na pladnjih 4 in 5 [37](#page-38-0) papir v pladnju 1 [30](#page-31-0)

## Z

zahtevane nastavitve faks [128](#page-129-0) zahteve brskalnika HP-jev vgrajeni spletni strežnik [136](#page-137-0) zahteve spletnega brskalnika HP-jev vgrajeni spletni strežnik [136](#page-137-0) zakasnitev mirovanja nastavitev [153](#page-154-0) zaklep matična plošča [150](#page-151-0), [152](#page-153-0) zamenjava enota za zbiranje tonerja [52](#page-53-0) kartuša s tonerjem [49](#page-50-0) sponke [55](#page-56-0) zasebno tiskanje [67](#page-68-0) zaslon na dotik mesto funkcij [14](#page-15-0), [19](#page-20-0) zastoji desna vrata [172](#page-173-0) fiksirna enota [172](#page-173-0) izhodni predal [171](#page-172-0) mesta [166](#page-167-0) Pladenj 1 [169](#page-170-0) Pladenj 2 [170](#page-171-0) Pladenj 3 [170](#page-171-0) pladnji za 520 listov [170](#page-171-0) podajalnik dokumentov [168](#page-169-0) samodejno krmarjenje [167](#page-168-0) vzroki [167](#page-168-0) zastoji papirja desna vrata [172](#page-173-0)
fiksirna enota [172](#page-173-0) izhodni predal [171](#page-172-0) mesta [166](#page-167-0) Pladenj 1 [169](#page-170-0) Pladenj 2 [170](#page-171-0) Pladenj 3 [170](#page-171-0) pladnji za 520 listov [170](#page-171-0) podajalnik dokumentov [168](#page-169-0) zvočne specifikacije [27](#page-28-0)